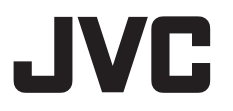

# **4K** メモリーカードカメラレコーダー **GY-HM250 GY-HM175**

取扱説明書

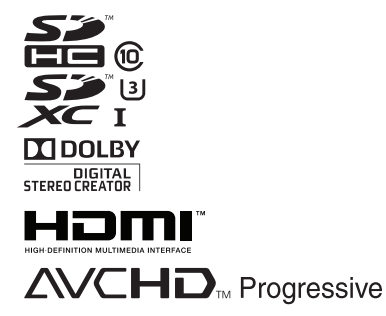

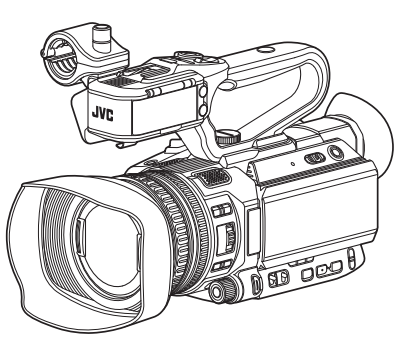

このイラストは付属のハンドルユニットを取り付けた例です。 本機の仕様および外観は、改善のため予告なく変更することがあります。 最新版の取扱説明書は、以下のモバイルユーザーガイドをご覧ください。またはモバイルユーザーガ イドから PDF をダウンロードしてご覧ください。

# モバイルユーザーガイド

外出先などからは、Android 端末または iPhone 端末で取り扱い方法をご覧になれます。

http://manual3.jvckenwood.com/pro/mobile/jp/

モバイルユーザーガイドは、Android 端末および iPhone 端末に標準搭載の Web ブラウザ で閲覧することができます。

お買い上げありがとうございます。

ご使用の前にこの「取扱説明書」と別冊の「安全上のご注意」をお読みのうえ、正しくお使いください。 特に「安全上のご注意」は必ずお読みいただき、安全にお使いください。お読みになったあとは、保証書と 一緒に大切に保管し、必要なときお読みください。

製造番号は品質管理上重要なものです。お買い上げの際は本機に製造番号が正しく記されているか、またそ の製造番号と保証書に記載されている製造番号が一致しているかお確かめください。

# <span id="page-2-0"></span>**安全上のご注意**

# 電池の取り扱いについて

電池は取り扱いを誤ると危険です。以下の文 をよくお読みになり正しくお使いください。

ご使用になる方やほかの人々への危害や損害を防ぐため に、必ず守っていただきたいことを説明しています。

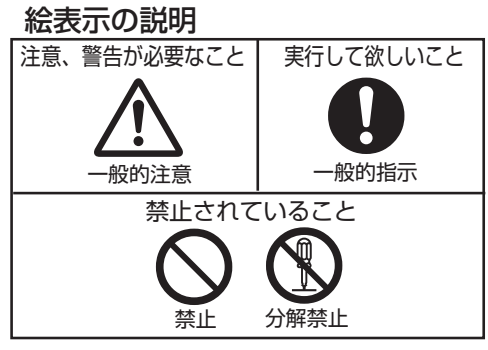

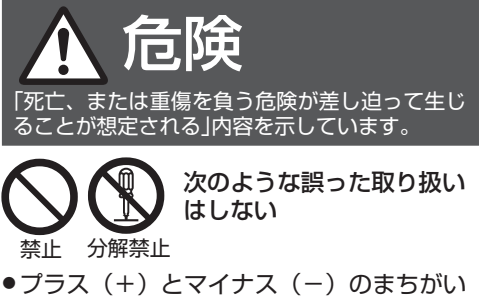

- ●分解、改造、加工、加熱および水中または
- 火中に入れる
- 高温(60℃以上)になる場所に放置する
- ●故意に落卜させたり、過度な衝撃を与える ●金属物(ネックレス、ヘアビンなど)と一 緒に携帯・保管する
	- ・誤った使いかたをすると、液もれ、発熱、発火、 破裂などでけがや火災の原因となります。
	- ・万一、液もれしたら、取り付け部をよくふいてく ださい。
	- ・液が目に入ったときは、きれいな水でよく洗い、 ただちに医師に相談してください。
	- ・液が身体や衣服に付いたときは、水でよく洗い流 してください。
	- ・幼児の手の届くところには置かないでください。

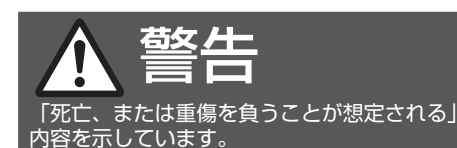

禁止 次のような誤った取り扱いはしない

- 電子レンシや高圧容器に人れない
- 充電のときに所定の充電時間を越えても充電 が完了しない場合は、充電をやめる
- 電池の使用、充電中、保管時に異臭、発熱、 変色・変形その他、今までと異なることに気 づいたら、すぐに使用を中止する
	- ・誤った使いかたをすると、液もれ、発熱、発 火、破裂して火災、けがや周囲を汚す原因と なります。

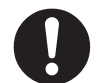

雷池パックが液もれしたり異臭が したりするときは、すぐに火気よ り遠ざける

一般的指示 ・もれた電解液に引火して発火・破裂 の原因となります。

注意

「人が障害を負ったり、物的損害が想定される」 内容を示しています。

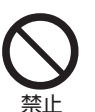

指定以外の電池は使用しない

・電池の破裂、液もれにより、火災や けがの原因となることがあります。

# もくじ

# はじめに

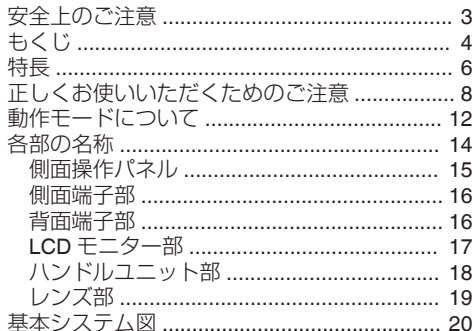

# 準備

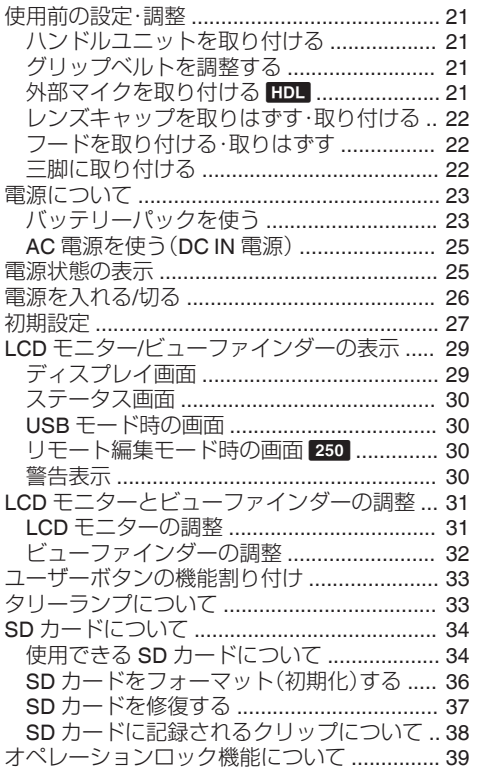

# 撮影

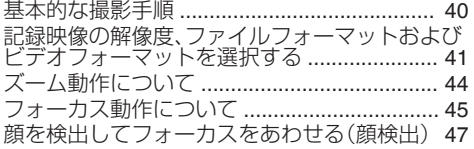

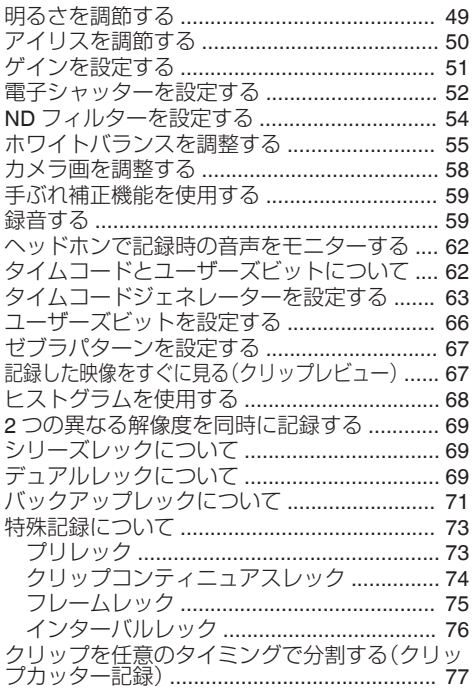

# 再生

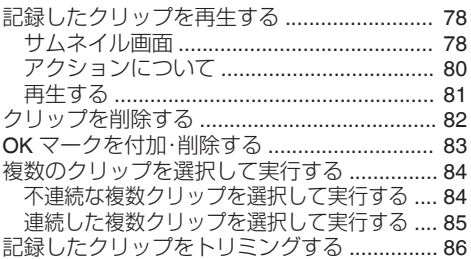

# メニュー表示と詳細設定

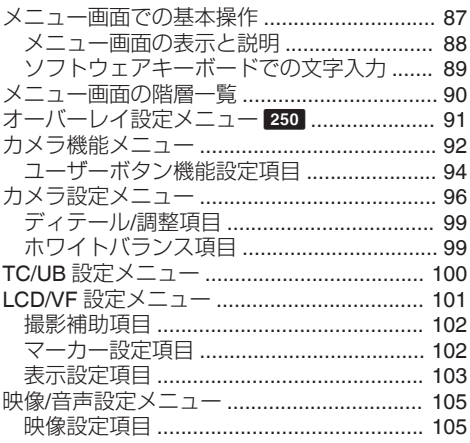

# | はじめに

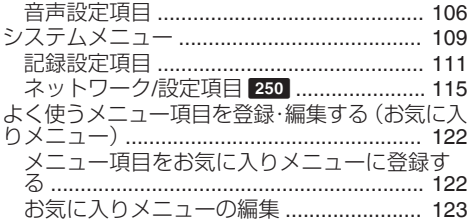

# ディスプレイ**/**[ステータス画面](#page-125-0)

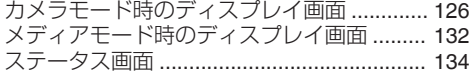

# [カメラの各機能について](#page-134-0)

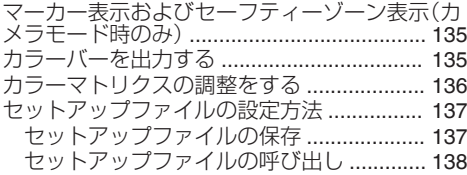

# [外部機器を接続する](#page-138-0)

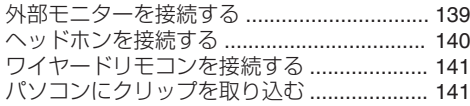

### [ネットワークに接続する](#page-142-0) 250

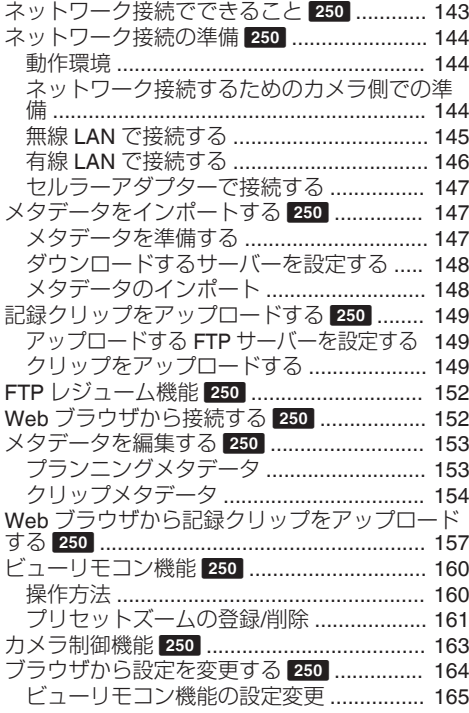

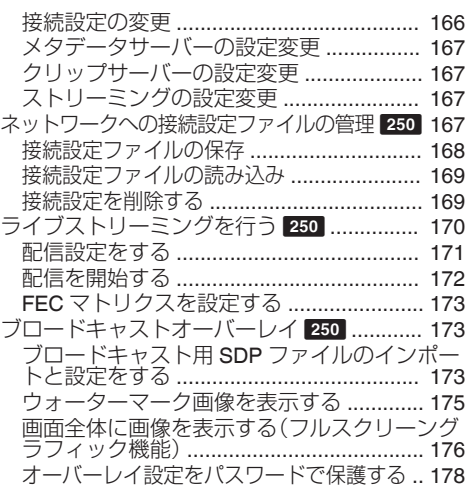

#### [その他](#page-178-0)

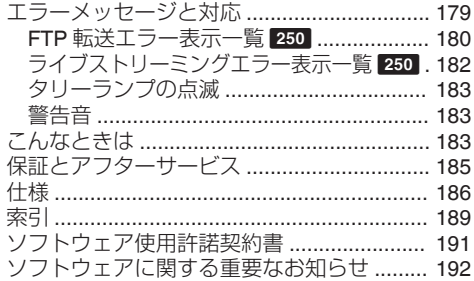

文字と画像を指定する [............................... 178](#page-177-0)

# はじめに

#### <span id="page-5-0"></span>**4K** の高精細記録に対応、フル **HD** もさらに 進化した記録画質を実現

フルハイビジョンの約 4 倍の情報量を持つ 4K の 高解像度(3840 x 2160 画素)で 30p/25p/24p の記 録・再生を実現しました。また、H.264 コーデック で 4K 撮影時には 150 Mbps の高解像度記録に加 え、70 Mbps の記録モードにも対応、SDHC/SDXC メモリーカード Class10 での記録が可能です。 またこれまでの HD 撮影時の 50Mbps 4:2:2 カラー サンプリング記録に加え、4K30p/25p/24p でも 4:2:2 記録モードに対応 250、従来より微細な色表 現が可能になりました。

### 広角 **29.6 mm**、光学 **12** 倍の **F1.2** ズームレ ンズ

広角 29.6 mm から光学 12 倍ズーム、さらに高解 像度ヤンサーを活用したダイナミックズームで 24 倍まで対応(HD/SD 撮影時)でき、遠く離れた人物 の顔まで撮影できます。

#### 感度 **F5.6** を実現した高性能 **CMOS** セン サー

1240 万画素の高性能 1/2.3 型(有効画素 903 万画 素 1/2.5 型)CMOS センサーを搭載し、高精細で高 度なノイズリダクション技術によって感度性能を 大幅にアップした F5.6 を実現しました。暗いシー ンや照明の使えない場所でも階調感に優れた撮影 が可能です。

#### **JVC** 新世代画像処理エンジン 「**FALCONBRID**Ⅱ(ファルコンブリッド Ⅱ)」

自社開発の 4K コーデックや、デュアルストリーム を同時エンコード可能な画像エンジンを搭載し、 次世代高画素センサーのポテンシャルを最大化し て高品質画像を実現しました。

# ┃進化したネットワーク機能 250

4K 撮影時も PC・タブレットなどのネットワーク 端末からの操作が可能です。 また、HD/SD 撮影時はネットワーク経由で映像・ 音声のストリーミングに対応、YouTube Live や Facebook Live などに対応するプロトコル 「RTMP」に加え、簡単かつ低コストで高品位なデー タ送信を可能とする「SMPTE 2022-1」や、高い信頼 性で安定したデータ送信を実現するクラウドサー ビス「Zixi」に対応しています。

# ┃ブロードキャストオーバーレイ 250

撮影内容に合わせ、局名や番組名、ニュースタイト ルなどをスマートフォンやタブレットから簡単に 入力、撮影クリップやストリーミング映像に重畳 することができます。テキストバーはプリインス トールされた複数の色から選択が可能で、さらに フリーの PC アプリケーションによってお好みの 画像にカスタマイズができます。

# ┃フルスクリーングラフィック機能 250 |

告知や広告などの画像を撮影画面に重畳して、ラ イブ配信および SD カードへの記録が可能です。 画像は最大 50 ファイルまでカメラに保存するこ とができるので、スライドショーとしても使用可 能です。

### **|Zero Config 情報提供機能の追加 250|**

同一 LAN に接続された Streamstar 社の 「Streamstar X シリーズ」にて、カメラレコーダー の自動検出が可能なため、複数台の接続も簡単で す。

#### **I RM-LP100 からの制御が可能 250**

リモートカメラコントローラ RM-LP100 を使って 本機を制御できます。外部機器からの制御で LCD や VF にタリー表示が可能です。

# カラーマトリクス調整機能

カラーマトリクス調整の詳細設定により、複数の カメラを用いて撮影する場合に、各カメラの色を 合わせたり、本カメラを自分の好みの色再現に調 整することができます。

また、SD カードに保存した「セットアップファイ ル」を使用し、他の「GY-HM250/GY-HM175」も同 じセットアップ状態にすることもできます。

### ┃高輝度優先モード 250┃

高輝度領域の画像も白とびを抑えた撮影が可能な 高輝度優先の記録モードを搭載。高輝度部を高コ ントラスト化することで自然な映像感を得られま す。

#### 被写体の輝度を確認でき、露出決定を補助 するヒストグラム機能を搭載

露出レベルの全体傾向をヒストグラムのグラフに て確認し、白とびや黒つぶれ防止の手助けをしま す。

# ハイスピード撮影機能

滑らかなスローモーション映像を撮影すること で、動きのある被写体を効果的に表現することが できます。

## **QuickTime/AVCHD** の各フォーマットに対 応

これまでの当社メモリーカメラレコーダーのコン セプトを継承し、アップル社製編集ソフト"Final Cut Pro"でダイレクト編集可能な QuickTime フォーマット(MOV)と AVCHD のファイルフォー マットに対応しました。

# **SD** カードダブルスロット搭載で多彩な記 ■録方法が選択可能

メモリーカードとして最も普及している SDHC/ SDXC カード記録システムを採用しました。高い 信頼性、かつ低ランニングコストでの運用が可能 です。

記録方法としては、スロットをまたいでシームレ スな長時間連続撮影ができるシリーズ記録、2 つ のスロットに同じファイルを記録できるデュアル 記録、片方のスロットで連続記録を行いながらも う片方では必要なシーンだけ記録・停止操作を行 うことができるバックアップ記録など、ユーザー の利便性を考えた様々な機能を搭載しています。 また、ネットワークへの配信に適した解像度の Web ファイルの作成が可能で、HD ファイルと Web ファイルを同時に記録することもできます。 GY-HM250 は記録しながらのストリーミングも可 能です。 250

# プログレッシブ対応 **3G-SDI** と **HDMI** 出力 を装備

デジタル出力として[SDI OUT]端子と[HDMI]端 子を装備しています。3G 対応の SDI 出力や、 [HDMI]端子からは 4K を含めた外部出力が可能で す。非圧縮フル HD 映像信号と音声信号を[SDI OUT]端子と[HDMI]端子から同時に出力すること もできます。

# **3.5** 型 **92** 万画素液晶ディスプレイと **0.24** 型 **156** 万画素カラービューファインダー

3.5 型 16:9 液晶ディスプレイと、0.24 型 16:9LCOS カラービューファインダーによって、 4K 撮影時のクリティカルなフォーカス合わせを サポートします。また、任意の場所を選択可能な拡 大フォーカスなどのアシスト機能も搭載していま す。

# オートフォーカス**/**光学手ぶれ補正機能搭載

中心領域だけでなく、顔検出のオートフォーカス 機能を搭載。マニュアルフォーカスに切り換えも 可能です。光学手ぶれ補正機能も内蔵しています。

# プロスタイルスイッチレイアウトおよび多 ┃様なビデオパラメーター設定

ゲインやホワイトバランスなどのスイッチをサイ ドパネルに配置し、撮影シーンに応じて素早く設 定を切り換えることができます。また、ガンマやカ ラーマトリクスなどの画質パラメーターをメ ニューで好みのトーンにあわせることが可能で す。

# 使い勝手に応じて機能の割り付けが可能な ユーザーボタン**/**リングを搭載

計 9 個のボタンと 2 個のリングにそれぞれ対応し たメニュー項目で、機能の割り付けができます。

# 内蔵 **3** ポジション **ND** フィルター

ND フィルターを内蔵しています。撮影時の明るさ によって、3 ポジションの ND フィルター(OFF、 1/4、1/16)を切り換え、光量を調節できます。

### 着脱可能な **2** チャンネル **XLR** 音声入力端 日子付きハンドルユニット

録画ボタンやズームスイッチを備えたハンドルユ ニットを装備し、業務用のマイクを使用できます。 録音レベルの調節やファントムマイクの接続も可 能です。

#### 記載内容について

<span id="page-7-0"></span>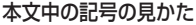

- ご注意: 操作上の注意が書かれています。<br>メモー: 機能や使用上の制限など、参考に
	- 機能や使用上の制限など、参考になる内容が 書かれています。
- |☞ : 参考ページや参照項目を示しています。<br>|■■ 3000 : GY-HM250 のみの機能です。
- 250 : GY-HM250 のみの機能です。<br>175 : GY-HM175 のみの機能です。
- **175 : GY-HM175 のみの機能です。**<br>FDL : ハンドルユニット装着時のみ
	- : ハンドルユニット装着時のみ動作する機能 です。

#### 本書記載内容について

- 本書の著作権は当社に帰属します。本書の一部、ま たは全部を当社に無断で転載、複製などを行うこと は禁じられています。
- 本書に記載されたデザイン、什様、その他の内容に ついては、改善のため予告なく変更することがあり ます。
- AVCHD Progressive および AVCHD Progressive ロゴは、パナソニック株式会社とソニー株式会社の 商標です。
- SDXC、SDHC ロゴは SD-3C、LLC の商標です。
- HDMI、 High-Definition Multimedia Interface、および HDMI ロゴ は、米国およびその他の国における HDMI Licensing Administrator, Inc. の商標または、 登録商標です。
- QuickTime、Final Cut Pro、iPhone、iPad、iPod touch、iOS、Mac OS および Safari は、米国および その他の国で登録されて いる Apple Inc.の商標で す。
- iPhone の商標は、アイホン株式会社のライヤンス に基づき使用されています。
- 0 iOS は、Cisco の米国およびその他の国における商 標または登録商標であり、ライセンスに基づき使用 されています。
- Android、Google Chrome、YouTube および Nexus は、Google LLC の商標および登録商標です。
- QR コードは(株)デンソーウェーブの登録商標で す。
- Dolby、ドルビーとダブル D 記号は、ドルビーラボ ラトリーズの商標です。
- Microsoft、Windows、Windows Vista および Internet explorer は、米国 Microsoft Corporation の 米国およびその他の国における登録商標です。
- Surface は Microsoft Corporation の米国およびそ の他の国における商標です。
- Mozilla、Firefox は、米国 Mozilla Foundation の米国 およびその他の国における商標または登録商標で す。
- フォントワークスの社名、フォントワークス、 Fontworks、フォントの名称は、フォントワークス 株式会社の商標または登録商標です。
- Zixi および Zixi ロゴは Zixi LLC の商標です。
- Facebook は、Facebook,Inc.の登録商標です。
- その他、記載している会社名、製品名は各社の商標 または登録商標です。なお、本文中では、™マークと ®マークを明記していません。

# **正しくお使いいただくため のご注意**

# 保管および使用場所

- 周囲温度、湿度 許容周囲温度は 0 °C~40 °C、 湿度 30 % RH~ 80 %RH の範囲を守ってご使用ください。許容 周囲温度の範囲外でご使用されると、故障の原 因となるばかりでなく、CMOS に重大な影響を あたえ画面上に白い点があらわれる現象が発生 することがあります。十分ご留意ください。
- 強い電波や磁気の影響 ラジオやテレビの送信アンテナに近いところ、 変圧器、モーターなど強い磁気が発生するとこ ろやトランシーバーや携帯電話など電波を発生 する機器の近くでは、画像や音声にノイズが入っ たり色彩に変化を生じることがあります。
- ワイヤレスマイクをカメラの近くで使用すると き
	- 本機で撮影中、ワイヤレスマイクおよび受信機 を使用すると、ノイズがワイヤレス受信機に飛 び込むことがありますので、ご注意ください。
- 次の場所での使用や保管は避けてください。
	- 極端に暑いところや寒いところ
	- ゴミやほこりの多いところ
	- 湿気の多いところ
	- 調理台の近くなど油煙や湯気のあたる場所
	- ●振動の激しいところや不安定なところ
	- 直射日光のあたる車の中や暖房機の近くに長 時間放置しないでください。
- 放射線や X 線、および腐食性ガスの発生する場 所には設置しないでください。
- ■本機を水でぬらさないでください。(雨の日の撮 影では、特にご注意ください)
- 海辺で使用する場合は、本機をぬらさないよう にご注意ください。また、塩分、砂などがボディー に付着していることがあります。撮影後のお手 入れをお忘れなく。
- ■砂浜など、砂ぼこりが多い場所でご使用になる ときには、内部に砂などが入らないよう、十分注 意してください。

# 移動について

■ 持ち運ぶ場合、本機に強い衝撃を与えたり、落と したりしないようにご注意ください。

はじめに

# 省エネについて

■ ご使用にならないときは、節電のため、「POWER ON/OFF]スイッチを"OFF"に設定してくださ い。

# お手入れについて

- お手入れは、電源を切ってから行なってくださ  $\left\{ \cdot,\cdot\right\}$
- ■本機清掃時、外装キャビネット部はやわらかい 布でふいてください。シンナーやベンジンなど ではふかないでください。表面がとけたり、く もったりします。よごれがひどいときは、中性洗 剤を水でうすめてふき、あとでからぶきをして ください。

# ■バッテリー(充電式電池)について

- 必ず専用のバッテリーをお使いください。 専用バッテリー以外をご使用になると、安全面、 性能面について保証いたしかねます。
- バッテリーを使わないときは、涼しい乾燥した 場所に保管してください。高温になる場所(直接 日光の当たる車内など)に放置しないでくださ い。寿命を縮めるだけでなく、破損などの原因に なります。

#### $\Box$  175

- 0 最初に充電してからご使用ください。
- 長時間使わないときは劣化を防ぐため、30% ~40 %程度充電された状態で取りはずして ください。
- 半年に 1 回程度は 10 %~20 %程度の補充電 を行なってから保管してください。 使い切った状態で保管すると、過放電となり 充電できなくなる恐れがあります。
- ●取りはずしたバッテリーはバッテリーキャッ プを取り付けて、約 15 ℃~25 ℃の乾燥した ところで保管してください。

#### $\Box$  250

● バッテリーの「取扱説明書」をご覧ください。 ■ バッテリーを処分するとき

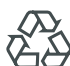

不要になったバッテリーは、貴重な資 源を守るために廃棄しないで充電式電 池リサイクル協力店へお持ちくださ

い。 Li-ion

# 定期点検(メンテナンス)について

■ 長時間使用することにより、一般環境下でも塵 埃が付着していきます。特に屋外で使用する場 合は、塵埃がカメラ内部に入り込むことがあり ます。これらの塵埃によって、良質な画質・音質 を確保できなくなる可能性があります。9000 時 間をめやすに、ファンの点検、交換を行なってく ださい。

ファンの使用時間は、「システム]→「システム 情報]→「ファン動作時間]項目で確認できま す。

(r P111 「[ファン動作時間](#page-110-0) ]) 交換めやすの 9000 時間を超えた場合、電源を 入れるたびに、"ファンの点検·交換が必要です" と表示されます。

# **SDHC/SDXC** カードについて

- ■本書では、SDHC/SDXC カードは「SD カード] と表現しています。
- ■本機では、撮影した映像・音声をカードスロット 内の SD カード(別売)に記録します。
- SD カード内に本機以外で記録したファイルや パソコンなどで書き込んだファイルが存在する 場合、記録時間が短くなったり、正常に記録でき ない場合があります。また、パソコンなどでファ イルを削除しても残量が増えない場合がありま す。
- 本機で使用可能な SD カードとフォーマットの 設定の組み合わせについては、以下の参照先を ご覧ください。 (B P34 [\[フォーマット設定と使用可能な](#page-33-0) SD [カードの組み合わせ\]\)](#page-33-0)
- ※ Panasonic、TOSHIBA、SanDisk 以外のカード では正しく記録できなかったり、データが消え たりすることがあります。

# **SD** カードの取り扱いについて

- アクセス中、状態表示ランプが赤に点灯します。 アクセス中(記録、再生、フォーマットなど)に SD カードを抜かないでください。また、アクセ ス中、電源を切ったり、バッテリーや AC アダプ ターをはずさないでください。
- 静電気や電気的ノイズの影響を受ける場所で使 用や保管しないでください。
- 強い磁気や電波の発生する機器の近くには置か ないでください。
- 挿入方法を間違えると、本機や SD カードの故 障の原因となります。
- 万一の事故による保存データの損害は、当社で 一切の責任を負わないものとします。データの バックアップをおねがいいたします。
- 使用条件の範囲で使用ください。 次の場所では使用しないでください。 直射日光の当たる場所、熱機器の近く、炎天下の 窓を閉め切った車の中、高温多湿の場所や腐食 性のある場所、ほこりや砂ぼこりの立つところ。
- 曲げたり、落としたり、また、強い力や衝撃、振動 を与えないでください。
- 水でぬらさないでください。
- 分解や改造しないでください。
- 端子部を手や金属で触らないでください。
- ■端子部にほこりやゴミ、水分や異物を付着させ ないでください。
- 貼られているラベルをはがしたり、別のラベル やシールをはったりしないでください。
- SD カードに文字を書く場合は鉛筆やボールペ ンを使用しないでください。必ず油性ペンをお 使いください。
- フォーマット(初期化)を実行すると、SD カー ド内の記録された映像データ、セットアップファ イルなどを含むすべてのデータが消去されま す。
- ■本機でフォーマット(初期化)したカードを使う ことをおすすめします。
	- カメラが正しく動作しないときは、SD カード が壊れている可能性があります。フォーマッ ト(初期化)すると正しく動作する場合もあり ます。
	- 他のカメラやパソコン、周辺機器などでフォー マット(初期化)した SD カードを使用する と、正しく動作しません。その場合は、本機で フォーマット(初期化)してください。
- ■破棄するためにすべてのデータを完全に消去し たい場合は、市販のデータ消去ソフトを使用す るか、または SD カードを金槌などで物理的に 破壊することをおすすめします。カメラによる フォーマットや削除ではファイル管理情報が変 更されるだけで、データの消去は完全ではあり ません。
- 市販の SD カードによっては、本体から取り出 しにくいものがあります。カードの溝に引っ掛 けて、取り出してください。
	- 何度か出し入れすると取り出しやすくなりま す。
	- 0 シールなどをはらないようにしてください。

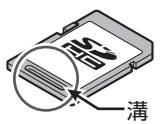

■ SD カードを取り出す場合、勢いよく飛び出る ことがあります。失くさないよう十分に注意し てください。

# **LCD** モニターおよびビューファインダーに ついて

- LCD モニターやビューファインダー画面は精 度の高い技術で作られています。LCD モニター やビューファインダー画面に黒い点が現れた り、赤、青、白の点が消えなかったりすることが ありますが、故障ではありません。これらの点 は、記録されません。
- 長時間連続して使用した場合、ビューファイン ダー画面に表示した文字などが、一定時間残る ことがあります。これは、SD カードには記録さ れません。また、一度電源を入れ直すと、表示さ れません。
- 寒い場所でご使用になると、画像が尾を引いて 見えることがありますが、故障ではありません。 この残像は記録されません。
- 表面を強く押したり強い衝撃を与えないでくだ さい。傷がついたり、割れる場合があります。
- 撮影画像と再生画像の切り換え時、ビューファ インダー画面にノイズが出ることがあります。
- ビューファインダー表示のデバイスの特性上、 まばたきをした瞬間など、映像に色がのって見 えるときがありますが、故障ではありません。ま た、記録される映像、SDI 出力、HDMI 出力など には影響ありません。

はじめに

10 正しくお使いいただくためのご注意

# 著作権について

■ 本機で記録・録音したものを営利目的、または公 衆に視聴することを目的として放映すること は、著作権法上で保護されている著作者の権利 を侵害する恐れがありますのでご注意くださ い。

記録(録音)したものは、個人として楽しむなど のほかは著作権上、権利者に無断で使用できま せん。

# ライセンスに関するご注意

#### $M$ MPEG LA AVC

本製品は、MPEG LA, LLC.がライセンス活動を 行なっている AVC PATENT PORTFOLIO LICENSE の下、次の用途に限りライセンスされ ています:

(i)消費者が個人的、非営利の使用目的で、 MPEG-4AVC 規格に合致したビデオ信号(以

下、AVC Video といいます)にエンコードする こと。

(ii) AVC Video(消費者が個人的に非営利目的で エンコードしたもの、若しくは MPEG LA より ライセンスを取得したプロバイダーがエンコー ドしたものに限られます)をデコードすること。 なお、その他の用途に関してはライセンスされ ていません。プロモーション、商業的に利用する ことに関する詳細な情報につきましては、MPEG LA, LLC.のホームページをご参照ください。

<HTTP://WWW.MPEGLA.COM>

#### ネットワーク接続における暗号化について  $250$

■無線 LAN での接続には暗号機能が使用されま す。

この暗号は市販装置向けのもので、変更するこ とはできません。

# その他

- カードスロットに異物などを入れないでくださ い。
- 通風孔をふさがないでください。 通風孔をふさぐと、内部に熱がこもり、火傷や火 災の原因となります。
- ■本機、バッテリーなどを、直射日光や火などの過 度な熱にさらさないでください。 内部の電池やバッテリーは、高温になると、破裂 することがあります。
- ■記録や再生中に、直接[POWER ON/OFF]ス イッチを切ったり、電源ケーブルをはずしたり しないでください。
- 電源投入直後は数秒間、安定した映像が見られ ませんが故障ではありません。
- ■映像信号出力端子をご使用にならないときは、 端子の破損を防ぐため端子カバーを取り付けた 状態でご使用ください。
- 精密機器ですので落下や振動・衝撃を与えない でください。
- レンズ光学性能について レンズの光学性能上、画面周辺において色ズレ 現象(倍率色収差)を起こす場合があります。カ メラの故障ではありません。
- モード切り換え時、画面にノイズがでることが あります。
- ■横にして使用すると放熱効果が悪くなります。
- 電源は付属の AC アダプターをご使用くださ い。また付属の AC アダプターは、他で使用しな いでください。
- 付属の電源コードを使用してください。また、付 属の電源コードは、他で使用しないでください
- ■端子カバーがある端子を使用しない場合は、端 子の破損を防ぐため端子カバーを取り付けてく ださい。
- ■本機では、フォントワークス株式会社のフォン トを使用しています。

■ 本機では、M+FONTS を使用しています。

この装置は、クラス A 機器です。 この装置を住宅環境で使用すると電波妨害を引 き起こすことがあります。この場合には使用者 が適切な対策を講ずるよう要求されることがあ ります。

VCCI-A

はじめに

# <span id="page-11-0"></span>**動作モードについて**

本機の動作モードには、カメラモード、メディアモード、USB モード、リモート編集モードの4つのモー ドがあります。

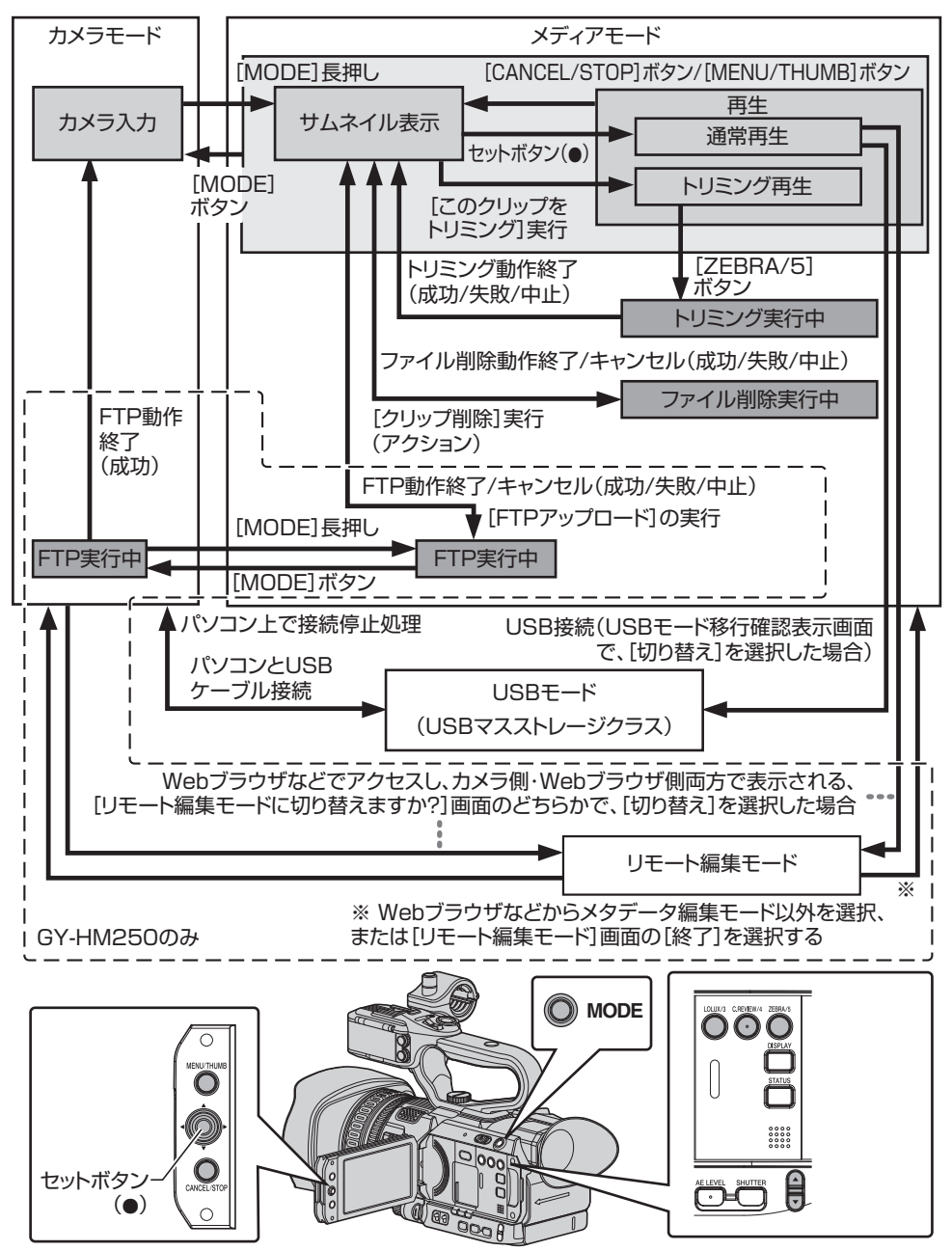

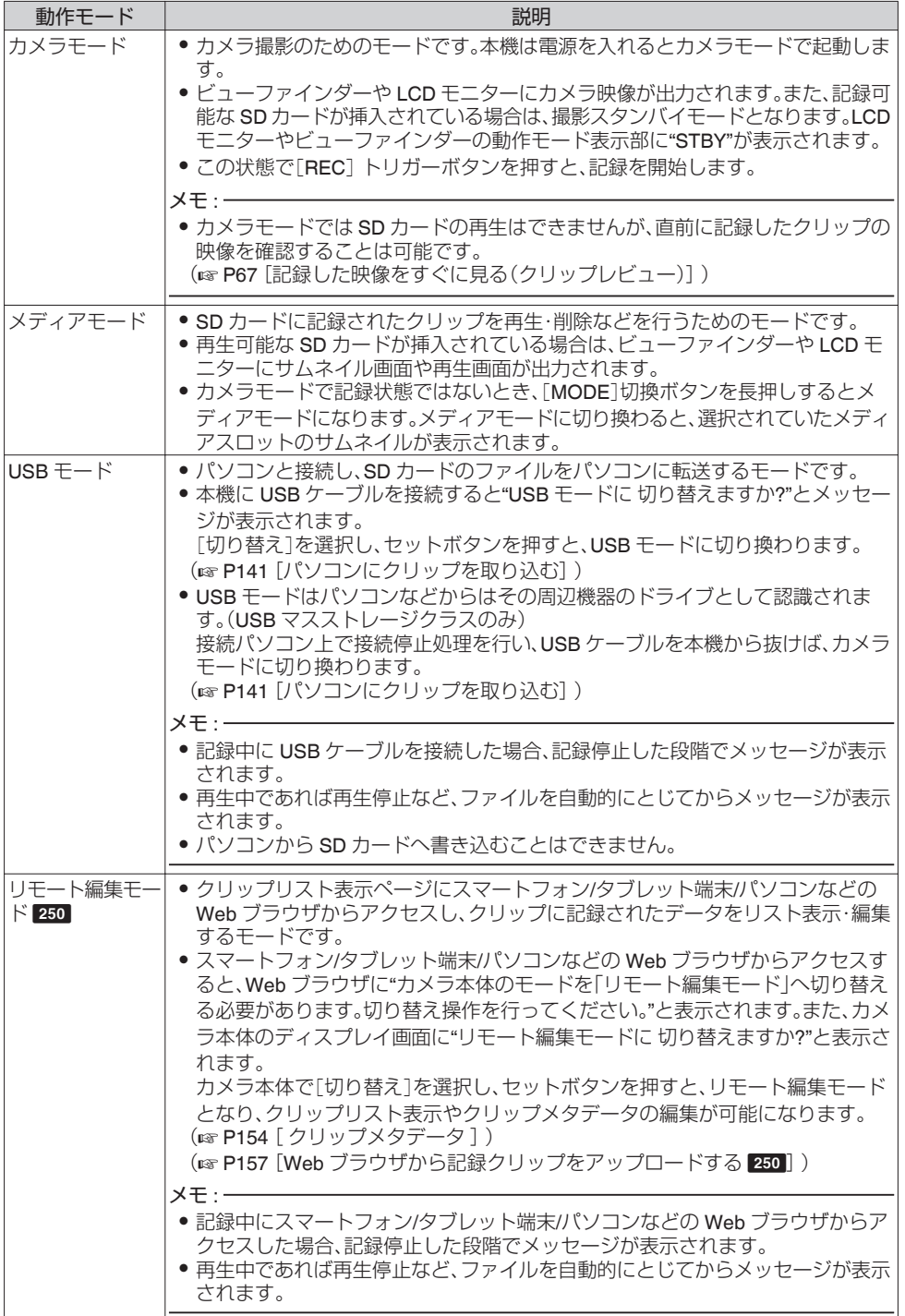

はじめに

<span id="page-13-0"></span>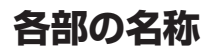

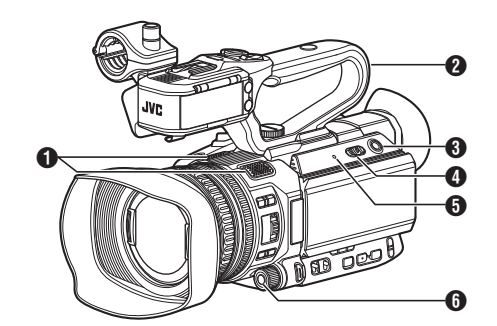

- A 内蔵マイク (☞ P59 [\[録音する\]\)](#page-58-0)
- B ハンドルユニット (r P18 [\[ハンドルユニット部\]\)](#page-17-0)
- $x + 1$
- 工場出荷時、ハンドルユニットは、本体から分離 されています。 取り付けかたについては[、\[ハンドルユニットを](#page-20-0) [取り付ける\]](#page-20-0) をご覧ください。 (B P21 「ハンドルユニットを取り付ける])
- **6 [MODE] カメラ/メディアモード切換ボタン** (☞ P12 「動作モードについて])
- **4 「POWER ON/OFF**] ロック付き電源 ON/OFF スイッチ
	- 電源を ON/OFF にするスイッチです。
	- 中央のロックボタン(青色)を押しながら、 ON/OFF を切り換えます。
	- 電源 OFF 操作時、"P.OFF"が LCD モニター やビューファインダーに表示されます。
	- 電源を再投入する場合は、5 秒以上時間をあ けてください。 (B P26 「電源を入れる/切る])
- **6 「POWER/CHARGE**]電源/充電表示ランプ (B P23 「バッテリーパックを使う])
- $\bigcirc$  [AWB/9]オートホワイトバランス/ユーザー 9 ボタン
	- ●オートホワイトバランスを実行したり、登録 した色温度を切り換えたりします。 (rop P55 [\[ホワイトバランスを調整する\]\)](#page-54-0)
	- メニューで特定の機能を1つ割り付けて、 ユーザーボタンとして機能させることもで きます。

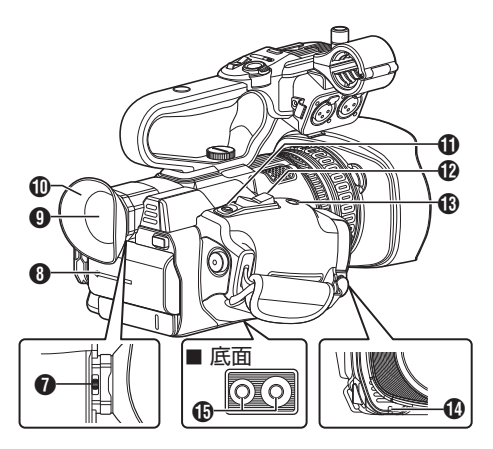

- G 視度調整レバー (B P32 [\[ビューファインダーの調整\]\)](#page-31-0)
- $\bigcirc$  バッテリー (A P23 [\[バッテリーパックを使う\]\)](#page-22-0)
- **4 ビューファインダー** (B P32 「ビューファインダーの調整])
- J アイピース ビューファインダー画面やカメラマンの視覚 に外部から光が入らないようにします。
- **1 「REC/7**]記録トリガー/ユーザー 7 ボタン
	- ●記録をスタート/ストップさせます。 (B P40 「基本的な撮影手順」)
	- メニューで特定の機能を1つ割り付けて、 ユーザーボタンとして機能させることもで きます。
- **伵** グリップズームレバー (B P44 [\[グリップズームレバーを使う\]\)](#page-43-0)
- M[EXPANDED FOCUS/8]拡大フォーカス/ユー ザー 8 ボタン
	- 0 拡大フォーカスの ON/OFF を切り換えます。 (r P46 「拡大フォーカス機能])
	- メニューで特定の機能を1つ割り付けて、 ユーザーボタンとして機能させることもで きます。
- N タリーランプ (☞ P33 [\[タリーランプについて\]\)](#page-32-0) (ra P183 「タリーランプの点滅])
- O 三脚取り付け用穴 (LGR P22 「三脚に取り付ける])

<span id="page-14-0"></span>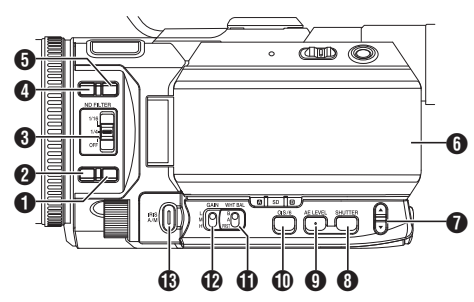

- **4 「FULL AUTO**] フルオート切換ボタン ボタンを長押ししてフルオートモードの ON/OFF を切り換えます。
	- フルオートモードでは、アイリス・ゲイン・シャッ ター・ホワイトバランスが自動調整されます。 (rg P49 「明るさを自動調節する: 自動輝度調整

(AE[\)モード\]\)](#page-48-0) (☞ P50 「オートアイリス(自動調整)モード]) (B P51 「自動ゲインモード(自動ゲイン調 [整\)\]\)](#page-50-0)

(B P52 「自動シャッターモード(自動シャッ [ター調整\)\]\)](#page-51-0)

(B P55 [\[自動ホワイトバランスモード\(](#page-54-0)FAW: [Fulltime Auto White balance](#page-54-0))])

- $x + 1$
- 本機は工場出荷状態でフルオートモードに設定さ れております。
- **@「AF/MF**] フォーカス切換ボタン (B P45 「フォーカス動作について])
- **❸** [ND FILTER] ND フィルター切換スイッチ (B P54 [ND [フィルターを設定する\]\)](#page-53-0)
- $\bigodot$  [F.ASSIST/1] フォーカスアシスト/ユーザー 1 ボ タン
	- フォーカスアシスト機能の ON/OFF を切り換 えます。
		- (B P46 [\[フォーカスアシスト機能\]\)](#page-45-0)
	- メニューで特定の機能を1つ割り付けて、ユー ザーボタンとして機能させることもできます。 (B P33 「ユーザーボタンの機能割り付け])
- $\bigcap$  [TC/2] タイムコード/ユーザー 2 ボタン
	- タイムコードの設定画面を表示します。 (B P63 「タイムコードジェネレーターを設 [定する\]\)](#page-62-0)
	- メニューで特定の機能を1つ割り付けて、ユー ザーボタンとして機能させることもできます。 (B P33 「ユーザーボタンの機能割り付け])
- $\theta$  LCD  $F = 9 -$ (B P17 [LCD 干二ター部])
- **●▲/▼ボリュー**ムボタン/「+/-]選択ボタン
	- 音声モニターの切り換え、モニタースピー カー/ヘッドホンの音量を調整します。 (B P62 「ヘッドホンで記録時の音声をモニ [ターする\]\)](#page-61-0)
	- シャッタースピードの切り換え、自動輝度調整 (AE)レベルの設定をします。 (B P53 [\[シャッタースピードの切り換え\]\)](#page-52-0) (B P49 「明るさを自動調節する:自動輝度 調整(AE[\)モード\]\)](#page-48-0)
- **❸「SHUTTER**] シャッタースピード切換ボタン 手動シャッターモードのシャッタースピードを 切り換えます。ボタンを長押しするとシャッター モードを自動/手動に切り換えることもできます。 (B P52 「電子シャッターを設定する])
- **4 「AE LEVEL**]自動輝度調整(AE)レベル設定ボタン 自動輝度調整(AE)のレベルを設定できます。ボタ ンを長押しすると「AE レベル設定モード」「推奨 / レベル(AE:±0)固定」を切り換えることもできま す。

(B P49 「明るさを調節する])

- J[OIS/6] 光学式手ぶれ補正/ユーザー 6 ボタン
	- 0 光学式手ぶれ補正機能の ON/OFF を切り換え ます。
	- (B P59 「手ぶれ補正機能を使用する]) ● メニューで特定の機能を1つ割り付けて、ユー ザーボタンとして機能させることもできます。 (B P33 「ユーザーボタンの機能割り付け])
- **1 「WHT BAL B/A/PRST**]ホワイトバランス切換ス イッチ
	- (B P55 「ホワイトバランスを調整する])
- L[GAIN L/M/H] ゲイン切換スイッチ (B P51 「ゲインを設定する])
- M[IRIS A/M] オートアイリス/マニュアルアイリス 切換ボタン (B P50 「アイリスを調節する])

# <span id="page-15-0"></span>側面端子部

**GY-HM175**

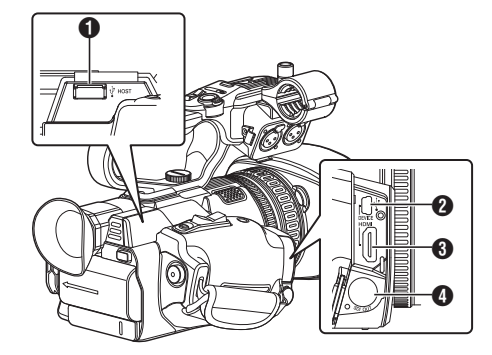

- **1 [HOST] USB ホスト端子 250** ネットワークに接続して使用する場合、使用目 的にあわせた USB アダプターを接続します。 (B P144 「ネットワーク接続するためのカメ [ラ側での準備\]\)](#page-143-0)
- **@** [DEVICE] USB mini 端子 (B P141 「パソコンにクリップを取り込む])
- **6 「HDMI** HDMI 出力端子 (B P139 「外部モニターを接続する])
- **4 [SDI OUT] SDI 出力端子** (B P106 [[記録トリガー](#page-105-0)]) (B P139 「外部モニターを接続する])

# 背面端子部

#### **GY-HM250**

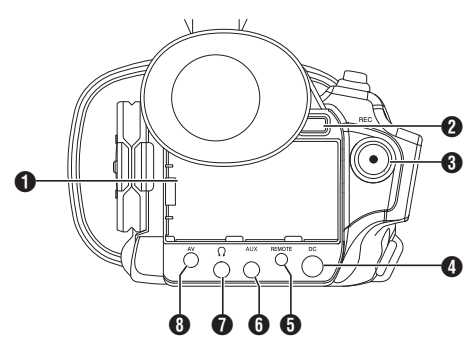

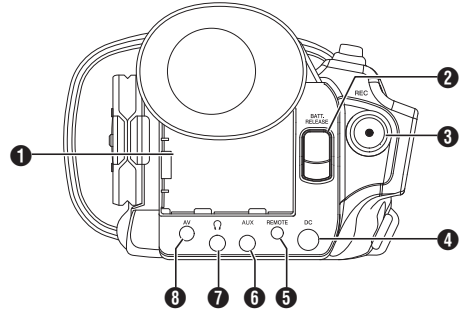

- A[BATTERY]端子
- **A [BATT\_RELEASE]バッテリーロック解除ボタ** ン
	- (B P24 「バッテリーをはずす])
- **6 「REC**]記録トリガーボタン
	- 記録をスタート/ストップさせます。 (B P40 「基本的な撮影手順」)
	- メニューで機能を変更できます。

#### $x + 1$

- ハンドルユニット部の「REC/HOLD]記録トリ ガーボタン A と連動しています。
- **4 [DC] DC 入力端子** DC12V 電源入力端子です。付属の AC アダプ ターを接続します。 (B P25 [AC [電源を使う\(](#page-24-0)DC IN 電源)])
- **6「REMOTE**] リモート端子 (B P141 「ワイヤードリモコンを接続する])
- $\bigcirc$  [AUX] AUX  $\lambda$  力端子(Φ3.5 mm) ワイヤレスマイクの受信機などを接続します。 (r P59 [\[録音する\]\)](#page-58-0)
- **D**[Ω]ヘッドホン端子(Φ3.5 mm) (B P62 [\[ヘッドホンで記録時の音声をモニ](#page-61-0) [ターする\]\)](#page-61-0)
- **B** [AV] AV 出力端子 (B P139 「外部モニターを接続する])

<span id="page-16-0"></span>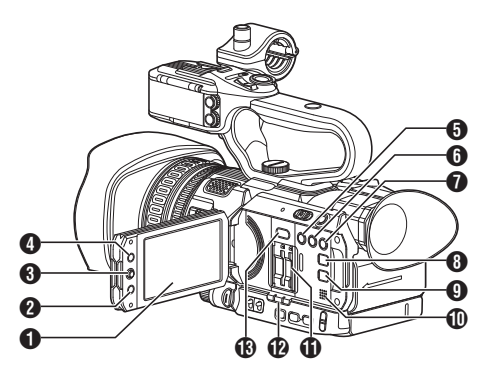

- $\bigcap$  I CD  $\pm \bigcirc -$ (B P31 [LCD [モニターとビューファイン](#page-30-0) [ダーの調整\]\)](#page-30-0)
- **2 「CANCEL/STOP**] キャンセル/停止ボタン 各種設定のキャンセル、再生停止を行います。
- $\bigcirc$  I CD 十字ボタン( $\blacktriangle$ v $\blacktriangle$ )/セットボタン( $\bigcirc$ )
	- カメラの動作状況によって機能が変わりま す。 • メニュー操作時(各モード共通)
		- (B P87 [\[メニュー画面での基本操作\]\)](#page-86-0) • カメラモード時
	- メニューで特定の機能を1つ割り付けて、 ユーザーボタンとして機能させることがで きます。 (B P33 [\[ユーザーボタンの機能割り付](#page-32-0)
		- [け\]\)](#page-32-0)
- **4 [MENU/THUMB] メニュー/サムネイルボタン** 
	- カメラモード時はメニュー画面を表示しま す。
	- メニュー画面が表示された状態で[MFNU/ THUMB]ボタンを長押しすると[メインメ ニュー]画面と[お気に入りメニュー]画面が 切り換わります。 (A P87 [\[メニュー画面での基本操作\]\)](#page-86-0)
	- メディアモード時、サムネイル表示中に押す とメニュー画面が表示されます。
	- メディアモード時、再生画面表示中に押すと 再生を停止してサムネイル画面を表示しま す。
- **6 [LOLUX/3] 低照度撮影/ユーザー 3 ボタン** 
	- ●低照度撮影モードの ON/OFF を切り換えま す。
	- メニューで特定の機能を1つ割り付けて、 ユーザーボタンとして機能させることもで きます。
		- (B P33 「ユーザーボタンの機能割り付 [け\]\)](#page-32-0)
- $\bigcirc$  [C.REVIEW/4]クリップレビュー/ユーザー 4 ボタン
	- 0 直前に撮影した映像を確認します。 (B P67 [\[記録した映像をすぐに見る\(ク](#page-66-0) [リップレビュー\)\]\)](#page-66-0)
	- メニューで特定の機能を1つ割り付けて、 ユーザーボタンとして機能させることもで きます。 (B P33 「ユーザーボタンの機能割り付 [け\]\)](#page-32-0)
- $\bigcap$  [ZEBRA/5]ゼブラ/ユーザー 5 ボタン
	- 0 ゼブラパターン表示の ON/OFF を切り換え ます。 (B P67 「ガブラパターンを設定する])
	- メニューで特定の機能を1つ割り付けて、 ユーザーボタンとして機能させることがで きます。 ( or P33 [\[ユーザーボタンの機能割り付](#page-32-0)  $|+1)$
- **6 「DISPLAY」** ディスプレイボタン
	- 通常画面時(メニュー画面が表示されていな い状態)、[DISPLAY]ボタンを押すとディス プレイ画面が切り換わります。 (B P29 「ディスプレイ画面])
	- メニュー画面が表示された状態で [DISPLAY]ボタンを押すと、[メインメ ニュー]画面と[お気に入りメニュー]画面が 切り換わります。 (B P87 [\[メニュー画面での基本操作\]\)](#page-86-0)

**4 [STATUS] ステータス画面表示切り換えボタ** 

ン 通常画面時(メニュー画面が表示されていない 状態)、[STATUS]ボタンを押すとステータス画 面がビューファインダーや LCD モニターに表 示されます。 (B P30 「ステータス画面])

- 1 モニタースピーカー (A P81 [\[再生時の音声出力について\]\)](#page-80-0)
- $\bigoplus$  SD カードスロット (☞ P35 [SD [カードを入れる\]\)](#page-34-0)
- **42** カードスロット A/B 状態表示ランプ
- M[SLOT SEL] カードスロット切換ボタン 撮影時および、再生時にアクティブとなるカー ドスロットを切り換えます。

<span id="page-17-0"></span>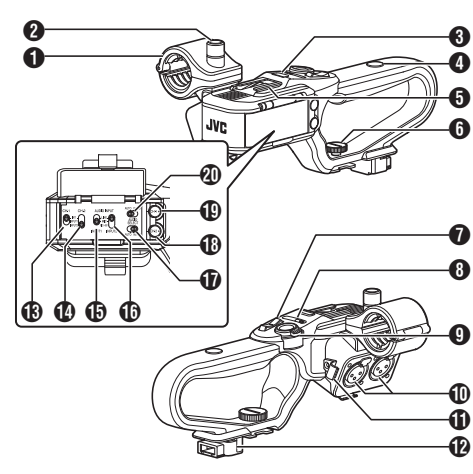

- A マイクホルダー (☞ P21 [\[外部マイクを取り付ける](#page-20-0) ■D■] )
- <sup>2</sup> マイクホルダー固定ノブ (B P21 [\[外部マイクを取り付ける](#page-20-0) HDL])
- C ハンドルタリーランプ (B P33 「タリーランプについて]) (B P183 「タリーランプの点滅])
- ❹ アクセサリー取り付け用ねじ穴
- $\mathbf{G}$  シュー 別売のライトやアクセサリーを取り付けるこ とができます。
- 6 ハンドルユニット固定ねじ (B P21 [\[ハンドルユニットを取り付ける\]\)](#page-20-0)
- G ハンドルズームレバー (r P44 [\[ハンドルズームレバーを使う](#page-43-0)  $HDL$ ])
- 6 「ZOOM L/M/H]ズームスピード切換スイッチ (B P44 「ズーム動作について]) ハンドルズームレバー G のズームスピードを 切り換えます。
- **9 「REC/HOLD]記録トリガーボタン/ロックス** イッチ 記録をスタート/ストップさせます。 スイッチを[HOLD]の位置にすると[REC]トリ ガーボタンがロックされます。
- $x + y z$
- 背面端子部の「REC1ボタン ® と連動していま す。
- 背面端子部の[REC]ボタン @ はロックされま せん。
- J[INPUT1/INPUT2]オーディオ入力端子1、2  $(XI R 3nin x 2)$ (☞ P21 [\[外部マイクを取り付ける](#page-20-0) HDL])
- **6 マイク用ケーブルクランプ** (☞ P21 [\[外部マイクを取り付ける](#page-20-0) HDL])
- **42** ハンドル端子
- M[CH-1]CH1 オーディオ入力信号選択スイッチ CH1 に記録する音声入力端子を選択します。 (☞ P59 [\[録音する\]\)](#page-58-0)
- **4 [CH-2] CH2 オーディオ入力信号選択スイッチ** CH2 に記録する音声入力端子を選択します。 (mg P59 [\[録音する\]\)](#page-58-0)
- O[AUDIO INPUT INPUT1] オーディオ入力信号 選択スイッチ (☞ P59 [\[録音する\]\)](#page-58-0)
- P[AUDIO INPUT INPUT2] オーディオ入力信号 選択スイッチ (☞ P59 [\[録音する\]\)](#page-58-0)
- Q[AUDIO SELECT CH-2 AUTO/MANU]CH2 音 声記録モード切換スイッチ (※ P60 「音声記録レベルを調整する HD | )
- R[CH-2]CH2 録音レベル調節つまみ (r P59 [\[録音する\]\)](#page-58-0)
- **4D [CH-1] CH1 録音レベル調節つまみ** (mg P59 [\[録音する\]\)](#page-58-0)
- **40 FAUDIO SELECT CH-1 AUTO/MANUT CH1 音** 声記録モード切換スイッチ (B P60 [\[音声記録レベルを調整する](#page-59-0) HDL])

<span id="page-18-0"></span>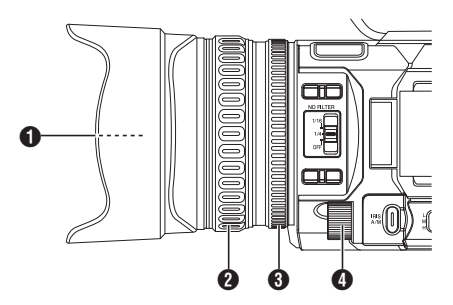

- ❶ フィルターはめ込みねじ
	- レンズ保護のための透明フィルターや UV フィルター、各種効果のためのフィルターを 装着できます。
	- 装着可能フィルター径: Φ62 mm P0.75
- $x + 1 = 1$
- フィルター取り付け時は、レンズフードをはず してください。 (B P22 [フードを取り付ける·取りはずす])
- B フォーカスリング (B P45 [\[フォーカス動作について\]\)](#page-44-0)
- 6 ズームリング (B P44 「ズーム動作について]) [カメラ機能]→[ズームリング]項目で、ズーム リングとアイリスダイヤルを使い分けること ができます。 (B P93 [[ズームリング](#page-92-0)])
- D アイリスダイヤル (LGR P50 「アイリスを調節する]) 「カメラ機能]→[アイリスダイヤル]項目で、 "シャッター"または"AE レベル"用ダイヤルに 切り換えることができます。 (BFP93 [[アイリスダイヤル](#page-92-0)])

# <span id="page-19-0"></span>**基本システム図**

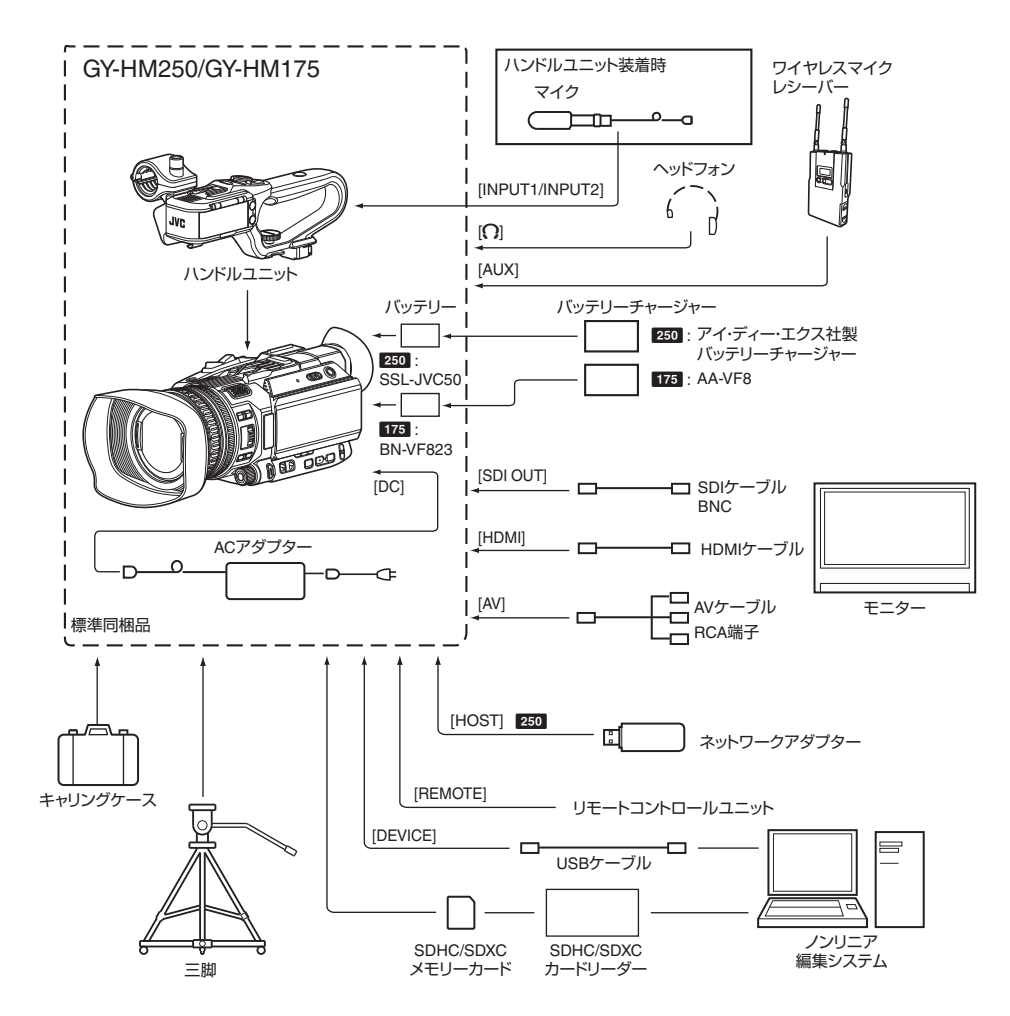

# <span id="page-20-0"></span>**使用前の設定・調整**

### ハンドルユニットを取り付ける

工場出荷時、ハンドルユニットは、本体から分離さ れています。

ハンドルユニットをご使用の場合は、下記の手順 で本体に取り付けてください。

※ハンドルユニットの取り付け/取りはずしは電 源を切った状態で行なってください。

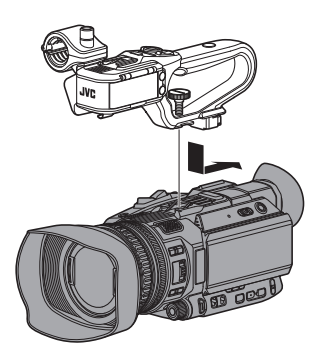

- *1* 本体上部のハンドルユニット取り付け部に、ハ ンドルユニット下部のハンドル端子をはめ込 お
	- ハンドルユニット下部の端子を壊さないよ うに、まっすぐはめ込んでください。
- *2* ハンドルユニットを矢印の方向にスライドし、 本体シューに取り付ける
- *3* ハンドルユニットに付いているねじを押しこ みながら時計まわりにまわし、最後まで確実に 締め込んで本体に固定する
	- 締め付けがゆるいと、ハンドルユニットがグ ラついたり、使用中に本体からはずれる恐れ があります。

ご注意 :

● ハンドルユニットの取り付け/取りはずしは電 源を切った状態で行なってください。 電源を入れたまま行うと故障の原因になりま す。

# ┃グリップベルトを調整する

パッドをひらいてグリップベルトの位置を調整し てください。

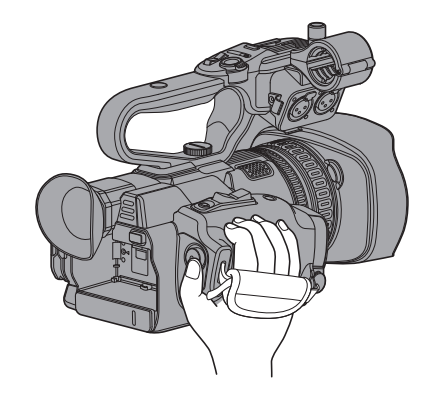

準備

ご注意 :

● ゆるんでいると、落下によるけがや故障の原因 になります。

# ┃外部マイクを取り付ける EDL

マイクホルダーに別売のマイクを取り付けます。

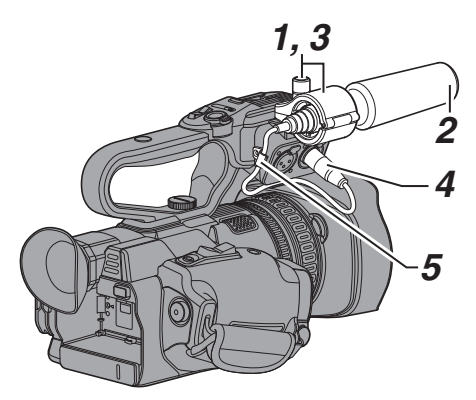

- *1* マイクホルダーのノブを反時計まわりにまわ してゆるめ、マイクホルダーをひらく
- *2* マイクをマイクホルダーにセットする
- *3* マイクホルダーのノブを時計まわりにまわし、 マイクを固定する
- *4* マイクケーブルを[**INPUT1**]、または[**INPUT2**] 入力端子に接続する
- *5* マイクケーブルをクランプにはさむ
- *6* マイク用の設定を正しく行う (☞ P59 [\[録音する\]\)](#page-58-0)

# <span id="page-21-0"></span>■レンズキャップを取りはずす・取り付ける

- 撮影する場合、レンズキャップを取りはずして ください。
- ●本機を使用しないときは、レンズを保護するた め、レンズキャップを取り付けてください。
- 0 レンズキャップの取りはずしおよび取り付け は、レンズキャップ両側のツメをつまんで行なっ てください。

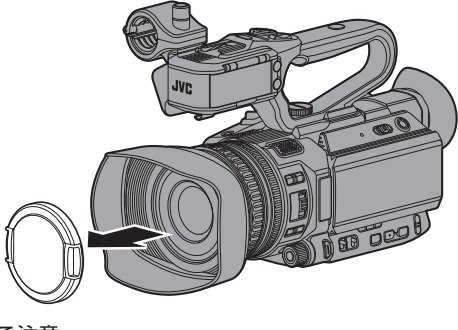

ご注意 :

準備

● レンズキャップを強く押さないでください。 レンズやキャップが破損するおそれがありま す。

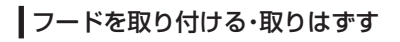

#### 取り付ける

本体とフードの印を合わせて、矢印の方向(時計ま わり)にロックされるまでまわします。

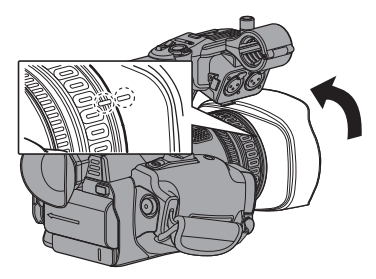

はずす

●取り付けと反対方向(反時計まわり)にまわす と、フードが取りはずせます。

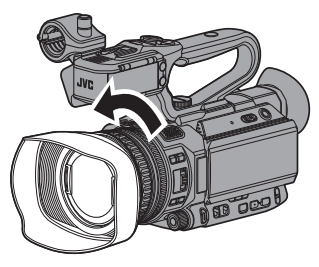

ご注意 :

● レンズ前面にテレコンバータ、ワイドコンバー タまたはフィルターを取り付ける場合は、フー ドをはずしてください。

# 三脚に取り付ける

本機底面のねじ穴を使用します。

(1/4×20UNC)

三脚に合う方のねじ穴を使用してください。 落下などによるけがや故障をふせぐため、お使い の三脚の「取扱説明書」を見て、確実に取り付けて ください。

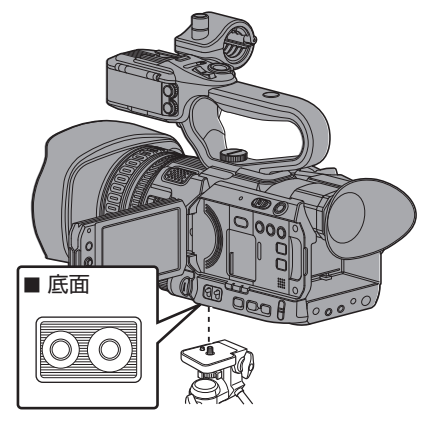

ご注意 : -

- 三脚の制限重量を超えた状態でカメラを三脚に 装着しないでください。
- 三脚は、安定した場所でお使いください。
- 落下防止のため、回転防止穴を利用して確実に 取り付けてください。
- 0 ねじ長さは 5 mm 以下のものを使用してくださ い。

# <span id="page-22-0"></span>**電源について**

本機はバッテリーパック、または AC アダプター をつないで使用します。 (B P23 「バッテリーパックを使う])

(B P25 [AC 雷源を使う(DC IN 雷源)])

ご注意 :

- 0 本機を動作させる電源を変更する場合は、 [POWER ON/OFF]スイッチを"OFF"にしてか ら行なってください。
- バッテリーチャージャーで充雷する場合は、推 奨バッテリーを充電できる正規品をお買い求め ください。

バッテリーパックを使う

#### バッテリーを充電する

お買い上げ直後やバッテリーの残量が少なくなっ てきたら、バッテリーを充電します。 ※購入時、バッテリーは、充電されていません。

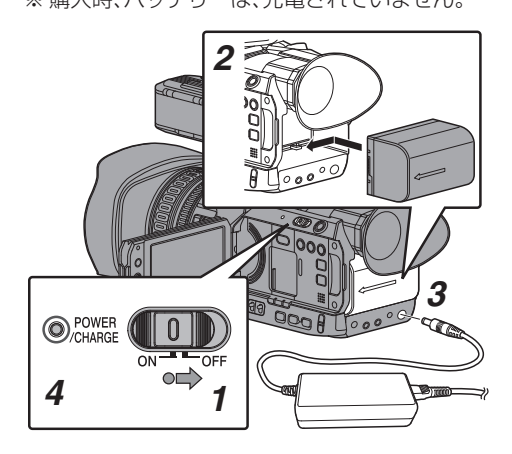

- *1* [**POWER ON/OFF**]スイッチ中央のロックボタ ン(青色)を押しながら、**"OFF"**にする
- *2* 付属のバッテリーを取り付ける 「カチッ」と音がするまでスライドします。
- *3* [**DC**]端子に付属の **AC** アダプターをつなぐ [DC]端子のカバーをひらき、図のように接続 します。
- *4* **AC** アダプターをコンセントにつなぐ
	- 充雷中、「POWFR/CHARGF1ランプが点滅、 おわると消灯します。
		- 充電がおわったら、AC アダプターをはずし てください。

#### $x + y = 1$

0 充電中、[POWER/CHARGE]ランプの点滅で充 電量がわかります。

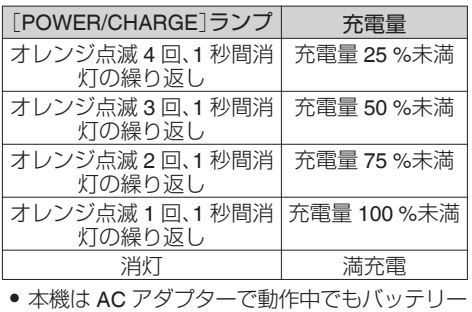

の充電が可能です。

準備

<span id="page-23-0"></span>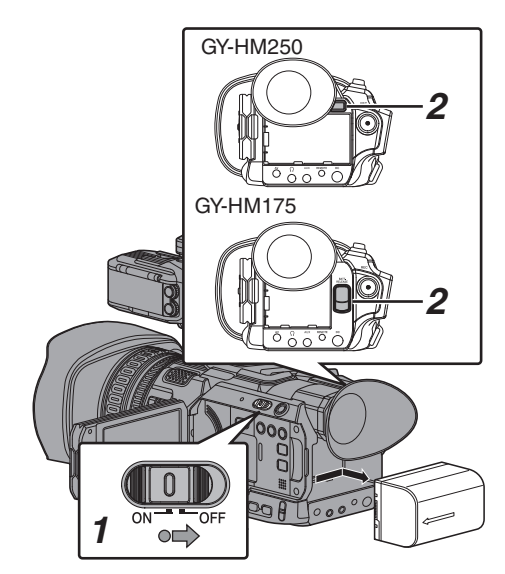

- *1* [**POWER ON/OFF**]スイッチ中央のロックボタ ン(青色)を押しながら、**"OFF"**にする
- *2* [**BATT. RELEASE**]ボタンを押しながら、矢印 の方向にバッテリーを押し上げてはずす

ご注意 : -

- 「POWER ON/OFF]スイッチが"ON"の状態で バッテリーを取りはずさないでください。
- バッテリーで動作中に DC ケーブルの抜き差し は行わないでください。
- バッテリーを入れた状態で放置すると、本機の [POWER ON/OFF]スイッチを"OFF"にしても、 電力をわずかに消費しています。本機を使用し ないときはバッテリーを取りはずしてくださ い。

#### 充電時間・連続動作時間のめやす

■ 充電時間

SSL-JVC50(付属品) 250 : 約 4 時間  $BN-VF823(\text{は) 175}$  : 約 3 時間

※[POWER ON/OFF] スイッチが"OFF"の場合

- $x + y -$
- 使用直後、バッテリーの温度が上昇した状態で 充電すると、完全に充電されないことがありま す。

#### $\sqrt{175}$

● 10 °C~30 °C での充電をおすすめします。低温 (10 °C 以下)では、十分に充電されないことや、 充電に時間がかかることがありますので、ご注 意ください。また、高温(30 ℃以上)での充電は 寿命を縮める原因になる可能性があります。

#### $\sqrt{250}$

● バッテリーの「取扱説明書」をご覧ください。

■ 連続動作時間

SSL-JVC50 (付属品) 250 : 約 4 時間 40 分 (※1) 的 5 時間(※2)<br>: 約 2 時間(※1)

BN-VF823 (付属品) 175

- 約 2 時間 20 分 (※2)
- ※1「システム1項目を"4K"に設定し、それ以外の 設定が工場出荷時の場合
- ※2「システム1項目を"HD"に設定し、それ以外の 設定が工場出荷時の場合

 $x + y -$ 

- 時間はめやすであり、実際の動作時間はバッテ リーの古さ、充電状況、動作環境などによって異 なります。
- 0 寒冷地では動作時間が短くなります。
- 電動ズーム使用、アクセサリーの接続や LCD モ ニターを多用すると動作時間が短くなります。
- 予備のバッテリー、バッテリーチャージャーの 購入につきましては、お近くのサービス窓口へ お問い合わせください。

#### バッテリーについてのご注意

- バッテリーを使わないときは、涼しい乾燥した 場所に保管してください。高温になる場所(直接 日光の当たる車内など)に放置しないでくださ い。寿命を縮めるだけでなく、破損などの原因に なります。
- 充電直後でも動作時間が大幅に短くなったら、 バッテリーの寿命と思われます。新しいものを お買い上げください。

# <span id="page-24-0"></span>**AC** 電源を使う(**DC IN** 電源)

AC 電源で動作させる場合は、付属の AC アダプ ターを使用します。

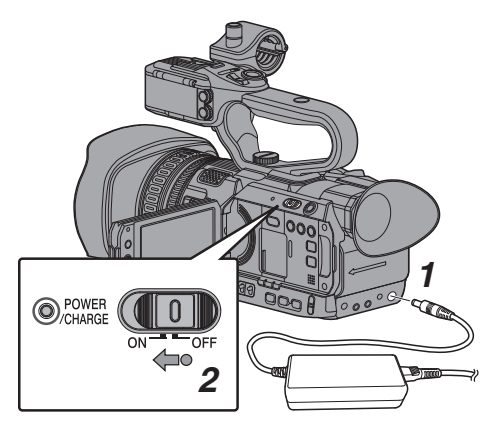

- *1* **AC** アダプターの **DC** ケーブルを本機の[**DC**] 端子に接続する
	- 本機の電源が"OFF"になっていることを確認 します。
	- [DC]端子のカバーをひらき、図のように接 続します。
- *2* [**POWER ON/OFF**]スイッチ中央のロックボタ ン(青色)を押しながら、**"ON"** にする カメラに電源を供給します。

#### ご注意 : -

- 0 記録中に DC ケーブルの抜き差しは行わないで ください。
- 電源電圧変動の大きい電源やリップルなどのノ イズがある電源、容量が不足している電源は使 用しないでください。

#### 内蔵電池の充電

- 日付・時刻やタイムコードデータは内蔵の充電 式電池を使って保存しています。
- 内蔵電池は、本機に電源が接続されている場合、 常に充電されますが、本機から電源をはずした 場合、徐々に放電されます。
- 約3か月使用しないと完全に放電してしまい、 設定した日付・時刻やタイムコードデータはリ セットされます。その場合、[POWER ON/OFF] スイッチを"ON"にすると日付・時刻を設定する [初期設定]画面が表示されますので、設定を行 なってください。 (B P27 [\[初期設定\]\)](#page-26-0)

# **電源状態の表示**

#### ビューファインダー画面や **LCD** モニター

電源の状態は、ディスプレイ画面やメニュー画面 などで表示されます。

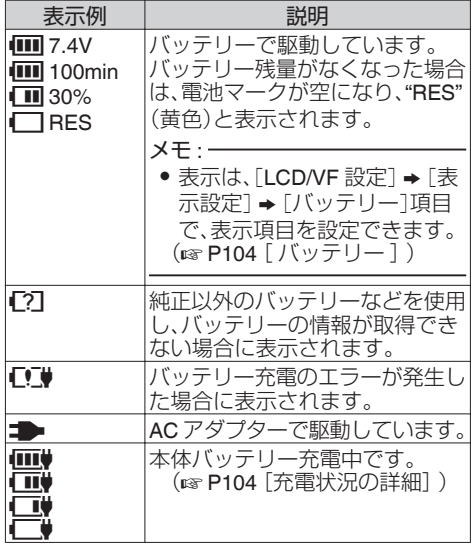

 $x + 1$ 

● 付属のバッテリー(または同等別売品)を使用し ない場合、容量を示す電池マークが表示されな い場合があります。

#### ディスプレイ画面

(B P126 「カメラモード時のディスプレイ画 [面\]\)](#page-125-0) (m P132 [\[メディアモード時のディスプレイ画](#page-131-0) [面\]\)](#page-131-0)

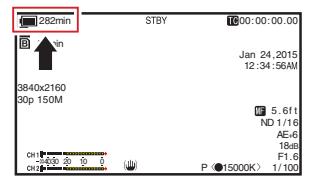

準備

#### <span id="page-25-0"></span>メニュー画面

(A P88 [\[メニュー画面の表示と説明\]\)](#page-87-0)

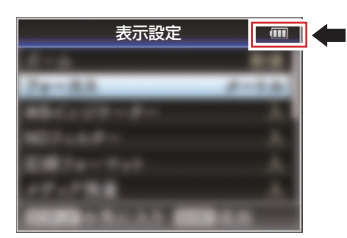

#### ランプや警告音での警告

警告状態になると、タリーランプや警告音で知ら せます。

- タリーランプが点滅します。
- [映像/音声設定] → [音声設定] → [警告音量]項 目を"高"または"低"に設定すると、警告音が鳴り ます。  $\mathbb{R}^2$ 告音は、モニタースピーカーまたは $[\Omega]$ 端子 から出力されます。

( $\mathfrak{so}$  P109 「[警告音量](#page-108-0) ])

#### $x + y = 1$

準備

● バッテリー駆動中にバッテリー残量が少なくな ると、本機は自動的に動作を停止します。

#### ご注意 · 一

● バッテリー残量、バッテリーの残り時間はバッ テリーからの情報をそのまま表示しています。 バッテリーの状態によっては、正確なデータが 表示されない場合があります。バッテリー残量、 バッテリーの残り時間が少なくなった場合は、 はやめにバッテリーを交換してください。

# **電源を入れる/切る**

#### 電源を入れる

*1* [**POWER ON/OFF**]スイッチ中央のロックボタ ン(青色)を押しながら、**"ON"** にする 本機に電源が供給されカメラモードになりま す。

 $x + y -$ 

● [POWER ON/OFF]スイッチを"ON"にすると、 必ずカメラモードになります。モードの切り換 えは、カメラ本体側面の[MODE]ボタンで行い ます。 (B P12 「動作モードについて])

- バッテリーがフルに充電されていない場合は、 バッテリーの充電も同時に行います。
- フルに充電されているバッテリーを接続してい る場合でも、残量確認のため、一時的に充電動作 を行います。 (B P23 「電源について]) (r P25 「雷源状態の表示])

OFF  $\sqrt{4}$  $\triangle$ o

#### 電源を切る

本機を撮影スタンバイまたは停止モードにしま す。

- *1* [**POWER ON/OFF**]スイッチ中央のロックボタ ン(青色)を押しながら、**"OFF"** にする
- *2* バッテリーや[**DC**]端子の電源をはずす(長時 間使用しない場合)

#### ご注意 : 一

- ●記録中、「POWER ON/OFF]スイッチを"OFF"に しないでください。動作モード表示が"STBY"ま たは"STOP"となっていることを確認してから、 電源を切ってください。
- ●記録中に「POWER ON/OFF]スイッチを"OFF" にしてしまった場合、5 秒以上時間をあけてか ら電源を再投入してください。
- 電源を切る場合、はじめに本機の「POWER ON/ OFF]スイッチを"OFF"にしてください。 [POWER ON/OFF]スイッチが"ON"の状態で、 バッテリーをはずしたり AC 電源を切ったりし ないでください。

# <span id="page-26-0"></span>**初期設定**

はじめて電源を入れたとき、本機内の初期設定を 行うため初期設定画面が表示されます。

その後、[初期設定]画面で、内蔵時計の日付・時刻 を設定します。

初期設定が完了するまで、他の操作は一切できま せん。

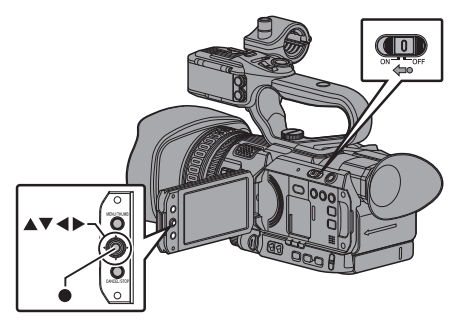

メモ :

- 0 電源は AC アダプターを使用することをおすす めします。
- 0 レンズキャップを取り付けてください。
- *1* [**POWER ON/OFF**]スイッチ中央のロックボタ ン**(**青色)を押しながら、**"ON"**にする 言語選択画面が表示されます。

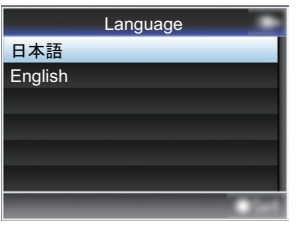

- $x + 1 = 1$ ● LCD モニター・ビューファインダー画面のメ ニューやメッセージは、設定した言語で表示さ れます。
- 2 十字ボタン(▲▼)でカーソルを動かし、使用す る言語を選択し、セットボタン**(**R**)** を押す 初期設定画面が表示されます。

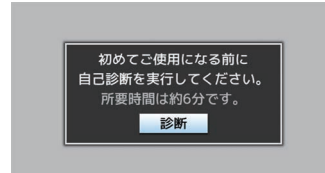

- *3* レンズキャップが取り付けられていることを 確認し、セットボタン**(**R**)** を押す
	- 自己診断が開始されます。
	- ●実行中はプログレスバーが表示され、"診断 が完了しました"と表示されると終了となり ます。

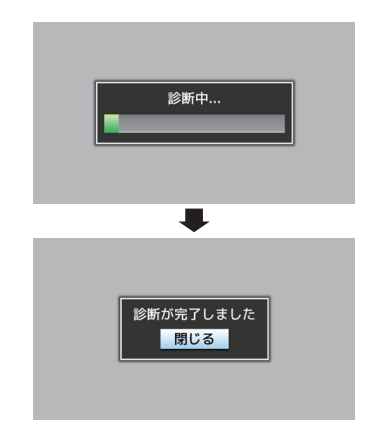

 $x + 1 = 1$ 

● 終了まで約6分かかります。実行中は本機を操 作したり、電源を切ったりしないでください。

- - 28 初期設定

UTC+09:00 初期設定

準備

- 「初期設定]画面は、初めて電源を入れたときや、 内蔵電池が完全に放電したあとに電源を入れた ときに表示される画面です。
- ●設定した日付·時刻データは電源を切っても内 蔵の充電式電池によって保持されます。
- *5* タイムゾーンと日時を設定する
- (1) 十字ボタン(▲)でカーソルを動かし、設定す る項目を選択する
- ② 十字ボタン(▲▼)で数値変更する
- *6* 設定が完了したら、時報に合わせてセットボタ ン(●)を押す 入力された日時の0秒に時計がセットされま す。

 $x + \cdot -$ 

 $x + 1 = 1$ 

- ●設定した日付·時刻データは ICD モニターや ビューファインダー画面に表示したり、SD カー
- ドに記録することができます。 0 設定できる年は、"2000"から"2099"です。

┃初期設定後に時刻を変更する場合

#### 日時の設定

(A P110 [ [日時設定](#page-109-0) ])

- 1 [システム] → [日時設定]項目を選択する [日時設定]画面が表示されます。
- *2* 日時を設定する
- (1) 十字ボタン(◆)でカーソルを動かし、設定す る項目を選択する
- (2) 十字ボタン(▲▼)で数値変更する
- *3* 設定が完了したら、時報に合わせてセットボタ ン(●)を押す 入力された日時の 0 秒に時計がセットされま 。<br>す。

### 表示スタイルの変更

日付・時刻の表示スタイルはメニューで変更でき ます。

#### 日付表示(日付書式)の設定

( **a** P104 「[日付書式](#page-103-0) ] ) 日付表示は、「LCD/VF 設定] → 「表示設定] → 「日

付書式]項目で変更できます。

#### 時刻表示(時間表示)の設定

(☞ P105 「[時間表示](#page-104-0) ]) 時刻表示は、「LCD/VF 設定] → 「表示設定] → 「時 間表示]項目で変更できます。

# 各動作モードでの日付・時刻表示

カメラモード時: 内蔵時計の日付・時刻が表示されます。 .<br>メディアモード時: 再生しているクリップの撮影日付・時刻が表示さ れます。

# <span id="page-28-0"></span>**LCDモニター/ビューファイ ンダーの表示**

撮影中は、LCD モニター・ビューファインダー画面 の映像にカメラの状態や SD カードの情報、ゼブ ラパターンや各種マーカーを重ねて表示すること ができます。

 $x + y - z = 1$ 

● [映像/音声設定]→ [映像設定]→ [外部モニター 情報表示]項目を"入"のとき、映像信号出力端子 の映像にもディスプレイ画面やメニュー画面が 表示されます。 (B P105 「[外部モニター情報表示](#page-104-0) ])

ディスプレイ画面

#### カメラモード時のディスプレイ画面**(VF/LCD)**

(B P126 「カメラモード時のディスプレイ画 [面\]\)](#page-125-0)

- 0[DISPLAY]ボタンを押すたびに 3 種類の画面 が切り換わり表示されます。  $(\vec{r} \times \vec{v}) \times (0 \rightarrow 1 \rightarrow 2 \rightarrow 0)$
- [STATUS]ボタンを押すとステータス画面に切 り換わります。

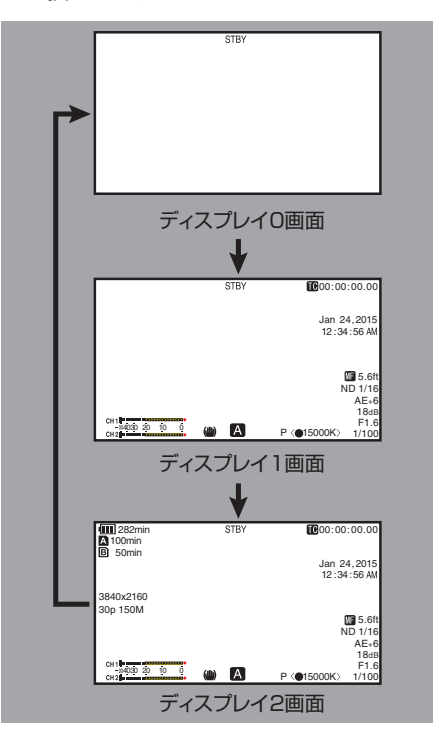

#### メディアモード時のディスプレイ画面**(VF/LCD)**

(B P132「メディアモード時のディスプレイ画 [面\]\)](#page-131-0)

- メディアモードでクリップ再生中の画面表示で す。
- 「DISPLAY]ボタンを押すたびに 3 種類の画面 が切り換わり表示されます。  $(\vec{r} \times \vec{v}) \times (0 \rightarrow 1 \rightarrow 2 \rightarrow 0)$

準備

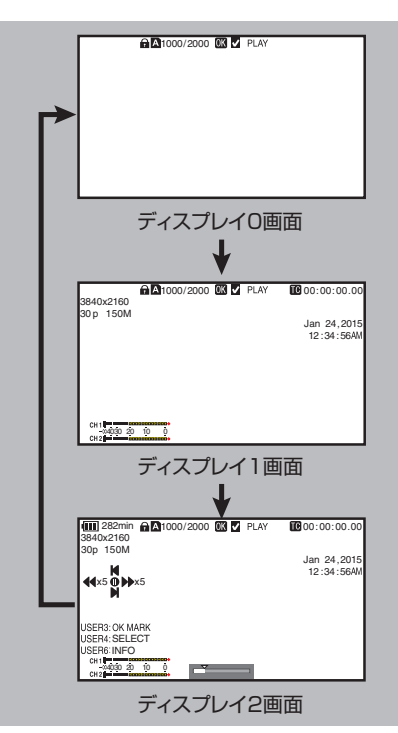

# <span id="page-29-0"></span>ステータス画面

- 現在の設定状態を確認するための画面です。
- ステータス画面を表示するには、通常画面時、 [STATUS]ボタンを押してください。
- ステータス表示内容は動作モード(2 種類)に よって異なります。 (B P12 「動作モードについて])
- [STATUS]ボタンを押すとディスプレイ画面に 切り換わります。
- ●「カメラ11画面以外の各ステータス画面で [MENU/THUMB]ボタンを押すと、各設定画面 にはいれます。
- 十字ボタン(▲)で画面が切り換わります。

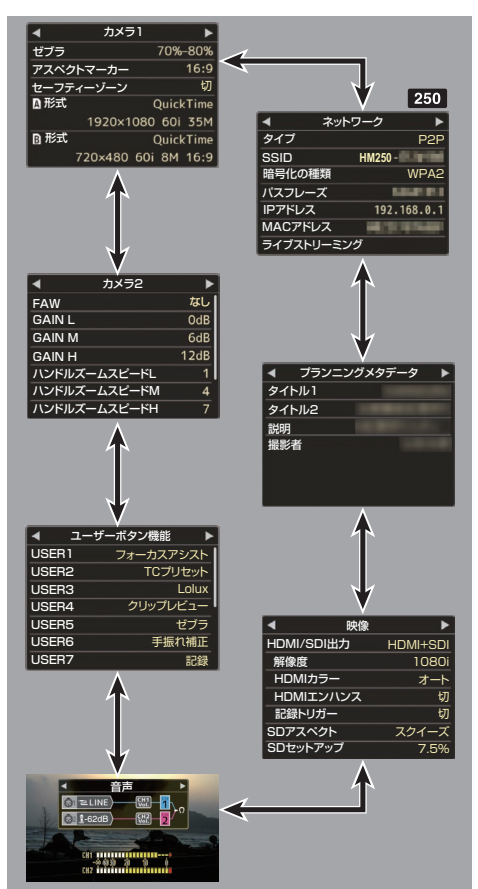

※ 画面は一例です。モデル違いや設定によって表 示内容が異なる場合があります。

# **USB** モード時の画面

USB モードを示す画面となります。

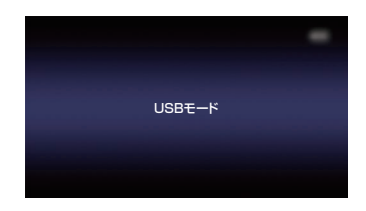

# ┃リモート編集モード時の画面 250

スマートフォン/タブレット端末/パソコンなどの Web ブラウザからクリップメタデータ編集用ペー ジにアクセスし、クリップに記録されたメタデー タを編集するモードです。 (A P154 [ [クリップメタデータ](#page-153-0) ])

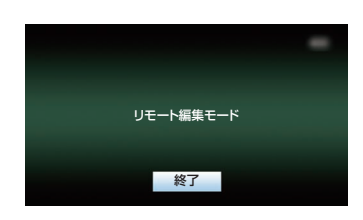

### 警告表示

ディスプレイ画面(カメラモード、メディアモード)表示 中、警告表示します。

(☞ P179 [エラーメッヤージと対応])

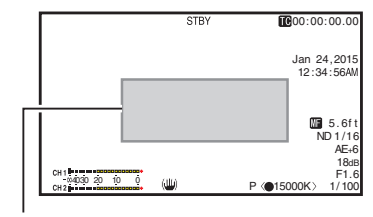

警告表示エリア

準備

# <span id="page-30-0"></span>**LCDモニターとビューファ インダーの調整**

# **LCD** モニターの調整

本機は、ビューファインダー、LCD モニターの両方 または片方で映像をモニターできます。

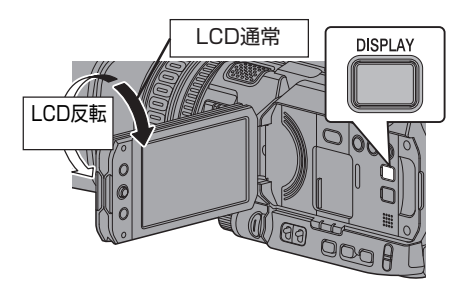

### **LCD** モニターとビューファインダー画面 (**VF**)の表示の関係

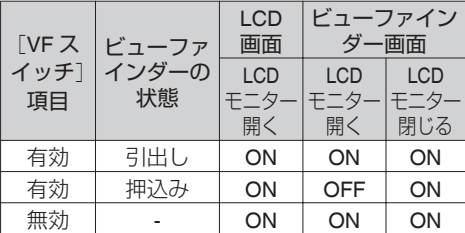

ON:表示、OFF:非表示

- "LCD モニター開く"の状態は、LCD を反転さ せてとじた場合も含みます。
- "LCD モニター閉じる"の状態は、LCD 画面が 表示されません。

#### メモ :

- LCD モニターの ON/OFF の切り換えは [DISPLAY]ボタンを 2 秒間長押ししてください。
- [DISPLAY]ボタンの長押しによる LCD モニター 表示とビューファインダー表示の切り換え機能 は、設定後に、LCD モニターの開閉および LCD モ ニターの回転操作を行うと解除されます。
- [LCD/VF 設定] → [VF スイッチ]項目が"有効"の ときは、ビューファインダーを引き出さないと ビューファインダーに映像が表示されません。 (☞ P101 「VF [スイッチ](#page-100-0) ])
- ※「LCD/VF 設定]→「VF スイッチ]項目を"有効"に 設定し、ビューファインダーを引き出していると きは、LCD モニターの状態に関わらず、ビューファ インダーに映像が表示されます。

(☞ P101 [ VF [スイッチ](#page-100-0)])

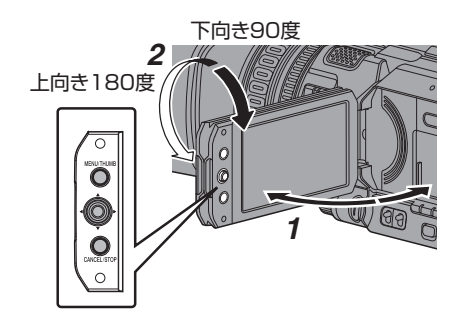

準備

- *1* **LCD** カバーをひらく
- *2* **LCD** モニターを傾け、見やすい位置にする
	- LCD モニターを回転させ角度を調整します。
		- LCD モニターはひらいた状態で、上向きに 180 度、下向きには 90 度まで回転します。
		- 上向きに 180 度回転させると、レンズ側から LCD モニターを見ることができます。このと き対面表示で見たい場合、下記設定を行いま す。 「LCD/VF 設定] → 「LCD ミラー表示]項目を

"ミラー"に設定 → セットボタン(●) (B P101 [ LCD [ミラー表示](#page-100-0) ])

*3* **LCD** モニターの明るさ・輪郭・コントラストを 調整する

ICD モニターは使用条件に合わせて角度や画 面の明るさなどを変えることができます。 明るさなどを変えても、撮影画像に影響はあり ません。

- [LCD 明るさ]メニューで LCD モニターの明 るさを調節します。 「LCD/VF 設定] → 「LCD 明るさ] (☞ P101 [ LCD [明るさ](#page-100-0) ])
- 0[LCD/VF ピーキング]メニューで LCD モニ ターの輪郭を調節します。 (同時にビューファインダー画面の輪郭も調 整されます。) [LCD/VF 設定] → [LCD/VF ピーキング] (☞ P101 [ LCD/VF [ピーキング](#page-100-0) ])
- 0[LCD コントラスト]メニューで LCD モニ ターのコントラストを調節します。 「LCD/VF 設定] → 「LCD コントラスト] (B P101 [ LCD [コントラスト](#page-100-0) ])

# <span id="page-31-0"></span>ビューファインダーの調整

ビューファインダーは使用条件に合わせて画面の 明るさやピーキングなどを変えることができま す。

明るさなどを変えても、撮影画像に影響はありま せん。

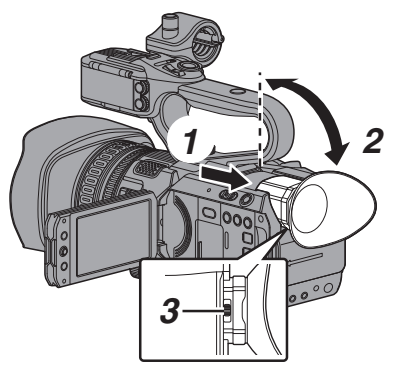

ご注意 :

準備

- ●本機では、正確なフォーカス合わせの環境を提 供するため、ビューファインダーの高精細化を はかっています。表示デバイスの特性上、まばた きをした瞬間など、映像に色がのって見えると きがありますが、故障ではありません。また、記 録される映像、SDI 出力、AV 出力、HDMI 出力な どには影響ありません。
- *1* ビューファインダーを引き出す
- *2* ビューファインダーを垂直方向に傾けて、見や すい位置にする
- *3* 視度調整レバーで視度を調整する 視度調整レバーでビューファインダー画面の 画像がはっきりと見えるようにします。
- *4* ビューファインダー画面の明るさ・輪郭・コン トラストを調整する
	- [VF 明るさ]メニューでビューファインダー 画面の明るさを調節します。 「LCD/VF 設定] → [VF 明るさ] (☞ P101 [ VF [明るさ](#page-100-0) ])
	- [LCD/VF ピーキング]メニューでビューファ インダーの輪郭を調節します。 (同時に LCD モニター画面の輪郭も調整さ れます。) [LCD/VF 設定] → [LCD/VF ピーキング] (☞ P101 [ LCD/VF [ピーキング](#page-100-0) ])
	- 0[VF コントラスト]メニューでビューファイ ンダー画面のコントラストを調節します。 「LCD/VF 設定] → [VF コントラスト] (B P101 「VF [コントラスト](#page-100-0) ])

 $x + y -$ 

● 「LCD/VF 設定] → 「VF スイッチ]項目が"有効" の場合、ビューファインダーを引き出して操作 してください。 (☞ P101 「VF [スイッチ](#page-100-0)])

#### 白黒表示にする

ビューファインダー画面を白黒表示にするこ とができます。

● [LCD/VF 設定] → [VF カラー]項目 → セッ トボタン(●) → "切"を選択する → セットボ  $\triangledown$ (●)

 $(\sqrt{4}$  P101  $[\sqrt{5}$  [カラー](#page-100-0) ])

# <span id="page-32-0"></span>**ユーザーボタンの機能割り 付け**

以下のボタンに機能を割り付けて、ユーザーボタ ンとして使用することができます。 使い勝手に応じて機能を割り付けて使用できま す。

それぞれのボタンに対応したメニュー項目で設定 を行います。

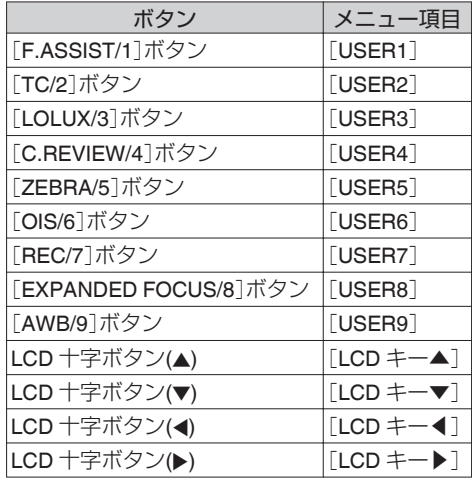

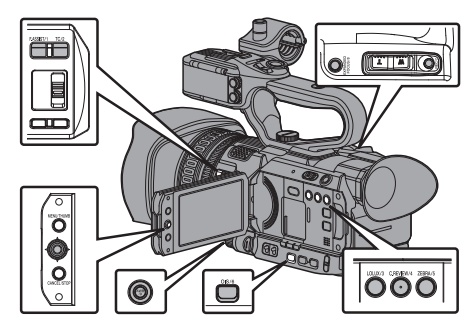

*1* メニューから各ボタンに機能を割り付ける 「カメラ機能]→「ユーザーボタン機能設定]→ [USER1]~[USER9]、[LCD キー▲]、[LCD キー▶]、[LCD キー▼]、[LCD キー◀]の各項 目を設定します。 (B P94 「ユーザーボタン機能設定項目])

- $x + y = 1$
- ユーザーボタンの操作は、メニュー設定値と連 動します。
- メニュー画面表示中は、メニュー操作ボタンと して機能します。

(B P87 「メニュー画面での基本操作])

# **タリーランプについて**

記録、警告などの表示ランプです。 メニューの設定によって動作が変わります。 バッテリーや SD カード残量が少なくなると点滅 します。(カメラモード時のみ)

準備

※「システム]→「タリーランプ]項目で設定しま す。

(BFP110 [[タリーランプ](#page-109-0)])

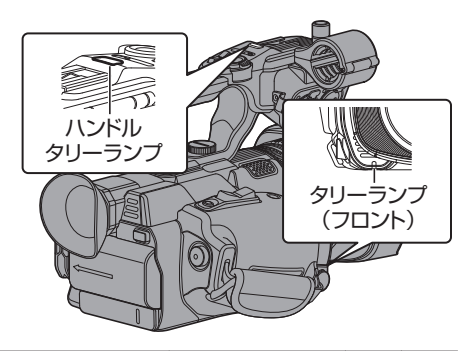

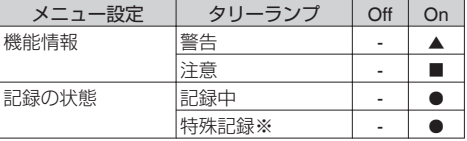

 $\bullet$  : 点灯

▲ : 1 秒に 4 回点滅

■ : 1 秒に 1 回点減

※ 特殊記録([クリップコンティニュアス])時、一 時停止状態となります。 (B P74 「クリップコンティニュアスレック])

 $x + y = 1$ 

● 点灯と点滅では点滅の方が優先となります。

# <span id="page-33-0"></span>**SDカードについて**

本機では、撮影した映像・音声をカードスロット内 の SD カード(別売)に記録します。

### 使用できる **SD** カードについて

#### フォーマット設定と使用可能な **SD** カードの組み 合わせ

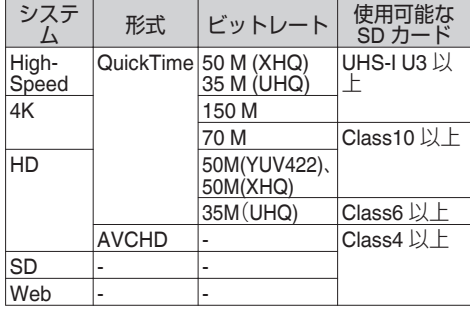

ご注音 · 一

- 0 Panasonic、TOSHIBA、SanDisk 以外のカード では正しく記録できなかったり、データが消え たりすることがあります。
- UHS-I で Class 表記が無いカードをご使用の場 合、HD 記録ができない可能性があります。

#### **SD** カードの記録可能時間のめやす

記録可能時間はめやすです。お使いになる SD カー ド、バッテリーの状態によって異なることがあり ます。

(B P112 [ A [解像度](#page-111-0) ] )  $(wF P112 [B$ [解像度](#page-111-0)]) (B P112 [A [フレームレート](#page-111-0)]) (☞ P113 [ B [フレームレート](#page-112-0) ] ) (☞ P112 [A [ビットレート](#page-111-0)])  $(\mathbb{R}$  P113  $\overline{\mathbf{B}}$  [ビットレート](#page-112-0)])

■ 「システム」 → [記録定] → [記録フォーマッ ト]→「形式]項目を"AVCHD"に設定時

| 解像度             | 1080p | 1080i |           |      |           | 480i/<br>576i |
|-----------------|-------|-------|-----------|------|-----------|---------------|
| ビッ              | HQ    | HQ    | <b>SP</b> | LP   | <b>FP</b> |               |
| 4GB             | 16    | 19    | 25        | 46   | 82        | 50            |
| 8GB             | 33    | 39    | 50        | 95   | 168       | 103           |
| 16GB            | 67    | 78    | 100       | 190  | 336       | 209           |
| 32GB            | 135   | 156   | 200       | 380  | 672       | 420           |
| 64GB<br>(SDXC)  | 270   | 312   | 400       | 760  | 1344      | 842           |
| 128GB<br>(SDXC) | 540   | 624   | 800       | 1520 | 2688      | 1687          |

(単位:分)

■「システム]→「記録設定]→「記録フォーマッ ト]→「形式]項目を"QuickTime"に設定時

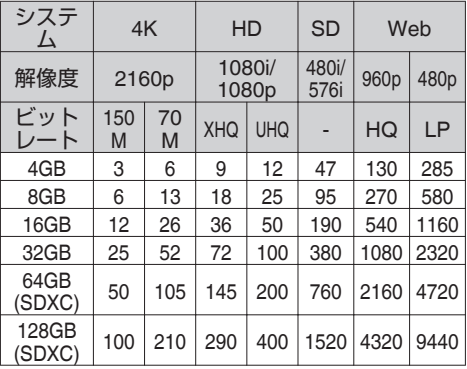

(単位:分)

 $x + 1$ 

- SD カード内に、本機以外で記録したファイル や、パソコンなどで書き込んだファイルがある 場合、記録時間が短くなったり、正常に記録でき ない場合があります。
- 本機で 1 枚の SD カードに記録できるクリップ 数はファイルフォーマットごとに最大 600 ク リップです。1 枚のカードに 600 クリップ記録 されると、記録可能時間のめやすに関わらず残 量表示が 0 min となりそれ以上の記録はできな くなります。
- ファイルフォーマットが"AVCHD"の場合、1枚 の SD カードに記録できるクリップ数は最大 4000 クリップです。

#### <span id="page-34-0"></span>**SD** カードの書き込み禁止スイッチについて

- ① 書き込み禁止スイッチを上にスライドすると 書き込み・消去が可能となります。
- ② 書き込み禁止スイッチを下にスライドすると 書き込み・消去ができなくなります。(カード内 の画像を保護できます。)

書き込み禁止スイッチ

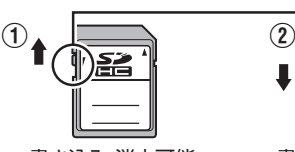

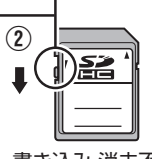

### 書き込み・消去可能 書き込み・消去不可

### **SD** カードを入れる

本機には、映像・音声を記録・再生するカードスロッ トが2つあります(スロット A およびスロット B)。

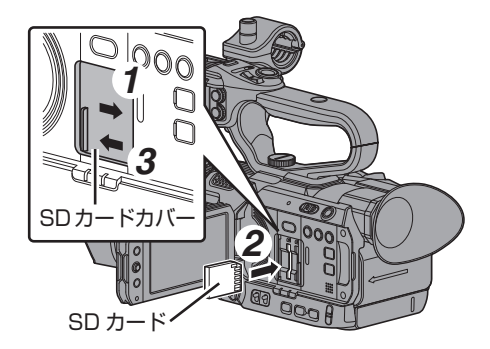

- *1* **SD** カードカバーを矢印の方向にスライドして 開く
- *2* 切りかけ部を上にして **SD** カードをスロット に入れる 挿入したカードスロットの状態表示ランプが 赤色に点灯します。
- *3* **SD** カードカバーを矢印の方向にとじる

#### カードスロット状態表示ランプについて

スロット A、スロット B それぞれの状態を表示し ます。

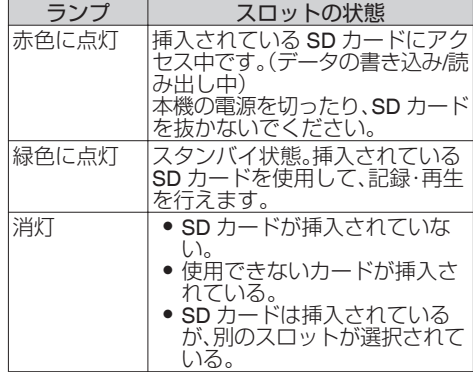

### **SD** カードを取り出す

- *1* 取り出したい **SD** カードがアクセス中(カード スロットの状態表示ランプが赤色に点灯)でな いことを確認
- *2* **SD** カードカバーをスライドして開く
- *3* **SD** カードを押して、取りだす
- *4* **SD** カードカバーをとじる

#### $x + 1$

● 両スロットに使用可能な SD カードが挿入され ている場合、直前まで選択されていたスロット が選択されます。

ご注意 :

- SD カードのアクセス中に、本機の電源を切っ たり、SD カードを抜いたりした場合、データは 保証されません。アクセス中のファイルだけで なく、カードに記録されたすべてのデータが壊 れることがあります。電源を切ったり、カードを 抜いたりするときには、必ず状態表示ランプが 緑で点灯、または消灯していることを確認して ください。
- アクセス中にカードを抜いてしまった場合、状 態表示ランプが消灯するまでカードを再挿入し ないでください。
- SD カードの挿入、取り出しを短い時間に行う と、カードの認識ができないことがあります。そ の場合は再度カードを取り出し、数秒間待って **シッコ じょう**<br>から再度挿入してください。

# <span id="page-35-0"></span>使用する **SD** カードを切り換える

両方のカードスロットに SD カードが挿入されて いる場合、[SLOT SEL]ボタンで使用するカードを 切り換えることができます。 記録中の SD カードがいっぱいになったときは、

自動的に他方のスロットの SD カードに切り換わ ります。

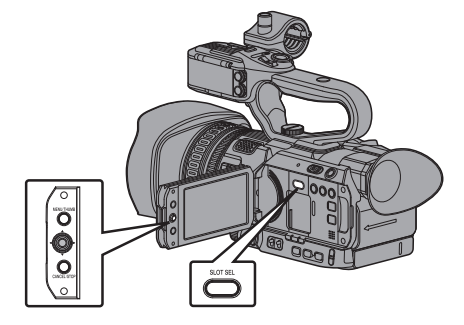

#### メモ :

●記録中や再生中は[SLOT SEL]ボタンは無効に なります。ボタンを押してもスロットは切り換 わりません。

### **SD** カードをフォーマット(初期化)する

下記のカードを挿入した場合、メディア残量表示 部分に[!FORMAT]と表示されます。

本機メニューでフォーマットを行なってくださ  $\left\{ \cdot \right\}$ 

- 0 フォーマットされていない SD カード
- 別の什様でフォーマットされた SD カード
- ※ メニュー操作の詳細につきましては[、「\[メニュー](#page-86-0) 画面での基本操作] (r P 87) | をご覧くださ い。

#### ご注意 :

- SD カードのフォーマットは必ず本機で行なっ てください。パソコンや周辺機器などでフォー マットした SD カードは本機で使用できませ  $h_{\nu}$
- 修復が必要な SD カードが挿入されている場 合、メディア残量表示部分に[!RESTORE]と 表示されます。
- 1 [システム] → [メディア] → [メディアフォー マット]を選択する (A P109 [ [メディアフォーマット](#page-108-0) ])
- *2* フォーマットする **SD** カードスロットを選択 しセットボタン(●)を押す

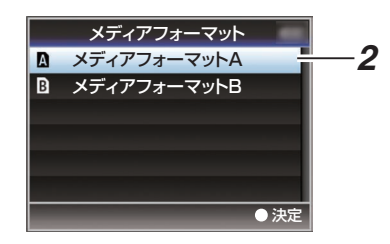

- *3* 選択された **SD** カードの状態が表示される
- **4 「フォーマット]を選択しセットボタン(●)を押** す

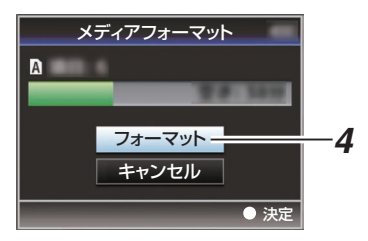

*5* フォーマットが開始される

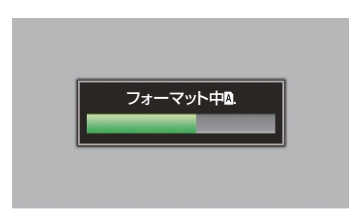
#### *6* フォーマット完了

フォーマットが終了すると"完了しました"と表示 され、[メディアフォーマット]画面に戻ります。

- $x + 1$
- フォーマット中、メニュー操作はできませんが、 記録開始は可能です。ただしフォーマットを実 行していないもう一方のスロットに記録可能な SD カードが挿入されている場合のみです。
- 0 下記の場合はフォーマットできません。 <sup>0</sup> フォーマットしたい SD カードが記録中。
	- カードが挿入されていない。
	- 書き込み禁止スイッチがセット(A が表示) されている SD カード。
- ご注意 :
- フォーマットを実行すると、SD カード内の記 録された映像データ、セットアップファイルな どを含むすべてのデータが消去されます。

### **SD** カードを修復する

何らかの原因で SD カード内のデータに異常が発 生した場合、SD カードの修復が必要になります。

#### $x + 1 = 1$

- 修復が必要な SD カードが挿入されている場 合、メディア残量表示部分に[!RESTORE]と 表示されます。
- 1 [システム] → [メディア] → [メディア修復]を 選択する (B P109 「[メディア修復](#page-108-0) ])
- *2* 修復する **SD** カードを選択し、セットボタン (●) を押す

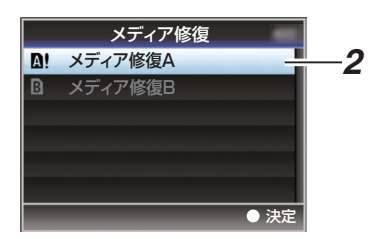

*3* 修復が開始される

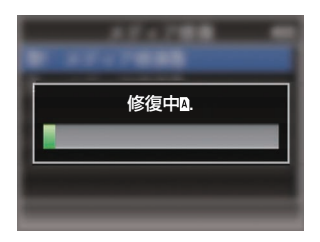

- 修復が完了すると"完了しました"と表示され、 [メディア修復]画面に戻ります。
- 修復可能なメディアがスロット内に存在しなく なった場合、[メディア]メニュー画面に戻りま す。

ご注意 : 一

*4* 修復完了

- ●「メディア修復1は、カメラモード以外では選択 できません。また、カメラモードにおいても記録 中は選択できません。修復する場合は、カメラ モードで記録を行なっていない状態で[メディ ア修復]を選択してください。
- ●「メディア修復]はすべての状態を復旧するもの ではありません。修復が失敗した場合は SD カー ドを交換するかフォーマットを実行してくださ い。ただし、フォーマットするとカード内のすべ ての情報が削除されます。
- 下記の場合は修復できません。
	- 本機が記録中。
	- カードが挿入されていない。
	- •書き込み禁止スイッチがセット(A が表示) されている SD カード。

### **SD** カードに記録されるクリップについて

### **SD** カード内のフォルダーについて

撮影画像は「システム]項目と[A 形式]/[3 形式] の設定によってフォルダー分けされ、記録されま す。

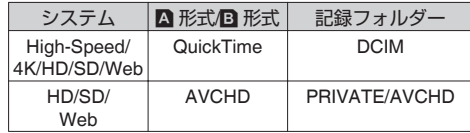

 $x + y -$ 

- ●本機の[メディアフォーマット]メニューから SD カードをフォーマット(初期化)すること で、現在の[システム]設定での記録に必要なフォ ルダーが生成されます。
- 0[システム]設定および[QuickTime]設定を変更 した場合、その設定での記録に必要なフォルダー は自動的に生成されます。

ご注意 :

● Explorer(Windows 環境)や Finder(Mac 環境) を使用してフォルダー内のクリップを移動や削 除した場合、その SD カードはフォーマット(初 期化)を実行しないと記録できなくなる場合が あります。

#### クリップ(記録データ)とクリップ名

- ●記録を停止すると、開始から停止までの画像、音 声および付随データがひとつの「クリップ」とし て SD カードに記録されます。
- 本機で記録されるクリップには、自動的に8文 字のクリップ名が生成されます。 ("クリップ名" + "クリップ番号")
- ただし、「システム] ➡ [記録波定] ➡ [記録フォー マット]→ [A 形式]項目が"AVCHD"の場合、ク リップ名はクリップ番号(5 桁の数字)のみとな ります。  $(\kappa$  [P111](#page-110-0)  $[\blacksquare$  形式 ])

例)QuickTime の場合

### ABCG0001

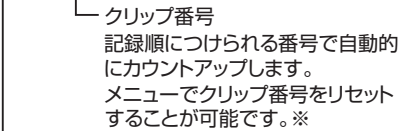

工場出荷時は、 "xxxG"( "xxx" はシリアル番号の 下3 桁)に設定されています。 クリップ名(任意の4桁英数字)

※「クリップ設定]→「クリップ番号リセット] (B P115 「クリップ番号リヤット])

 $x + y - z = 1$ 

- [システム] → [記録設定] → [クリップ設定] → [クリップ名]項目で記録開始前に任意の文字列 に設定することが可能です。 (m P115 [[クリップ名](#page-114-0)])
- ●記録後に変更することはできません。

#### 記録されるクリップについて

- ●記録された素材が複数のファイルに分割される ことがありますが、本機では連続した再生が可 能です。
- クリップの記録時間によっては、カードスロッ トAとカードスロットBに挿入した2枚の SD カードにまたがって記録されることがありま す。

ご注意 :

● 複数のカードにまたがって記録されたクリップ は連続再生できません。1 カード内でのみ連続 再生が可能です。

# **オペレーションロック機能 について**

カメラ操作時の誤操作を防止することができま す。

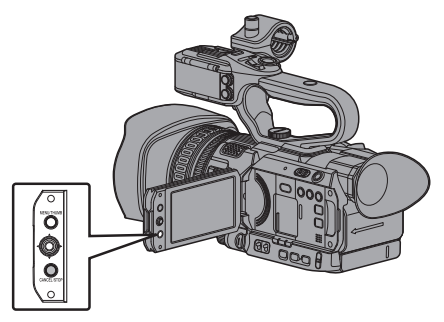

- *1* カメラモード時(ディスプレイ画面表示中)、 [**CANCEL/STOP**]ボタンを **5** 秒以上長押しす る
	- ●オペレーションロック機能がオンになり、 ディスプレイ画面にオペレーションロック アイコン(流a)が表示されます。

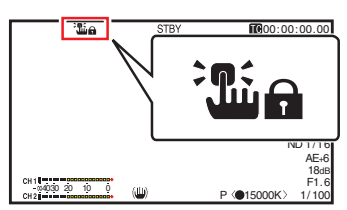

- 再度「CANCEL/STOP]ボタンを 5 秒以上長 押しすると、オペレーションロック機能がオ フになります。
- $x + \frac{1}{2}$
- ●オペレーションロック機能はカメラモード時の み有効です。 (B P12 「動作モードについて])
- 雷源を切ると、オペレーションロックは解除さ
- れます。 ●オペレーションロック機能が"入"の場合でも、 下記リモート操作は可能です。
	- · 「REMOTE]端子に接続したワイヤードリモ コンからの操作。
	- スマートフォン/タブレット端末/パソコンな どからブラウザでアクセスし、カメラをリ モート操作。

下記ボタン・スイッチは、オペレーションロックさ れません。

- [POWER ON/OFF]スイッチ
- $\bullet$  [AUDIO INPUT INPUT1]/[AUDIO INPUT INPUT2]オーディオ入力信号選択スイッチ **HDI**
- [CH-1]/[CH-2]オーディオ入力信号選択スイッ チ HDL
- $\bullet$  [AUDIO SELECT CH-1 AUTO/MANU]/ [AUDIO SELECT CH-2 AUTO/MANU]音声記 録モード切換スイッチ HDL
- 0 フォーカスリング
- グリップズームレバー/ハンドルズームレバー HDL/レンズ部のズームリング
- 「ZOOM L/M/H]ズームスピード切換スイッチ **HDL**
- 0 アイリスダイヤル
- [RFC/HOLD]記録トリガーボタン/ロックス イッチ HDL
- [REC]ボタン(グリップ部)
- 視度調整レバー
- ●「記録]機能が割り付けられている USER ボタ ン

# **基本的な撮影手順**

### 準備

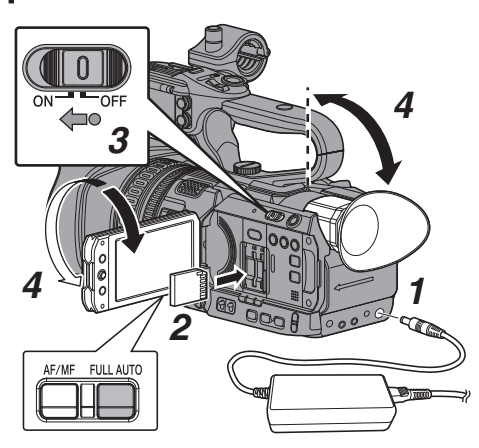

- *1* バッテリーまたは、**AC** アダプターで電源を供 給する (B P23 「雷源について])
- *2* **SD** カードを挿入する (F P34 [SD [カードについて\]\)](#page-33-0)
- *3* 本機の電源を **ON** にする [POWER ON/OFF]スイッチ中央のロックボタ ン(青色)を押しながら、"ON"にすると、本機は カメラモードで起動し、撮影可能な状態となり ます。
- *4* **LCD** モニター、ビューファインダーの角度など を調整する

(B P31 [LCD [モニターとビューファインダー](#page-30-0) [の調整\]\)](#page-30-0)

# 撮影

本機は工場出荷状態で[FULL AUTO]ボタン"ON" になっており、下記の映像項目が自動調整されま す。

- 0 アイリス
- ゲイン
- 0 シャッター
- 0 ホワイトバランス

音声記録レベルも自動に設定されており、内蔵マ イク音声が記録されます。

「FULL AUTO]ボタン"ON"のときは、LCD 中央下 部にMアイコンが表示されます。

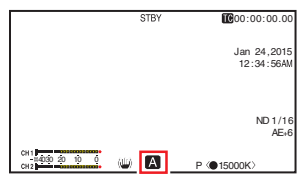

※[FULL AUTO]ボタンを長押しすると、フルオー トモードの ON/OFF を切り換えることができ ます。

 $X + y -$ 

- 0 映像設定を各項目ごとに自動・手動の個別設定 をする場合や、音声の入力設定・音声記録レベル の調整などを行う場合は、以下の参照先をご覧 ください。
	- [明るさを調節する] (☞ P 49)
	- [アイリスを調節する] ( a P 50)
	- [ゲインを設定する] ( a P 51)
	- [電子シャッターを設定する] (☞ P 52)
	- 「ホワイトバランスを調整する](☞ P 55)
	- •「各チャンネルに記録する音声を選ぶ HDL  $(n \times P 59)$  $(n \times P 59)$  $(n \times P 59)$
	- ・「音声記録レベルを調整する HDLI  $(\sqrt{3}$  [P 60](#page-59-0))

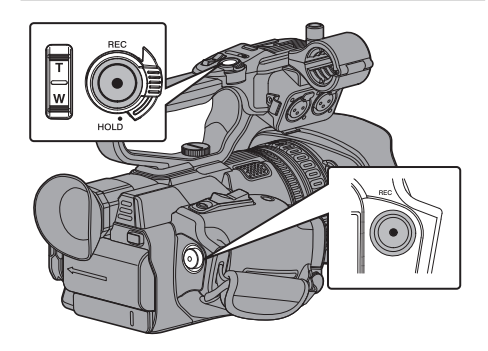

*1* [**REC**]ボタンを押し、**SD** カードに記録する [REC]ボタンは、本体に 2 か所あります。工場 出荷状態では、どの「RFC」ボタンを押しても記 録を開始/停止できます。 記録中、タリーランプが赤色に点灯します。 ● ズームする (B P44 「ズーム動作について]) 0 フォーカスをあわせる (B P45 [\[フォーカス動作について\]\)](#page-44-0)

#### $x + 1$

- 工場出荷状態では、両スロットに記録可能なカー ドが挿入されている場合、[REC]ボタンを押す と選択されているスロットに挿入されているメ ディアのみ記録が開始されます。 「システム] → [記録設定] → [スロットモード] 項目を"デュアル"に設定することで、両スロッ トのカードに同時記録することも可能です。 (☞ P69 「デュアルレックについて])
- タリーランプは、「システム] → 「タリーランプ] 項目で消灯にすることもできます。 (B P110 「[タリーランプ](#page-109-0)])
- *2* 直前に撮影した映像を確認する
	- [C.REVIEW/4]ボタンを押すと、クリップレ ビュー機能がはたらき、直前に撮影された画 像が LCD モニターやビューファインダー画 面に再生されます。
	- 再生が終わると記録待機状態(STBY)に戻り ます。

(B P67 「記録した映像をすぐに見る(クリッ [プレビュー\)\]\)](#page-66-0)

- $x + y z = 1$
- 「C.RFVIFW/4]ボタンは工場出荷状態では、「ク リップレビュー]が割り付けられています。
- そのほかのユーザーボタンに「クリップレ ビュー]を割り付けることもできます。 (rop P33 「ユーザーボタンの機能割り付け])

# **記録映像の解像度、ファイル フォーマットおよびビデオ フォーマットを選択する**

本機では、記録映像の解像度(4K、HD、SD、Web また は High-Speed)、記録・再生のファイルフォーマッ ト、および映像の記録フォーマットを選択できます。

# ┃記録フォーマットメニューを設定する

1 「システム<sup>1</sup>→ [記録設定] → [記録フォーマット] メニューで[システム]、[形式]、[解像度]、[フレー ムレート]および[ビットレート]項目を設定する

#### *2* 各項目を設定する

- (1) 記録映像の解像度を選択する] (rg P 41)
- ②「ファイルフォーマットを選択する] (☞ P 42)
- (3) [ビデオフォーマットを選択する] ( a P 42)
- (4) [SD [記録映像のアスペクト比を選択する\]](#page-42-0)  $(p \otimes P 43)$  $(p \otimes P 43)$  $(p \otimes P 43)$
- *3* すべての設定が終了したあと、[**LOLUX/3**]ボタンを 押す
	- 記録フォーマットの切り換えを行います。
	- 切り換え動作に入るとき、画面に"お待ちくだ さい..."と表示されます。

### ┃記録映像の解像度を選択する

選択できる解像度は、次のとおりです。

- $•4K:$ 4K 解像度(3840×2160)で記録
- 0 HD: HD(High Definition)解像度(1920×1080 または 1280×720)で記録
- $\bullet$  SD:
- SD(Standard Definition)解像度(720×480)で記録  $\bullet$  Web:
- Web 配信に適した解像度(1440×1080、960×540、 720×480、720×576、または 480×270)で記録
- High-Speed: HD 解像度(1920×1080)で記録

記録映像の解像度は、「システム]項目にて以下の項 目から選択します。

- $•4K:$
- A スロット、B スロット、ともに 4K で記録します。  $\bullet$  HD:
- A スロット、B スロット、ともに HD で記録します。
- $\bullet$  SD: A スロット、B スロット、ともに SD で記録します。
- 0 HD+Web: A スロットは HD、B スロットは Web で記録します。 (A P69 [2 [つの異なる解像度を同時に記録する\]\)](#page-68-0)
- 0 High-Speed: A スロット、B スロット、ともに HD で記録しま す。

撮影

### <span id="page-41-0"></span>┃ファイルフォーマットを選択する

ファイルフォーマットを[A 形式]/ B 形式]項目で 選択します。

選択できるファイルフォーマットは、以下の 3 つで 。<br>す。 0 AVCHD:

- AVCHD ファイルフォーマット • QuickTime:
- QuickTime ファイルフォーマット(.MOV)
- $x + 1 = 1$

撮影

●「システム]を"4K"に設定した場合、"QuickTime"に 固定されます。

#### ビデオフォーマットを選択する

● 「記録フォーマット1をフォーマット一覧の中から 選択します。

選択できる[A フレームレート]/[A ビットレー ト]/[B フレームレート]および[B ビットレー ト]は、「システム]/ | A 形式]/ | A 解像度]/ | B 形 式]および[B 解像度]の設定によって変化しま す。

#### フォーマット一覧

本機で選択できるファイルフォーマット、およびビ デオフォーマットの一覧です。

■「システム]項目を"4K"に設定した場合

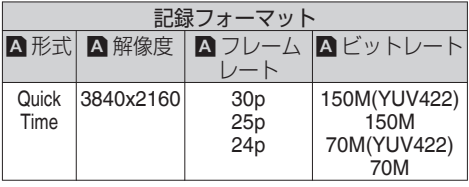

 $x + 1 = 1$ 

- B スロットの各項目は A スロットと同じ設定値に 固定されます。
- [システム]項目を"HD"に設定した場合、または"HD +Web"に設定した A スロットの場合

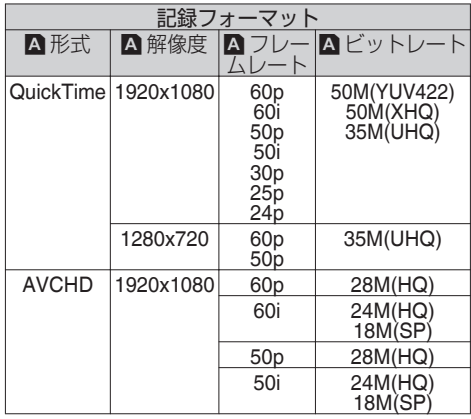

 $x + y -$ 

- [A 形式]項目を"QuickTime"に、[A 解像度]項目 を"1920x1080"に設定した場合、[W フレームレー ト]項目の設定によって[△ ビットレート]項目の 選択肢が変わります。
- 「システム]項目を"HD"に設定した場合、B スロッ トの各項目は A スロットと同じ設定値に固定さ れます。
- ●「システム1項目を"HD+Web"に設定した場合、 "50M(YUV422)"は選択できません。

#### <span id="page-42-0"></span>■「システム1項目を"SD"に設定時の場合

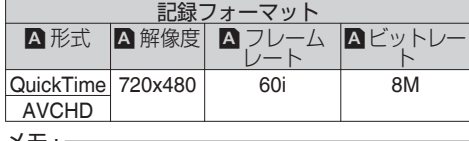

メモ :

- B スロットの各項目は A スロットと同じ設定値に 固定されます。
- ■「システム]項目を"HD+Web"に設定した B スロッ トの場合

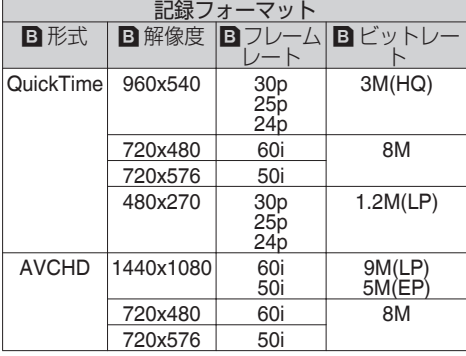

 $x + 1 = 1$ 

- A スロットの設定によって[B 解像度]と[B フ レームレート]の選択肢が変わります。
- [3] フレームレート]項目の設定によって、[3] 解 像度]の選択肢が変わります。
- [3] フレームレート1項目の設定によって、[B] フ レームレート]は固定されます。

■ [システム]項目を"High-Speed"に設定した場合

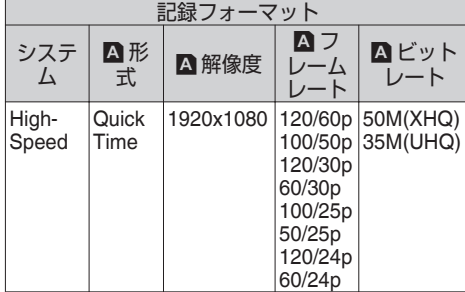

#### メモ :

- 0 記録モードはノーマルに固定されます。
- 0 High-Speed 設定時は以下機能が使用できません。 ネットワーク、タイムスタンプ記録、フリッカー補 正、シェーディング、顔検出、WDR

撮影

- B スロットの設定は A スロットと同じ設定値に固 定されます。
- TC ジェネレーター設定は"Rec Run" と"Regen"の み選択可能です。
- フレームレート設定より遅いシャッター設定はで きません。 ( 例:120/60p 設定時、1/120 ~ 1/10000 設定できま す。)
- 0 画角がテレ寄りに変わります。 (35 mm 換算:[標準] 29.6 mm  $\sim$  355 mm  $\rightarrow$  [High-Speed 時] 49.3 mm  $\sim$  592 mm)
- 通常の撮影時より感度が下がりますので、より美 しい映像を撮影するために照明を準備できる環境 下で使用していただくことをおすすめします。
- メディア残量(SD カードへの記録可能時間)表示 が通常よりも早く減ります。 ( 例: 120/60p の場合、通常よりも 2 倍の速度で記 録しているため、約 2 倍の速さでメディア残量が 減ります。)

#### **SD** 記録映像のアスペクト比を選択する

[システム]項目を"SD"に設定した場合の、SD 記録画 像のアスペクト比を選択します。 "16:9"、"4:3"から選択可能です。

 $x + y -$ 

0 上記以外の場合、本項目は"16:9"に固定されます。

# <span id="page-43-0"></span>**ズーム動作について**

撮影したい画角を調整します。 光学ズーム倍率:1 倍~ 12 倍 ダイナミックズーム:12 倍~ 24 倍 「カメラ機能]→「ダイナミックズーム]項目で、ダ イナミックズームの"入"/"切"を設定します。 (B P93 「[ダイナミックズーム](#page-92-0)1) ズームは、下記の 3 か所で操作できます。 ● グリップズーハレバー ● ハンドルズームレバー HDH

- レンズ部のズームリング
- ズーム操作中は、画面右上にズームバーまたは数 字が表示されます。
- (☞ P129 [\[ズーム表示\]\)](#page-128-0)

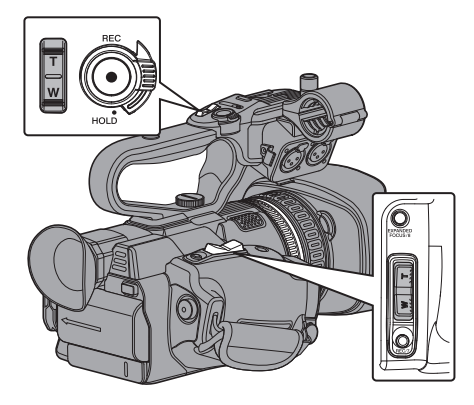

# グリップズームレバーを使う

- *1* ズームレバーを押し、ズームする
	- ズームレバーを押しこむ量によってズーム 速度が変化します。
	- "W"を押すにつれてズームレンズが広角とな り画角が広くなります。
	- "T"を押すにつれてレンズが望遠となり画角 が狭くなります。

### ┃ハンドルズームレバーを使う EDL

*1* [カメラ機能] B[ ハンドルズームスピード **L**]**/** [ハンドルズームスピード **M**][**/** ハンドルズー ムスピード **H**]の項目でズームスピードをそれ ぞれ設定する

● [ZOOM L/M/H]ズームスピード切換スイッ チ"L"、"M"および"H"のズーム速度をそれぞれ 設定します。 数字が大きいほど、ズーム速度が速くなりま す。 (B P93 ハンドルズームスピード L/ハンド ルズームスピード M/[ハンドルズームスピード](#page-92-0)  $H$  $H$ DL $\vert$ )

#### $x = 1$ :

- "切"に設定した場合、ハンドルズームレバーは 使用できません。
- *2* [**ZOOM L/M/H**]ズームスピード切換スイッチ をいずれかに設定する
- *3* ハンドルズームレバーを押し、ズームする 0 設定したスピードで動きます。

# レンズ部のズームリングを使う

ズームリングを回してお好みの画角に調整するこ とができます。

#### 現在のズームポジションを記憶**/**呼び出しす る(プリセットズーム)

最大 3 点のズームポジションを登録することがで きます。

*1* いずれかのユーザーボタンに**"**プリセットズー ム **1"**、**"**プリセットズーム **2"**、**"**プリセットズー ム **3"**機能を割り付ける (B P33 「ユーザーボタンの機能割り付け])  $(\text{R} \text{ P}94$  [[USER1](#page-93-0)~USER9, LCD  $\pm -\frac{1}{2}$  CD キー▶/LCD キー▼/LCD [キー◀\]\)](#page-93-0)

#### *2* 現在のズームポジションを記憶させる

- "プリセットズーム 1"、"プリセットズーム 2"、 "プリセットズーム 3"機能を割り付けたユー ザーボタンのいずれかを、1 秒以上押します。
- 現在のズームポジションが記憶されます。
- *3* 記憶されたズームポジションを呼び出す
	- "プリセットズーム 1"、"プリセットズーム 2"、 "プリセットズーム 3"機能を割り付けたユー ザーボタンのいずれかを押して 1 秒以内に離 します。

#### 0 記憶されたズームポジションに移動します。

- $x + y -$
- ズームポジションへの移動速度は、「カメラ機 能]→「ユーザーボタン機能設定]→「プリヤッ トズームスピード]項目で、設定します。 (A P95 [ [プリセットズームスピード](#page-94-0) ])
- ズームポジションの呼び出し中に、他のズーム 操作をした場合、呼び出しは中止されます。

# <span id="page-44-0"></span>**フォーカス動作について**

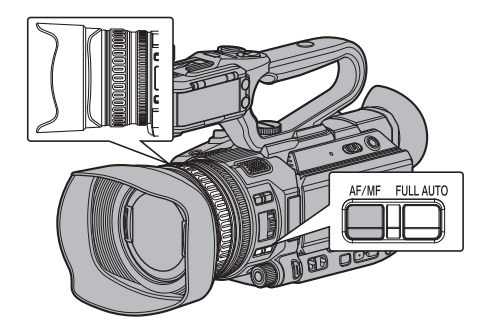

### フォーカスを自動調節する

*1* [**AF/MF**]切換ボタンを押してオートフォーカ スモードにする オートフォーカスモードではアイコンが表示 されません。

 $x + y -$ 

● [カメラ機能] → [AF アシスト]項目を"エリア" または"遠近"に設定すると、フォーカスが自動 調節状態のとき、フォーカスリングをまわして オートフォーカスポイントを移動させることが できます。  $(\mathbb{R} \text{ P}94 \text{ [AF} \mathcal{P} \cup \mathcal{I} \mid \mathcal{A})$ 

● 顔検出機能がオンの場合、オートフォーカスの アイコン 图 が顔マークと一緒に表示されます。 (B P47 [\[顔を検出してフォーカスをあわせる](#page-46-0) [\(顔検出\)\]\)](#page-46-0) (B P95 「 [顔検出](#page-94-0) ])

#### ワンプッシュオートフォーカス

ユーザーボタンに[プッシュ AF/AF ロック]を割 り付けた場合、マニュアルフォーカスモード時、そ のボタンを押す(1 秒以内)と、自動的に中央の枠 にフォーカスをあわせます。

- $x + y -$
- ●ワンプッシュオートフォーカス時、顔検出は働 きません。
- AF アシストは働きません。
- 0 動作終了後は自動的にマニュアルフォーカス - モードに戻ります。<br>● ワンプッシュオートフォーカスは、フォーカス
- の動作速度を優先した機能です。記録中の動作 には向きません。

#### 一時的にオートフォーカスにする (プッシュオートフォーカス)

- 0 ユーザーボタンに[プッシュ AF/AF ロック]を 割り付けた場合、マニュアルフォーカスモード 時、そのボタンを押したまま撮影すると、一時的 にオートフォーカスモードになり、自動でフォー カスをあわせます。
- ●「プッシュ AF/AF ロック]を割り付けたユーザー ボタンを離すと、マニュアルフォーカスモード に戻ります。

 $x = 1$ :

● プッシュオートフォーカス時、顔検出は働きま せん。

#### フォーカスをロックする

ユーザーボタンに[プッシュ AF/AF ロック]機能 を割り付けた場合、オートフォーカスモード時、そ のボタンを押すと、その時のフォーカスポイント で固定されます。

ロック中は mm アイコンが表示されます。

 $x + 1 = 1$ 

● ロック中にフォーカス関連の操作をしたとき は、ロックが解除されます

#### フォーカスを手動調整する

*1* [**AF/MF**]切換ボタンを押してマニュアルフォー カスモードにする .<br>マニュアルフォーカスアイコン **皿** が表示され ます。

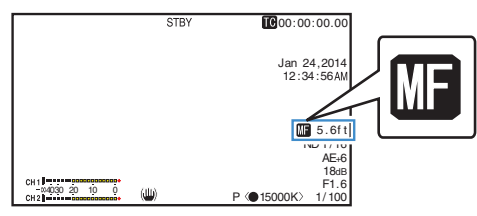

 $x + y -$ 

- [LCD/VF 設定] → [表示設定] → [フォーカス] 項目を"切"に設定時でも、皿 アイコンが表示さ れます。 (☞ P103 [ [フォーカス](#page-102-0) ])
- *2* フォーカスリングをまわしてフォーカス調整 する

 $x + 1$ ● フォーカスアシスト機能や拡大フォーカス機能 を使用するとフォーカスあわせが簡単になりま す。 (B P46 「フォーカスアシスト機能]) (B P46 「拡大フォーカス機能]) ● ユーザーボタンに「プッシュ AF/AF ロック]を 割り付けた場合、マニュアルフォーカスモード 時、そのボタンを押すとワンプッシュオート ー・・・・・。。<br>フォーカスモードに、そのボタンを長押しする とプッシュオートフォーカスモードになりま す。 (☞ P45 [\[ワンプッシュオートフォーカス\]\)](#page-44-0) (B P45 「一時的にオートフォーカスにする [\(プッシュオートフォーカス\)\]\)](#page-44-0)

### **AF** アシスト機能

AF 時にオートフォーカスポイントを移動したい 場合、フォーカスリングをまわすと左側、中央、右 側や遠近方向にポイントを設定できます。

- 「カメラ機能] → 「AF アシスト]項目を設定しま す。
	- 遠近:
		- AF 時にフォーカスリングをまわすと、オー トフォーカスポイントを遠近方向に移動さ せることができます。 フォーカスリングを止めた位置から近い
	- フォーカスポイントに合うよう自動調整さ れます。 <sup>0</sup> エリア:
		- 選択すると、エリアに! n'アイコンが表示さ れます。

AF 時にフォーカスリングをまわすと、約 2 秒間フォーカスエリアが左側、中央、右側に 表示されます。2 秒以内にフォーカスリング を回すとオレンジ枠が移動し、フォーカスエ リアを選択できます。

エリア選択後、選択エリアに近いフォーカス ポイントに合うよう自動調整されます。

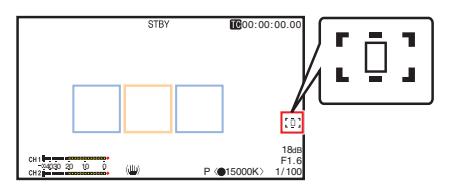

- ※ フォーカスエリアのオレンジ色枠に連動して、 アイコン(ロ 、「ロ 、「ロ)も変化します。
- $x + 1$
- 「顔検出1項目が設定されている場合は、AF アシ スト機能を選択できません。

### フォーカスアシスト機能

- 撮影時、「F.ASSIST/1]ボタンを押すと、フォー カスが合っている部分がカラーで表示され、正 確なフォーカスが合わせやすくなります。
- 表示カラー(青、赤、緑)はメニューで設定しま す。
- $x + y = 1$
- 「LCD/VF 設定`| ➡ 「撮影補助`| ➡ 「フォーカスア シスト]→「タイプ1項目が"ACCU-Focus"に設 定されている場合、被写界深度が浅くなり、さら にフォーカスが合わせやすくなります。 (A P102 [ [フォーカスアシスト](#page-101-0) ])
- "ACCU-Focus"は約 10 秒で自動的に"切"になり ます。
- 表示カラーは、「LCD/VF 設定] → 「撮影補助] → 「フォーカスアシスト]→「カラー]項目で設定し ます。 (G P102 [[カラー](#page-101-0)])
- ゼブラ機能とフォーカスアシスト機能を同時に 使用すると、フォーカスアシストの効果がわか りづらい場合があります。その場合、一度ゼブラ 機能を OFF にしてください。

#### ユーザーボタンにフォーカスアシスト機能を設定 する

"フォーカスアシスト"をユーザーボタンに割り付 けることができます。

<sub>し。</sub><br>(☞ P33 [\[ユーザーボタンの機能割り付け\]\)](#page-32-0)

### 拡大フォーカス機能

[EXPANDED FOCUS/8]ボタンを押すと、お好み のエリアを拡大表示でき、フォーカスを正確に合 わせやすくなります。

※「EXPANDED FOCUS/81ボタンの代わりに、"拡 大フォーカス"機能を割り付けたユーザーボタ ンも使用できます。 (B P33 「ユーザーボタンの機能割り付け]) ( $\text{I}$ ® P94 [[USER1](#page-93-0)∼USER9、LCD キー▲/LCD キー▶/LCD キー▼/LCD [キー◀\]\)](#page-93-0)

撮影

#### <span id="page-46-0"></span>*1* [**EXPANDED FOCUS/8**]ボタンを押す

- 画面に"FXPANDFD"(黄色)と表示され、最初 は画面の中央部分が拡大表示されます。
- 2 回目以降は、前回終了時のエリアが拡大表 示されます。
- [システム] → [記録設定] → [記録フォーマッ ト]→「システム]が"4K"の場合、ヤットボタ ン(●)で、約 2.5 倍表示とドットバイドット 相当表示(約 5 倍)と表示を切り換える事が - デデます。

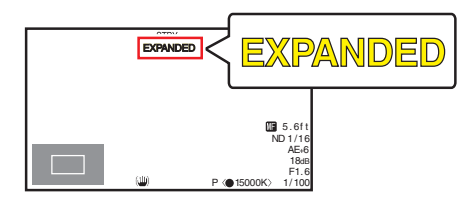

- 2 十字ボタン(▲▼4→)で操作し、お好みのエリ アを拡大表示する
	- 0 画面の左下に、どの部分を拡大しているかが 表示されます。
- *3* [**CANCEL/STOP**]ボタンを押して設定を解除 する

 $x + 1$ 

- 拡大画面はドットバイドット相当で表示されま す。
- ボタンを押したときの動作を「カメラ機能]→ 「ユーザーボタン機能設定]→「拡大フォーカ ス]項目で設定できます。 (B P96 「[拡大フォーカス](#page-95-0) ])
- セットボタン(●)を長押しすると、拡大表示位 置がリセットされます。
- フォーカスアシスト機能と併用することが可能 です。
- [カメラ機能] → [AF アシスト]項目が"エリア" に設定されている場合、各エリア(左側/中央/右 側)の中心が拡大表示されます。  $(\mathfrak{g}$  P94  $\lceil$  AF  $\mathcal{F}$ シスト $\rceil$ )
- 拡大する倍率は、記録信号形式によって異なり ます。
- 0 拡大表示しても、記録される画像は拡大されま せん。
- "拡大フォーカス"機能を十字ボタンに割り付け た場合、エリアが拡大表示されているあいだは、
- 十字ボタンを USER ボタンとして使えません。<br>● [システム] ➡ [記録設定] ➡ [記録フォーマッ ト]→「システム1項目を"SD"に設定していると きは、動作しません。

# **顔を検出してフォーカスを あわせる(顔検出)**

オートフォーカス時、人物の顔を検出して自動的 にフォーカスをあわせる機能です。 被写体が動いても追尾します。 複数の人物を検出した場合、フォーカスをあわせ る人物を選択することができます。

 $x + y -$ 

● 人物の顔を検出し、顔の明るさに応じて明るさ を自動調節することもできます。 (A P95 [ [顔検出](#page-94-0) ])

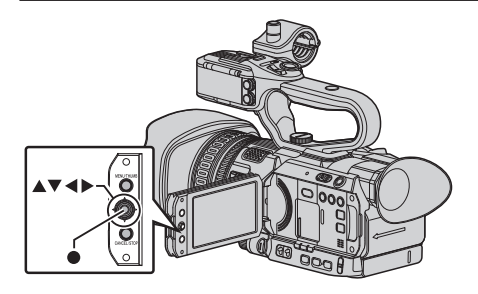

*1* いずれかのユーザーボタンに**"**顔検出**"**機能を 割り付ける

(B P33 「ユーザーボタンの機能割り付け])

- *2* カメラを人物に向け、**"**顔検出**"**を割り付けた ユーザーボタンを押す
	- 顔検出がオンとなり、顔検出アイコン(2)が 表示されます。
		- 「カメラ機能]→「ユーザーボタン機能設 定]→「顔検出]項目が"AF"の場合、 "8 图"と表示されます。
		- •「カメラ機能]→「ユーザーボタン機能設 定]→「顔検出]項目が"AF&AE"の場合、 "q AE±0"と表示されます。
	- 中央に近い人物が選ばれ、顔にオレンジ色の 枠が表示されます。
	- 0 選択された人に合わせて、フォーカスが自動 的に調整されます。

#### 検出枠(オレンジ色)

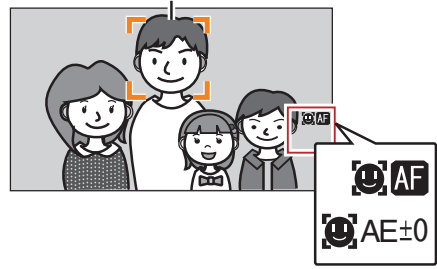

 $x + y -$ 

● 検出枠が表示されない場合、オートフォーカス モードになっているか確認してください。また、 「顔検出1項目が"AF&AE"に設定されている場合 は、アイリス、ゲイン、電子シャッター制御のい ずれか1つ以上を自動調整モードにしてくださ  $\langle \cdot \rangle_{0}$ 

(B P49 [\[明るさを自動調節する:自動輝度調](#page-48-0) 整(AE[\)モード\]\)](#page-48-0)

(B P50 [\[オートアイリス\(自動調整\)モード\]\)](#page-49-0) (B P51 「自動ゲインモード(自動ゲイン調

- [整\)\]\)](#page-50-0)
- (B P52 「自動シャッターモード(自動シャッ [ター調整\)\]\)](#page-51-0)

┃複数の人物から特定の人物を選ぶ

- *1* **"**顔検出**"**を割り付けたユーザーボタンを長押 しする
	- 顔選択モードになり、顔検出アイコン(図)が 点滅します。
	- 中央に近い人物の顔にオレンジ色の枠、その 他の顔に青い枠が表示されます。

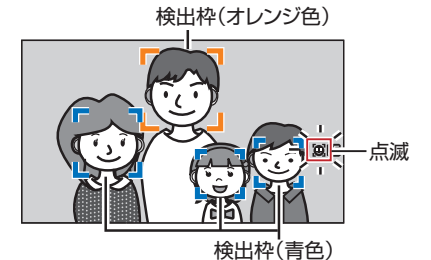

- *2* 特定の人物を選ぶ
	- 十字ボタン(◆▲▼)で人物を選びます。
	- 選択された人物の顔にオレンジ色の枠が表 示され、選択された人に合わせて、フォーカ スが自動的に調整されます。

検出枠(オレンジ色)

复历 検出枠(青色)

*3* セットボタン**(**R**)**を押し、顔検出の対象となる 人物を確定する

 $x + y -$ 

- 「CANCEL/STOP]ボタンを押すと、選択が中止 されます。
- 検出感度、顔を見失ったあとの動作速度などは、 「カメラ機能]→「ユーザーボタン機能設定]→ 「顔検出]→「感度]項目および「追従速度]項目 で設定できます。 (B [P95](#page-94-0) [ 感度 ] )
	- (A P95 [ [追従速度](#page-94-0) ])

# <span id="page-48-0"></span>**明るさを調節する**

被写体の明るさに応じて、アイリス、ゲイン、シャッ タースピードや、ND フィルターで、明るさを調節 します。

### 明るさを自動調節する:自動輝度調整(**AE**) モード

被写体の明るさに応じて、アイリス、ゲイン、シャッ タースピードを自動的に調節して、最適の明るさ を保ちます。

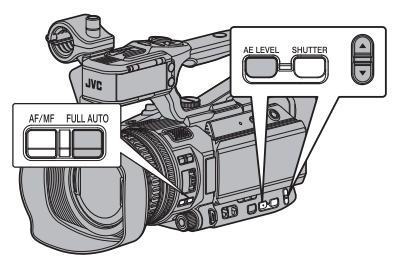

ゲイン、アイリス、シャッターのみをオートモード に設定するには、[FULL AUTO]ボタンを長押し、 フルオートモードをオフしてから各項目を自動調 整モードに設定します。

- *1* ゲイン、アイリス、シャッターをオートモード に設定する
	- [アイリスを調節する] (☞ P 50)
	- [ゲインを設定する] ( a P 51)
	- [電子シャッターを設定する] (☞ P 52)
- *2* 自動調整して最適の明るさに保つときの目標 レベル(明るめ**/**暗め)を設定する
	- 画面に"AE±\*"(\*は数字)が表示されていると き、本体側面の[AE LEVEL]ボタンを押し、 "AE±\*"表示が白背景になった状態で▲/▼ ボリュームボタンを操作して設定できます。

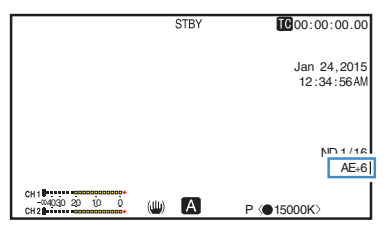

 $x + y -$ 

- [FULL AUTO]ボタンを長押ししてフルオート モードにした場合も自動輝度調整(AE)モード になりますが、その場合はホワイトバランスも 強制的にオートモードになります。
- [AE LEVEL]ボタンを長押しすると、設定値が クリアされて"AE±0"(推奨値)で固定されます。
- 自動輝度調整(AE)の自動調節収束スピードを メニューで設定できます。  $(\mathbb{R}$  P93  $\lceil$  AE [スピード](#page-92-0)  $\rceil$ )
- ゲイン、アイリス、シャッターのどれか 1 つ以上 がオートモードに設定されている場合、"AE ロッ ク"を割り付けたユーザーボタンを押すと、その 時点の値に固定できます。 (B P95 | [AE/FAW](#page-94-0) ロック ])
- ゲイン、アイリス、シャッターのどれか 1 つ以上 がオートモードに設定されている場合、自動輝 度調整(AE)モードが有効になります。

### 明るさを手動調節する

[FULL AUTO]ボタンを長押ししてフルオートモー ドをオフにすると、アイリス、ゲイン、シャッター スピードの一部またはすべてを手動で調節できま す。

- *1* [**FULL AUTO**]ボタンを長押ししてフルオート モードをオフにする
- *2* アイリス、ゲイン、シャッタースピードを調節 する
	- [アイリスを調節する] (☞ P 50)
	- [ゲインを設定する] ( a P 51)
	- [電子シャッターを設定する] (B P 52)

 $x + 1 = 1$ 

- フルオートモードのときは、明るさを手動調節 できません。
- アイリス、ゲイン、シャッタースピードのすべて を手動調節している場合、[AE LEVEL]の設定 は一時的に無効となります。

# <span id="page-49-0"></span>**アイリスを調節する**

被写体の明るさに応じてレンズアイリスの開放度 を調節します。

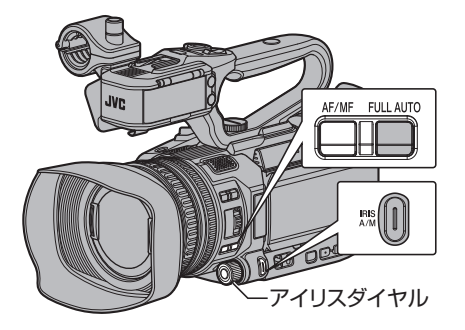

### オートアイリス(自動調整)モード

- *1* [**FULL AUTO**]ボタンを長押ししてフルオート モードをオフにする
- *2* [**IRIS A/M**]ボタンを押し、オートアイリスモー ドにする

被写体の明るさに応じて自動的にアイリスを 調整します。

オートアイリスモードでは、レンズの絞り値(F 値)が表示されません。

#### $x + y - z$

● [FULL AUTO]ボタンを長押ししてフルオート モードにした場合もオートアイリスモードにな りますが、その場合はゲイン・シャッター・ホワ イトバランスも強制的にオートモードになりま す。 フルオートモードでは、[IRIS A/M]ボタンでの

切り換え操作が無効となります。 ●オートアイリス時、アイリス開/閉のリミット値 を、「カメラ機能]→「オートアイリス開放制限]/ [オートアイリス最小制限]項目で設定できま す。

(☞ P93 「 [オートアイリス開放制限](#page-92-0) ]) (B P93 「[オートアイリス最小制限](#page-92-0) ])

- ●オートアイリスの制御目標レベル(明るめ/暗 め)は、本体側面の[AE LEVEL]ボタンを長押し したあとに、▲/▼ボリュームボタンでレベル を変更できます。
- オートアイリスの収束スピードをメニューで設 定できます。 (☞ P93 [ AE [スピード](#page-92-0) ])

# マニュアルアイリス(手動調整)モード

レンズの絞り(F 値)を手動で設定します。

- *1* [**FULL AUTO**]ボタンを長押ししてフルオート モードをオフにする
- *2* [**IRIS A/M**]ボタンを押し、マニュアルアイリス モードにする

レンズの絞り値(F 値)が表示されます。

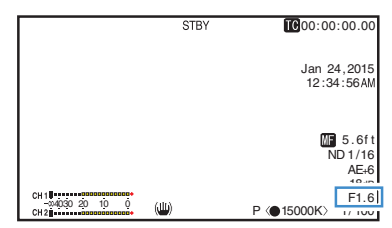

- *3* アイリスダイヤルをまわしてアイリスを手動 で調整する
	- アイリス調整はズームリングに割り付ける こともできます。 「カメラ機能]→「ズームリング]項目を"アイ リス"に設定してください。 (B P93 「[ズームリング](#page-92-0)1)

絞りの開放 F 値はズームの位置で変わります。<br>広角[W]端側 : F1.2

広角[W]端側 : F1.2<br>望遠[T]端側 : F3.5 望遠 [T] 端側

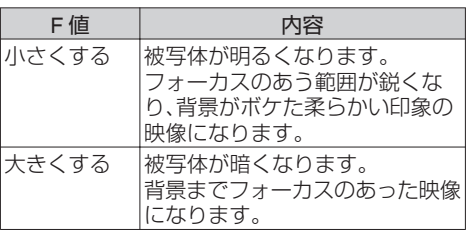

 $x + \cdot -$ 

- ユーザーボタンに「ワンプッシュアイリス]を割 り付けると、マニュアルアイリスモード時でも、 そのボタンを押すとワンプッシュオートアイリ スモードに、そのボタンを長押しするとプッシュ オートアイリスモードになります。
- アイリスダイヤルは[アイリス]機能のかわり に、[シャッター]または[AE レベル]機能を割り 付けることもできます。 (B P93 「[アイリスダイヤル](#page-92-0) ])

#### <span id="page-50-0"></span>ワンプッシュオートアイリス

ユーザーボタンに[ワンプッシュアイリス]を割り 付けると、マニュアルアイリスモード時、そのボタ ンを押すと、被写体の明るさに応じて適切なアイ リスに調整します。

#### プッシュオートアイリス

ユーザーボタンに[ワンプッシュアイリス]を割り 付けると、マニュアルアイリスモード時、そのボタ ンを長押しすると、一時的にオートアイリスモー ドになり、被写体の明るさに応じて自動的にアイ リスを調整します。

#### アイリスの **F** 値表示について

アイリス絞りの径が極端に小さくなると、「小絞り 回折」によるボケが生じる場合があります。この現 象の警告として、アイリスの絞り値が回折 F 値を 超えると画面の F 値が灰色表示になります。 F 値が灰色表示にならないよう、ND フィルターを 適切に使用することをお勧めします。

# **ゲインを設定する**

被写体の照度が不足しているとき、電気的に感度 をあげます。被写体の明るさに応じて映像アンプ のゲイン(利得)を設定できます。撮影状況に応じ て設定モードを選んでください。

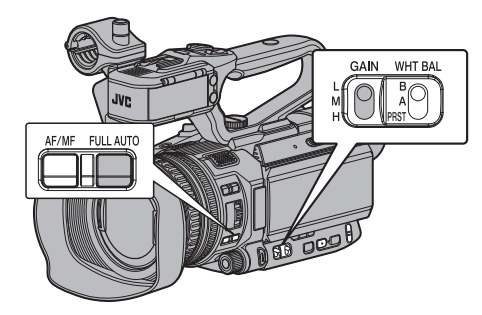

自動ゲインモード(自動ゲイン調整)

- *1* [**FULL AUTO**]ボタンを長押ししてフルオート モードをオフにする
- 2 「カメラ機能] → [GAIN L]/[GAIN M]/[GAIN **H**]項目を**"AGC"**に設定する  $(\sqrt{4}$  P93  $[GAIN L, GAIN M, GAIN H]$  $[GAIN L, GAIN M, GAIN H]$  $[GAIN L, GAIN M, GAIN H]$ ) "AGC"に設定した項目を[GAIN L/M/H]ゲイン 切換スイッチで選択すると自動ゲイン調整モー ドになり、被写体の明るさに応じて映像アンプ のゲインを自動的に設定します。 自動ゲインモードでは感度の値(dB 値)が表示 されません。

 $x + y -$ 

- [FULL AUTO]ボタンを長押ししてフルオート モードにした場合も自動ゲインモードになりま すが、その場合はアイリス・シャッター・ホワイ トバランスも強制的にオートモードになりま す。
- フルオートモードでは、「GAIN L/M/H]ゲイン切 換スイッチ選択スイッチの切り換え操作が無効 となります。
- AGC 動作時のゲイン設定値の上限を、「カメラ 機能]  $\rightarrow$  [AGC 上限] 頂目で設定できます。  $(m P 93$   $\lceil$  [AGC](#page-92-0)  $\pm \mathbb{R}$   $\rceil$   $)$

### <span id="page-51-0"></span>手動ゲインモード(手動ゲイン切り換え)

- *1* [**FULL AUTO**]ボタンを長押ししてフルオート モードをオフにする
	- 本機の「GAIN I /M/H]選択スイッチで映像ア ンプのゲインを選択します。
	- 画面にゲインレベルが表示されます。

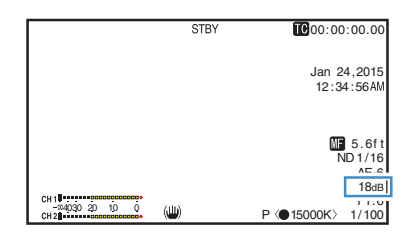

- スイッチの各ポジションは工場出荷時に下 記のように設定されています。
	- [L]: 0dB
	- [M]: 6dB
	- [H]: 12dB
- *2* **"AGC"**以外を設定した[**GAIN L/M/H**]を選択 し、手動ゲインモードにする
- $x + 1 -$

撮影

- 各ポジションのゲイン値は、メニューで設定変 更することができます。感度が上がるほど画面 はザラついた感じになります。
- ゲイン値を"AGC"に設定した場合、自動ゲイン モードとなります。

 $(\sqrt{4}$  P93  $[GAIN L, GAIN M, GAIN H]$  $[GAIN L, GAIN M, GAIN H]$  $[GAIN L, GAIN M, GAIN H]$ )

# **電子シャッターを設定する**

電子シャッター機能を使用すると、シャッター速 度(撮像フレームあたりの蓄積時間)を切り換える ことができます。電子シャッターは手動または自 動で調整することができます。

#### 自動シャッターモード(自動シャッター調 整)

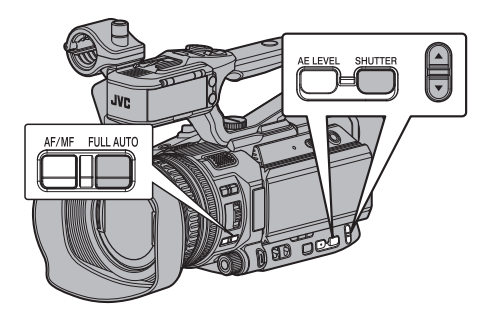

- *1* [**FULL AUTO**]ボタンを長押ししてフルオート モードをオフにする
- *2* [**SHUTTER**]ボタンを長押しして自動シャッ ターモードにする
	- シャッタースピードが表示されなくなりま す。
	- 自動シャッターモードでは、被写体の明るさ に応じてシャッター速度を自動的に調整し ます。
- 3 「カメラ機能] → 「EEI 動作制限]項目で、自動 シャッターの制御範囲を設定する ( $\mathfrak{g}$  P93 [ EEI [動作制限](#page-92-0) ] )

 $x + y = 1$ 

- [FULL AUTO]ボタンを長押ししてフルオート モードにした場合も自動シャッターモードにな りますが、その場合はアイリス・ゲイン・ホワイ トバランスも強制的にオートモードになりま す。
- フルオートモードでは、本機側面の ▲ / ▼ ボ リュームボタンによるシャッタースピードの切 り換え、[SHUTTER]ボタンによるシャッター モードの切り換え操作が無効となります。

手動シャッターモード(手動シャッター切 ┃り換え)

- *1* [**FULL AUTO**]ボタンを長押ししてフルオート モードをオフにする
- *2* [**SHUTTER**]ボタンを長押しして手動シャッ ターモードにする
	- 画面にシャッタースピードが表示されます。

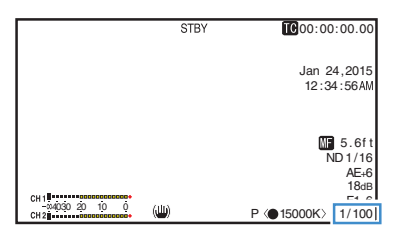

 $x + y - z$ 

● 手動シャッターモード時に"ステップ"、"バリア ブル"に設定するかは、「カメラ機能]→「シャッ ター]項目で設定します。工場出荷時には"ステッ プ"に設定されています。 (B P92「[シャッター](#page-91-0)])

#### シャッタースピードの切り換え

手動シャッターモード時、[SHUTTER]ボタンを押 して(約 1 秒以内)シャッタースピードを白背景表 示にすると、本機側面の▲/▼ボリュームボタン でシャッタースピードを設定できます。設定でき るシャッタースピードは、設定されているビデオ フォーマットによって異なります。

 $x + 1$ 

● シャッターを角度(度)表示で使用するときは、 [W フレームレート]項目を"24p"または"25p"の どちらかに設定し、[LCD/VF 設定]→「表示設 定]の[シャッター]項目を"度"にしてください。 (B P112  $\left[ \bigcirc \right]$  [フレームレート](#page-111-0) ]) (☞ P105 「[シャッター](#page-104-0)])

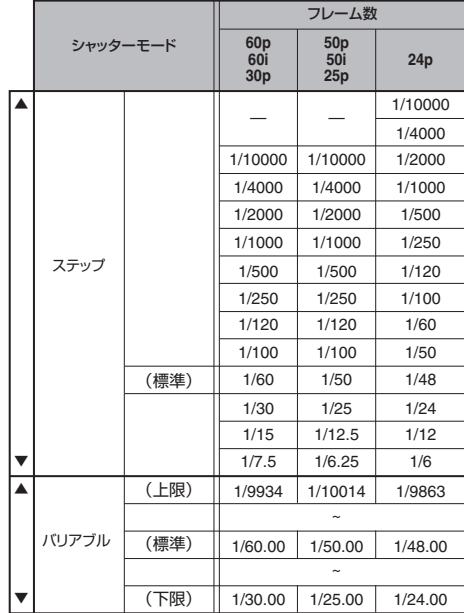

撮影

# <span id="page-53-0"></span>**NDフィルターを設定する**

レンズの絞りを適切な範囲に保つため、ND フィル ターを使用します。

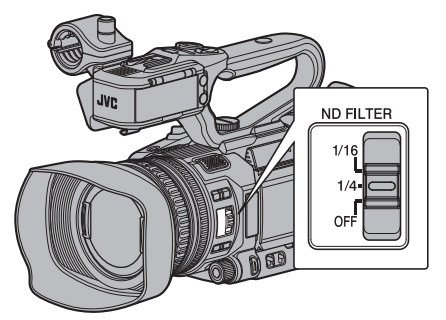

被写体の明るさに応じて切り換えてください。ス イッチを切り換えると、LCD モニターやビュー ファインダー画面に切り換えた ND フィルターの ポジションが表示されます。

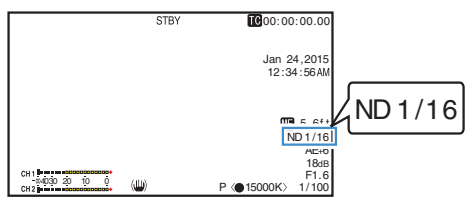

- メモ :
- [LCD/VF 設定] → [表示設定] → [ND フィル ター] 項目が"切"に設定されている場合、ND フィルターのポジションは表示されません。 (BFP103 [ND [フィルター](#page-102-0)])
- ND フィルターを活用し、レンズの絞りが F8 よ り絞らないようにすることをおすすめします。

# **ND** フィルターの警告表示

比較的明るい場所で撮影する場合、光量を調整す るためにアイリス絞りの径が極端に小さくなって ボケが生じることがあります。 この現象を「小絞り回折」と呼びますが、適切な ND

フィルターを選択することで回避することができ ます。

本機では、適切な ND フィルターを選択するよう、 ND フィルター警告を表示できます。

- 1 [LCD/VF 設定] → [表示設定] → [ND フィル ター] 項目を**"**入**+**アシスト**"**に設定する (☞ P103 [ ND [フィルター](#page-102-0) ])
- *2* 光量調整によりアイリス絞りの径が小さくな るか、または暗い場所で **ND** フィルターが入っ ていると、**ND** フィルター表示が点滅する

# <span id="page-54-0"></span>**ホワイトバランスを調整す る**

照明の色温度に応じてホワイトバランスを調整し ます。撮影の状況に応じて調整モードを選択でき ます。

光源によって光の色(色温度)が異なるため、被写 体を照らす主要な光源が変わったときは、ホワイ トバランスを再調整してください。

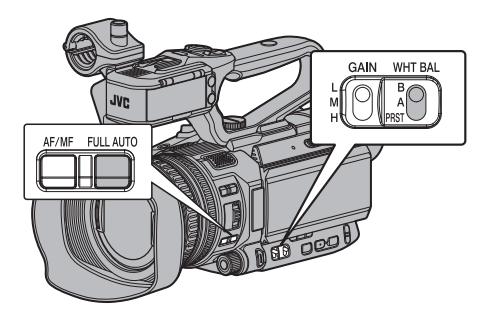

自動ホワイトバランスモード(**FAW**: **Fulltime Auto White balance**)

- *1* [**FULL AUTO**]ボタンを長押ししてフルオート モードをオフにする
- *2* [**WHT.BAL B/A/PRST**]切換スイッチの **3** ポジ ションのいずれかに、**"FAW"**(自動ホワイトバ ランス)を割り付ける
	- ●「カメラ機能]→ [FAW]項目で"A"、"B"また は"PRST"のいずれかの位置に割り付けられ ます。

 $(x \nsubseteq P93$  [FAW ])

- "FAW"を割り付けたポジションを「WHT BAL B/A/PRST]ホワイトバランス切換スイッチ で選択すると自動ホワイトバランスモード となり、被写体の照明色温度に応じて適切な ホワイトバランスになるよう、自動的に調整 します。
- ご注意 : 一
- [FAW]の精度は[AWB](オートホワイトバラン ス)より劣ります。
- 0[FAW]モードで電源を入れると、色合いが安定 するまで約 15 秒かかります。

 $x + 1 = 1$ 

- [FULL AUTO]ボタンを長押ししてフルオート モードにした場合も自動ホワイトバランスモー ドになりますが、その場合はアイリス・ゲイン・ シャッターも強制的にオートモードになりま す。
- 0 フルオートモードでは、[WHT.BAL B/A/PRST] 切換スイッチでのホワイトバランス切り換え操 作が無効となります。
- 「カメラ機能]→ 「ユーザーボタン機能設定] → [AE/FAW ロック]項目を"AE/FAW"または "FAW"に設定した場合、自動ホワイトバランス モード 時、[AE/FAW ロック]を割り付けたユー ザーボタンを押すと、その時点のホワイトバラ ンスに固定できます。 (B P95 [ A E / FA W ロック ])

撮影

● ユーザーボタンに「ホワイトバランス]を割り付 けている場合、そのボタンを押すと、FAW ペイ ント調整画面が表示されます。 (B P33 [\[ユーザーボタンの機能割り付け\]\)](#page-32-0)

#### **FAW** ペイント調整

自動調整されたホワイトバランスを、微調整する ことができます。

1 「カメラ設定1 → 「ホワイトバランス1 → 「FAW ペイント]項目を選択し、セットボタン**(**R**)**を押 す

FAW ペイント調整画面が表示されます。

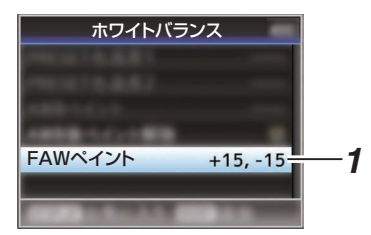

#### *2* **R** 値と **B** 値を調整する

十字ボタン(▲▼)で R の値、十字ボタン(◆)で B の値を調整します。

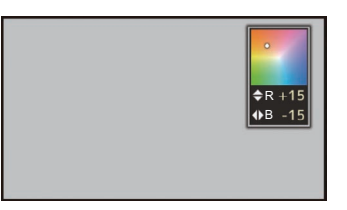

3 セットボタン(●)を押す [ホワイトバランス]画面に戻ります。

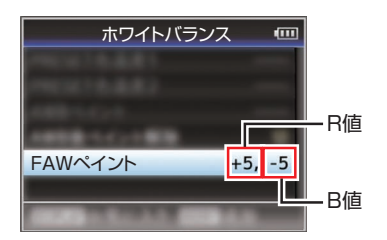

撮影

手動ホワイトバランスモード(手動切り換  $\overline{z}$ 

- *1* [**FULL AUTO**]ボタンを長押ししてフルオート モードをオフにする
	- 「WHT.BAL B/A/PRST]切換スイッチで、 "PRST"(プリセットモード)、"A"(メモリーA モード)、"B"(メモリーBモード)を選択でき ます。

 $x + \frac{1}{2}$ 

- 「カメラ機能] → 「FAW]項目でフルオートホワ イトバランス機能を[A]、[B]または[PRST]の いずれかの位置に割り付けられます。  $(\sqrt{2}$  P93  $\lceil$  [FAW](#page-92-0)  $\rceil$ )
- FAW(フルタイムオートホワイトバランス)モー ドの場合は、映像の色温度をサンプリングして 適切なホワイトバランスになるように自動的に 調整されます。

# プリセットモード(**PRST**)

- 0 本機は、色温度を 2 種類登録し、[AWB/9]ボタ ンで色温度を切り換えることができます。
- ※[AWB/9]ボタンの代わりに、[AWB]を割り付け たユーザーボタンも使用できます。 (B P94 「ユーザーボタン機能設定項目1)

出荷設定:

[PRESET 色温度 1]: 3200K [PRESET 色温度 2]: 5600K

- *1* [**WHT.BAL B/A/PRST**]切換スイッチを **"PRST"**に設定する
- *2* [**AWB/9**]ボタンを押す
	- 「AWB/9]ボタンを押すたびに、色温度が切り 換わります。 ("PRESET 色温度 1"<del>→</del> "PRESET 色温度 2")

### [**PRESET** 色温度 **1**]、[**PRESET** 色温度 **2**]の値を 設定する

プリヤットモードでの2種類の色温度は、それぞ れメニューで変更できます。

- *1* [**PRESET** 色温度 **1**]または[**PRESET** 色温度 **2**]メニューを開く
	- 「カメラ設定] → [ホワイトバランス] → [PRESET 色温度 1]項目および[PRESET 色温度 2]項目を選択し、ヤットボタン(●)を 押します。
	- 色温度設定画面が表示されます。

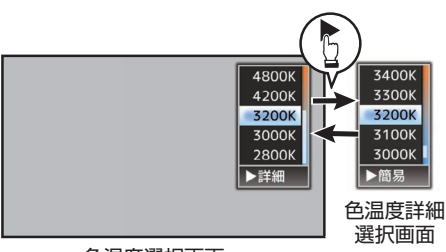

色温度選択画面

- *2* 色温度を選択する
	- 設定値から選ぶ場合(色温度選択画面)十字 ボタン(▲▼)で色温度を選択します。 [設定値:7500K、6500K、5600K、5200K、 4800K、4200K、3200K、3000K、2800K]
	- さらに細かい数値で設定したい場合(色温度 詳細選択画面)
		- 十字ボタン(▶)を押し、色温度詳細選択画 面を表示させます。
		- 十字ボタン(▲▼)で色温度を選択します。 [設定値:2300K~15000K(100K 刻み)]

 $x + 1$ 

- 色温度選択画面と色温度詳細選択画面は、十字 ボタン(▶)で切り換えられます。
- ユーザーボタンに「ホワイトバランス]を割り付 けてある場合、そのボタンを押すと、色温度選択 画面が表示されます。 ( or P33 「ユーザーボタンの機能割り付け])

### メモリーA モード(**A**)、メモリーB モード  $\vert$  $\vert$  $\vert$  $\vert$  $\vert$  $\vert$

- メモリーAまたはメモリーBに保存されたホワ イトバランス状態になります。
- 「WHT.BAI B/A/PRST]切換スイッチが"A"また は"B"にあるとき、[AWB/9]ボタンを押しオート ホワイトバランスを実行すると、ホワイトバラ ンスが自動調整され、調整値がメモリーAまた はメモリーBに保存し直されます。
- ※[AWB/9]ボタンの代わりに、[AWB]を割り付け たユーザーボタンも使用できます。 (B P94 「ユーザーボタン機能設定項目])
- *1* カメラの準備をする
- (1) 「POWER ON/OFF]スイッチを"ON"に設定する
- B[FULL AUTO]ボタンを長押しして"OFF"に設定 する
- C[IRIS A/M]ボタンを押し、オートモードにする
- *2* 照明に合わせて、[**ND FILTER**]スイッチを設定す る (B P54 [ND [フィルターを設定する\]\)](#page-53-0)
- *3* [**WHT.BAL B/A/PRST**]切換スイッチを**"A"**か**"B"** に設定する
- *4* 画面の中心付近に被写体と同じ照明条件で白い ものを置き、ズームアップして画面に白を映す
- *5* [**AWB/9**]ボタンを押す
	- オートホワイトバランスが起動するとホワイ ト検出枠が表示されます。枠いっぱいに白が映 るようにしてください。
	- ●オートホワイトバランス起動中は、"A< >" または"B< ● > が画面に表示されます。(● マークは点滅)
	- 正しくホワイトバランスがとれると、現在のお およその色温度が表示されます。

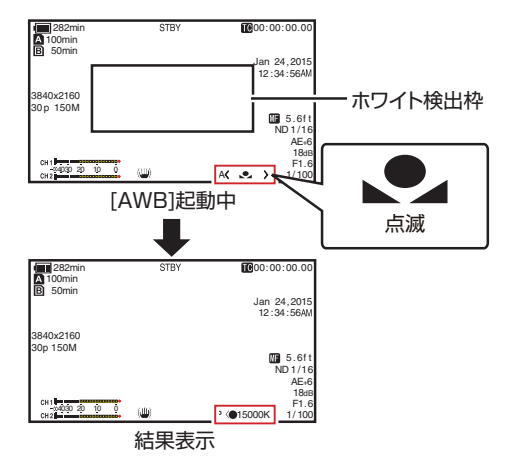

#### ご注意 : -

- 金属など、反射光の強い被写体を置かないでくだ さい。正しくホワイトバランスがとれないことが あります。
- 被写体の色が一色しかない場合や、白が少ないな どオートホワイトバランス機能の調整範囲を超え ている場合は適正なホワイトバランスがとれませ ん。

#### エラーメッセージ

オートホワイトバランス調整が正常に終了しな かった場合、下記のようなメッセージが約 3 秒間 表示されます。

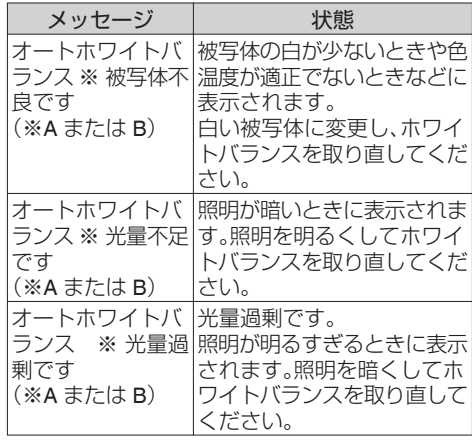

#### ホワイトペイント調整

メモリーAまたはメモリーBに保存されたホワイ トバランスを微調整することができます。

1 「カメラ設定1→ 「ホワイトバランス1→ 「AWB ペイント]項目を選択し、セットボタン**(**R**)**を押 す

ホワイトペイント調整画面が表示されます。

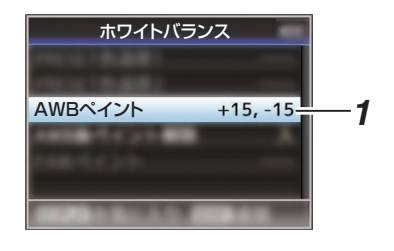

#### *2* **R** 値と **B** 値を調整する

撮影

十字ボタン(▲▼)で R の値、十字ボタン(◆)で B の値を調整します。

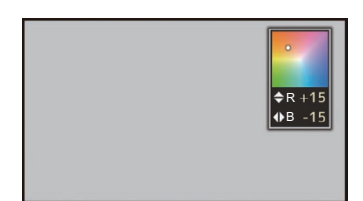

*3* セットボタン**(**R**)**を押す [ホワイトバランス]画面に戻ります。

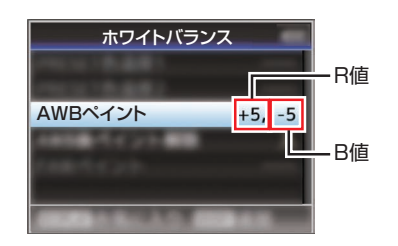

 $x + y -$ 

- ●オートホワイトバランスを実行すると、通常ホ ワイトペイント調整値はクリアされますが、[カ  $X \rightarrow \mathbb{R}$ [ホワイトバランス]  $\rightarrow$  [AWB 後 ペイント解除]を"切"にした場合、オートホワイ トバランスを実行してもクリアされません。 (r P99 [ AWB [後ペイント解除](#page-98-0) ])
- ユーザーボタンに「ホワイトバランス]を割り付 けてある場合、そのボタンを押すと、AWB ペイ ント調整画面が表示されます。 (B P33 「ユーザーボタンの機能割り付け])

# **カメラ画を調整する**

「カメラ設定」メニューでカメラの画質を設定しま す。

設定値を変えるごとに画面に反映しますので、カ メラ画質を確認しながら調整できます。

- ●「ディテール]
- [マスターブラック]
- [暗部調整]
- $0 [1 1]$
- ●「ホワイトクリップ]
- [ガンマ]
- ●「高輝度優先干ード]
- $\bullet$  [WDR]
- [ホワイトバランス]
- 0[カラーマトリクス]
- [カラーゲイン]

 $x + 1$ 

● 各項目の詳細は、「カメラ設定]メニューの各項 目をご覧ください。  $(m P96$  [\[カメラ設定メニュー\]\)](#page-95-0)

# <span id="page-58-0"></span>**手ぶれ補正機能を使用する**

手ぶれによる映像のブレを低減します。

*1* 手ぶれ補正機能の **ON/OFF** を確認する 画面表示に、手ぶれアイコン((い)/((い)))がない場 合、手ぶれ補正機能は OFF です。

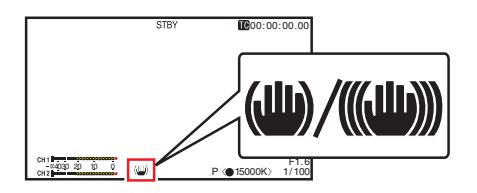

*2* [**OIS/6**]ボタンを押し、手ぶれ補正機能を **ON** にする(手ぶれ補正機能が **OFF** の場合)

[OIS/6]ボタンを押すたびに手ぶれ補正機能の ON/OFF が切り換わります。

- $^{\circ}$  OFF: 三脚などで固定して撮影するときに設定し ます。
- $\bullet$  ON: 手ぶれによる映像のブレを低減します。

 $x + y -$ 

- [カメラ機能] → [手振れ補正] → [レベル]項目 で、補正レベルを設定できます。 (☞ P92 [[レベル](#page-91-0)])
- 映像のブレが大きい場合、補正しきれないこと があります。
- 「OIS/6<sup>1ボタンは工場出荷状態では、"手振れ補</sup> 正"が割り付けられています。
- そのほかのユーザーボタンに"手振れ補正"を割 り付けることもできます。 (B P33 「ユーザーボタンの機能割り付け])

# **録音する**

本機では、映像と同期して2チャンネル(CH1/ CH2)の音声を記録することができます。 記録する音声は、下記 4 つから選びます。

- 内蔵マイク
- [AUX] 端子に接続したマイク
- ●「INPUT1]端子に接続したマイク HDL
- [INPUT2]端子に接続したマイク HDL

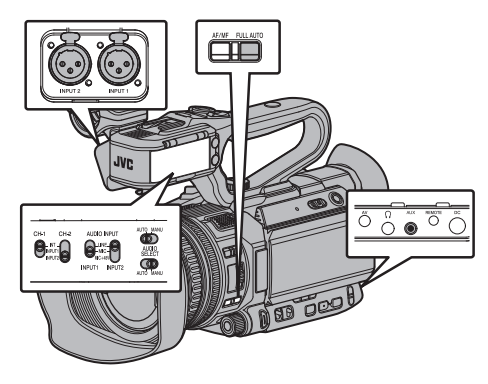

# ■各チャンネルに記録する音声を選ぶ HDL

CH1/CH2 にどの音声を記録するか選びます。

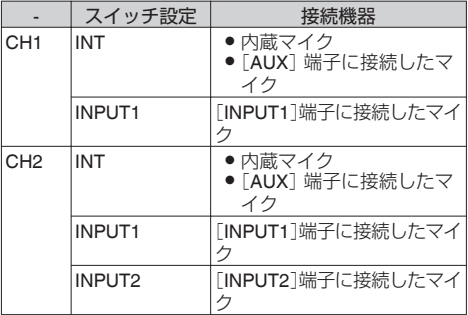

● CH1/CH2 のスイッチ設定が"INT"で「AUX<sup>]</sup>端子 にマイクなどが接続されている場合、[映像/音 声設定]→ [音声設定] → [CH1 INT]/[CH2 INT]項目の設定に従って音声が記録されます。  $(\text{exp }P106$   $\lceil$  [CH1 INT](#page-105-0)  $\rceil$ )  $(\sqrt{4}$  P107  $\lceil$  [CH2 INT](#page-106-0)  $\rceil$ )

<span id="page-59-0"></span>● [AUX]端子が未接続の場合、「映像/音声設定]→ 「音声設定]→ [CH1 INT]/ [CH2 INT]項目はそ れぞれ"Int. Mic L"/"Int. Mic R"に固定されます。

#### 入力チャンネルを[**INPUT1**][**/ INPUT2**]に設定し た場合

[INPUT1]端子と[INPUT2]端子に入力する音声を **[AUDIO INPUT INPUT1]/[AUDIO INPUT** INPUT2]信号選択スイッチで選択します。

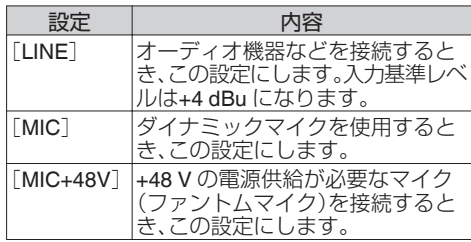

 $x + 1$ 

● "MIC"および"MIC+48V"に設定時の入力基準レ ベルは、「映像/音声設定]→「音声設定]→ [INPUT1 基準レベル][/ INPUT2 基準レベル]項 目で設定します。

(☞ P107 「INPUT1 [基準レベル](#page-106-0)/INPUT2 基準レ  $\wedge$ l $\sqrt{$ Ho $\sqrt{2}}$ 

ご注意 : -

- 0 +48 V の電源供給が不要な機器を接続するとき は、"MIC+48V"の位置に設定されていないこと を確認のうえ、接続してください。
- $\bullet$  [AUDIO INPUT INPUT1]/[AUDIO INPUT INPUT2]信号選択スイッチを"MIC"に設定した 場合、「INPUT1]/「INPUT2]端子にマイクが接続 されていることを確認してください。マイクが 接続されていない状態で、録音レベルをあげる と、入力端子からのノイズが記録されることが あります。
- [INPUT1]/[INPUT2]端子にマイクを接続しな い場合は、「AUDIO INPUT INPUT1]/「AUDIO INPUT INPUT2]信号選択スイッチを"LINE"に設 定するか[CH-1][/ CH-2]録音レベル調節つまみ で音量を絞ってください。

### ■音声記録レベルを調整する■□■

2 チャンネル(CH1/CH2)の音声記録レベルをチャ ンネルごとに手動で調整するか自動で調整するか を選択します。

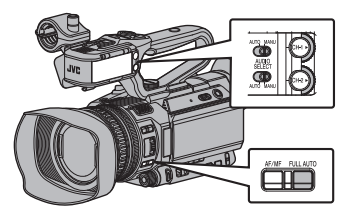

#### 手動調整モード(手動調整)

- 本機の[AUDIO SELECT CH-1/CH-2 AUTO/ MANU]切換スイッチを"MANU"側に設定にす ると手動調整モードとなり、「CH-1<sup>1</sup>/「CH-2<sup>1</sup>録 音レベル調節つまみで録音レベルを設定しま す。
- レベルの設定は、記録時、記録スタンバイ時、停 止モード時に手動で調節できます。
- $x + y -$
- [FULL AUTO]ボタン"ON"で、「映像/音声設定] → [音声設定]→ [フルオート時音声]項目が"強 制オート"に設定されている場合は、[AUDIO **SELECT CH-1 AUTO/MANU** および「AUDIO SELECT CH-2 AUTO/MANU]切換スイッチが 無効になります。 (工場出荷時は上記に設定されております。)
- o 入力チャンネルを**"**INPUT1**"**/**"**INPUT2**"**に設 定した場合
- *1* 録音レベルを手動で調節したいチャンネルの [**AUDIO SELECT CH-1/CH-2 AUTO/MANU**] 切換スイッチを**"MANU"**側に設定
- *2* 該当する[**CH-1**][**/ CH-2**]録音レベル調節つま みをまわし、レベルを調整する 大きな音が入っても、オーディオレベルメー ターの-2 dB が点灯しないように調節してくだ さい。

(A P107 [ [リミッターモード](#page-106-0) ])

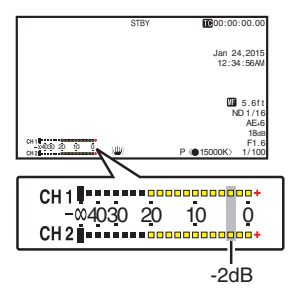

- o 入力チャンネルを[CH1]/[CH2]ともに**"**INT**"** に設定した場合
- *1* [**AUDIO SELECT CH-1 AUTO/MANU**]切換ス イッチを**"MANU"**側に設定する
- *2* [**CH-1**]の録音レベル調節つまみをまわし、レベ ルを調整する 内蔵マイク、[AUX]入力端子を使用する場合、

[CH1]、[CH2]の録音レベルは連動します。 [AUDIO SELECT CH-1 AUTO/MANU]切換ス イッチの設定が[CH2]に対しても有効になり ます。

#### メモ :

- ●記録音声については、メニューで「リミッター モード]、[内蔵マイクステレオ強調]などが設定 できます。
- SD カードに記録する基準レベルは、「映像/音声 設定]→[音声設定]→[基準レベル]項目で "-20dB"、"-18dB"または"-12dB"に設定します。 (CH1/CH2 に共通です) (B P107 「[基準レベル](#page-106-0)])
- [CH-2]の録音レベル調節つまみ、「AUDIO SELECT CH-2 AUTO/MANU]切換スイッチの 操作が無効となります。
- [映像/音声設定] → [音声設定] → [CH1 INT]/ [CH2 INT]項目が"Int. Mic L"と"AUX R"、または "Int. Mic R"と"AUX L"の組み合わせで設定した 場合、「AUDIO SELECT CH-1 AUTO/MANU<sup>1</sup>と [AUDIO SELECT CH-2 AUTO/MANU]切換ス イッチは独立した設定になります。その場合、 CH1 と CH2 の録音レベル設定も独立した設定 になります。

#### 自動調整モード

- [AUDIO SELECT CH-1/CH-2 AUTO/MANU]切 換スイッチを"AUTO"側に設定、または[FULL AUTO]ボタンを長押しして"ON"にすると自動 調整モードとなり、入力レベルに応じて自動的 に音声記録レベルが設定されます。
- [FULL AUTO]ボタンを"ON"に設定した場合、 [AUDIO SELECT CH-1/CH-2 AUTO/MANU]切 換スイッチでのモード切り換え操作が無効とな ります。

 $x + y -$ 

- 自動調整モード時、「映像/音声設定] → 「音声設 定]→「リミッター1項目の設定が"切"の場合、-6 dBFS でリミッターが動作します。
- ●「FULL AUTO]ボタンを"ON"に設定した場合で も、「映像/音声設定]→「音声設定]→「フルオー ト時音声]項目を"スイッチ設定に従う"に設定 すると、カメラ本体の[AUDIO SELECT CH-1/ CH-2 AUTO/MANU]切換スイッチで音声記録 モードを切り換えることができます。 (B P109 「[フルオート時音声](#page-108-0) ])

### メインメニューで音声記録レベルを設定す る

※ ハンドルユニット非装着時のみ有効です。

- *1* [映像**/**音声設定] B[ 音声設定] B[ 音声レベ ル]を選択する
	- 「音声レベル]画面が表示されます。

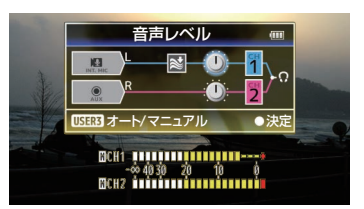

- ※ 画面の表示内容は、各種設定によって異なりま す。
- *2* [**LOLUX/3**]ボタンで、**"**オート**"**または**"**マニュ アル**"**を選択する
	- "オート"を選択すると音声記録レベルが自動 調整されます。
	- "マニュアル"を選択すると画面にボリューム が表示され、十字ボタン(▲▶)でボリューム を調整します。

 $x + 1 = 1$ 

- [FULL AUTO]ボタンが"On"で、メニューの[フ ルオート時音声]項目が"強制オート"のときは 選択できません。
- CH1/CH2 の両方が内蔵マイクのとき、または CH1/CH2 の両方が AUX のとき、CH2 の設定は 表示されず、CH1 の設定と共通となります。

**ヘッドホンで記録時の音声 をモニターする**

記録している音声をヘッドホンで確認できます。

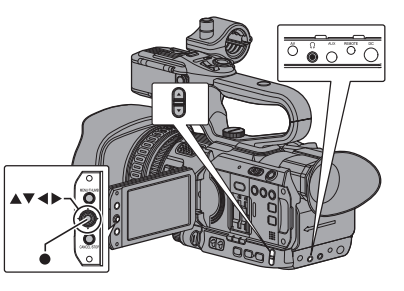

- *1* ヘッドホンを接続する
- 2 [映像/音声設定] → [音声設定] → [音声モニ ター]を選択する
- 3 本体側面の ▲/▼ボリュームボタンでモニター 音量を調節する

 $x + y = 1$ 

撮影

- カメラモード時、モニタースピーカーから音声 は出力されません。
- 本機に異常があった場合や、バッテリーが容量 不足のとき警告音が出力されます。 (B P183 [\[警告音\]\)](#page-182-0)
- ●警告音の音量は[映像/音声設定] ▲ [音声設 定] → [警告音量]項目で設定できます。(高/低/ 切)

( **a** P109 「 [警告音量](#page-108-0) ] )

# **タイムコードとユーザーズ ビットについて**

本機では、タイムコードおよびユーザーズビット のデータが、映像に付随して記録されます。 再生または記録時、タイムコードおよびユーザー ズビットをビューファインダー画面や LCD モニ ターに表示します。(ディスプレイ画面)

### ┃タイムコードとユーザーズビットの表示

再生または記録時、タイムコードおよびユーザー ズビットをビューファインダー画面や LCD モニ ターに表示します。 表示は、メニュー設定によって異なります。

### **1** [LCD/VF 設定] → [表示設定] → [TC/UB]項目 を**"**切**"**以外に設定する

 $(\sqrt{4}$  P104  $\lceil$  [TC/UB](#page-103-0)  $\rceil$ ) "TC"に設定した場合はタイムコード、"UB"に設 定した場合はユーザービットデータがディス プレイ画面に表示されます。

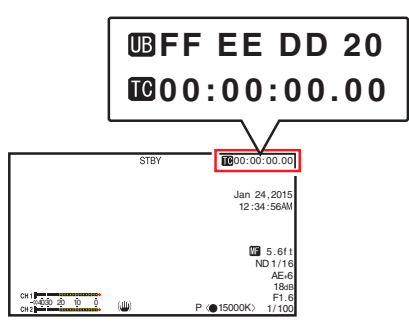

# ┃タイムコードの動作モード

タイムコードの動作は、「TC/UB 設定] → 「TC ジェ ネレーター]項目で設定します。

(B P100 「TC [ジェネレーター](#page-99-0)])

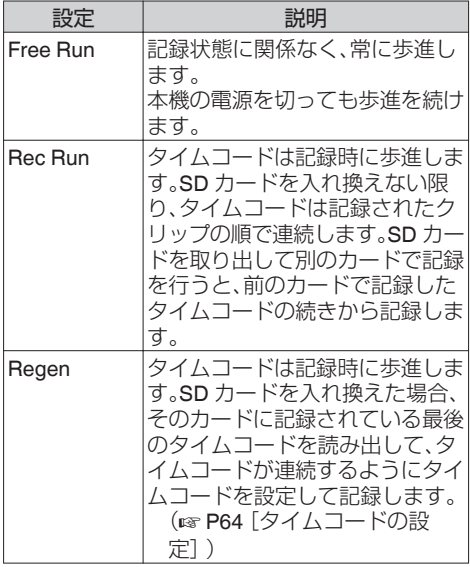

 $x + \frac{1}{2}$ 

- [システム] → [記録設定] → [記録モード]項目 が、"インターバルレック"、"フレームレック"で、 [TC ジェネレーター]項目が"Free Run"に設定 されている場合、Rec Run モードとなります。
- [システム] → [記録設定] → [記録フォーマッ ト]→ [A 形式]/[B 形式] 項目が"AVCHD"で、 「システム]→ [記録設定]→ [記録モード]項目 を"プリレック"に設定した場合、Free Run モー ドとなります。 (B [P111](#page-110-0) [ A 形式 ] )
	- $(m P112 | B \n#E$  $(m P112 | B \n#E$  $(m P112 | B \n#E$

# **タイムコードジェネレーター を設定する**

# タイムコードのプリセット

記録時、内部タイムコードジェネレーターからの タイムコードおよびユーザーズビットのデータを 記録します。 ここでは[TC/UB設定]→「TC プリセット]項目か らの設定方法について説明します。 (☞ P100 [ TC [プリセット](#page-99-0) ])

 $x + \frac{1}{2}$ 

- [システム] → [記録設定] → [記録フォーマッ ト] → D フレームレート1項目の設定が"50p"、 "50i"または"24p"の場合、"ドロップ"には設定で きません。  $(\mathbb{R} \text{ P112} [\Delta] \cup -\Delta \cup -\Gamma)$
- ●「TC/UB 設定]メニュー画面をひらかずに、設定 することもできます。 (B P65 [\[メニューをひらかずにタイムコード](#page-64-0) [を設定する\]\)](#page-64-0)

### プリセット前に必要な設定

- *1* [**TC/UB** 設定] B[ **TC** ジェネレーター]項目を **"Rec Run"**または**"Free Run"**に設定する (B P100「TC [ジェネレーター](#page-99-0)])
	- $\bullet$  [Rec Run]: タイムコードジェネレーターにプリセット したデータが記録モード時歩進します。つな ぎ部で連続したタイムコードを記録する場 合に設定します。
	- Free Run<sup>1:</sup> タイムコードジェネレーターにプリセット した時点から歩進を始めます。

<span id="page-63-0"></span>*2* タイムコードジェネレーターへのフレーミン グモードを選択する(フレームレートの設定が **"60"**または**"30"**の場合のみ)

「TC/UB 設定]→「ドロップフレーム]項目で設 定します。

(B P100 [ [ドロップフレーム](#page-99-0)])

- [ドロップ]: タイムコードジェネレーターの歩進のしか たをドロップフレームモードにします。記録 した時間を重視するとき、この設定にしま す。
- 0[ノンドロップ]: タイムコードジェネレーターの歩進のしか たをノンドロップフレームモードにします。 フレーム数を重視するとき、この設定にしま す。

 $x + 1 -$ 

ドロップフレーム/ノンドロップフレームモード

● [システム] → [記録設定] → [記録フォーマッ ト]→「フレームレート]項目が"60p"、"60i"また は"30p"の場合、1秒間の実際のフレーム数は約 59.94(29.97)ですが、タイムコードの処理基準 となるフレーム数は"60p"、"60i"、"30p"です。こ のフレーム数のズレを補正するため、10 で割り 切れない分の桁が上がるときに 00 フレームと 01 フレームをドロップすることでつじつまを 合わせるモードをドロップフレームモード(ド ロップ)といいます。 ただし、"60p" の場合、00、01、02、03 フレームが

ドロップします。

● フレームをドロップせず、実時間とのズレを無 視するモードをノンドロップフレームモード(ノ ンドロップ)といいます。

タイムコードの設定

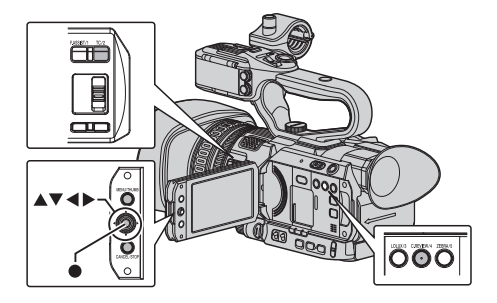

1 「TC/UB 設定] → 「TC プリセット]項目を選択 しセットボタン(●)を押す (B P100 [ TC [プリセット](#page-99-0)]) [TC プリセット]画面が表示されます。

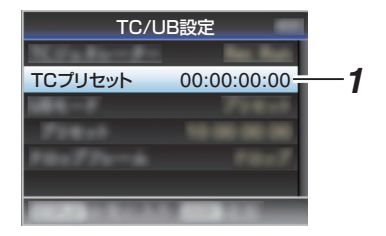

#### メモ :

- [TC/UB 設定] → [TC ジェネレーター]項目を "Regen"に設定した場合、パラメーターは "Regen"と表示され選択できません。 (B P100 「TC [ジェネレーター](#page-99-0)])
- *2* タイムコード(時、分、秒、フレーム)を設定する 十字ボタン(HI)で設定する項目にカーソルを 合わせ、十字ボタン(▲▼)で数値を変更します。

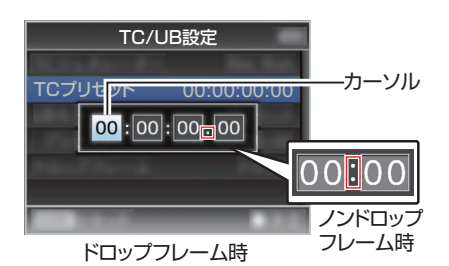

 $x + y = 1$ 

- 「C.REVIEW/4]ボタンを押すと各桁がリセット され"0"になり、カーソルが時間の桁(左端)に移 動します。
- 3 数値が確定したらセットボタン(●)を押す
	- タイムコードが設定され「TC/UB 設定]画面 に戻ります。
	- 0 設定をキャンセルする場合は[CANCEL/ STOP]ボタンを押します。
- *4* [**MENU/THUMB**]ボタンを押す 通常画面に戻ります。

### <span id="page-64-0"></span>メニューをひらかずにタイムコードを設定 する

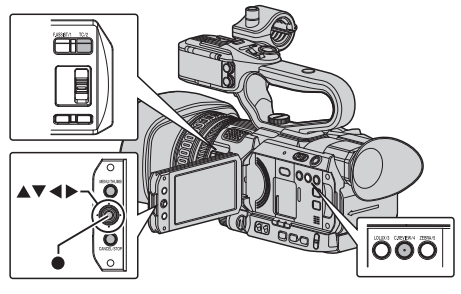

#### $x + y + z$

- 0 下記の場合は設定できません。
	- [TC/UB設定] → [TC ジェネレーター]項目 を"Regen"に設定している。
	- メニュー画面が表示されている。
	- <sup>0</sup> カメラモードではない。

#### タイムコードの設定

- *1* [**TC/UB** 設定] B[ **TC** ジェネレーター]項目を **"Rec Run"**または**"Free Run"**に設定する (B P100 「TC [ジェネレーター](#page-99-0)])
- *2* [**TC/2**]ボタンを押す [TC プリセット]設定画面が表示されます。

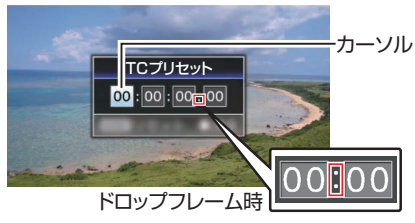

ノンドロップフレーム時

- *3* タイムコード(時、分、秒、フレーム)を設定する 十字ボタン(HI)で設定する項目にカーソルを 合わせ、十字ボタン(▲▼)で数値を変更します。
- $x + 1$
- 「C.REVIEW/4]ボタンを押すと各桁がリセット され"0"になり、カーソルが時間の桁(左端)に移 動します。
- 4 数値が確定したらセットボタン(●)を押す
	- タイムコードが設定され通常画面に戻りま す。
	- 0 設定をキャンセルする場合は[CANCEL/ STOP]ボタンを押します。

ご注意 · -

- 編集中にメディアモードに切り換えた場合、編 集中止となり画面がとじます。
- タイムコードの編集中、「カメラ機能] → 「ユー ザーボタン機能設定]項目で設定されたボタン の動作は無効となり、[C.REVIEW/4]は数値の リセットボタンとして機能します。 (B P94 「ユーザーボタン機能設定項目])

#### **SD** カードに記録されているタイムコード に続けてタイムコードを記録する

本機はタイムコードリーダーも備えています。

- *1* [**TC/UB** 設定] B[ **TC** ジェネレーター]項目を **"Regen"**に設定する
	- ●撮影スタンバイ状態から記録モードに入る とき、SD カードに記録されているタイム コードデータを読み取り、その値に続けてタ イムコードを記録します。
	- ユーザーズビットは SD カードに記録され ているユーザーズビットと同じデータを記 録します。

 $x + \frac{1}{2}$ 

● [TC/UB 設定] → [TC ジェネレーター]項目を "Regen"に設定した場合、タイムコードのフレー ミングモードは、クリップではなく[TC/UB 設 定]→「ドロップフレーム1項目での設定に従い ます。

(rs P100 [ [ドロップフレーム](#page-99-0)])

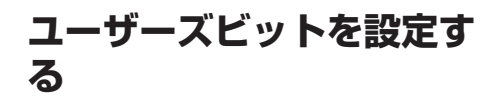

日付、時刻または 8 桁の 16 進数をユーザーズビッ トとして記録映像に付加できます。

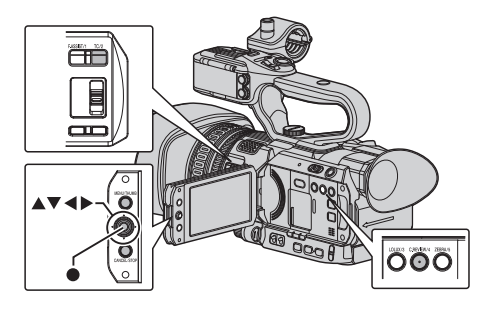

記録モードを設定する

ユーザーズビットに日時情報を記録する

- *1* [**TC/UB** 設定] B[ **UB** モード]項目を**"**日付**"**ま たは**"**時刻**"**に設定し、セットボタン(R)を押す  $(\sqrt{4}P100$  [ UB  $\pm -K$ ]) ユーザーズビットに日付または時刻の情報が 記録されます。
- メモ :
- "日付"または"時刻"設定時、「プリセット]は"-"と 表示され設定できません。
- "時刻"は 24 時間表示になります。

ユーザーズビットのプリセット

ユーザーズビットに任意情報(**8** 桁の **16** 進数)記 録する

**1 [TC/UB設定] → [UB モード]項目を"プリセッ** ト**"**に設定し、セットボタン(R)を押す (A P100[ UB [モード](#page-99-0) ])

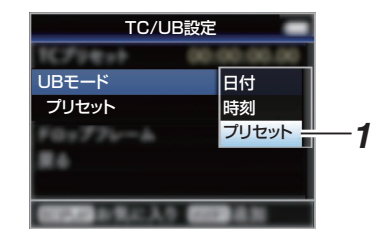

 $x + y - z$ 

- [TC/UB 設定] → [TC ジェネレーター]項目を "Regen"に設定した場合、パラメーターは "Regen"と表示され選択できません。 (B P100 「TC [ジェネレーター](#page-99-0)])
- 2 [TC/UB 設定] → "プリセット"項目を選択し、 セットボタン(●)を押す 「プリヤット]設定画面が表示されます。
- 3 十字ボタン(▲)で設定する項目にカーソルを 合わせ、十字ボタン(▲▼)で数値を変更する ユーザーズビットは各桁を 0~9、A~F の数字 またはアルファベットで指定します。

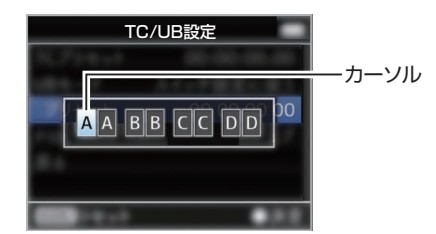

 $x + \cdot -$ 

- 「C.REVIEW/4]ボタンを押すと各桁がリセット され"0"になり、カーソルが左端に移動します。
- 4 数値が確定したらセットボタン(●)を押す
	- ユーザーズビットが設定され「TC/UB 設定] 画面に戻ります。
	- 0 設定をキャンセルする場合は[CANCEL/ STOP]ボタンを押します。
- *5* [**MENU/THUMB**]ボタンを押す 通常画面に戻ります。

# <span id="page-66-0"></span>**ゼブラパターンを設定する**

ゼブラパターンを表示する明るさの範囲を指定す ると、撮影時、指定した明るさの部分のみ斜線のし ま模様(ゼブラパターン)が表示されます。

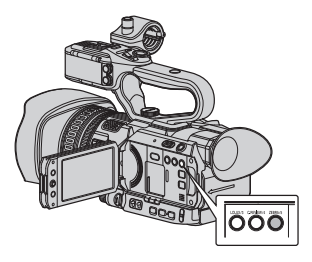

- *1* ゼブラ表示パターンを設定する 「LCD/VF 設定] → 「撮影補助] → 「ゼブラ1項目 で表示パターンを選択します。
- *2* ゼブラパターンを表示する明るさ(輝度)の範 囲を指定する

「LCD/VF 設定]→ [撮影補助]→ [ゼブラ]→ [上 限]項目および[下限]項目で明るさの上限値と 下限値を指定します。

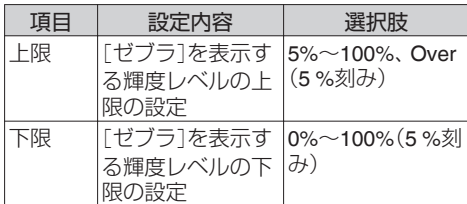

*3* ゼブラパターンを表示させる

[ZEBRA/5]ボタンを押すと指定した範囲にゼ ブラパターンが表示されます。

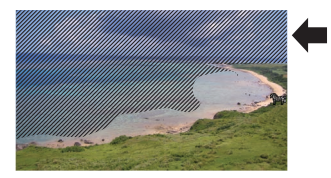

ゼブラパターンの表示動作中、カメラモード時 のディスプレイ画面に «ma (ゼブラアイコン) が表示されます。

 $x + y = 1$ 

- ●「ZFBRA/5]ボタンは工場出荷状態では、"ゼブ ラ"が割り付けられています。
- そのほかのユーザーボタンに"ゼブラ"を割り付 けることもできます。 (B P33 「ユーザーボタンの機能割り付け])

# **記録した映像をすぐに見る (クリップレビュー)**

最後に記録したクリップの映像を画面で確認(レ ビュー)することができます。 ただし、確認するクリップのビデオフォーマット(解 像度/フレームレート/ビットレート/SD アスペクト) と違う設定に変更した場合は再生できません。 (B P112 「△ [解像度](#page-111-0) | ) (B P112  $\left[ \bigotimes$  [フレームレート](#page-111-0)])

(A P112 [ W [ビットレート](#page-111-0) ]) ( **a** P113 [ SD [アスペクト](#page-112-0) ] )

 $x + y -$ 

- この機能を使用する場合はユーザーボタンのいず れかに"クリップレビュー"を割り付けてください。 「C.REVIEW/4]ボタンは工場出荷状態では、"クリッ プレビュー"が割り付けられています。
- そのほかのユーザーボタンに"クリップレビュー" を割り付けることもできます。 (B P33 「ユーザーボタンの機能割り付け])

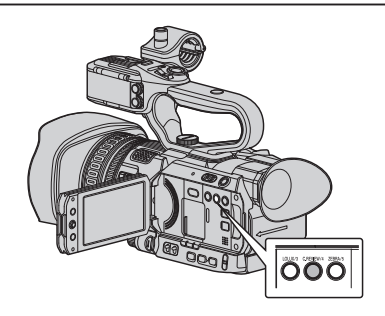

*1* 記録待機(**"STBY"**表示)中に**"**クリップレビュー**"** 機能を割り付けたユーザーボタンを押す 設定した部分の再生が始まります。

 $x + 1$ 

- クリップレビューでは、「カメラ機能]→「ユーザー ボタン機能設定]→「クリップレビュー]項目の設 定に従って、クリップを再生します。出荷設定(最後 5秒)ではクリップの最後の5秒間を再生します。 (B P94 「[クリップレビュー](#page-93-0)])
- 設定した部分の再生が終了するとクリップレビュー は終了し、"STBY"(記録待機)に戻ります。

#### ご注意 :

撮影

- クリップレビュー中は、「CANCEL/STOP]ボタンお よび[REC]ボタン以外は操作できません。 [CANCEL/STOP]ボタンを押すと、クリップレ ビューを中止して、"STBY"(記録待機)に戻ります。 [REC]ボタンを押すと、クリップレビューを中止し て、記録に入ります。ボタンを押してから記録開始 まで多少時間がかかります。
- 最後に記録されたクリップが5秒未満の場合はク リップ全体が再生されます。
- レビュー対象クリップは、現在選択されているス ロット内に限ります。
- 選択スロット内にクリップが存在しない場合、ク リップレビューは機能しません。
- クリップコンティニュアスレック記録一時停止中 "STBYC"(黄色文字)はクリップレビューできませ ん。クリップレビューを実行するときは[CANCEL/ STOP1ボタンで"STBYC (白文字)にしてから操 作してください。 (mg P74 [\[クリップコンティニュアスレック\]\)](#page-73-0)
- 外部機器を接続した場合で外部機器が記録状態に
- なっているときは、機能しません。
- ネットワーク接続で、ビューリモコン操作中は機能 しません。
- (B P160 「ビューリモコン機能 250])
- ライブストリーミング中は機能しません。250
- ●記録トリガーが REC 状態の場合は機能しません。

# **ヒストグラムを使用する**

輝度分布を表したグラフで、主に画像の露出確認 を行います。

- *1* ヒストグラム機能をオンにする
	- [LCD/VF 設定] → [表示設定] → [ヒストグ ラム]項目を"入"に設定します。
	- "ヒストグラム"を割り付けたユーザーボタン でも行えます。

(B P94 [\[ユーザーボタン機能設定項目\]\)](#page-93-0)

*2* ヒストグラム表示の上限および下限を設定す る

設定した輝度レベルの表示色が赤になります。 項目 設定内容 课积肢 上限 ヒストグラム表示 5%~110%(5 %刻 色を変更する輝度 レベルの上限を設 定 み) 下限 トストグラム表示 色を変更する輝度 レベルの下限を設 定 0%~105%(5%刻 み)

■ 上限 110%、下限 0%に設定した場合

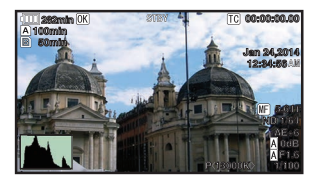

※赤のエリアは表示されません。

■ 上限 90%、下限 10%に設定した場合

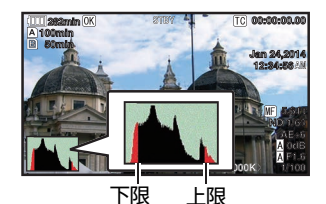

- ヒストグラムの見かた
- 0 縦軸は画素数を表します。
- 0 横軸は画素の明るさを表します。

# <span id="page-68-0"></span>**2つの異なる解像度を同時に デュアルレックについて 記録する**

[システム]設定で"HD+Web"を選択すると、2つの 異なる解像度を同時に記録することができます。 0 HD+Web 選択時:

A スロットは高画質 HD ファイル、B スロット は Web ファイルを同時に記録します。 Web ファイルは、HD ファイルの PROXY ファ イルとして利用可能です。

 $x + \frac{1}{2}$ 

- 0 片方のスロットにのみ記録可能な SD カードが 挿入されている場合、そのスロットのみで記録 可能です。
- ●「記録モード]は"ノーマル"のみになります。
- クリップカッター記録は動作しません。
- ●「スロットモード]は選択できません。
- クリップレビューは、A スロットのみで可能で す。

(A スロットにカード無し、B スロットカード有 の場合、"メディアなし"と表示されます。)

● Web ファイルの再生は、"HD+Web"に設定時の B スロットでのみ可能です。

# **シリーズレックについて**

- 工場出荷状態では、シリーズレックモードに設 定されております。 (「システム] → [記録設定] → [スロットモー ド]項目が"シリーズ"に設定されています。) (B P114 「[スロットモード](#page-113-0)])
- 両スロットに記録可能なカードが挿入されてい る場合、[REC]ボタンを押すと、選択されている スロットに挿入されているメディアでのみ記録 が開始されます。そのメディアの容量がいっぱ いになると、もう一方のスロットがアクティブ となり記録を継続することができます。
- シリーズレックモード設定時、ディスプレイ画 面にマークは表示されません。

- 0 デュアルレックモード([スロットモード]が "デュアル")では、両スロットに記録可能なカー ドが挿入されている場合、[REC]ボタンを押す と、両スロットのメディアへ同時に記録が開始 されます。
- 両スロットに記録されたクリップは同じものと なり、本機のみで同一内容のクリップを 2 つ同 時に作成することが可能です。 (B P114 「[スロットモード](#page-113-0)])

撮影

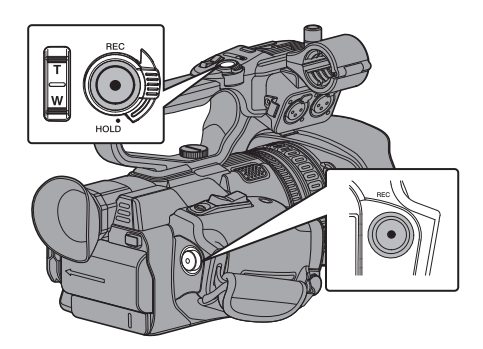

# デュアルレックモードに設定する

1 「システム] → [記録設定] → [スロットモード] 項目を**"**デュアル**"**に設定する (B P114 「[スロットモード](#page-113-0)])

ディスプレイ画面に"DUAL"と表示されます。

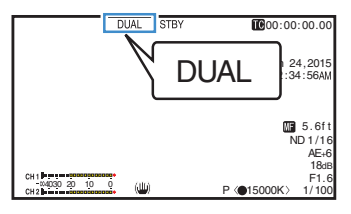

#### *2* 記録を開始する

- 両スロットへ記録可能なメディアを挿入し て、[REC]ボタンを押します。
- デュアルレックモードで両スロットへのメ ディアへ同時に記録が開始されます。
- 両カードスロットマークが赤色となり、両 カードスロット状態表示ランプが赤色に点 灯します。

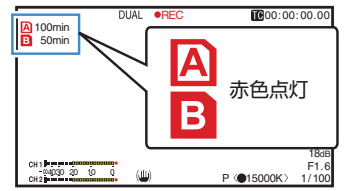

- *3* 記録を停止する
	- 再度「REC」ボタンを押します。
	- 両スロットとも記録が停止し、両カードス ロットマークが白色に戻ります。
	- 両メディアには同じクリップが記録されま す。

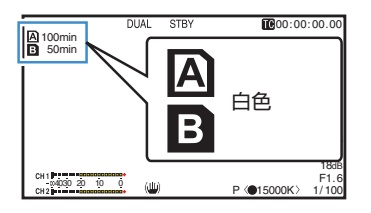

- $x + y -$
- ●「システム1設定が、"4K"、"HD"、"SD"または "High-Speed"のときに使用可能です。 (BFP111 [[システム](#page-110-0)])
- デュアルレックモードで記録中、両方のカード スロットマークが赤色に点灯します。
- ●記録残量が異なるカードがそれぞれのスロット へ挿入されており、デュアルレックモードで記 録中、片方のカードの容量がいっぱいになると、 両スロットとも自動的に記録を停止します。記 録停止後、残量のあるカードへは自動的に記録 を再開します。この場合、クリップは別々になり ますが、シームレスに記録されますので、編集ソ フトウェアのタイムラインに並べると途切れな く繋がります。
- 最後に記録されたクリップの異なるカードが両 スロットへそれぞれ挿入されているとき、タイ ムコードの動作モードが"Regen"の場合、選択 されているカードスロットに対して、Regen モードで次の記録が有効となります。

ご注意 :

- デュアルレックモードで記録する場合、同じ容 量のメディアで、かつフォーマットされた状態 から記録を開始することをおすすめします。
- デュアルレックモードは 特殊記録モードと併 用できます。デュアルレックモード時でも,[記 録モード]を"ノーマル"、"プリルック"、"クリッ プコンティニュアス"、"インターバルレック"、 "フレームレック"から選択することができま す。

(B P73 [\[特殊記録について\]\)](#page-72-0) (A P113 [ [記録モード](#page-112-0) ])

- 両スロットに記録可能なメディアが挿入されて いる場合、デュアルレック(同時記録)が可能で す。片方のスロットのみに記録可能なメディア が挿入されているときは、1 枚でも記録を開始 できます。
- デュアルレックモード時、スロットをまたいで の連続記録はできません。片方のスロットで記 録開始後、もう片方のスロットへ記録可能なメ ディアが挿入されていても連続記録できませ ん。
- デュアルレックモードに設定時、片方のスロッ トでのみ記録している場合、途中でもう一方の スロットへ記録可能なメディアを挿入しても デュアルレックできません。デュアルレックし たい場合は、一旦記録停止後(クリップコンティ ニュアスレックの記録一時停止は含まず)、記録 を開始してください。
- デュアルレックモードで記録中、どちらか一方 のカードを誤って抜いた場合でも、もう一方の スロットカードは継続して記録します。ただし、 誤って抜いてしまったカードは修復機能で修復 できない場合があります。
- デュアルレックモードで記録中にどちらか一方 のカードで記録エラーが発生した場合、そのス ロットの記録は停止しますが、もう一方のスロッ トカードは継続して記録します。
- デュアルレックモードで記録したクリップをメ ディアモードでクリップ削除や OK マーク付加 などの操作を行う場合、選択されているスロッ トのカードのみ操作できます。

撮影

# **バックアップレックについ て**

- 0 バックアップレックモードでは、[REC]ボタン とは独立してスロット B の記録開始停止を制 御することによって、スロット B のメディアを バックアップ記録として動作させることができ ます。
- [システム] → [記録設定] → [スロットモー ド]→「バックアップ記録]項目、または"バック アップトリガー"を割り付けたユーザーボタン で記録の開始、停止を行えます。  $(\sqrt{4}P114$   $(X \Box y \rightarrow E - K)$ (B P94 「ユーザーボタン機能設定項目])

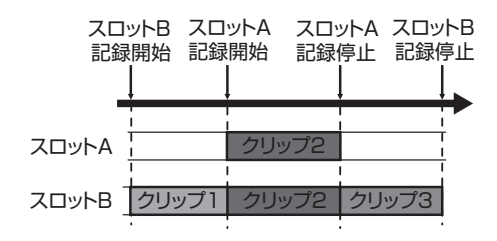

 $x + 1$ 

- ●「システム1設定が、"4K"、"HD"、"SD"または "High-Speed"のときに使用可能です。 (B P111 「[システム](#page-110-0) ])
- 0 バックアップレックモード([スロットモード] が"バックアップ")では、2 つのスロットへ個別 のタイミングで記録制御ができ、本機のみでバッ クアップ記録が可能です。 (A P114 [ [スロットモード](#page-113-0) ])
- 0 撮影開始からスロット B は常時記録状態(バッ
- クアップ記録)にしておき、スロット A は[REC] ボタンで必要なシーンだけ記録・停止を繰り返 して撮影することによって、記録停止中に大事 なシーンを撮り逃す心配がなくなります。
- スロット B には大容量メディアを使用するこ とをお勧めします。

1 「システム] → [記録設定] → [スロットモード] 項目を**"**バックアップ**"**に設定する  $(m P114 [7 \Box w F + W])$ ディスプレイ画面に"BACKUP"と表示されま す。

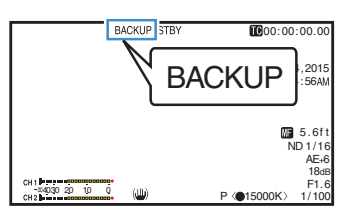

- 撮影
- *2* バックアップ記録を開始する(スロット **B** で バックアップ記録)
	- [システム] → [記録設定] → [スロットモー  $K$ ] $\rightarrow$   $\lceil$  バックアップ記録] 項目で"記録" を 選択し、セットボタン(●)を押します。 (B P114 「[スロットモード](#page-113-0)])
	- "バックアップトリガー"を割り付けたユー ザーボタンでも行えます。
	- (B P94 「ユーザーボタン機能設定項目])
	- 0 バックアップ記録が開始され、スロット B へ の記録が開始されます。("BACKUP"の文字が 赤く表示されます。)
	- スロット B マークが赤色(選択されている状 態)となり、スロット B 状態表示ランプが赤 色に点灯します。

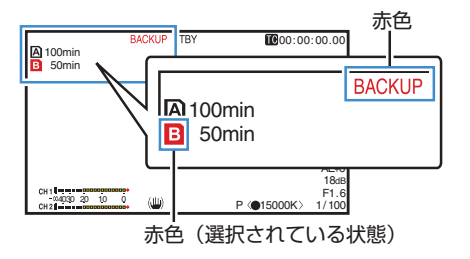

#### *3* 通常記録を開始する(スロット **A** で通常記録)

- いずれかの「REC」 ボタンを押します。
- スロット A のメディアに記録が開始されま す。
	- ("●REC"の文字が赤く表示されます。)
- スロット A のカードアイコンが赤色(選択さ れていない状態)となり、スロット A の状態 表示ランプが赤色に点灯します。

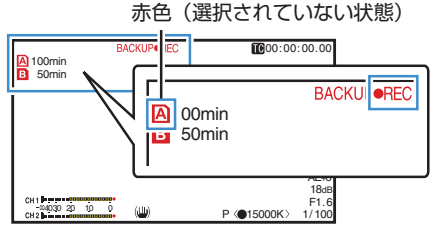

#### *4* 通常記録を停止する

- 再度いずれかの「REC」ボタンを押します。
- 0 スロット A の記録が停止し、スロット A の カードスロットマークが白色(選択されてい ない状態)に戻ります。
- "●REC"(赤)から"STBY"(白)に戻ります。
- スロット A 状態表示ランプが消灯します。

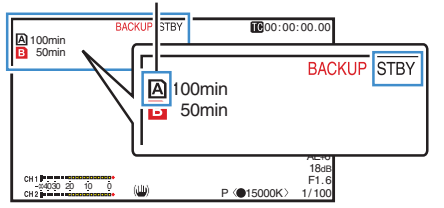

白色(選択されていない状態)

- *5* バックアップ記録を停止する
	- [システム] → [記録設定] → [スロットモー ド]→「バックアップ記録]項目で「スタンバ イ]を選択し、セットボタン(R)を押します。 (B P114 「[スロットモード](#page-113-0)])
	- "バックアップトリガー"を割り付けたユー ザーボタンでも行えます。
	- (B P94 「ユーザーボタン機能設定項目])
	- スロット B の記録が停止し スロット B の カードスロットマークが白色(選択されてい る状態)に戻ります。
	- "BACKUP"の文字が白色に戻ります。
	- スロット B 状能表示ランプが緑色に点灯し ます。

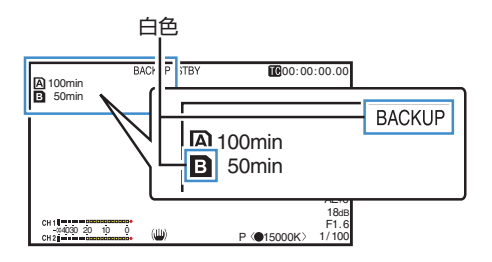

#### $x + y -$

- バックアップ記録中、片方のカードの容量がいっ ぱいになると、いっぱいになったカードの記録 のみ停止します。
- 両スロットともに記録停止中の場合、記録開始 したカードスロットに対して Regen モードで の記録が有効となります。
- 片方のスロットで記録中にもう片方のスロット で記録を開始した場合、記録中のメディアのク リップは分割され、もう片方のメディアと同時 に記録が開始されます。
- スロット A/ スロット B とも記録中に、どちら かの記録を停止させると、記録継続中のスロッ トのクリップが分割されます。
- ●記録途中でクリップが分割された場合、クリッ プは別々になりますが、シームレスに記録され ますので、編集ソフトウェアのタイムラインに 並べると途切れなく繋がります。
- バックアップ記録中、クリップカッター記録は できません。 (B P77 「クリップを任意のタイミングで分割
	- [する\(クリップカッター記録\)\]\)](#page-76-0)
- ●「スロットモード]を"バックアップ"に設定時、 [記録モード]を"ノーマル"以外に設定できませ  $h_{10}$

(B P113「[記録モード](#page-112-0) ])
# **特殊記録について**

通常の記録モードのほかに、プリレック、クリップ コンティニュアス、フレームレック、インターバル レックの 4 つの特殊な記録方法があります。 「システム] → [記録設定] → [記録モード]項目で 各モードを選択してください。 (A P113 [ [記録モード](#page-112-0) ])

#### $x + 1 -$

● [システム] → [記録設定] → [記録フォーマッ ト]→「システム]項目が"HD+Web"または "High-Speed"の場合は選択できません。

# プリレック

- ●記録開始した時点より「プリレック時間1項目で 設定した秒数より前からの映像と音声を記録す ることができます。
- ●記録待機状態(STBYD)から記録を開始すると きに、記録開始の[プリレック時間]項目で設定 した秒数より前から記録が可能です。
- プリレックを使うことによって、記録開始操作 が遅れてしまっても冒頭が欠けることなく記録 することができます。

#### $x + y = 1$

● プリレックの時間は、「システム]→ 「記録設 定]B[記録モード]B[プリレック時間]項目 で設定できます。

「システム]→ [記録設定]→ [記録フォーマッ ト]→「システム1の設定によって、以下の数値 が選択できます。

- ・「システム]が"4K"の場合: "5 秒"固定
- •「システム]が"HD"または"SD"の場合: "5 秒"、"10 秒"または"15 秒"
- (r P113 「[プリレック時間](#page-112-0) ])

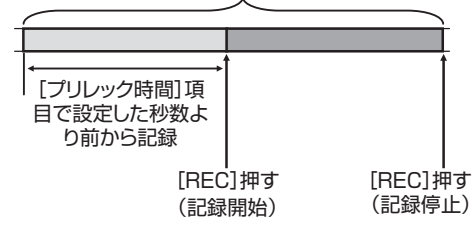

- *1* [記録モード]項目を**"**プリレック**"**に設定する (B P113 「[記録モード](#page-112-0) ])
	- [システム] → [記録設定] → [記録モード]項 目を"プリレック"に設定します。
	- ディスプレイ表示が"STBY" → "STBYD"に 変わります。
- *2* [**REC**]ボタンを押すとプリレックモードで記 録が開始される
	- ディスプレイ表示が"STBYD" → "●RECP" に変わり、カードスロット状態表示ランプが 赤色に点灯します。
	- 再度[REC]ボタン押すと記録を一時停止し、 "●RECD" → "STBYD" 表示に変わり、カー ドスロット状態表示ランプが緑色に点灯し ます。

#### ご注意 · 一

●記録録始から記録終了までの時間が短い場合、 記録終了してもすぐに"STBYD"表示にならな い場合があります。

"●REC**P" → "STBYP**" ("STBY"が赤く点滅)→ "STBYD<sup>"</sup>が表示。

- ●記録中に記録 SD カード残量がなくなった場合 は記録を停止し、"STOP"表示になります。
- 以下の場合は、記録を開始しても設定時間前の 映像と音声が記録できない場合があります。
	- 電源投入直後
	- <sup>0</sup> 記録停止直後
	- メディアモードからカメラモードへの切り 換え直後
	- •「記録モード]項目の設定をした直後
	- クリップレビュー終了直後
	- <sup>0</sup> ファイルフォーマットを変更した直後
	- ビデオフォーマットを変更した直後

# クリップコンティニュアスレック

- 通常記録では、記録を停止すると記録開始から 記録停止までの画像・音声とそれに付随するデー タが、ひとつの"クリップ"として SD カード に記録されます。
- このモードでは、"記録開始から記録停止まで" を数回分まとめてひとつのクリップにすること ができます。

#### 例)

撮影

通常記録では、記録 1、記録 2、記録 3 と、3 つのク リップが生成されますが、このモードで記録する とひとつのクリップになります。

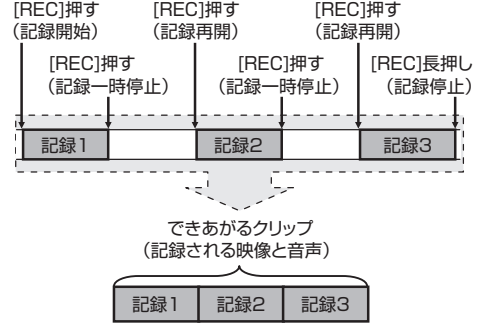

*1* **"**記録モード**"**項目を**"**クリップコンティニュア ス**"**に設定する

(☞ P113 [[記録モード](#page-112-0) ])

- [システム] → [記録設定] → [記録モード]項 目を"クリップコンティニュアス"に設定しま す。
- ディスプレイ表示が"STBY" → "STBYM に 変わります。

#### *2* 記録を開始する(記録 **1**)

- [REC]ボタンを押すとクリップコンティニュ アスモードで記録が開始されます。
- ディスプレイ表示が"STBY@" → "●REC@" に変わり、カードスロット状態表示ランプが 赤色に点灯します。
- *3* 記録を一時停止する
	- 再度「REC1ボタン押すと記録が一時停止し、 "●RECM"→ "STBYM<sup>"</sup> (黄色文字)表示に変 わります。
	- カードスロット状態表示ランプは赤色点灯 のままです。

#### $x + y = 1$

- 一時停止の状態(STBYC)で「CANCEL/STOP] ボタンを押した場合、"STBY $\mathbf{G}$ " (黄色文字) $\rightarrow$  $\text{``STBY}C\text{''}(\text{F} \triangleq \text{F} \triangleq \text{F} \$ 表示となり、"クリップ"を生成します。カード スロット状態表示ランプが緑色に点灯します。
- *4* 記録を再開する(記録 **2**)
	- 再度「REC1ボタン押すと、記録が再開され "STBY< (黄色文字)→ "●RECC "表示に変 わります。
	- カードスロット状態表示ランプは赤色点灯 のままです。
- *5* 記録を一時停止する
	- 再度「REC1ボタン押すと記録が一時停止し、 "●RECC" → "STBYC" (黄色文字)表示に変 わります。
	- カードスロット状態表示ランプは赤色点灯 のままです。
- *6* 記録を再開する(記録 **3**)
	- 0 再度[REC]ボタン押すと、記録が再開され "STBYQ" (黄色文字)→ "●RFCQ" 表示に変 わります。
	- カードスロット状態表示ランプは赤色点灯 のままです。

#### *7* [**REC**]ボタンを長押しする

- •記録が停止され"●RECG"→ "STBYG"表 示になり"クリップ"が生成されます。
- カードスロット状態表示ランプが緑色に点 灯します。

#### *8* 再度[**REC**]ボタン押す

- ディスプレイ表示が"STBYC" → "●RECC" に変わり、カードスロット状態表示ランプが 赤色に点灯します。
- これ以降は新しい"クリップ"となります。

#### $x + y -$

- ●記録一時停止(STBYR、黄色文字)中は、下記操 作はできません。
	- クリップレビュー動作 (B P67 [\[記録した映像をすぐに見る\(クリッ](#page-66-0) [プレビュー\)\]\)](#page-66-0)
	- SD カードスロットの切り換え
	- 動作モードの切り換え (B P12 「動作モードについて])
- メニューの設定にかかわらず、4 GB(あるいは 30 分)でファイル分割をします。

#### ご注意 · 一

- ●記録中(●RECC·赤文字)または記録一時停止 中(STBYM、黄色文字)は SD カードを抜かない でください。
- "クリップコンティニュアス"モード中に SD カードを抜く場合は、[CANCEL/STOP]ボタン を押し、"STBYM"(白文字)の表示および、カー ドスロット状態表示ランプが緑色に点灯するこ とを確認したあとに抜いてください。
- ●記録中に記録 SD カード残量がなくなった場合 は記録を停止し、"STOP"表示になります。
- 0 記録中または記録一時停止中に[POWER ON/OFF]スイッチで電源を切った場合、記録が 停止してクリップが生成されたあと、電源が切 れます。
- 0 バッテリーの残量低下により電源が切れた場 合、クリップがきちんと生成されないことがあ ります。

# フレームレック

通常記録では、記録を停止すると記録開始から記 録停止までの画像とそれに付随するデータが、ひ とつの "クリップ" として SD カードに記録されま す。

このモードでは、[REC]ボタンを押すたびに記録 が開始され、記録は設定したフレーム数だけ行わ れます。

記録停止操作を行うまでをひとつのクリップとし てメディアに書き込むことができます。

 $x + 1$ 

- 0 音声は記録されません。
- 一定量の記録が蓄積されるまで、メディアには 書き込みできません。
- ●記録停止操作時、一定量に達していないと、一定 量に達するまで通常記録が行われ、クリップの 最後に映像が挿入されます。(パディング)
- ●記録フレームが一定量に達し、メディアに書き 込みされたあと、また一定量に達するまでの記 録が蓄積されます。

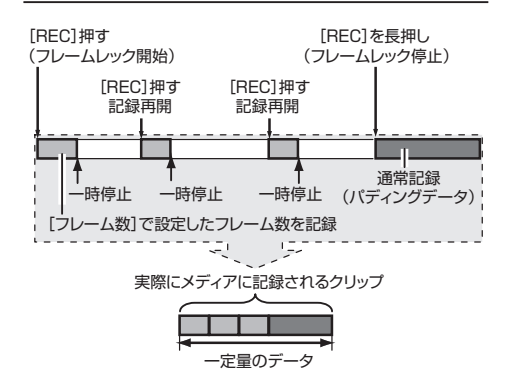

- *1* [記録モード]項目を**"**フレームレック**"** に設定 する
	- [システム] → [記録設定] → [記録モード] 項目を"フレームレック"に設定します。 (B P113 「[記録モード](#page-112-0) ])
	- ディスプレイ表示が"STBY" → "STBY<mark>F</mark>"に 変わります。

撮影

- *2* [フレーム数] 項目で、記録するフレーム数を設 定する
	- [システム] → [記録設定] → [記録モード] → [フレーム数] 項目で設定します。 (B P113「[フレーム数](#page-112-0) 1)
- *3* 記録を開始する
	- 「REC1 ボタンを押すと「フレーム数1 項目設 定したフレーム数だけ記録され、一時停止と なります。
	- ディスプレイ表示は"STBY**F**" → "●RECF" → "STBYI"(黄色文字)と変わります。
	- カードスロット状態表示ランプが緑色に点 灯します。
- *4* フレームレックを繰り返す
	- 再度[REC] ボタンを押すと「フレーム数7 項 目で設定したフレーム数だけ記録され、一時 停止となります。
	- ディスプレイ表示は"STBY**F**" → "●RECF" → "STBYT"(黄色文字)と変わります。
	- ●記録停止操作(手順5)を行うまで、フレーム レックは継続されます。
- *5* [**REC**] ボタンを長押しする
	- カードスロット状態表示ランプが緑色に点 灯します。
- ご注意 : 一
- ●記録中("●RECI"、赤文字) または記録一時停止 中("STBY ]"、 黄色文字) は SD カードを抜かな いでください。
- フレームレック中に SD カードを抜く場合は、 [CANCEL/STOP]ボタンを押し、"STBYP"(白文 字) の表示および、カードスロット状態表示ラン プが緑色に点灯することを確認したあとに抜い てください。
- タイムコードについては、「TC/UB 設定] → 「TC ジェネレーター]項目が"Free Run"に設定され ている場合は、"Rec Run"で記録されます。
- ●音声は記録できません。オーディオレベルメー ターはグレーで表示されます。 (☞ P127 [\[オーディオレベルメーター\]\)](#page-126-0)

# インターバルレック

通常記録では、記録を停止すると記録開始から記 録停止までの画像とそれに付随するデータが、ひ とつの"クリップ"として SD カードに記録され ます。

このモードでは、記録、一時停止を設定した時間間 隔で繰り返します。記録は設定したフレーム数だ け行われます。

記録停止操作を行なうまでをひとつのクリップと してメディアに書き込むことができます。

 $x + y -$ 

- 0 音声は記録されません。
- 一定量の記録が蓄積されるまで、メディアには 書き込みされません。
- メディアに書き込みされたあと、また一定量に 達するまでの記録が蓄積されます。
- ●記録停止操作時、一定量に達していないと、一定 量に達するまで通常記録が行われ、クリップの 最後に映像が挿入されます。(パディング)

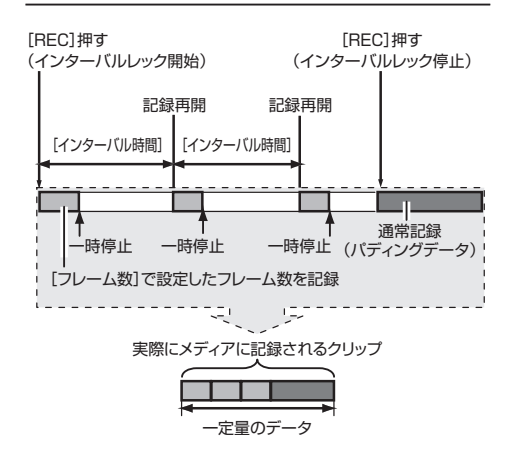

- *1* [記録モード] 項目を**"**インターバルレック**"** に 設定する
	- [システム] → [記録設定] → [記録モード] 項目を"インターバルレック"に設定します。 (B P113 「[インターバル時間](#page-112-0) ])
	- ディスプレイ表示が"STBY" → "STBYII"に 変わります。
- *2* [フレーム数] 項目で、記録するフレーム数を設 定する

「システム]→ [記録設定] → [記録モード] → [フレーム数] 項目で設定します。 (B P113「[フレーム数](#page-112-0) ])

**グで分割する(クリップカッ**

撮影

撮影中に記録を停止させること無く、任意のタイ ミングでクリップを分割することができます。

**ター記録)**

**クリップを任意のタイミン**

*1* いずれかのユーザーボタンに**"**クリップカッ タートリガー**"**機能を割り付ける (B P33 「ユーザーボタンの機能割り付け])

*2* 記録中に**"**クリップカッタートリガー**"**機能を 割り付けたユーザーボタンを押す ディスプレイ画面にクリップカットアイコン (●※)が3 秒間表示され、クリップが分割され ます。

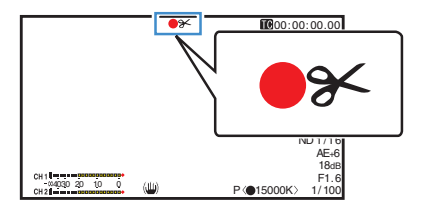

 $x + 1$ 

- クリップ分割をしてから数秒間は、クリップ分 割操作ができません。
- ●「スロットモード]が"バックアップ"に設定時は 使用できません。
- ●「システム]設定が、"4K"、"HD"、"SD"または "High-Speed"のときに使用可能です。 (B P111 「[システム](#page-110-0) ])
- ●「記録モード]が"ノーマル"、"プリレック"以外に 設定時は使用できません。 (B P113 「[記録モード](#page-112-0) ])
- 分割したクリップ間に、映像の途切れはなく、 シームレスに記録されます。

*3* [インターバルレック] 項目で、記録を開始する 時間の間隔を設定する [システム]→[記録設定]→[記録モード]→ [インターバル時間] 項目で設定します。

(r P113 「[インターバル時間](#page-112-0) ])

- *4* 記録を開始する
	- [REC] ボタンを押すと「フレーム数] 項目で 設定したフレーム数だけ記録され、一時停止 となります。
	- ●「インターバル時間] 項目で設定した時間経 過すると、記録が再開され、[フレーム数] 項 目で設定したフレーム数だけ記録され、一時 停止となります。
	- ●記録停止操作が行われるまで、繰り返しま す。 ディスプレイ表示は"STBY**II**" → "●REC**II**" →

"STBY $\Pi$ " (赤色)→ " $\bullet$ REC $\Pi$ " → "STBY $\Pi$ " (赤 色)・・・と変わります。

- カードスロット状態表示ランプが緑色に点 滅します。
- *5* [**REC**] ボタンを長押しする
	- カードスロット状態表示ランプが緑色に点 灯します。
	- ディスプレイ表示は、"STBYI" となります。

#### ご注意 : -

- ●記録中(●REC<mark>I</mark>・赤文字) または記録一時停止中 (STBYI, 黄色文字) は SD カードを抜かないで ください。
- インターバルレック中に SD カードを抜く場合 は、「CANCEL/STOP」ボタンを押し、"STBY<sup>™</sup> ( 白文字) の表示および、カードスロット状態表 示ランプが緑色に点灯することを確認したあと に抜いてください。
- タイムコードについては、「TC/UB 設定] ➡ [TC ジェネレーター]項目が"Free Run"に設定され ている場合は、"Rec Run"で記録されます。
- 音声は記録できません。オーディオレベルメー ターはグレーで表示されます。 (B P127 [\[オーディオレベルメーター\]\)](#page-126-0)

# <span id="page-77-0"></span>**記録したクリップを再生す る**

SD カードに記録したクリップを再生するには、メ ディアモードに切換えます。

カメラモード時に[MODE]切換ボタンを長押しす ると、メディアモードとなり、SD カードに収録さ れているクリップがサムネイル画面に表示されま す。

サムネイル画面で選択したクリップから再生を開 始することができます。

 $x + 1 = 1$ 

● クリップが収録されていない SD カードを入れ た場合、"クリップなし"と表示されます。

操作ボタン

サムネイル画面での操作は、本機側面操作パネル 部または、LCD モニターの操作ボタンを使用しま す。

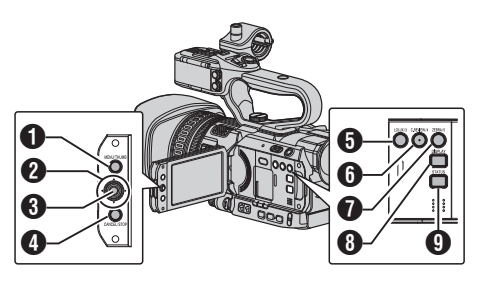

- **6 [MENU/THUMB] ボタン** 
	- メニューを表示します。
	- メニュー表示中に押すとメニュー画面をと じ、サムネイル画面に戻ります。
- $\bigcirc$  +字ボタン( $\blacktriangle$ v<br/>+>) カーソルを移動します。
- C セット(プレイ)ボタン
	- 0 数値、項目を設定します。(決定)
		- 選択したクリップを再生します。
- **4 [CANCEL/STOP](停止)ボタン** 設定をキャンセルし、前の画面に戻ります。
- **6「LOLUX/3**] ボタン
	- カーソルが選択しているクリップの OK マー クを切り換えます。
	- OK マークが付加されているときは削除、付 加されていないときは付加します。
- **6 「C.REVIEW/4**] ボタン
	- カーソルが選択しているクリップの選択状 態を切り換えます。
	- 0 選択状態のクリップにはチェックマークが 表示されます。
- **O** [ZEBRA/5] ボタン アクション選択画面に入ります。
- **B** [DISPLAY] ボタン 「標準画面」と「詳細画面」を切り換えます。
- **4 「STATUS**】ボタン メディア情報画面を表示します。

# ナムネイル画面

- 0「標準画面」と「詳細画面」があります。 [DISPLAY] ボタンで切り換えられます。
- サムネイル表示は記録日時が古い順に表示されま す。

#### 標準画面

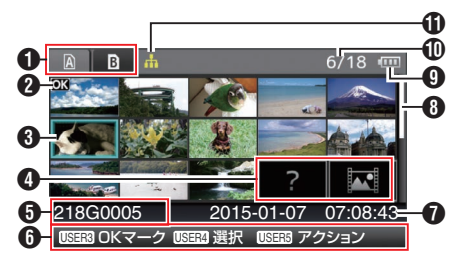

- **4 SD カード情報** 
	- 0 挿入されている SD カードと選択されている SD カード、書き込み禁止スイッチの状態、修復 の必要性の状態を表示します。
	- スロットは[SLOT A/B] スイッチで切り換えま す。スロット A、スロット B のクリップを同時 に表示することはできません。
	- a : スロット A の SD カードは書き込み禁 止スイッチがセットされています。
	- $\mathbf{B}$ ! : スロット Bの SD カードは修復、 フォーマットが必要、または未対応の SD カードです。
- B クリップマーク クリップの情報( プロパティ) が表示されます。

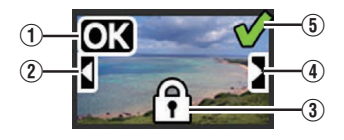

 $(1)$  OK  $\nabla - 7$ クリップに OK マークがついています。  $x + 1 = 1$ 

- OK マークの付いたクリップは本機では削除でき ません。
- [システム] → [記録設定] → [記録フォーマッ ト]→ D 形式]項目が"AVCHD"の場合、OK マー クはプロテクトを意味します。  $(m P111 [N H]$  $(m P111 [N H]$  $(m P111 [N H]$
- ② 続きマーク

複数の SD カードに分割されて記録された場合、 別の SD カードから続くクリップであることをあ らわします。

- (3) 編集不可マーク
	- OK マーク付加、削除、クリップの削除ができな いクリップをあらわします。
	- [システム] → [記録設定] → [記録フォーマッ ト]→ [A 形式]項目が"AVCHD"の場合、本機 以外の記録クリップは編集できません。
- (4) 続くマーク

複数の SD カードに分割されて記録された場合、 別の SD カードへ続くクリップであることをあら わします。

- E チェックマーク
	- クリップを選択した場合、緑のチェックマーク が表示されます。
	- 複数選択モード時、赤紫やグレーのチェック マークが表示されます。 (B P84 「複数のクリップを選択して実行す

[る\]\)](#page-83-0)

- 6 カーソル 操作対象のクリップです。十字ボタン(▲▼▲)で 移動します。
- 4 サムネイルの代替表示

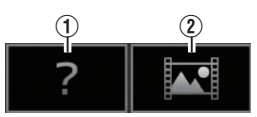

- (1) 管理情報が壊れているクリップです。ヤット(プレ イ)ボタンを押しても再生できません。
- (2) 現在のビデオフォーマット設定ではサムネイルの 表示および再生ができないクリップです。 セット(プレイ)ボタンを押しても再生できませ  $h_{\circ}$
- メモ :
- ●「システム]⇒「記録設定]⇒[記録フォーマッ ト]→ [システム]/ [A 解像度]/ [B 解像度]/ [A フ レームレート][/ Y フレームレート][/ W ビット レート]および[B] ビットレート]項目の設定に依 存します。 (BFP111 [[システム](#page-110-0)])  $(\sqrt{4})$  P112  $\overline{A}$  [解像度](#page-111-0) ] )
	- $(m P112 | B$  [解像度](#page-111-0) ])
	- (B P112  $\left[ \bigwedge \limits_{i=1}^{n}$  [フレームレート](#page-111-0) ])
	- (B P113 [ B [フレームレート](#page-112-0)])
	- (A P112 [ W [ビットレート](#page-111-0) ])
	- (☞ P113 「B[ビットレート](#page-112-0) ])
- 「記録フォーマット] → [A 形式]項目が"AVCHD" の場合、GY-HM250 シリーズおよび GY-HM175 シリーズ以外のカメラで記録されたファイルは再 生できない場合があります。 再生できないファイルの場合は、上記サムネイル の代替表示 2 で表示されます。

6 クリップ名

選択したクリップのファイル名(クリップナン バー)が表示されます。

- $\bf G$  操作ガイド
	- 現在操作できるボタンの操作ガイドが表示さ れます。
	- ユーザー 5([ZEBRA/5]) ボタンを押すとアク ション選択画面が表示されます。 (A P80 [\[アクションについて\]\)](#page-79-0)
- G 記録開始日時 クリップの記録開始日時を表示します。

 $x + y -$ 

● 日時の表示は、「LCD/VF 設定] → 「表示設定] → 「日 付書式][/ 時間表示] 項目の設定に依存します。 (☞ P104 [ [日付書式](#page-103-0) ] ) ( **a** P105 「[時間表示](#page-104-0) 1)

#### ❸ スクロールバー

- スクロール位置をあらわします。
	- スクロールバー(白い部分)の下に黒いスペー スがある場合、続きのページがあります。
	- スクロールバー(白い部分)が下まできたら、最 終ページです。
- **4 バッテリー残量表示** (r P25 「電源状態の表示])
- **偷** クリップ数
	- いずれのクリップも選択されていない場合、表 示対象となっているクリップの[通し番号/トー タルクリップ数]を表示します。
	- クリップ 1 つでも選択されている場合、現在の スロットの選択済クリップ数が表示されます。

# <span id="page-79-0"></span>1 ネットワーク接続マーク 250

● [システム] → [ネットワーク]項目が"入"の場 合、ネットワークの接続状況が表示されます。 "切"の場合、表示されません。

(☞ P129 [\[ネットワーク接続マーク](#page-128-0) 250])

# 詳細画面

※ 標準画面と共通の項目は記述していません。「[\[標](#page-77-0) 準画面] (r P 78) | をご覧ください。

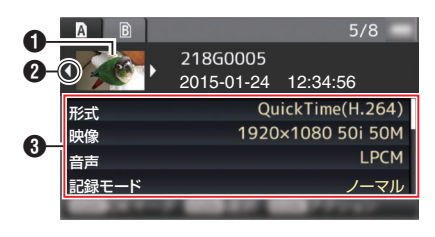

再生

A サムネイル

カーソルが選択しているクリップのサムネイル です。十字ボタン(HI) で移動します。

- $\bigcirc$  スクロールマーク(< $\triangleright$ )
	- 前のクリップが存在するときは、左側に <1が表 示されます。
	- 次のクリップが存在するときは、右側に D が表 示されます。
	- 前後にクリップがない場合は表示されません。
- C メタデータ
	- カーソルが指しているクリップのメタデータで す。

十字ボタン(▲▼)でスクロールできます。

# アクションについて

ユーザー 5([ZEBRA/5]) ボタンを押すとアクショ ン選択画面が表示されます。 それぞれ、下記の操作ができます。

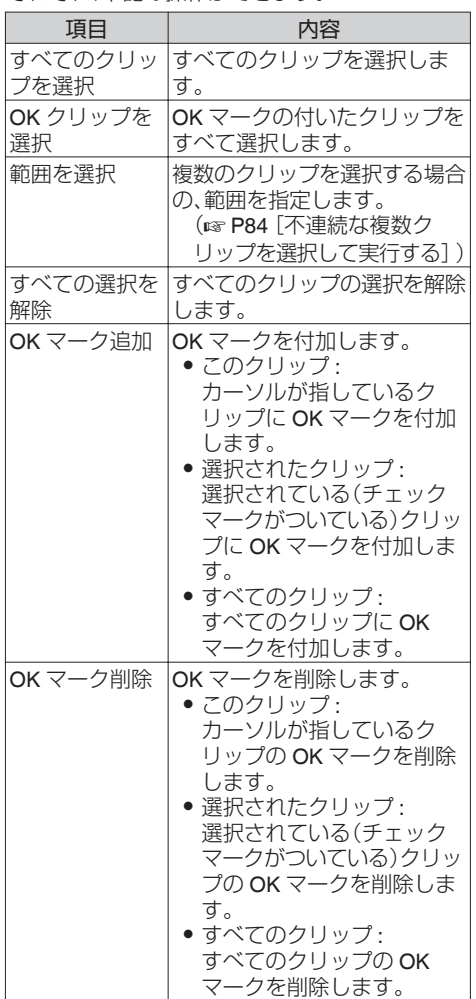

<span id="page-80-0"></span>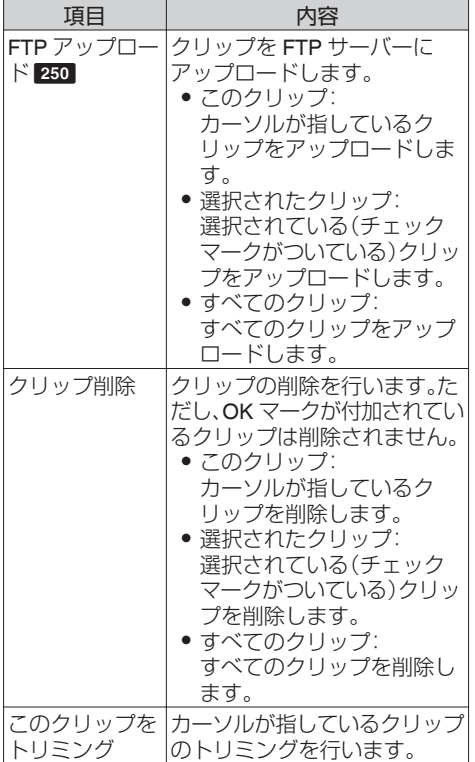

メモ :

- アクションの対象は現在表示しているスロット のクリップです。
- ●ひとつも選択されている(チェックマークがつ いている)クリップが存在しないとき[選択され たクリップ]は実行できません。
- 選択されている(チェックマークがついている) クリップがひとつ以上存在するとき[このクリッ プ]は実行できません。
- 0 書き込み禁止スイッチがセットされている SD カードは OK マークの付加・削除、クリップの削 除およびトリミングができません。

# 再生する

再生は、本機側面操作パネル部の操作ボタンで行 います。

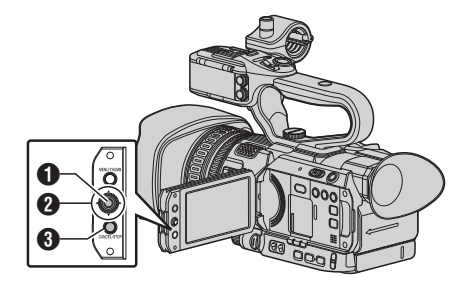

#### $\bigoplus$  ヤットボタン(●)

- カーソルが指しているクリップの再生/一時 停止を行います。
- 一時停止中に、十字ボタン(←)を押すとコ マ送り再生が可能です。
- $\bigcirc$  +字ボタン( $\blacktriangle$ v<br/>+)
	- [▲/▼]ボタン: 逆方向、順方向にスキップします。
	- [◀/▶]ボタン: <sup>0</sup> 再生時: 逆方向、順方向に倍速再生します。 <sup>0</sup> 一時停止時:
		- 逆方向、順方向にコマ送り再生します。
- 6 「CANCEL/STOP」 キャンセル/停止ボタン 再生を停止します。
- *1* サムネイル画面で、再生したいクリップにカー ソルを移動させる 十字ボタン(▲▼▲▶)で再生したいクリップに カーソルを移動させます。
- 2 セットボタン(●)を押す 選択したクリップの再生が始まります。

#### 再生時の音声出力について

- 再生時の音声は、モニタースピーカーか[Ω]端 子に接続したヘッドホンで確認できます。[C] 端子にヘッドホンを接続した場合、モニタース ピーカーから音はでません。 (B P140 へッドホンを接続する])
- モニタースピーカーおよびヘッドホンの音量 は、本機側面の▲/▼ボリュームボタンで調節 します。

再生

### タイムコード再生

SD カードに記録されたタイムコードまたはユー ザーズビットを LCD モニターおよびビューファ インダーに表示できます。

#### $x + 1 = 1$

再生

- [SDI OUT]端子から出力される映像信号にもタ イムコードが重畳されます。
- 再生中にタイムコードの記録されてない部分が あった場合、タイムコードはとまります。ただし 再生は継続します。

#### 撮影時の情報を表示させる

再生時に[DISPLAY]ボタンを押すとディスプレイ 画面が表示されます。

[OIS/6]ボタンを押すと、撮影時の情報(非表示、カ メラ情報表示)が切り換わり表示されます。

● カメラ情報表示は、ゲイン、アイリス、シャッ ター、ホワイトバランスの情報のうち記録され ているもののみが表示されます。

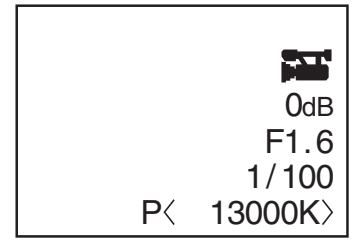

カメラ情報表示

 $x + 1 -$ 

- [システム] → [記録設定] → [記録フォーマッ ト]→システム項目を"HD+Web"に設定した場 合、スロット B での再生は、SD または Web ファイルのみ再生可能です。 また、HD サイズへアップコンバートした簡易 再生となります。
- トリミング中はトリミング情報が表示されま す。その場合、[OIS/6]ボタンでの表示切換はで きません。

# **クリップを削除する**

クリップの削除を行います。

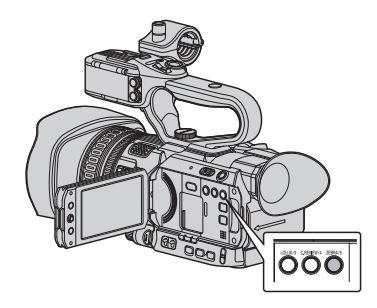

 $x + y -$ 

- OK マークの付いたクリップは本機では削除でき ません。
- パソコンなどで読み込み専用にしたクリップは削 除できます。

# ひとつのクリップを削除する

メニューの[クリップ削除]→ [このクリップ]でカー ソルが指しているクリップ(1つ)を削除します。

 $x + y -$ 

● OK マークが付加されているクリップは削除でき ません。

#### サムネイル画面時

*1* 削除するクリップにカーソルを移動させる 十字ボタン(▲▼4▶)で、削除したいクリップに カーソルを移動させます。

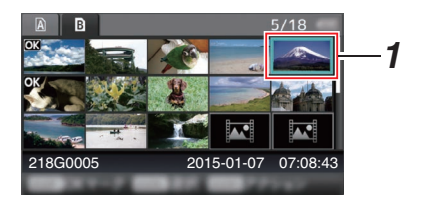

*2* [**ZEBRA/5**]ボタンを押す アクション選択画面が表示されます。 3 「クリップ削除] → 「このクリップ] 項目を選択 し、セットボタン(●)を押す 削除確認画面が表示されます。

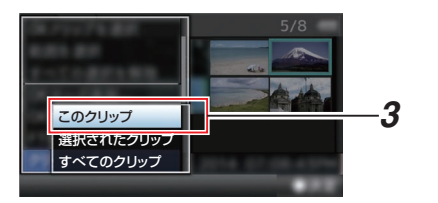

*4* 十字ボタン**(**JK**)** で[削除] を選択し、セットボタ  $\angle$ (●) を押す

削除が実行されます。

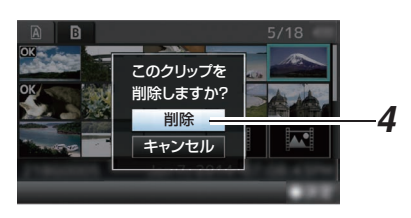

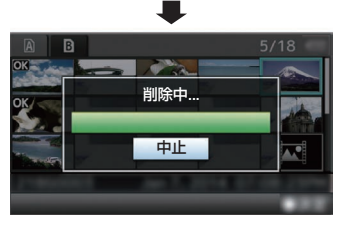

# ┃複数のクリップを選択して削除する

複数のクリップを選択して削除する場合は[、「\[複数](#page-83-0) のクリップを選択して実行する] (m P 84)」をご 覧ください。

# すべてのクリップを削除する

表示対象となっているクリップすべてを削除しま す。

- *1* [**ZEBRA/5**]ボタンを押す アクション選択画面が表示されます
- 2 「クリップ削除1→「すべてのクリップ]を選択す る 削除確認画面が表示されます。
- 3 「削除]を選択しセットボタン(●)を押す 削除が実行されます。
- $x + y -$
- 削除の処理時間は削除対象のクリップ数によりま す。

# **OKマークを付加・削除する**

- 重要なシーンを撮影した場合など、クリップに OK マークをつけることができます。
- OK マークを付加したクリップは削除ができな くなり、重要なクリップを保護することができ ます。
- メディアモードでは、記録中に付加したマーク を削除したり、撮影後にマークを付加・削除する ことができます。

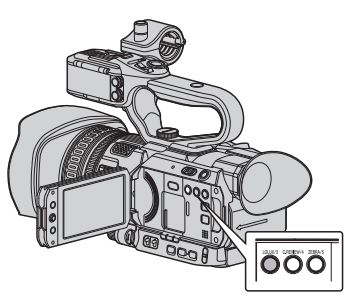

- サムネイル画面時
- *1* [**LOLUX/3**] ボタンを押す
	- OK マークが付加されていないクリップの場 合は OK マークが付加されます。
	- OK マークが付加されているクリップの場 合、OK マークが削除されます。

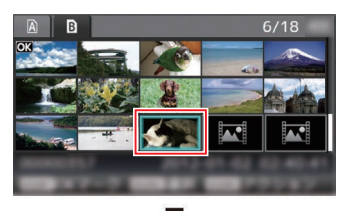

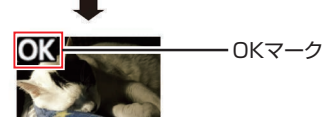

#### <span id="page-83-0"></span>再生または一時停止画面時

- *1* クリップ再生中に[**LOLUX/3**]ボタンを押す
	- OK マークが付加されていないクリップの場 合は OK マークが付加されます。
	- OK マークが付加されているクリップの場 合、OK マークが削除されます。

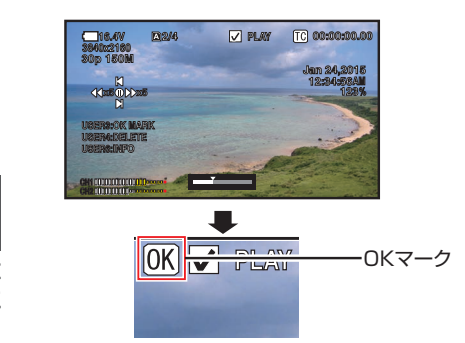

 $x + 1 = 1$ 

再生

• クリップ再生中に OK マークの付加や削除を行 なった場合、クリップは一時停止状態になりま す。

#### 複数のクリップを選択して **OK** マークを付 ┃加・削除する

複数のクリップを選択し OK マークを付加・削除 する場合は、「[複数のクリップを選択して実行す る] (  $R = P 84$ ) | をご覧ください。

# **複数のクリップを選択して 実行する**

- サムネイル画面時または再生画面時、複数のク リップを選択することができます。
- 複数選択後、アクション選択画面で OK マーク の付加・削除、クリップの削除などが行えます。
- 複数選択後、下記操作で選択が一括解除されま す。
	- アクションメニューの[すべての選択を解 除]を選択したとき
	- サムネイル画面からメディアモードから抜 けたとき
	- SD カードを抜いたとき
	- 使用スロットを切り換えたとき

# 不連続な複数クリップを選択して実行する

*1* チェックマークが表示されていないクリップ にカーソルを移動させ、[**C.REVIEW/4**]ボタン を押す

クリップに緑のチェックマークが表示されま す。

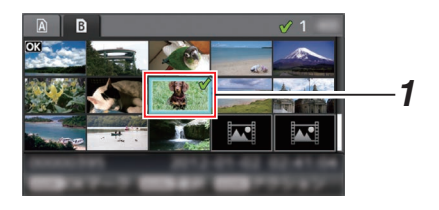

- *2* 手順 1 を繰り返し、複数のクリップを選択する
	- 複数のクリップを選択できます。
	- 複数選択した状態で、「ZEBRA/5] ボタンを 押す
		- OK マークをまとめて付加: 「OK マーク追加]→「選択されたクリップ]
		- OK マークをまとめて削除:  $[OK 7-2]$ 削除] $\rightarrow$  [選択されたクリップ]
		- 選択クリップをまとめて FTP サーバーにアッ プロードする: 250
		- 「FTP アップロード] → [選択されたクリップ] • 選択クリップをまとめて削除:
		- [クリップ削除]→[選択されたクリップ]

 $x + y - z = 0$ 

- チェックマークの付いているクリップを選択 し、[C.REVIEW/4] ボタンを押すと選択を解除 できます。
- まとめて実行する場合、プログレスバーが表示 されます。実行途中にセットボタン(R)を押す と中断できます。ただし実行されてしまったも のは取り消しできません。

連続した複数クリップを選択して実行する

- *1* [**ZEBRA/5**] ボタン押す
- *2* アクション選択画面で**"**範囲を選択**"**を選択し、 セットボタン**(**R**)** を押す

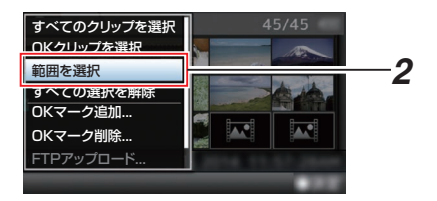

- *3* 複数選択したい範囲の最初(または最後)のク リップへカーソルを移動し、セットボタン**(**R**)** を押す
- *4* カーソルをもう一端の範囲まで動かす
	- 範囲内クリップには赤紫のチェックマーク が表示されます。(すでに選択済のクリップ も含む)
	- 範囲外ですでに選択済のクリップにはグレー のチェックマークが表示されます。

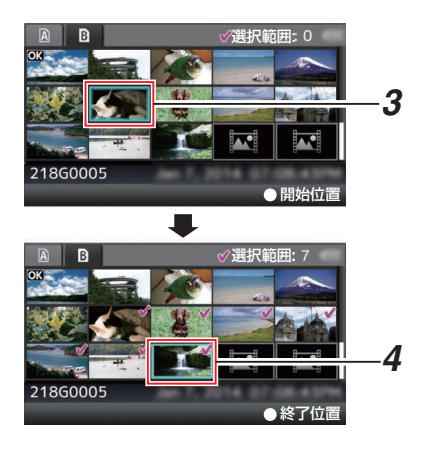

- *5* セットボタン**(**R**)** を押し、範囲を確定する
	- チェックマークが赤紫から緑に変わります。
	- 複数選択した状態で、「ZEBRA/5<sup>1</sup> ボタンを 押すと、アクション選択画面が表示され、下 記操作が実行できます。
		- OK マークをまとめて付加: [OK マーク追加] → [選択されたクリップ] • OK マークをまとめて削除:
		- $[OK \nabla 2]$ 削除 $] \rightarrow [R$  採されたクリップ $]$
		- 選択クリップをまとめて FTP サーバーにアッ プロードする: 250
			- [FTP アップロード] → [選択されたクリップ] • 選択クリップをまとめて削除:

「クリップ削除]→「選択されたクリップ]

 $x + y -$ 

- チェックマークの付いているクリップを選択 し、[C.REVIEW/4] ボタンを押すと選択を解除 できます。
- まとめて実行する場合、プログレスバーが表示 されます。実行途中にセットボタン(R)を押す と中断できます。ただし実行されてしまったも のは取り消しできません。

再生

# **記録したクリップをトリミ ングする**

SD カードに記録したクリップの必要な部分を切 り出すこと(トリミング)ができます。 トリミングしたクリップは元のクリップが記録さ れている SD カード上に作成され、元のクリップ は変化しません。

- *1* メディアモードに切り換える 側面操作パネルの[MODE]切換ボタンで切り 換えます。
- *2* トリミングするクリップにカーソルを移動さ せる

十字ボタン(▲▼▲▶)で、トリミングしたいク リップにカーソルを移動させます。

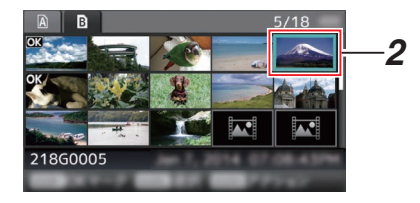

- *3* [**ZEBRA/5**]ボタンを押す アクション選択画面が表示されます。
- *4* [このクリップをトリミング]項目を選択し、 セットボタン(R)を押す

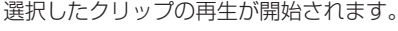

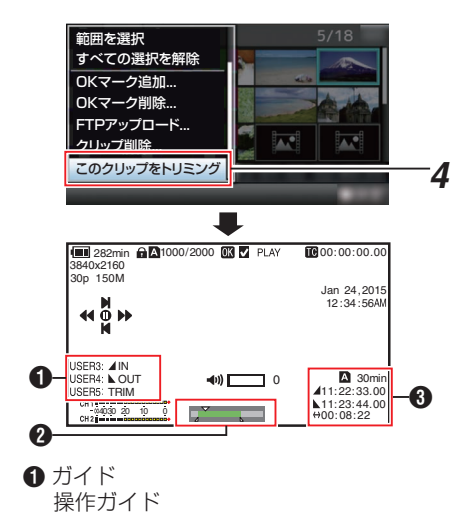

- B ポジションバー
	- ▼ : 映像の現在位置
	- トリミング開始位置(イン点)
	- 8 : トリミング終了位置(アウト点)
- 6 トリミング情報
	- $\blacksquare$ または  $\blacksquare$  : 保存先メディア( $\blacksquare$ または  $\blacksquare$ ) の残量を表示
	- 7 : イン点のタイムコードを表示 ■ またつけては、アウト点のタイムコードを表 示
		- 9 : イン点からアウト点までの時 間を表示

#### $x + y -$

- 保存先は、トリミングするクリップと同じスロッ トカードとなります。
- ●「クリップ長]が以下の時間のときは黄色表示と なり、トリミング実行できません。
	- •「システム] ➡ [記録設定] ➡ [記録フォー マット]→「システム]項目が"4K"の場合: 3 分以上、"4K"以外の場合: 10 分以上
- ●「クリップ長]が保存先メディア残量以上のとき は黄色表示となり、トリミング実行できません。
- トリミング操作開始時、ディスプレイ表示はメ ディアディスプレイ 2 画面になります。
- *5* イン点を指定する
	- イトボタン、▲/▼ボタンなどの操作でイン点 まで映像を送ります。

(LGF P81 「再牛する])

- 切り出し開始地点で「LOLUX/3]ボタンを押 し、イン点を指定します。
- *6* アウト点を指定する
	- ◀▶ ボタン、▲/▼ ボタンなどの操作でアウト 点まで映像を送ります。
	- (☞ P81 [再牛する])
	- 切り出し終了地点で「C.REVIEW/41ボタンを 押し、アウト点を指定します。
- *7* トリミングを実行する [ZEBRA/5]ボタンを押し、トリミングを実行し ます。

 $x + 1 = 1$ 

- トリミング操作中、「CANCEL/STOP]ボタンで サムネイル画面に戻れます。
- 0 トリミング操作中、[DISPLAY]ボタンでディス プレイ表示を切り換えられますが、トリミング 情報は常に表示されます。
- イン点アウト点はトリミング時、イン点は指定 したイン点から最大 1 秒手前に、アウト点は指 定したアウト点から最大 1 秒うしろにずれるこ とがあります。

# **メニュー画面での基本操作**

- LCD モニターの「MENU/THUMB]ボタンを押す と、LCD モニターやビューファインダーにメ ニュー画面が表示されます。
- メニュー画面では、撮影・再生などに必要なさま ざまな設定を行います。
- メニュー画面には、「メインメニュー]画面と「お 気に入りメニュー]画面の 2 種類があります。
- 0[メインメニュー]はカメラレコーダーすべての 設定項目を機能・用途別に分類したメニューで あり、[お気に入りメニュー]はユーザーが自由 にメニュー項目をカスタマイズできるメニュー です。

(A P122 [\[よく使うメニュー項目を登録・編集](#page-121-0) [する\(お気に入りメニュー\)\]\)](#page-121-0)

- 操作方法や主な画面表示に関しては、両メニュー 画面とも同じです。
- メニュー画面は、映像信号出力端子に接続した 外部モニターに表示することもできます。 (B P105 [ [外部モニター情報表示](#page-104-0) ] )

# 操作ボタン

メニュー操作は、本機側面操作パネル部の操作ボ タンまたは、LCD モニターのボタンを使用します。

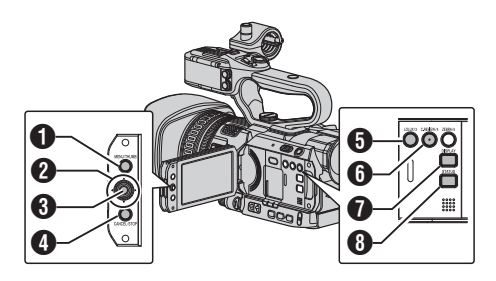

- **A [MENU/THUMB]ボタン** 
	- メニュー画面を表示させます。工場出荷状態 では、[メインメニュー]画面が表示されま す。
	- 0 通常使用時、前回のメニュー操作が[メイン メニュー]で終了した場合には[メインメ ニュー]が表示され、[お気に入りメニュー] で終了した場合には[お気に入りメニュー] が表示されます。
	- メニュー表示中に押すとメニュー画面をと じ、通常画面に戻ります。
	- メニュー表示中に長押しすると、「メインメ ニュー]画面と[お気に入りメニュー]画面が 切り換わります。
- $\bigcirc$  +字ボタン(AV4)
	- ▲ : カーソルを上に移動します。
	- ▼ : カーソルを下に移動します。
	- H : 前の項目に移動、戻ります。 ▶ : 次の項目に移動、進みます。
- $\bigcirc$ セットボタン(●)
- 数値、項目を設定します。
- **4 「CANCEL/STOP**]ボタン 設定をキャンセルし、前の画面に戻ります。

### **6 [LOLUX/3]ボタン** 選択しているメニュー項目またはサブメニュー 項目を[お気に入りメニュー]に登録します。 (B P122 「よく使うメニュー項目を登録・編集 [する\(お気に入りメニュー\)\]\)](#page-121-0)

- **6「C.REVIEW/41ボタン** [TC プリセット]、[UB プリセット]設定画面の とき、設定をリセットします。それ以外の画面 のときは無効です。
- **O** [DISPLAY]ボタン

[メインメニュー]画面と[お気に入りメ ニュー]画面を切り換えます。

**B** [STATUS]ボタン 簡易ヘルプを表示させます。簡易ヘルプは選択 しているメニュー項目が対応しているときに のみ表示されます。

# メニュー画面の表示と説明

### メニュー項目選択中の画面

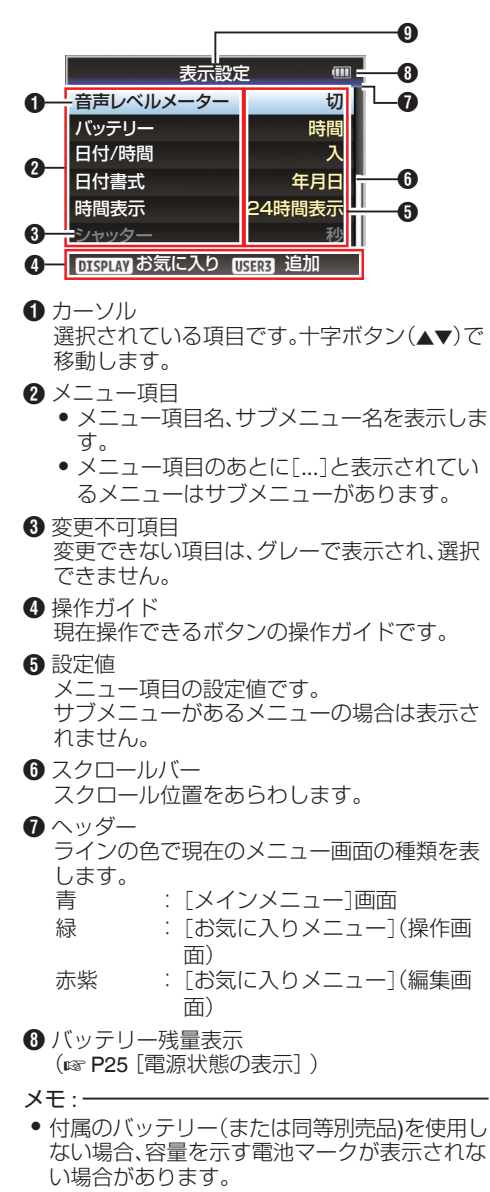

 $\Omega$   $\times$ ニュータイトル 現在表示されているメニューのタイトルです。

#### 設定値変更中

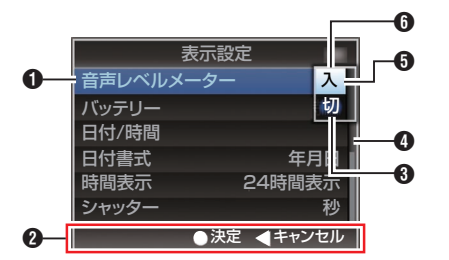

- 変更中メニュー項目 これから変更しようとするメニュー項目です。 ポップアップで設定値一覧 6 が表示されま す。
- 操作ガイド 現在操作できるボタンの操作ガイドです。
- 6 変更前の設定値 変更前の設定値です。項目のバックが青色で表 示されます。
- $\bullet$  スクロールバー スクロール位置をあらわします。
- $\bigoplus$  カーソル 選択されている項目です。十字ボタン(▲▼)で 移動します。
- 6 設定値一覧
	- 設定可能な設定値が一覧表示されるポップ アップです。
	- ポップアップ部の高さは設定値の項目数に より変わります。スクロールバー ❹ で現在 の表示状態を確認できます。

# ソフトウェアキーボードでの文字入力

[セットアップファイル]のサブネームの入力、[ク リップ名]の入力、「ネットワーク]→「設定]項目 以下の各種設定に使用します。

# サブネームの入力

(B P137 [\[セットアップファイルの設定方法\]\)](#page-136-0)

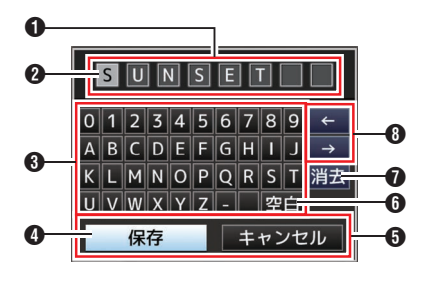

[クリップ名]の入力

(m P115 [[クリップ名](#page-114-0)])

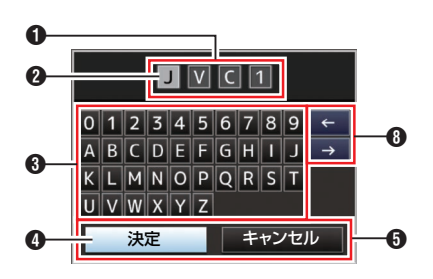

「ネットワーク1→「設定]項目以下の各種設定

表示されるキーボードは設定項目によって変わり ます。

(☞ P115 [\[ネットワーク](#page-114-0)/設定項目 250])

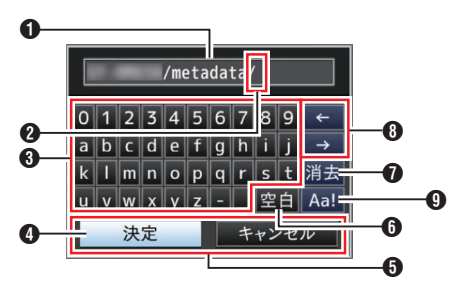

- A 文字入力枠
	- タイトル入力枠です。
	- ●「ヤットアップファイル]のサブネームは8 文字、[クリップ名]は 4 文字まで入力できま す。

2 文字カーソル

ボタンカーソル 4 を移動して文字を選択し、 セットボタン(●)を押すと文字カーソルがある 位置に文字が入力され、文字カーソルが右に移 動します。 文字カーソル移動ボタン A でカーソルの位置 を移動できます。

- 6 文字ボタン 十字ボタン(▲▼◆)でボタンカーソル 4を移 動させ、入力する文字を選択します。
- D ボタンカーソル 選択されている文字・項目です。十字ボタン (▲▼▲)で移動します。
- **6** 動作決定ボタン
	- ●「決定]/「保存]を選択しヤットボタン(●)を 押すとタイトルが決定されます。
	- ●「キャンセル]を選択し、本体側面操作パネル のヤットボタン(●)を押すと文字入力が破 棄され、前の画面に戻ります。
- 6「空白]スペースボタン [空白]を選択し、本体側面操作パネルのセット ボタン(●)を押すと、文字カーソル 2 にスペー スが入力されます。
- ●「消去]バックスペースボタン 「消去]を選択し、本体側面操作パネルのヤット ボタン(●)を押すと、文字カーソル 2 の左にあ る文字が削除されます。
- 6 文字カーソル移動ボタン 文字カーソル 20位置を移動します。
- 文字切り換えボタン 文字ボタン ? の表示を大文字、小文字、記号に 切り換えます。

# メニュー画面の階層一覧

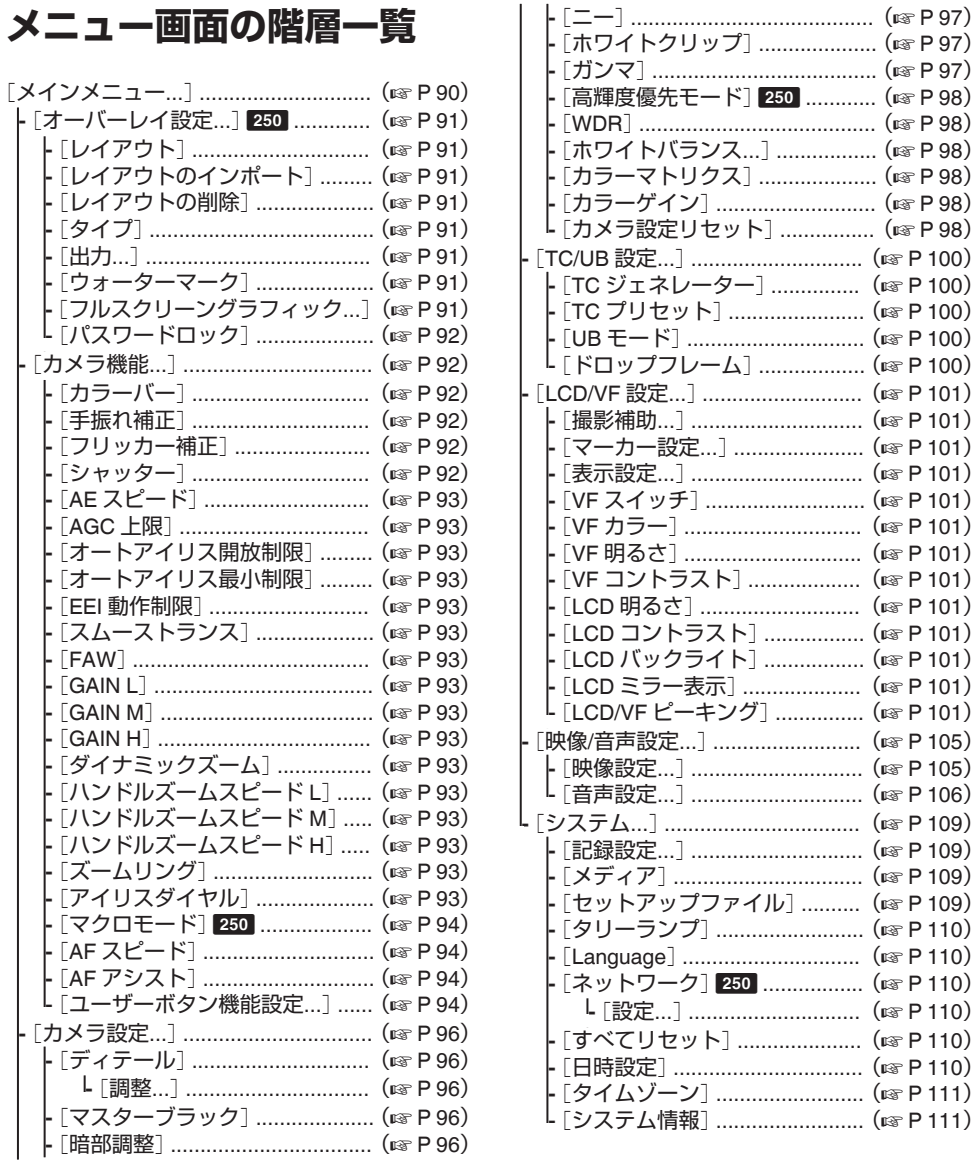

 $x^2 + y^2 = 1$ 

● カメラの動作モードや動作の状態によって、設定できないメニューはグレー表示となり選択できませ  $\mathcal{h}_{\nu}$ 

●設定値の●は工場出荷値です。

# <span id="page-90-0"></span>**オーバーレイ設定メニュー** 250

オーバーレイに関する設定画面です。 記録映像やライブストリーミングの映像に画像を 重ねることができます。

(A P173 [\[ブロードキャストオーバーレイ](#page-172-0)  $|250|)$ 

#### レイアウト

SDP ファイルを選択します。

 $x + \frac{1}{2}$ 

0 撮影前に SDP ファイルを Windows 版、または Mac 版の SDP Generator で作成してください。

#### レイアウトのインポート

SDP Generator で作成した SDP ファイルを本機 へ取り込みます。

 $x + y -$ 

- 最大4つまで本機に保存できます。
- 0 本機メモリーの空き容量により、SDP ファイル を保存できない場合があります。

#### レイアウトの削除

SDP ファイルを削除します。

 $x + y = 1$ 

● SDP ファイルは、「システム]→「すべてリセッ ト]では削除されません。削除する場合は本機能 から削除してください。

#### タイプ

"ブロードキャスト"を選択することで、オーバーレ イ画像を表示することができます。 「設定値:ブロードキャスト、● なし〕

#### 出力

オーバーレイの出力設定を行います。

#### 9 **HD** 記録

撮影している映像とともにオーバーレイ画像を SD カードへ記録するかを設定します。

- 0 入: オーバーレイ画像が入った映像を SD カードへ 保存します。
- $\bullet$   $\uparrow$   $\uparrow$  : オーバーレイ画像は SD カードへ記録されませ  $h_{10}$

#### [設定値:● 入、切]

#### 9 **HDMI/SDI**

HDMI または SDI 出力にオーバーレイ画像を表示 するかを設定します。

- 0 入: ストリーミング映像、および HDMI/SDI 出力に オーバーレイ画像を表示します。
- $\bullet$   $\pm \pi$ . ストリーミング映像のみ、オーバーレイ画像を 表示します。

[設定値:● 入、切]

#### ウォーターマーク

記録する映像にウォータマーク(電子透かし)を入 れることで、コンテンツの保護などに利用できま す。

- $\bullet$   $\lambda$  : ウォーターマークを表示します。  $\bullet$   $t\pi$ : ウォーターマークを表示しません。
- [設定値:入、●切]

#### 9 位置

ウォーターマークを表示する位置を十字ボタンで 変更できます。

### フルスクリーングラフィック

画面全体に画像を表示することができます。

#### 9 ステータス

本機に保存している画像数と、使用メモリ-容量を 表示します。

(B P176 「画面全体に画像を表示する(フルス [クリーングラフィック機能\)\]\)](#page-175-0)

#### **→ グラフィックのインポート A / B**

フルスクリーングラフィックに使用する画像を SD カードから読み込みます。

#### $x + y -$

- 0 JPEG 形式と PNG 形式に対応しています。
- ファイル名の文字数は 31 文字以下にしてくだ さい。

#### 9 グラフィックの削除

本機に保存している画像を全て削除します。

#### <span id="page-91-0"></span>パスワードロック

オーバーレイ設定メニューをパスワードでロック することができます。

0 入:

オーバーレイ設定メニューを開くときにパス ワードが必要です。

• 切:

パスワード無しでオーバーレイ設定メニューを 開きます。

[設定値:入、●切]

- ご注意 · 一
- ●設定したパスワードは忘れないでください。パ スワードを紛失した場合は、パスワード保護の 解除ができません。

# **カメラ機能メニュー**

カメラ撮影時の操作モードを設定するためのメ ニュー画面です。 カメラモード時以外、この項目は選択できません。

#### カラーバー

カラーバーを出力するかどうか設定します。 [設定値:入、●切]

 $x + y -$ 

● カラーバー出力と同時に、オーディオテスト信 号(1 kHz)を出力することもできます。 (BFP109 「[テストトーン](#page-108-0)1)

#### 手振れ補正

手ぶれ補正をするかどうか設定します。"入"にした 場合、レベルの設定を行ないます。 [設定値:●入、切]

#### 9 レベル

手ぶれ補正のレベルを設定します。 [設定値:高感度、● 通常]

#### $x + 1 = 1$

- 0 レベルに応じてアイコンが変化します。 (B P127 「手ぶれ補正マーク])
- "高感度"に設定した場合、大きな手ぶれを補正 すると画像の周辺が暗くなる場合があります。

フリッカー補正

蛍光灯下などで発生する、映像のちらつき(フリッ カー)を補正するかどうかを設定します。 [設定値:入、●切]

#### シャッター

シャッターに関する設定を行います。 本機側面の ▲ / ▼ ボリュームボタンで操作する場 合、可変する値を"ステップ" (固定値)か"バリアブ ル"に設定します。

0 バリアブル: バリアブルスキャンに設定します。パソコンモ ニターを撮影するときなどに設定します。 ● ステップ:

固定値でシャッタースピードを切り換える、ス テップシャッターに設定します。 [設定値:バリアブル、● ステップ]

#### <span id="page-92-0"></span>**AE** スピード

AE(AUTO EXPOSURE)時の収束スピードを設定 します。

[設定値:● 高速、中速、低速]

#### **AGC** 上限

明るさによって電気増感レベルを自動的に切り換 える"AGC"動作の最大ゲイン値を設定します。 [設定値: 24dB、18dB、●15dB、12dB、6dB]

### オートアイリス開放制限

オートアイリス動作時の OPEN 側の限界値を設 定します。 [設定値:F4、F2.8、●F2、F1.8、F1.6、F1.4、F1.2]

#### オートアイリス最小制限

オートアイリス動作時の CLOSE 側の限界値を設 定します。 [設定値:F11、F8、●F5.6、F4]

#### **EEI** 動作制限

自動シャッターモード(EEI)時のシャッタースピー ド制御範囲を設定します。 [設定値: 4F-stop、●3F-stop、2F-stop]

### スムーストランス

[GAIN]選択スイッチや[WHT.BAL B/A/PRST]切 換スイッチの急激な変化をやめ徐々に変化させ る、切り換えショック軽減機能の設定を行います。 [設定値:高速、中速、低速、● 切]

 $X + 1 -$ 

0 AGC 動作時、本機能は動作しません。

#### **FAW**

FAW(フルタイムオートホワイトバランス)の機能 を、ホワイトバランススイッチ[WHT.BAL B/A/ PRST]のどれに割り付けるかを設定します。 [設定値: B、A、PRST、● なし]

#### **GAIN L**、**GAIN M**、**GAIN H**

[GAIN]感度選択スイッチの各ポジションにゲイ ンの値を設定します。 フルオートの場合は、"AGC"固定となります。ま た、感度は Lolux 項目の設定が優先されます。  $(x \times P94$  [ [Lolux](#page-93-0) ]) [設定値:AGC、24dB、21dB、18dB、15dB、12dB、 9dB、6dB、3dB、0dB] (初期値 GAIN L:0dB、GAIN M:6dB、GAIN H: 12dB)

# ダイナミックズーム

ダイナミックズーム機能を有効にするかどうか設 定します。

- $-17$ :
- 光学ズーム(1 倍~12 倍)のみ有効になります。  $\bullet$   $\lambda$  :

光学ズームに加え、ダイナミックズーム(12 倍 ~24 倍)が有効になります。

[設定値:● 切、入]

#### $x + y = 1$

●「システム1項目を"4K"に設定している場合は、 "切"に固定となり選択できません。

#### ハンドルズームスピード **L/**ハンドルズームス ピード **M/**ハンドルズームスピード **H** O

[ZOOM L/M/H]ズームスピード切換スイッチの各 ポジションにズームスピードの値を設定します。 数字が大きいほどズームスピードが速くなり、"切" に設定するとハンドルズームが動作しなくなりま す。

[設定値:切、1~7] (初期値 ハンドルズームスピード L:1、ハンドル ズームスピード M:4、ハンドルズームスピード H: 7)

### ズームリング

ズームまたはアイリスの調整をズームリングに割 り付けます。 [設定値:●ズーム、アイリス]

#### アイリスダイヤル

アイリス、シャッターまたは AE レベルの調整を アイリスダイヤルに割り付けます。 "アイリス/シャッター/AE レベル"を選択している 場合、通常はアイリス操作ですが、[SHUTTER]ボ タンを押したあとはシャッター操作、「AFIFVEL] ボタンを押したあとは AE レベル操作になり、操 作後にアイリス操作に戻ります。 [設定値:アイリス/シャッター/AE レベル、AE レベ ル、シャッター、R アイリス]

#### <span id="page-93-0"></span>マクロモード 250

望遠側でも接写することで、近寄らなくても被写 体を大きく撮影することができます。

- 0 テレ/ワイド: 全域でマクロ動作が機能します。現在のズーム 位置で移動可能な最も近い位置まで合焦しま す。
- 0 ワイド: ワイド側においてマクロ動作が機能します。現 在のズーム位置で移動可能な最も近い位置まで 合焦します。
- •切: マクロ動作が OFF になります。最短撮影距離は ズーム位置によらず、1.5m となります。 「設定値:テレ/ワイド、● ワイド、切]

**AF** スピード

AF の動作スピードを設定します。 [設定値:高速、● 中速、低速]

#### **AF** アシスト

AF 時に、フォーカスリングをまわしてオート フォーカスポイントを移動させるかどうかを設定 できます。

 $\bullet$ エリア:

AF 時にフォーカスリングをまわすと、オート フォーカスポイントを左側、中央、右側に移動さ せることができます。 選択すると、エリアに「ロ!アイコンが表示され

ます。

0 遠近:

AF 時にフォーカスリングをまわすと、オート フォーカスポイントを遠近方向に移動させるこ とができます。

0 切:

AF アシスト機能を"切"にします。

[設定値:エリア、遠近、●切]

(B P46 [AF [アシスト機能\]\)](#page-45-0)

メモ :

- [FOCUS]スイッチが"AUTO"に設定されている ときのみ有効です。
- AF 時にフォーカスリングを回すと一時的にマ ニュアルフォーカス状態になりますが、リング 操作が一定時間されない場合、AF 状態に戻りま す。

## ユーザーボタン機能設定**...**

ユーザーボタンに関する設定を行います。 (B P94 [ユーザーボタン機能設定項目])

#### **USER1**~**USER9**、**LCD** キー**▲/LCD** キー**▶/LCD** キー**▼/LCD** キー◀

[F.ASSIST/1]、[TC/2]、[LOLUX/3]、 [C.REVIEW/4]、[ZEBRA/5]、[OIS/6]、[REC/7]、 [EXPANDED FOCUS/8]、「AWB/9]ボタンおよび、 LCD モニター部の十字ボタンに下記メニューの機 能を 1 つ割り付けることで、設定した機能の操作 (オン/ オフ、起動、切り換え)が可能となります。 撮影条件に合わせて設定してください。カメラモー ド時のみ使用できます。 [設定値: なし、ゼブラ、マーカー、カラーバー フォーカスアシスト、手振れ補正、LCD バックライ ト、Lolux、AE/FAW ロック、顔検出、OK マーク、ク リップカッタートリガー、バックアップトリガー、 クリップレビュー、ピクチャーファイル読み込み、 ホワイトバランス、TC プリセット、AWB、記録、プ リセットズーム 1、プリセットズーム 2、プリセッ トズーム 3、プッシュ AF/AF ロック、ワンプッシュ アイリス、拡大フォーカス、ライブストリーミン グ2501

# $x + \cdot -$

● "記録"が割り付けられるキーは、「REC/7]、 [EXPANDED FOCUS/8]および[AWB/9]のみ となります。

#### **Lolux**

薄暗い場所で感度を上げる、Lolux モードの値を設 定します。 [設定値: 36dB、●30dB]

#### クリップレビュー

 $[USER1] \sim [USER9]$ ,  $[LCD \neq -\triangle]$ ,  $[LCD \neq -$ ▶]、[LCD キー▼]、[LCD キー◀]項目のいずれか を"クリップレビュー"に設定した場合の動作設定 を行います。

- 0 最後 5 秒: クリップの最後の約 5 秒間を見ます。
- 0 先頭 5 秒: クリップの先頭から約 5 秒間を見ます。
- クリップ: クリップ全体を見ます。 [設定値:●最後 5 秒、先頭 5 秒、クリップ]

#### 顔検出

 $[USER1] \sim [USER9]$ ,  $[LCD +=$  $|$ ,  $[LCD +=$ ▶]、[LCD キー▼]、[LCD キー◀]項目のいずれか を"顔検出"に設定した場合の動作設定を行います。 顔検出結果に追従する制御を選択します。

0 AF&AE:

追尾中の顔に対し、オートフォーカスと露光制 御を行います。

 $\bullet$   $\Delta F$ .

追尾中の顔に対し、オートフォーカスを行いま す。

「設定値:●AF&AE、AF]

(B P47 「顔を検出してフォーカスをあわせる(顔 [検出\)\]\)](#page-46-0)

 $x + y -$ 

- [AF/MF]切換ボタンで"MF"モードにしたとき は、顔検出が機能しません。
- 0 "AF"に設定した場合、[AF/MF]切換ボタンで "AF"モードにしたときのみ動作します。
- 0 "AF&AE"に設定した場合、[AF/MF]切換ボタン で"AF"モードにし、アイリス、シャッター、ゲイ ンのいずれか 1 つ以上をオートモードにすると 動作します。

#### 9 感度

顔の検出しやすさを設定します。 [設定値:●高、中、低]

9 追従速度

追尾中の顔が消失した場合に、状態を維持する余 裕を設定します。

"高速"に設定した場合、画面上に顔が無くなると、 すぐに別の被写体を選択します。

"低速"に設定した場合、画面上に顔が無くなって も、一定時間同じ位置で動作します。 [設定値:高速、● 中速、低速]

#### **AE/FAW** ロック

 $[USER1] \sim [USER9]$ ,  $[LCD +=$  $|$ ,  $[LCD +=$ ▶]、[LCD キー▼]、[LCD キー◀]項目のいずれか を"AE/FAW ロック"に設定した場合の動作設定を 行います。

• AE/FAW:

アイリス、シャッター、ゲインで、オートに設定 されている機能および FAW(フルタイムオート ホワイトバランス)機能を、"AE/FAW ロック"を 割り付けたユーザーボタンを押した時点の値に 固定します。

#### $\bullet$  AF:

アイリス、シャッター、ゲインで、オートに設定 されている機能を、"AE/FAW ロック"を割り付 けたユーザーボタンを押した時点の値に固定し ます。

## $•$  FAW:

FAW(フルタイムオートホワイトバランス)機 能を、"AE/FAW ロック"を割り付けたユーザー ボタンを押した時点の値に固定します。

[設定値: AF/FAW, ●AF, FAW]

#### $x + y -$

- アイリス、シャッター、ゲインまたはホワイトバ ランスのいずれかがオートモードの場合のみ動 作します。
- "AE/FAW ロック"を割り付けたユーザーボタン を押すか、マニュアル/オートモードに関わら ず、ロック可能な機能を1つでも操作すると"AE/ FAW ロック"は解除されます。

プリセットズームスピード

ユーザーボタンに割り付けた、プリセットズーム ポジションへの移動速度を設定します。 [設定値:1~21(●11)]

#### <span id="page-95-0"></span>拡大フォーカス

 $[USER1]~V1SER9]$ ,  $[LCD + \triangle$ ],  $[LCD + -$ ▶]、[LCD キー▼]、[LCD キー◀]項目のいずれか を"拡大フォーカス"に設定した場合の動作設定を 行います。

- 0 一定時間:
	- タイマー動作します。

オートフォーカス時、[拡大フォーカス]機能オ ンから約 3 秒後に、[拡大フォーカス]機能をオ フにします。

マニュアルフォーカス時、フォーカスリングの 操作をやめてから約 3 秒後に[拡大フォーカス] 機能をオフにします。

- 0 一時的: "拡大フォーカス"を割り付けたユーザーボタン を押しているあいだ、"拡大フォーカス"機能が オンになります。
- 切り替え: "拡大フォーカス"を割り付けたユーザーボタン を押すたびに"拡大フォーカス"機能のオン/オフ を切り換えます。

「設定値:一定時間、一時的、●切り替え]

 $x + y - z = 1$ 

メニュー表示と詳細設定 メニュー表示と詳細設定

 $\bullet$  [LCD  $\pm -\triangle$ ]/[LCD  $\pm -\triangleright$ ]/[LCD  $\pm -\triangledown$ ]/ [LCD キー◀]のいずれかに拡大フォーカスを 割り付けて"切り替え"を選択した場合、機能を オフするときは[CANCEL/STOP]ボタンを押し てください。

# **カメラ設定メニュー**

カメラ映像の画質調整に関するメニュー画面で す。 メディアモード時、この項目は選択できません。

#### ディテール

輪郭(ディテール)強調レベルの調整を行います。 数字が大きくなるにつれて、輪郭がシャープにな ります。 [設定値:-10~+10、切(●0)]

#### 9 調整**...**

輪郭(ディテール)の詳細設定を行います。 (r P99 「ディテール/調整項目 )

 $x + y -$ 

●「ディテール]項目を"切"に設定時は選択できま せん。

#### マスターブラック

黒の基準となるペデスタルレベル(マスターブラッ ク)の調整を行います。 数字が大きくなるにつれて、ペデスタルが上がり ます。

[設定値: -50~+50(●-3)]

#### 暗部調整

映像の暗い部分と明るい部分のバランスに応じて 暗部の処理を変え、全体的なコントラストのバラ ンスを調整します。

暗部のゲインを変えます。撮影されたビデオ信号 の状況によって調整します。

0 ストレッチ: 映像の暗い部分のゲインを上げて、暗い部分の み信号をストレッチすることにより、暗い部分 と明るい部分とのコントラストをより見やすく します。 [ストレッチレベル]でストレッチ量を設定しま

す。

- ノーマル: 通常の状態です。
- コンプレス: 映像が全体に明るく、コントラストが不足した 場合は、暗い部分のゲインを圧縮して、コントラ ストを強くします。[コンプレスレベル]で圧縮 量を設定します。

「設定値:ストレッチ、● ノーマル、コンプレス]

- $x + y -$
- ●「WDR1項目が"切"以外に設定されている場合、 "---"と表示され選択できません。

#### <span id="page-96-0"></span>9 ストレッチレベル

ストレッチ量は、数字が大きくなるに従って増加 します。

[設定値:1~5(●3)]

#### $x + y -$

●「暗部調整1項目を"ストレッチ"に設定した場合 にのみ表示されます。それ以外に設定した場合 "---"と表示され、選択できません。

#### 9 コンプレスレベル

コンプレス量は、数字が大きくなるに従って増加 します。 [設定値:1~5(R3)]

#### $x + y -$

●「暗部調整]項目を"コンプレス"に設定した場合 にのみ表示されます。それ以外に設定した場合 "---"と表示され、選択できません。

ニー

ハイライト部分の階調を表現するために映像信号 のあるレベル以上を圧縮する"ニー"動作の設定を します。明るい部分を確認したいときは"マニュア ル"に設定し、ニーポイント(ニー動作開始点)を手 動で調整してください。

- 0 マニュアル: ニーポイントを[レベル]項目で変更できます。
- $\bullet$  オート: 輝度レベルに応じ自動でニーポイントを調整し ます。

[設定値:マニュアル、●オート]

#### メモ :

● [WDR]項目が"切"以外に設定されている場合、 "---"と表示され選択できません。

#### 9 レベル

[ニー]項目を"マニュアル"に設定した場合のニー の圧縮を始める点(ニーポイント)を設定します。 [設定値:●100.0%、97.5%、95.0%、92.5%、 90.0%、87.5%、85.0%]

 $x + \frac{1}{2}$ 

● 「二一]項目が"オート"、または「WDR]項目が"切" 以外に設定に設定されている場合、"---"と表示 され選択できません。

#### 9 感度

「ニー]項目を"オート"に設定した場合の"ニー"動 作の応答スピードを設定します。 光量が、はげしく変わる被写体を撮影する場合は、 "低速"に設定します。

[設定値:● 高速、中速、低速]

#### $x + 1 -$

●「二一1項目が"マニュアル"に設定、または 「WDR1項目が"切"以外に設定されている場合、 "---"と表示され選択できません。

#### ホワイトクリップ

輝度レベルの大きい入力映像信号に対して、ホワ イトクリップさせるポイントを設定します。

- $108%$ 輝度レベルが 108 %のポイントでホワイトク リップさせます。
- $103%$ 輝度レベルが 103 %のポイントでホワイトク リップさせます。
- $100%$ 輝度レベルが 100 %のポイントでホワイトク リップさせます。出力 Y 信号を 100 %以内で管 理するシステムで運用する場合に設定します。

[設定値:●108%、 103%、 100%]

### $x + y - z$

● [WDR]項目が"切"以外に設定されている場合、 "108%"と表示され選択できません。

#### ガンマ

階調表現を決定するガンマカーブの補正をしま す。

- シネマ: 映画の画面特性に近い階調のガンマカーブにな ります。
- スタンダード: 標準のガンマカーブにします。 [設定値:シネマ、● スタンダード]

#### $x + y -$

●「WDR1項目が"切"以外に設定されている場合、 "---"と表示され選択できません。

#### <span id="page-97-0"></span>9 レベル

「ガンマ1項目を"スタンダード"または"シネマ"に 設定したとき、それぞれに設定できます。

- 数字を大きく: 黒の階調をよくします。ただし、明るい部分の階 調は悪くなります。
- 数字を小さく: 明るい部分の階調をよくします。ただし、黒の階 調は悪くなります。 [設定値:-5~+5(●0)]

## 高輝度優先モード 250

シネマ撮影用ガンマカーブ補正をダイレクトに設 定できます。

各ユーザースイッチに割り当てることができま す。

- 入:
- ガンマカーブ補正をシネマ撮影用に設定しま す。
- 切:

標準のガンマカーブにします。 [設定値:入、●切]

 $x + y -$ 

● "入"設定時は以下のメニューの変更ができませ  $h_{10}$ 

WDR、ガンマ、ニー、マスターブラック

#### **WDR**

#### WDR(Wide Dynamic Range)機能の設定を行いま す。

逆光の状況などでダイナミックレンジが広い被写 体を撮影する場合、入力映像信号に応じた階調補 正処理を加えることで映像のコントラスト感を保 持しながらダイナミックレンジを圧縮する機能で す。

- 0 強: 屋外や逆光が強い状況などのよりダイナミック レンジの広い被写体用に、階調補正効果を強め た設定です。
- 0 ナチュラル: ワイドダイナミックレンジの標準設定です。 0 弱:
- 標準設定より、階調補正効果を弱めた設定です  $\bullet$   $\downarrow$   $\uparrow$  :

ワイドダイナミックレンジ機能を"切"にしま す。

「設定値:強、ナチュラル、弱、● 切]

#### $x + y -$

●「WDR]が"切"以外に設定されている場合、「暗部 調整]、[ニー]、[ガンマ]、[ホワイトクリップ]は 選択できません。

#### ホワイトバランス**...**

- ホワイトバランスに関するメニューです。 (B P99 「ホワイトバランス項目])
- ※ 詳細につきましては[、「\[ホワイトバランスを調](#page-54-0) 整する] (r P 55) | をご覧ください。

#### カラーマトリクス

- カラーマトリクス設定をします。
- 0 ナチュラル: 標準より明るく自然な色合いで、舞台照明など の強い単色光源下での撮影に効果的です。
- シネマ(和らか): 映画の画面特性に近く、落ち着いた色合いのカ ラーマトリクスになります。
- シネマ(鮮やか): 映画の画面特性に近く、あざやかな色合いのカ ラーマトリクスになります。
- スタンダード: 標準のカラーマトリクスにします。 [設定値:ナチュラル、シネマ(和らか)、シネマ(鮮や か)、● スタンダード]

#### 9 調整

[カラーマトリクス]を好みの色に調整します。

- 「カラーマトリクス]を好みの色に調整します。
- 原色と補色の計6色それぞれの彩度、色相、明度 を設定することができます。
- 「カラーマトリクス]項目の "ナチュラル"、"スタ ンダード"、"シネマ(鮮やか)"、"シネマ(和らか)"そ れぞれに調整値を保持することができます。 (m P136 [\[カラーマトリクスの調整をする\]\)](#page-135-0)

[明度/彩度 設定範囲:-10~+10]

( ±10% めやす)

[色相 設定範囲:-5~+5]( ± 5°めやす)

- $x + y + z$
- ●「カラーマトリクス1項目を"切"に設定時は選択 できません。
- "ナチュラル"選択時の「彩度]と「明度]の設定範 囲は、それぞれ-5~0~+5 です。

#### カラーゲイン

映像信号の色レベルを調整します。数字が大きく なるにつれて、色が濃くなります。 [設定値:-50~+15、切(●0)]

 $x + y -$ 

● "切"に設定されている場合、白黒映像となりま す。

#### カメラ設定リセット

[カメラ設定]メニューの全項目を初期値に戻しま す。

# <span id="page-98-0"></span>ディテール**/**調整項目

## **V/H** バランス

輪郭(ディテール)の強調を水平方向(H)と垂直方 向(V)どちら側により強くかけるか、H/V のバラン スを設定します。

- $\bullet$  H+1 $\sim$ H+4: 数字が大きくなるほど水平方向に強くかけま す。
- $\bullet$  V+1~V+4: 数字が大きくなるほど垂直方向に強くかけま す。

「設定値:H+1~H+4、● ノーマル、V+1~V+4]

- $x + y z = 1$
- 「記録フォーマット1の「システム1項目を"SD"に 設定している場合、本項目は"ノーマル"に固定 されます。
- [記録フォーマット]の[システム]項目を"HD +Web"に設定している場合、本項目の設定は HD 記録には有効となりますが、SD 記録は"ノーマ ル"に固定されます。

# ホワイトバランス項目

#### **PRESET** 色温度 **1**

[WHT.BAL B/A/PRST]切換スイッチを"PRST"に 設定した場合の色温度を設定します。 詳細につきましては[、「\[ホワイトバランスを調整](#page-54-0) [する\]\(](#page-54-0) A P 55)」をご覧ください。

#### **PRESET** 色温度 **2**

プリセットモードの切り換え色温度を設定しま す。

[WHT.BAL B/A/PRST]切換スイッチを"PRST"に 設定した場合、[AWB/9]ボタンを押すたびにプリ セットモードの色温度が切り換わります。 ([PRESET 色温度 1] < [PRESET 色温度 2]) 詳細につきましては[、「\[ホワイトバランスを調整](#page-54-0) する] (r P 55) | をご覧ください。

### **AWB** ペイント

AWB(オートホワイトバランス)時の R(赤)/B(青) の成分を調整します。 詳細につきましては、「[\[ホワイトバランスを調整](#page-54-0) する] (r P 55) | をご覧ください。

- 数字を大きく: 赤味/青味を強くします。
- 数字を小さく: 赤味/青味を弱くします。 [設定値:-32~+32(R0)]

#### $x + 1 = 1$

- 0 本機右側面部の[WHT.BAL B/A/PRST]切換ス イッチを"A"または"B"に設定したときに選択で きます。"PRST"に設定時は、"---"と表示され選択 できません。
- ●設定は、"A"、"B"それぞれにできます。
- [AWB 後ペイント解除]頂目が"入"のとき、 [AWB/9]ボタンを押してホワイトバランスを 合わせなおすと、R 値および B 値は"0"になりま す。

### **AWB** 後ペイント解除

AWB(オートホワイトバランス)実行後、[AWB ペ イント](R 値と B 値)の設定をクリアするかどう かの設定をします。

 $\bullet$  入:

AWB(オートホワイトバランス)実行したあと、 [AWB ペイント](R 値と B 値)の設定を"0"にし ます。

 $- t$ 

AWB(オートホワイトバランス)実行しても、 [AWB ペイント](R 値と B 値)の設定を変更し ません。

[設定値:● 入、切]

## **FAW** ペイント

FAW(フルタイムオートホワイトバランスモード) 時の R(赤)/B(青)の成分を調整します。

- 数字を大きく: 赤味/青味を強くします。
- 数字を小さく: 赤味/青味を弱くします。 [設定値: -32~+32(●0)]

# <span id="page-99-0"></span>**TC/UB設定メニュー**

タイムコード、ユーザーズビットを設定するため のメニュー画面です。 メディアモード時や記録動作中、この項目は選択 できません。

#### **TC** ジェネレーター

タイムコードの動作を設定します。

0 Free Run: 記録状態に関係なく、常に歩進します。本機の電 源を切っても歩進を続けます。

• Rec Run:

タイムコードは記録時に歩進します。SD カー ドを入れ換えない限り、タイムコードは記録さ れたクリップの順で連続します。SD カードを 取り出して別のカードで記録を行うと、前のカー ドで記録したタイムコードの続きから記録しま す。

#### • Regen:

タイムコードは記録時に歩進します。SD カー ドを入れ換えた場合、そのカードに記録されて いる最後のタイムコードを読み出して、タイム コードが連続するようにタイムコードを設定し て記録します。

[設定値: Free Run、● Rec Run、 Regen]

#### **TC** プリセット

タイムコード(時、分、秒、フレーム)を設定します。 表示 : ドロップ設定時 02:02:25.20 : ノンドロップ設定時 02:02:25:20

#### **UB** モード

- ユーザーズビットの記録モードを設定します。
- 0 日付:
- 日付を記録します。
- 0 時刻: 時刻を記録します。
- 0 プリセット: プリセット項目の設定に従って記録します。 (B P66 [\[ユーザーズビットを設定する\]\)](#page-65-0)

「設定値:日付、時刻、● プリヤット]

- $x + 1$
- UB モード項目を"時刻"に設定した場合、LCD の 表示が 12 時間になっていてもユーザーズビッ トは 24 時間モードで動作します。

9 プリセット

ユーザーズビットを設定します。(一桁ずつ設定) 表示: AB CD EF 01

(☞ P66 [\[ユーザーズビットのプリセット\]\)](#page-65-0)

 $x + 1 = 1$ 

●「UB モード]項目で"日付"または"時刻"を設定し た場合、"---"と表示されプリセットできません。

#### ドロップフレーム

タイムコードジェネレーターのフレーミングモー ドを設定します。

- ノンドロップ: 内部タイムコードジェネレーターがノンドロッ プフレームモードで歩進します。フレーム数を 重視するとき、この設定にします。
- ドロップ: 内部タイムコードジェネレーターがドロップフ レームモードで歩進します。記録した時間を重 視するとき、この設定にします。 [設定値:ノンドロップ、● ドロップ]

 $x + y -$ 

● [システム] → [記録定] → [記録フォーマッ ト] → [A フレームレート]項目が"60p"、"30p"、 "60i"の場合にのみ設定できます。[フレームレー ト]が"24p"の場合は、"ノンドロップ"に固定とな り選択できません。[フレームレート]が"50p"、 "25p"、 "50i"の場合は、"---"と表示され選択でき ません。

(A P112 [ W [フレームレート](#page-111-0) ])

# <span id="page-100-0"></span>**LCD/VF設定メニュー**

LCD モニターやビューファインダー画面に関する 設定を行います。 フォーカスアシストモード、ゼブラ設定画像表示、 画面サイズ、マーカー、セーフティーゾーンの設 定、LCD モニターやビューファインダー画面への キャラクター表示の選択や LCD モニターの画質 調整に関するメニュー画面です。

#### 撮影補助**...**

撮影補助機能に関するメニューです。 ( **a** P102 「撮影補助項目 )

#### マーカー設定**...**

セーフティーゾーンや、センターマークなどの設 定を行います。 (B P102 「マーカー設定項目])

表示設定**...**

ディスプレイ表示に関する設定を行います。 ( **a** P103 「表示設定項目 )

#### **VF** スイッチ

ビューファインダーの引きだし/押しこみ動作をス イッチとして機能させるかどうかを設定できま す。

- 0 有効: ビューファインダーを引き出した場合にのみ、 ビューファインダー画面が表示されます。
- 0 無効: ビューファインダーの状態に関係なく、ビュー ファインダー画面が表示されます。

[設定値:● 有効、無効]

 $x + y + z - z$ 

● LCD モニターに映像が表示されない場合、設定 に関係なくビューファインダー画面は表示され ます。 (B P31 [ICD [モニターとビューファインダー](#page-30-0) 画面(VF[\)の表示の関係\]\)](#page-30-0)

#### **VF** カラー

ビューファインダー画面に表示する画像をカラー にするか白黒にするかを選択します。 "入"でカラー、"切"で白黒になります。 [設定値:● 入、切]

#### **VF** 明るさ

ビューファインダー画面の明るさを設定します。 数字が大きいほど、明るくなります。 [設定値:-10~+10(R0)]

#### **VF** コントラスト

ビューファインダー画面の最も暗い部分と、最も 明るい部分の輝度の差を設定します。 数字が大きいほど、明暗の差が大きくなります。 [設定値:-10~+10(R0)]

### **LCD** 明るさ

LCD 画面の明るさを設定します。 数字が大きいほど、明るくなります。 [設定値:-10~+10(●0)]

#### **LCD** コントラスト

LCD モニターの最も暗い部分と、最も明るい部分 の輝度の差を設定します。 数字が大きいほど、明暗の差が大きくなります。 [設定値:-10~+10(R0)]

#### **LCD** バックライト

LCD モニターのバックライトの明るさを設定しま す。 数字が大きいほど、明るくなります。 [設定値:-1、●0、+1]

#### **LCD** ミラー表示

LCD モニターを対面表示にしたときの画像表示方 法を設定します。 "ミラー"に設定すると左右反転して表示します。(鏡 面表示) (BFP31 [LCD [モニターとビューファインダー](#page-30-0) [の調整\]\)](#page-30-0)

[設定値:ミラー、● 通常]

 $x + y = 1$ 

- ●本項目はカメラモード時のみ有効な設定です。
- カラーバー表示中、拡大フォーカス中、メニュー 画面表示中およびステータス画面表示中は、"ミ ラー"設定が無効となります。 (m P135 [\[カラーバーを出力する\]\)](#page-134-0)

#### **LCD/VF** ピーキング

LCD モニターおよびビューファインダーに表示さ れる画像の輪郭を調整します。 [設定値:-10~+10(●0)]

# <span id="page-101-0"></span>撮影補助項目

## フォーカスアシスト

モノクロ画像にして、フォーカスの合っている部 分の輪郭線に色を付けるかどうかを設定します。 [設定値:入、●切]

## 9 タイプ

[F.ASSIST/1]ボタンを押したときの動作を設定し ます。

(B P46 「フォーカスアシスト機能])

• ACCU-Focus: フォーカスアシスト機能と ACCU-Focus(強制 フォーカス)機能が動作します。被写界深度が浅 くなり、フォーカスがより合わせやすくなりま す。ACCU-Focus は約 10 秒で自動的に"切"にな ります。

0 通常: フォーカスアシスト機能のみ動作します。合焦 部分がカラーで表示され、フォーカスが合わせ やすくなります。表示色は[カラー]項目で設定 します。

[設定値: ACCU-Focus. ● 通常]

#### 9 カラー

フォーカスアシスト動作時の合焦部分の表示色を 設定します。

[設定値:●青、緑、赤]

# ゼブラ

被写体の明るい部分に表示される、ゼブラパター ンを表示するかどうかを選択します。

"入"でゼブラパターン表示、"切"で非表示になりま す。

[設定値:入、●切]

#### 9 上限

ゼブラパターンを表示する輝度レベルの上限を設 定します。

[設定値:5%~R80%~95%, 98%, 100%, Over]

#### → 下限

ゼブラパターンを表示する輝度レベルの下限を設 定します。

[設定値:0%~R70%~95%, 98%, 100%]

#### $x + y -$

● 上限と下限の関係は必ず上限>下限であり、設定 中はこの関係を保つように設定値が自動的に補 正されます。

# マーカー設定項目

撮影の目的に応じて映像の画角を決めるときに便 利な、マーカーやセーフティーゾーンの設定をし ます。

(☞ P135 「マーカー表示およびセーフティー [ゾーン表示\(カメラモード時のみ\)\]\)](#page-134-0)

 $x + y - z$ 

● クリップレビュー中、およびメディアモード時 は、設定に関係なくマーカーは表示されません。

#### マーカー

マーカー、セーフティーゾーン、センターマークを 画面上に表示するかどうかを設定します。 [設定値:入、●切]

#### 9 グリッドマーカー

画面を 3×3 に分割するグリッドを画面上に表示さ せるかどうかを設定します。 [設定値:入、●切]

#### $x + y = 1$

● 「グリッドマーカー1項目を"入"に設定している 場合、[アスペクト比]、[アスペクトマーカー]、 [セーフティーゾーン]項目は機能しません。

#### 9 アスペクト比

全体画角のうち、最終的に使用する画像のアスペ クト比を選択します。

[設定値:16:9(+4:3)、2.35:1(上部)、2.35:1(中央)、 1.85:1(上部)、1.85:1(中央)、●16:9、1.75:1、1.66:1、 14:9、13:9、4:3]

 $x + y + z - z$ 

● [システム] → [記録設定] → [記録フォーマッ **ト] → [SD アスペクト]項目を"4:3"に設定して** いる場合、"4:3"に固定され選択できません。 (B P113 [ SD [アスペクト](#page-112-0) ])

メニュー表示と詳細設定 メニュー表示と詳細設定

#### <span id="page-102-0"></span>9 アスペクトマーカー

「アスペクト比11項目で選択したアスペクト範囲外 の画像部分について、範囲外を示す境界マーカー をどのように表示するかを設定します。

- 0 ライン+ハーフトーン: 境界を線で表示し、境界外をハーフトーンで表 示します。
- ハーフトーン: 境界外をハーフトーンで表示します。 0 ライン:
- 境界を線で表示します。
- $\bullet$   $\uparrow$   $\uparrow$   $\uparrow$  :

境界を表示しません。 [設定値:ライン+ハーフトーン、ハーフトーン、ラ イン、● 切]

#### $x + \frac{1}{2}$

●「アスペクト比1項目が"16:9"または"16:9(+4:3)" に設定されている場合、"切"に固定され選択で きません。

## 9 セーフティーゾーン

「アスペクト比1項目で選択したアスペクト範囲内 で有効としたいエリア(セーフティーゾーン)を内 側何%にするかを設定します。 [設定値:95%、93%、90%、88%、80%、● 切]

#### 9 センターマーカー

[アスペクト比]項目で選択したアスペクト比内の 画面中央を示すマークを表示するかどうかを設定 します。

[設定値:●入、切]

# 表示設定項目

LCD モニターやビューファインダー画面のディス プレイ表示に関する設定を行います。

## ズーム

ズーム位置の表示方法を設定します。

- 0 数値: ズーム位置を数値(0~99)で表示します。 0 バー:
- ズーム位置をバーで表示します。  $- t$
- ズーム位置を表示しません。 「設定値:数値、● バー、切]

## フォーカス

マニュアルフォーカス時、フォーカスが合ってい る被写体までのおおよその距離の表示方法を設定 します。

- $\bullet$  フィート: 距離をフィートで表示します。
- メートル: 距離をメートルで表示します。
- $t$

距離を表示しません。 「設定値:フィート、● メートル、切]

# **WB** インジケーター

"入"に設定すると、WB がマニュアルに設定されて いるときに、オート WB 設定値との差がアイコン で画面表示されます。 (例)3200K に設定されているとき <●3200K> : 設定色温度に対して適正 <▲3200K> : 設定色温度に対して高い <▼3200K> : 設定色温度に対して低い [設定値:● 入、切]

#### **ND** フィルター

フィルターポジションの表示をするかを設定しま す。

- 入+アシスト: 現在のフィルターポジションを表示します。 また、ND フィルターの設定が適切でない場合、 適切な ND フィルターを点滅表示します。
- 入:
- 現在のフィルターポジションを表示します。  $+$  $\pi$ :
- フィルターポジションを表示しません。 [設定値:入+アシスト、● 入、切]

#### <span id="page-103-0"></span>記録フォーマット

記録・再生時の映像フォーマットの表示をするか を設定します。 [設定値:● 入、切]

#### メディア残量

記録 SD カード残量の表示をするかを設定しま す。 [設定値:●入、切]

 $x + y -$ 

- "切"に設定した場合も、残量警告時は設定に関 係なく残量が表示されます。
- 0 表示される時間はめやすです。

#### **TC/UB**

LCD モニターやビューファインダー画面のディス プレイ表示にタイムコード(TC)または、ユーザー ズビット(UB)の表示をするかを設定します。 [設定値: UB、●TC、切]

# ヒストグラム

画像の中に、どの位の明るさの点が、どの位有るか の分布を表したヒストグラムを表示させるかどう かを設定します。 [設定値:入、●切]

#### $x + y - z$

● ヒストグラム表示時、オーディオレベルメーター 表示は一時的に OFF となります。

#### 9 上限

ヒストグラム表示色を変更する輝度レベルの上限 を選択します。

[設定値:110%~5%(5%刻み)] (●80%)

#### 9 下限

ヒストグラム表示色を変更する輝度レベルの下限 を選択します。 [設定値:105%~0%(5%刻み)] (●20%)

#### 音声レベルメーター

LCD モニターやビューファインダー画面のディス プレイ表示にオーディオレベルメーターを表示す るかどうか設定します。 [設定値:● 入、切]

#### バッテリー

LCD モニターやビューファインダー画面のディス プレイ表示のバッテリー残量について設定しま す。

カメラモードではディスプレイ 2 画面のときのみ 表示されます。

- (B P126 「ディスプレイ2 画面])
- 0 時間: バッテリー残量を分単位で表示します。(min)
- 0 容量%: バッテリー残量をパーセントで表示します。(%) 0 電圧:
- 現在のバッテリー電圧を 0.1 V 単位で表示しま す。(V)
- $\bullet$   $t\pi$ :
- バッテリー残量を表示しません。

[設定値:●時間、容量%、雷圧、切]

#### $x + y -$

● "時間"、"容量%"または"雷圧"の数値の前に表示 される電池マークは、残容量によって変化しま す。

また、充電中の場合はプラグのマークが追加さ れます。

- $\Box$  $\Box$  : 10 %以下
- $\Box$   $\Box$  : 30 % ~ 11 %
- $\sqrt{m} \sqrt{w}$  : 70 % ~ 31 %
- $\overline{mn}$   $\overline{mn}$  : 100 % ~ 71 %
- バッテリー残量が少なくなると、数値表示のか わりに"RES"と表示されます。 なるべく早くバッテリーを交換してください。
- バッテリー残容量、残時間は撮影時間のめやす として使用してください。
- 充電中は時間/容量/電圧が表示されません。

#### 日付**/**時間

LCD モニターやビューファインダー画面のディス プレイ表示に日時を表示するか設定します。 [設定値:● 入、切]

#### 日付書式

LCD モニターやビューファインダーのディスプレ イ表示の日付表示順、およびタイムスタンプ記録 の日付表示順を設定します。 各設定値の表示例は下記になります。

- 0 日月年 2:30 Jun 2018
- 日月年 1:30-06-2018
- 0 月日年 2:Jun 30, 2018
- 月日年 1:06-30-2018
- 0 年月日:2018-06-30 [設定値:日月年 2、日月年 1、月日年 2、月日年 1、● 年月日]

#### <span id="page-104-0"></span>時間表示

LCD モニターやビューファインダー画面のディス プレイ表示、タイムスタンプ記録の時間表示につ いて設定します。

「設定値:●24 時間表示、12 時間表示]

#### シャッター

LCD モニターやビューファインダー画面に表示す るシャッター表示タイプを設定します。

- 0 度: シャッターをフィルムカメラにみたてた角度表 示にします。
- 0 秒:

シャッターを秒で表示します。 [設定値:度、●秒]

- $x + y -$
- "度"表示は、「■ フレームレート1項目の設定が "24p"または"25p"の場合にのみ有効です。 [W フレームレート]項目の設定が、これ以外の ときは、"秒"固定となり選択できません。  $(\mathbb{R} P112 \mid \mathbf{\Delta} \supset \bigcup -\bigcup \bigcup -\bigcup \bigcup$

#### カメラデータ

アイリス F 値、ゲイン、シャッター、ホワイトバラ ンスの値の表示方法を設定します。

- 0 マニュアルのみ: アイリス F 値、ゲイン、シャッター、ホワイトバ ランスの値はマニュアルのときのみ表示しま す。
- 常に:

アイリス F 値、ゲイン、シャッター、ホワイトバ ランスの値を常時表示します。オートのときは 数値の左側に a アイコンが表示されます。

「設定値:● マニュアルのみ、常に]

# **映像/音声設定メニュー**

映像出力や音声に関するメニュー画面です。

#### 映像設定**...**

#### 音声設定**...**

音声に関する設定を行ないます。 (B P106 「音声設定項目])

# 映像設定項目

#### 外部モニター情報表示

外部モニターにディスプレイ表示とメニューの文字 を表示するかどうかを設定します。 [設定値:入、●切]

#### **HDMI/SDI** 出力

映像を出力する端子を設定します。 [設定値: HDMI+SDI、SDI、HDMI、● 切]

#### → 解像度

[HDMI]端子または[SDI OUT]端子から出力される 映像の解像度を接続するモニターにあわせて設定し ます。

[設定値:576i、576p、480i、480p、720p、1080i、 1080p、1080/30p、1080/25p、1080/24p、2160/24p、 2160/25p、2160/30p]

#### $x + 1 = 1$

- 「システム] → [記録設定] → [記録フォーマット] の「システム]/ | 2 解像度 および | 2 フレームレー ト]項目の設定によって選択肢が変わります。
- クロスコンバート出力はできません。
- HDMI/SDI 出力項目を"切"に設定した場合は、本項 目を設定できません。

#### 9 **HDMI** カラー

- HDMI 信号のカラー方式を設定します。
- ●「HDMI/SDI 出力]項目を"HDMI"または"HDMI +SDI"にした場合に設定できます。

[設定値: RGB. ● オート]

#### 9 **HDMI** エンハンス

- 0 HDMI 信号の色レンジを設定します。パソコンモ ニターに接続する場合、"入"に設定します。
- 0[HDMI/SDI 出力]項目を"HDMI"または"HDMI +SDI"にした場合に設定できます。

[設定値:入、●切]

映像出力に関する設定を行ないます。 (r P105 「映像設定項目])

## <span id="page-105-0"></span>→記録トリガー

[HDMI]端子・[SDI OUT]端子とカメラ本体の[REC] ボタンに連動してトリガー信号を重畳するかどうか を設定します。

対応機器を接続すると[REC]ボタン操作に連動し、 録画/停止制御信号を出力します。

ディスプレイ画面には、接続機器への記録トリガー の出力状態が REC →/STBY→ で表示されます。

#### 0 HDMI+SDI:

[HDMI]端子および[SDI OUT]端子とカメラ本体 の[REC]ボタンに連動してトリガー信号を重畳し て対応機器へ録画/停止制御信号を出力します。

 $\bullet$  SDI:

[SDI OUT]端子とカメラ本体の「REC]ボタンに連 動してトリガー信号を重畳して対応機器へ録画/ 停止制御信号を出力します。

0 HDMI: [HDMI]端子とカメラ本体の[REC]ボタンに連動 してトリガー信号を重畳して対応機器へ録画/停 止制御信号を出力します。

● 切: トリガー信号を重畳しません。 [設定値:● 切、HDMI、SDI、HDMI+SDI]

#### $x + y -$

- REC →/STBY→ とディスプレイ画面に表示され ていても、対応機器が録画していることを認識し ているわけではありません。
- •「映像/音声設定] → 「映像設定] → 「HDMI/SDI 出 力]が"切"のとき、[記録トリガー]は"切"固定とな り選択できません。
- 「システム] → [記録設定] → [記録モード]項目を "インターバルレック"、"フレームレック"または"バ リアブルフレーム"にしたとき、[記録トリガー]は "切"固定となり選択できません。
- ●記録トリガーに対応していない機器を接続する場 合は、"切"に設定してご使用ください。

## 9 **HDMI TC**

[HDMI]端子にタイムコードを重畳するかどうかを 設定します。 [設定値:入、●切]

#### $x + 1 = 1$

- $\bullet$  [映像/音声設定] $\bullet$  [映像設定] $\bullet$  [HDMI/SDI 出 力]が"SDI"のとき、[HDMI TC]は"切"固定となり選 択できません。
- 0 HDMI TC に対応していない機器を接続する場合 は、"切"に設定してご使用ください。

## **SD** アスペクト

アスペクト比 16:9 の映像をアスペクト比 4:3 の画 面に表示するためのスタイルを設定します。

- 0 サイドカット: ワイド映像の左右をカットして表示します。 • レター:
- 上下方向を黒くしたワイド映像で表示します。 ● スクイーズ:
- 左右方向を圧縮した映像を表示します。 [設定値:サイドカット、レター、● スクイーズ]

#### $x + y -$

- [記録フォーマット] → [システム]項目を"SD"に 設定し、「記録フォーマット] → [SD アスペクト] 項目を"4:3"に設定した場合、"---"と表示され選択 できません。 (B P111 「[システム](#page-110-0)])
- [システム] ➡ [記録定] ➡ [記録フォーマッ ト]→「システム]で"SD"選択時は、"スクイーズ"と "レター"が選択可能です。

### **SD** セットアップ

[AV]出力端子から出力される映像信号にセットアッ プ信号を付加するかを選択します。 "7.5%"に設定時、セットアップ信号が付加されます。 [設定値: 7.5%、●0.0%]

 $x + 1$ 

- 本機のメニュー設定や本機に接続されているケー ブルの状態によって、セットアップ信号が、"0.0%" に固定される場合があります。この場合グレーで "0.0%"と表示されます。
- ●「システム]⇒[記録設定]⇒[記録フォーマット] →[フレームレート]項目が"50p"または"50i"に設 定されている場合、"---"と表示され選択できませ  $h_{10}$

# 音声設定項目

#### **CH1 INT**

内蔵マイクまたは[AUX]端子のどちらかを CH1 音 声の入力信号に選択します。

[CH-1]オーディオ入力信号選択スイッチが"INT" HDL で、「AUX]端子にマイクなどが接続されている 場合に選択できます。

- 0 Int. Mic L: 内蔵マイク Lch を CH1 音声の入力信号に設定し ます。
- $\bullet$  AUX L:

[AUX]端子を CH1 音声の入力信号に設定します。 [設定値: Int. Mic L、●AUX L]

106 映像/音声設定メニュー

<span id="page-106-0"></span> $x + 1 = 1$ 

- 0[AUX]端子が未接続の場合、"Int. Mic L"に固定さ れます。
- [CH-1]オーディオ入力信号選択スイッチが"INT" 以外の場合、"---"と表示され選択できません。
- ハンドルユニットが未接続の場合は、「CH-1]オー ディオ入力信号選択スイッチが"INT"と同じ状能 になります。

#### **CH2 INT**

内蔵マイクまたは[AUX]端子のどちらかを CH2 音 声の入力信号に選択します。

[CH-2]オーディオ入力信号選択スイッチが"INT" HD で、「AUX]端子にマイクなどが接続されている 場合に選択できます。

 $\bullet$  Int. Mic R:

内蔵マイク Rch を CH2 音声の入力信号に設定し ます。

 $\bullet$  AUX R:

[AUX]端子を CH2 音声の入力信号に設定します。 [設定値: Int. Mic R、●AUX R]

 $x + y -$ 

- 0[AUX]端子が未接続の場合、"Int. Mic R"に固定さ れます。
- [CH-2]オーディオ入力信号選択スイッチが"INT" 以外の場合、"---"と表示され選択できません。
- ハンドルユニットが未接続の場合は、「CH-2]オー ディオ入力信号選択スイッチが"INT"と同じ状態 になります。

#### **INPUT1 基準レベル/INPUT2 基準レベル HDL**

[AUDIO INPUT INPUT1]/[AUDIO INPUT INPUT2] 選択スイッチの設定が"MIC"または"MIC+48V"の場 合、入力レベルの基準を設定します。

[設定値:-62dB、-56dB、R-50dB、-44dB、-38dB、 -32dB]

 $x + y -$ 

● ハンドルユニットが未接続の場合は、本項目が表 示されません。

#### 基準レベル

録音基準レベルを設定します。[( CH1/CH2]共通で す。)

[設定値: -12dB、-18dB、●-20dB]

#### **XLR マニュアルレベル HDL**

[AUDIO INPUT INPUT1]端子と[AUDIO INPUT INPUT2]端子のマニュアル音声調整の動作を連動さ せるかどうかを設定します。 連動させる場合は"連動"、連動させない場合は"独立" に設定します。 "連動"に設定した場合、録音レベルは[CH-1]の録音 レベル調節つまみで調整します。 [設定値:連動、●独立]

#### $x + y -$

- ハンドルユニットが未接続の場合は、本項目が表 示されません。
- 「AUDIO INPUT INPUT1/INPUT2]入力端子が両方 とも"LINE"または両方とも"MIC"で、[AUDIO SELECT CH-1/CH-2 AUTO/MANU]切換スイッチ が「CH-1]/「CH-2]とも"MANU"に設定時に有効に なります。
- 「AUDIO INPUT INPUT1/INPUT2]入力端子のいず れかが"INT"の場合、[LEVEL MODE]が"AUTO"の 場合は"独立"に固定されます。
- "連動"に設定した場合、「CH-21の録音レベル調節 つまみは無効です。

#### 音声レベル

選択すると、音声レベルの調整画面に切り換わりま す。

(B P61 「メインメニューで音声記録レベルを設定 [する\]\)](#page-60-0)

※ 画面の表示内容は、各種設定によって異なります。

#### $x + y -$

- ハンドルユニットを接続している場合は、本項目 が表示されません。
- ●「フルオート時音声]が"強制オート"で、「FULL AUTO]ボタンでフルオートに設定時は選択でき ません。
- CH1/CH2 の両方が内蔵マイクのとき、または CH1/CH2 の両方が AUX のとき、CH2 の設定は表 示されず、CH1 の設定と共通となります。

#### リミッターモード

[CH-1]と[CH-2]のリミッター動作を連動させるか どうかを設定します。 連動させる場合は"連動"、連動させない場合は"独立" に設定します。 [設定値:連動.●独立]

- $x + 1$
- [CH-1/CH-2]入力信号選択スイッチをそれぞれ "INPUT1"/"INPUT2"に設定し、[AUDIO INPUT INPUT1/INPUT2]入力信号選択スイッチを共に同 じ設定して、[AUDIO SELECT CH-1/CH-2 AUTO/ MANU]切換スイッチを共に"AUTO"に設定した場 合にのみ、"連動"または"独立"のどちらかを選択で きます。
- [CH1 INT]項目と[CH2 INT]項目が以下の組み合 わせの場合、"連動"に固定されます。
	- <sup>0</sup> "AUX L"と"AUX R"
	- <sup>0</sup> "Int. Mic L"と"Int. Mic R"
- 上記以外の場合、"独立"に固定されます。

## 9 **CH1** リミッター**/CH2** リミッター

CH1/CH2 の入力音声に対してリミッターの各設定 を行います。

- スレッショルドレベル リミッターが作動する値を設定します。 [設定値: -9dBFS、●-6dBFS、切]
- アタックタイム リミッターが作動する反応速度を設定します。 [設定値:高速、● 中速、低速]
- ディケイタイム リミッターが作動した後の減衰速度を設定しま す。
	- [設定値:高速、● 中速、低速]
- $x + 1 = 1$
- ●「リミッターモード1項目が"連動"の場合、「CH2 り ミッター]項目は設定できません。
- ●設定するチャンネルが"AUTO"の場合、「スレッショ ルドレベル]項目で"切"を選択できません。

# **INPUT1** マイク風音低減**/INPUT2** マイク風音低減

[AUDIO INPUT INPUT1]/[AUDIO INPUT INPUT2] 選択スイッチの設定が"MIC"または"MIC+48V"の場 合、オーディオ入力信号のロー(低域部)カットをす るかどうかを設定します。

マイクの風切り音を小さくしたい場合に設定しま す。

# [設定値:入 へ ●切]

- メモ :
- ハンドルユニットが未接続の場合は、本項目が表 示されません。

# 内蔵マイク風音低減

内蔵マイク入力のロー(低域部)カットをするかどう かを設定します。マイクの風切り音を小さくしたい 場合、"入"に設定します。

[設定値:入 へ 。切]

#### $x + y -$

- 0 以下の場合に、本項目が有効となります。
	- [CH-1]/ [CH-2]選択スイッチのどちらかが "INT"に設定されている。 HDL
	- <sup>0</sup>[CH1 INT]項目が"Int. Mic L"に設定されてい る、または[CH2 INT]項目が"Int. Mic R"に設定 されている。  $(\sqrt{2}$  P106  $\lceil$  [CH1 INT](#page-105-0)  $\rceil$ )
		- $(m F107$   $CH2 INT$   $)$

# 内蔵マイクステレオ強調

内蔵マイクのステレオ感の強調レベルを設定しま す。

# $\bullet$   $\bar{\lambda}$  ((a)) :

- ステレオ感強調の処理を行います。
- •切: ステレオ強調の処理を行いません。 [設定値:●入 ()、切]

## $x + 1 = 1$

- 以下の場合に、本項目が有効となります。
	- [CH-1]/[CH-2]選択スイッチが共に"INT"に設 定されている。HDL
	- 0 [CH1 INT]項目が"Int. Mic L"に設定されてい る、および[CH2 INT]項目が"Int. Mic R"に設定 されている。  $(\text{R} \otimes \text{P106} \mid \text{CH1} \mid \text{NT} \mid)$  $(\text{exp }P107$   $[CH2INT]$ )

# 音声モニター

[C]端子の音声またはスピーカー音声の出力を設定 します。

- 0 ステレオ: [CH1]の音声を L に、[CH2]の音声を R に出力し ます。
- ミックス: [CH1]と[CH2]のミックスした音声を出力しま す。
- $\bullet$  CH1: [CH1]に入力された音声のみ出力します。
- $\bullet$  CH<sub>2</sub>: [CH2]に入力された音声のみ出力します。 [設定値:●ステレオ、ミックス、CH1、CH2]
#### <span id="page-108-0"></span>メモ :

- [Ω]端子からの出力で、「CH1]および「CH2]とも に入力信号が内蔵マイクの場合、"ミックス"は選択 できません。
- メディアモードでスピーカー出力の場合、"ステレ オ"は選択できません。

### 警告音量

警告音の有無および警告音の音量を選択します。 警告音は、モニタースピーカーまたは[Ω]端子から 出力します。 [設定値:高、低、●切]

#### テストトーン

カラーバー出力時、オーディオテスト信号(1 kHz)を 出力するかどうかを設定します。 [設定値:入、●切]

#### フルオート時音声

[FULL AUTO]ボタンでフルオートに設定時、オー ディオもオートにするかどうかを設定します。

- スイッチに従う: 音声記録モードは、以下の設定に従います。
	- ハンドルユニット接続時:[AUDIO SELECT CH-1 AUTO/MANU]および[AUDIO SELECT CH-2 AUTO/MANU]切換スイッチの設定に従 います。
	- ハンドルユニット未接続時:MENU設定(音声 レベル設定内の AUTO/MANUAL)に従います。
- 強制オート: 音声記録モードを強制オートにします。 「設定値:スイッチに従う、● 強制オート]

# **システムメニュー**

システムに関する設定をするためのメニュー画面 です。 記録設定、SD カードのフォーマットや修復、タリー ランプの設定、ネットワークに関する設定、日付・ 時刻、タイムゾーンなどを設定します。 また、メニュー設定内容を初期設定値にリセット することもできます。

#### 記録設定**...**

記録映像に関する設定をします。 (A P111 [\[記録設定項目\]\)](#page-110-0)

### メディア

#### 9 メディアフォーマット

SD カードをフォーマット(初期化)します。 スロットを選択し(スロット A またはスロット B)、 [キャンセル][/ フォーマット]から[フォーマット] を選択し、セットボタン(●)を押してフォーマット (初期化)します。

(B P36 [SD [カードをフォーマット\(初期化\)す](#page-35-0) [る\]\)](#page-35-0)

#### 9 メディア修復

SD カードを修復します。

スロットを選択し(スロット A またはスロット B)、 セットボタン(R)を押して SD カードの修復をし ます。

(B P37 [SD [カードを修復する\]\)](#page-36-0)

#### $x + 1$

● 修復が必要な SD カードがある場合のみ表示さ れます。ただし、カメラモードで記録中、クリッ プレビュー中は選択できません。

#### セットアップファイル

メニュー設定とシャッター速度や AWB の実行結 果などを保存することができます。 撮影条件にあわせて、設定を保存しておくと便利 です。

# 9 ファイル読み込み**...**

設定を呼び出します。 (☞ P138 「セットアップファイルの呼び出し])

# 9 ファイル保存**...**

設定を保存します。 (B P137 「ヤットアップファイルの保存])

# <span id="page-109-0"></span>タリーランプ

記録中や残量警告時、またはライブストリーミン グ中にタリーを点灯するかどうかを設定します。

#### $x + y - z = 1$

● バッテリー残量などの警告時点減は"切"以外の ときに有効です。

#### $\Box$  250

- 0 外部: RM-LP100 などの外部機器制御で点灯します。 外部に設定した場合、Preview Tally 受信時に LCD/VF 画面に[PVM]を表示し、Program Tally 受信時に LCD/VF 画面に[PGM]を表示します。
- ●記録/ライブストリーミング: 記録中、または、ライブストリーミング中に点灯 します。
- 0 ライブストリーミング: ライブストリーミング中に点灯します。記録中 は点灯しません。
- 0 記録: 記録時に点灯します。
- 切:
- 点灯しません。 [設定値:外部、記録/ライブストリーミング、ライブ ストリーミング、● 記録、切]
- $\Box$  175
- 0 入:
- 記録時に点灯します。
- $\bullet$   $\uparrow$   $\pi$ . 点灯しません。 [設定値:● 入、切]

## **Language**

メニュー画面の言語を切り換えます。 [設定値:● 日本語、English]

# ネットワーク 250

ネットワーク機能を使用する場合、"入"に設定しま す。

- $\bullet$   $\lambda$  :
- ネットワーク機能を使用します。 • 切:

ネットワーク機能を使用しません。 [設定値:入、● 切]

- $x + y -$
- ●「システム]⇒[記録設定]⇒[記録フォーマッ ト]→「システム]が"4K"の場合、「記録フォー マット]→「ネットワーク機能]を"有効"にして ください。

(B P113 「[ネットワーク機能](#page-112-0) ])

### 9 メタデータインポート

- 0 FTP サーバーからメタデータをインポートし ます。250
- 0 セットアップファイル("ユーザーファイ ル"/"オールファイル")で読み込んだメタデータ は消去されます。

 $x + \frac{1}{2}$ 

- ●ネットワーク接続が確立できてないときは選択 できません。
- 0 ネットワーク使用中のときは選択できません。
- ●「ネットワーク1項目を"切"に設定時選択できま せん。

#### 9 設定**...**

ネットワークに関する設定を行ないます。 (☞ P115 「ネットワーク/設定項目 250 ])

 $x + y -$ 

- FTP 転送中は選択できません。
- ●「ネットワーク1項目を"切"に設定時選択できま せん。

### すべてリセット

メニューの設定値をすべて初期化します。

 $x + 1 = 1$ 

- [日時設定]、「タイムゾーン]項目の設定はリヤッ トされません。 (A P110 [ 日時設定 ]) (B P111 「[タイムゾーン](#page-110-0) ])
- カメラモードで記録中、クリップレビュー中、ラ イブストリーミング中 250、およびメディア モード時は選択できません。

#### 日時設定

年(Year)、月(Month)、日(Day)、時(Hour)、分 (Minute)を設定します。

 $x + y -$ 

● 年月日の表示順序は、「表示設定] → [日付書式] 項目の設定に従います。ただし、時(Hour)は[時 間表示]項目の設定に関係なく 24 時間入力と なります。

(图 P104 「[日付書式](#page-103-0) ])

● ステータス画面(ネットワーク)の[NTP]が、"同 期"となっているときに[USER3]ボタンを押す ことで、NTP 時刻を反映できます。 (☞ [P121](#page-120-0) [ NTP 設定 ])

# <span id="page-110-0"></span>タイムゾーン

UTC からの時差を 30 分単位で設定します。 [設定値:UTC-12:00~UTC-00:30、UTC、UTC +00:30~UTC+14:00(30 分刻み)]  $($  $\bigcup$ TC+09:00)

#### $x + y -$

●「日時設定]項目を設定済みの状態で、「タイム ゾーン]項目を変更すると[日時設定]項目の値 も補正されます。

# システム情報

## 9 バージョン

ファームウェアのバージョン情報が表示されま す。

表示値 : 0000-0000

# 9 ファン動作時間

内部ファンの通電時間が表示されます。

 $x + y -$ 

● 本機を長時間使用することにより、一般環境下 でも内部ファンに塵埃が付着していきます。特 に屋外で使用する場合は、塵埃がカメラ内部に 入り込むことがあります。これらの塵埃によっ て、良質な画質・音質を確保できなくなる可能性 があります。9000 時間をめやすに、ファンの点 検、交換を行なってください。

9 オープンソースライセンス

本機で使用しているオープンソースソフトウェア のライセンスが表示されます。

# |記録設定項目

# 記録フォーマット

[記録フォーマット]メニューは、すべての項目の 設定を終了したあと、画面下方の[決定]を選択す ると、各項目の設定値が本機に反映され記録フォー マットが切り換わります。切り換え時、画面上に"お 待ちください..."と表示されます。

# 9 システム

記録映像の解像度を選択します。

- $•4K$ : A スロット、B スロットともに"4K"で記録します。  $\bullet$  HD:
	- A スロット、B スロットともに"HD"(High Definition)で記録します。
- $\bullet$  SD: A スロット、B スロットともに"SD"(Standard Definition)で記録します。
- 0 HD+Web: A スロットは"HD"(High Definition)で記録、B ス ロットは Web 配信に適した解像度で記録します。
- High-Speed: A スロット、B スロットともに"HD"(High Definition)で、スローモーション映像を撮影しま す。

[設定値: 4K、●HD、SD、HD+Web、High-Speed] ご注意 :

● 本項目の設定によって、[A 形式]、[A 解像度]、 [W フレームレート]および[W ビットレート] の各項目での設定値の選択肢が変わります。

# → A 形式

スロット A に挿入されている SD カードに記録す るファイル形式を選択します。

- QuickTime:
- QuickTime ファイルフォーマット(.MOV)
- AVCHD:

AVCHD ファイルフォーマット [設定値:●QuickTime、AVCHD]

 $x + 1 = 1$ 

●「システム1項目を"4K"または"High-Speed"に設 定している場合、本項目は"QuickTime"に固定さ れます。

#### <span id="page-111-0"></span>→ ■ 解像度

スロット A に挿入されている SD カードに記録す る画像のサイズを選択します。(水平×垂直) [システム]項目および[W 形式]項目の設定によっ て、選択肢が変わります。

- ●「システム]頂目を"4K"に設定時: "3840x2160"に固定されます。
- [システム]項目を"HD"または"HD+Web"に設定 し、[W 形式]項目を"QuickTime"に設定時: [設定値:●1920x1080、1280x720]
- 0[システム]項目を"HD"または"HD+Web"に設定 し、[A 形式] 項目を"AVCHD"に設定時: "1920x1080"に固定されます。
- 0[システム]項目を"SD"に設定時: "720x480"に固定されます。

#### $x + y + z = 0$

● 本項目の設定によって、[A フレームレート]お よび[W ビットレート]項目の設定値の選択肢 がかわります。

→ ■ フレームレート

スロット A に挿入されている SD カードに記録す るフレームレートを選択します。 「システム]項目、【▲ 解像度]項目および[▲ 形式] 項目の設定によって、選択肢が変わります。

- [システム]項目を"4K"に設定時:
	- [設定値:30p、25p、24p]
- ●「システム1項目を"HD"または"HD+Web"に設定 時:
	- ■ 解像度]項目を"1920x1080"(■ 形式]が "AVCHD")に設定時:
	- [設定値:60p, 60i、50p, 50i] • A 解像度 項目を"1920x1080"(A 形式]が "QuickTime")に設定時:
		- [設定値:60p、60i、50p、50i、30p、25p、24p]
	- ■ 解像度]項目を"1280x720"に設定時: [設定値:60p、50p]
- 0[システム]項目を"SD"に設定時: "60i"または"50i"のどちらかに固定されます。
- 0[システム]項目を"High-Speed"に設定時: [設定値:120/60p, 100/50p, 120/30p, 60/30p, 100/25p, 50/25p, 120/24p, 60/24p]

# 9 W ビットレート

スロット A に挿入されている SD カードに記録す るビットレートを選択します。 「システム1項目、「△解像度」項目および「△形式]

- 項目の設定によって、選択肢が変わります。<br>● [システム]項目を"4K"に設定時 <mark>250</mark>: [設定値:150M(YUV422)、150M、 70M(YUV422)、70M]
- 「システム1項目を"4K"に設定時 175 : [設定値:150M、70M]
- 「システム]項目を"HD"または"HD+Web"に設定 し、[W 形式]項目を"QuickTime"に設定時: [設定値:50M(YUV422)、50M(XHQ)、 35M(UHQ)]
- [システム]項目を"HD"または"HD+Web"に設定 し、[W 形式]項目を"AVCHD"に設定時: [設定値:28M(HQ)、24M(HQ)、18M(SP)] ※[Δ 解像度]項目は、"1920x1080"に固定され ます。
- [システム]項目を"SD"に設定時: "8M"に固定されます。
- 0[システム]項目を"High-Speed"に設定時: [設定値:50M(XHQ)、35M(UHQ)]

#### $x + \cdot -$

● 本項目を"150M(YUV422)"、または "70M(YUV422)"に設定時は、ネットワークが使 用できません。またコンポジットビデオ信号は ブルーバック出力となります。

# $\mapsto$ **B** 形式

[システム]項目を"HD+Web"に設定している場合 の、スロット B に挿入されている SD カードに記 録するファイル形式です。

- QuickTime: QuickTime ファイルフォーマット(.MOV)
- AVCHD:

AVCHD ファイルフォーマット [設定値:●QuickTime、AVCHD]

#### → B 解像度

「システム1項目を"HD+Web"に設定している場合 の、スロット B に挿入されている SD カードに記 録する記録画像のサイズを選択します。(水平×垂 直)

- [■ フレームレート]項目および[■形式]項目の 設定によって、選択肢が変わります。
- [B 形式]項目を"QuickTime"に設定時: [設定値:960x540、720x576、720x480、 480x270]
- [B 形式]項目を"AVCHD"に設定時: [設定値:1440x1080、720x576、720x480]
- <span id="page-112-0"></span> $x + 1$
- ●「システム]項目を"4K"、"HD"、"SD"または"High-Speed"に設定している場合、[W 解像度]と同じ 設定値に固定されます。

### → ■ フレームレート

「システム1項目を"HD+Web"に設定している場合、 スロット B に挿入されている SD カードに記録す る記録画像のフレームレートは固定されます。 [B形式]項目、[B 解像度]項目および[A フレー ムレート]項目の設定によって、固定される値が異 なります。

- [B 形式]項目を"AVCHD"に設定時: "60i"または"50i"のどちらかに固定されます。
- [B 形式] 項目を"QuickTime"に設定時: "60i"、"50i"、"30p"または"25p"のいずれかに固定 されます。

#### メモ :

●「システム1項目を"4K"、"HD"、"SD"または"High-Speed"に設定している場合、[A フレームレー ト]項目と同じ設定値に固定されます。

### → ■ ビットレート

「システム]項目を"HD+Web"に設定している場合、 スロット B に挿入されている SD カードに記録す る記録画像のビットレートを選択します。 [B 形式]項目および[B 解像度]項目の設定によっ

- て、選択肢が変わります。 • 日形式]項目を"AVCHD"に設定時: [設定値:9M(LP)、5M(EP)、8M]
- B形式]項自を"QuickTime"に設定時: [設定値:8M、3M(HQ)、1.2M(LP)]

## 9 **SD** アスペクト

「システム1項目を"SD"に設定した場合の、画像の アスペクト比を選択します。 [設定値:●16:9、4:3]

- $x + 1$
- 上記以外の場合、本項目は"16:9"に固定されま す。

# ネットワーク機能

[システム]項目を"4K"で、[ビットレート]項目が "150M"または"70M"に設定しているときのネット ワーク機能を設定します。 [設定値:有効、●無効]

#### $x + y -$

- [システム]項目が"4K"であり、[ビットレート] が"150M(YUV422)"または"70M(YUV422)"の場 合は、"無効"で固定されます。
- 0[システム]項目が"High-Speed"の場合は、"無 効"で固定されます。
- ●「システム]項目が"HD", "SD", "HD+Web"の場合 は、"有効"で固定されます。

# 記録モード

● SD カードへの記録モードを選択します。 (B P73 [\[特殊記録について\]\)](#page-72-0)

[設定値:R ノーマル、プリレック、クリップコン ティニュアス、インターバルレック、フレームレッ ク]

#### $x + 1 = 1$

●「システム]項目を"High-Speed"に設定した場 合、または[スロットモード]項目を"バックアッ プ"に設定してた場合、"ノーマル"に固定されま す。

### 9 プリレック時間

[記録モード]項目を"プリレック"に設定した場合 のプリレック時間を設定します。 [設定値:●5 秒、10 秒、15 秒]

#### $x + y -$

● 「システム] → [記録設定] → [記録フォーマッ ト]→「システム1項目を"4K"に設定した場合、 "5 秒"に固定されます。

#### 9 フレーム数

[記録モード]項目を"フレームレック"、"インター バルレック"に設定した場合の記録フレーム数を 設定します。

[設定値:●1 フレーム、3 フレーム、6 フレーム]

# 9 インターバル時間

[記録モード]項目を"インターバルレック"に設定 した場合の記録間隔の時間を設定します。  $\overline{R}$ 定値:●1 秒、2 秒、5 秒、10 秒、30 秒、1 分、2 分、 5 分、10 分、30 分、1 時間]

# <span id="page-113-0"></span>スロットモード

- カードスロットの動作を設定します。 ● シリーズ:
- 2 つのスロットを連続して動作させるモードで す。
- 0 デュアル: 2 つのスロットを同時に動作させるモードで す。
- (A P69 [\[デュアルレックについて\]\)](#page-68-0) ● バックアップ: スロット B を、[REC]ボタンとは独立して記録 動作させるモードです。[記録モード]項目を

"ノーマル"に設定した場合のみ設定可能です。 [バックアップ記録]メニューまたは"バックアッ プトリガー"を割り付けた[USER1]~  $[USER7]$ ,  $[LCD += \triangle]$ ,  $[LCD += \triangleright]$ ,  $[LCD$ 

キー▼]、[LCD キー◀]ボタンで記録開始停止 を操作します。 (☞ P71 [\[バックアップレックについて\]\)](#page-70-0)

#### $x + y + z$

- ●「システム]の項目 を"HD+Web"に設定した場合は選択できませ ん。
- "シリーズ"に設定し、両スロットに記録可能な メディアが挿入されている場合、[REC]ボタン を押すと選択されているスロット( アクティブ スロット) のみに記録されます。
- "シリーズ"に設定し、[記録フォーマット] → [Δ] 形式]項目を"AVCHD"に設定した場合、スロッ トをまたいで記録したクリップは、映像のみ途 切れはなくシームレスに記録されます。
- "デュアル"に設定し、両スロットに記録可能な メディアが挿入されている場合、[REC]ボタン を押すと両スロットのメディアに同時記録され ます。

# 9 バックアップ記録

[記録]/「スタンバイ]でバックアップ記録の開始、 停止を行います。

...<br>[スロットモード]項目を"バックアップ"に設定し た場合にのみ設定可能です。

 $x + 1 -$ 

● メディア残量 0 などで停止状態のときは"停止" 固定で選択できません。

# **4GB** ごとに分割**(SDXC)**

記録ファイルのサイズが 4 GB を超える場合、ファ イルが分割されますが、"切"に設定すると、SDXC カードの場合 4 GB 以上のクリップを記録できま す。(最大 64 GB または 4 時間まで)

- $\bullet$   $\overline{\lambda}$ : 最大 4 GB または、30 分まででファイルを分割 します。
- $\bullet$   $\overline{t}$ : 最大 64 GB または、4 時間まででファイルを分 割します。

[設定値:● 入、切]

#### $x + y + z$

- ●記録対象の SD カードが SDXC カードの場合 のみ有効です。
- デュアルレック、バックアップレックなどの同 時記録の場合、両スロットの SD カードが SDXC カードの場合のみ有効です。
- [記録フォーマット] → [A 形式]/[B"形式"]が "QuickTime"に設定されているの場合のみ有効 です。  $(\kappa$  [P111](#page-110-0)  $[\blacksquare$ 形式])
	- $\overline{R}$  [P112](#page-111-0)  $\overline{B}$  形式  $\overline{C}$

### **LPCM (QuickTime)**

QuickTime のオーディオ記録形式を設定します。 [設定値:デュアルモノラル、R ステレオ]

# タイムスタンプ

記録映像に重ねて、撮影日時情報を記録するかど うかを設定します。 [設定値:入、●切]

#### $x + 1$

- 日付·時刻の表示スタイルは、「I CD/VF 設定] → [表示設定]→[日付書式]/[時間表示]項目で変 更できます。 (  $\circ$  P104 [ [日付書式](#page-103-0) ] ) ( **B** P105 「[時間表示](#page-104-0) 1)
- ●「システム]項目を"4K"または"High-Speed"に設 定している場合は、"切"に固定されます。

#### <span id="page-114-0"></span>クリップ設定

## 9 クリップ名

SD カードへ記録するクリップのファイル名の前 4 文字を設定します。 英字アルファベット(大文字)、数字(0から9)の

36 文字から、ソフトウェアキーボードを使って入 力します。

(☞ P89 「ソフトウェアキーボードでの文字入 [力\]\)](#page-88-0)

[設定値:xxxG](xxx の初期値はシリアル番号の下  $3\text{ m}$ 。)

#### メモ :

● [システム] → [記録設定] → [記録フォーマッ ト]→ [A 形式]項目が"AVCHD"の場合、本設定 はクリップのファイル名には反映されません。 ただし、サムネイル表示されるクリップの表示 名として記録されます。

#### 9 クリップ番号リセット

クリップ番号をふりなおしたいときに、クリップ 番号をリセット(0001)できます。 [リセット]を選択しセットボタン(●)を押すと、

番号がリセットされます。

[W 形式]項目が"AVCHD"の場合、クリップ番号は "00000"にリセットされます。

SD カードにすでにクリップが存在するときは、空 き番号の中で一番小さな数値が設定されます。 0 設定例)

[クリップ名]が"ABCD"で SD カードに "ABCD0001" が存在する場合、"ABCD0002"が設 定されます。

# プランニングメタデータ消去

FTP サーバーからダウンロードしたプランニング メタデータを消去します。250 また、セットアップファイル("ユーザーファイ ル"/"オールファイル")で読み込んだメタデータを 消去します。

# **┃ネットワーク/設定項目 250**

ネットワークに関する設定を行います。 入力に使用するソフトウェアキーボードは、設定 する項目によってかわります。 (B P89 「ソフトウェアキーボードでの文字入 [力\]\)](#page-88-0)

#### **Web**

Web ブラウザを使用した機能を使用するための 設定を行ないます。

#### 9 **Web** アクセス

Web ブラウザからアクセスする場合、"入"に設定 します。 [設定値:● 入、切]

#### → カメラ名

Web ブラウザで表示される名称を設定します。ソ フトウェアキーボードで 8 文字まで入力できま す。

(初期値:HM250)

## 9 ログイン名 **(**固定**)**

ログイン名は"jvc"固定で変更できません。

#### 9 ログインパスワード

Web ブラウザからアクセスするためのパスワー ドを変更します。

現在のパスワードが表示されますので、直接変更 してください。

ソフトウェアキーボードで 31 文字まで入力でき ます。

#### ライブストリーミング設定

ライブ映像を配信するための設定を行ないます。

#### $x + y -$

- 以下の場合、このメニューには入れません。
	- 「記録フォーマット] → 「システム]が"4K"ま たは"HD+Web"のとき
	- FTP 転送中のとき

# <span id="page-115-0"></span>9 ライブストリーミング

"入"に設定した場合、ライブ配信を開始します。 [設定値:入、●切]

#### メモ :

- ネットワーク接続が完了していない場合、"入" にはできません。
- 0 FTP 実行中、"入"にはできません。
- 0 電源 OFF 時に"切"になります。

#### 9 自動再開

ネットワーク切断後に再度接続された場合、自動 的にライブストリーミングを再開します。

- 0 入:
- ネットワークが再接続されたら、ライブストリー ミングを自動的に再開します。
- 0 切: ネットワークが再接続されても、ライブストリー ミングは自動的に再開しません。

[設定値:入、●切]

## $x + y = 1$

● カメラの電源が切れた場合は、再び電源を入れ てネットワーク接続が確立しても、[自動再開] 項目の設定にかかわらず自動的にライブスト リーミングを開始しません。

#### 9 サーバー

ライブストリーミングサーバーを選択します。 [設定値:●Server1、Server2、Server3、Server4]

- $x + y -$
- ライブストリーミング中(ライブストリーミン グを"入"に設定したとき)は変更できません。

9 ストリーミングサーバー

ライブストリーミングサーバーの設定をします。  $x + y -$ 

● ライブストリーミング中(ライブストリーミン グを"入"に設定したとき)は変更できません。

#### 9 **Server1/Server2/Server3/Server4**

- ※「設定名]項目で設定した名称がそれぞれ表示さ れます。
- 設定名 本機で設定を区別するための名称を設定しま す。 [サーバー]の選択肢には、本項目で設定した名 称が表示されます。
- ※ 初期値は"Server1/Server2/Server3/Server4"で す。
- ※ 最大 31 文字、ASCII 文字で入力可能です。
- タイプ 配信映像の転送方式を設定します。 [設定値:●MPEG2-TS/UDP、MPEG2-TS/RTP、 RTSP/RTP、ZIXI、RTMP]

 $x + y -$ 

- それぞれの転送方式に対応している受信機器を 組み合わせてお使いください。
- "ZIXI"に設定する場合、別途専用のサーバーが必 要になります。
- 本項目の設定によって、以降の設定できる項目 が異なります。
- 送信先アドレス ライブ配信先の IP アドレスやホスト名などを 設定します。
- ※ 最大 127 文字、半角英数字(a~z、0~9)、半角の ハイフン[-]、ドット[.]で入力可能。
- 送信先 URL "rtmp://"から始まるライブ配信先の URL を入力 します。 初期値は、なし(空文字)です。
- ※ 最大 191 文字、ASCII 文字で入力可能です。
- 送信先ポート 1~65535 の整数でライブ配信先のネットワー クポート番号を入力します。 [タイプ]項目を"MPEG2-TS/UDP"または "MPEG2-TS/RTP"に設定の場合、初期値は "6504"です。"ZIXI"に設定の場合、初期値は "2088"です。
- $x + \frac{1}{2}$
- ●「タイプ1項目が"MPEG2-TS/RTP"に設定の場 合、2~65530 までの偶数のみポート番号に設定 可能です。
- ●「タイプ1項目を"MPEG2-TS/RTP"に設定し、 [SMPTE 2022-1 FEC]項目を"入"に設定した場 合、設定したポート番号(N)に加え、N+2 および N+4 のポート番号も使用されます。
- $\blacksquare$  ストリーム ID ライブ配信先で登録されているストリーム ID を設定します。 初期値は機種によって異なります。
- ※ 最大 63 文字入力可能。
- ストリームキー ライブ配信先で指定されたストリームキーを入 力します。 初期値は、なし(空文字)です。
- ※ 最大 63 文字入力可能。
- パスワード [ストリーム ID]に対するパスワードを設定し ます。 初期値は、なし(空文字)です。
- ※ 最大 127 文字入力可能。RTSP/RTP 設定の場合 は、最大 31 文字入力可能。
- レイテンシ レイテンシモードを設定します。 「設定値:高、中、●低、最小(ZIXI 切)] ■ 適応ビットレート
- "入"に設定すると、ライブストリーミングのビッ トレート設定値を最大とし、ネットワーク帯域 の変化に応じて自動的にビットレートを変更し ます。
- [設定値:入、●切]
- $x + y z$
- [タイプ]項目が"ZIXI"であり、「レイテンシ]項目 が"最小(ZIXI 切)"以外のときに、[適応ビット レート]項目が設定可能です。
- ※ "入"に設定時のみステータス画面にビットレー トが表示されます。
- PCR ジッター "低"に設定すると、ライブストリーミングの PCR ジッターを低減します。
- [設定値:低、●標準]
- $x + 1$
- ●「タイプ]頂目が"MPFG2-TS/UDP"のときにの み設定可能です。
- $\blacksquare$  SMPTE 2022-1 FEC
	- "入"に設定すると、FEC(前方誤り訂正)を使用 します。
	- 損失パケットを再送することなく、デコーダー 上の処理で損失パケットを回復できる伝送方式 です。
- [設定値:入、●切]
- ※ デコーダー側が SMPTE 2022-1 に対応してい る必要があります。

 $\blacksquare$  FFC マトリクス SMPTE2022-1 設定時の FEC(前方誤り訂正)の オーバーヘッド量を設定します。 (☞ P173 [FEC [マトリクスを設定する\]\)](#page-172-0)

#### $x \neq y$

● [SMPTE 2022-1 FEC]項目が"入"のときにのみ 設定可能です。

#### 9 解像度

ライブ配信時の映像の解像度を設定します。 「記録フォーマット]項目の[■解像度]および[■ フレームレート]の設定によって選択肢が変わり ます。

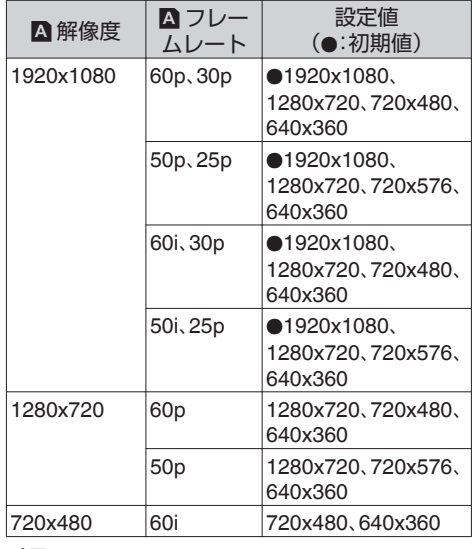

 $x + 1 = 1$ 

- ライブストリーミング中(ライブストリーミン グを"入"に設定したとき)は変更できません。
- ライブストリーミング映像のアスペクト比は "16:9"固定です。

## 9 フレームレート

ライブ配信時の映像のフレームレートを設定しま す。

「ライブストリーミング設定]→「解像度]項目の 設定によって選択肢が変わります。

### <span id="page-117-0"></span>9 ビットレート

ライブ配信時の映像のエンコードビットレートを 設定します。

「ライブストリーミング設定]→「解像度]および 「フレームレート]項目の設定によって選択肢が変 わります。

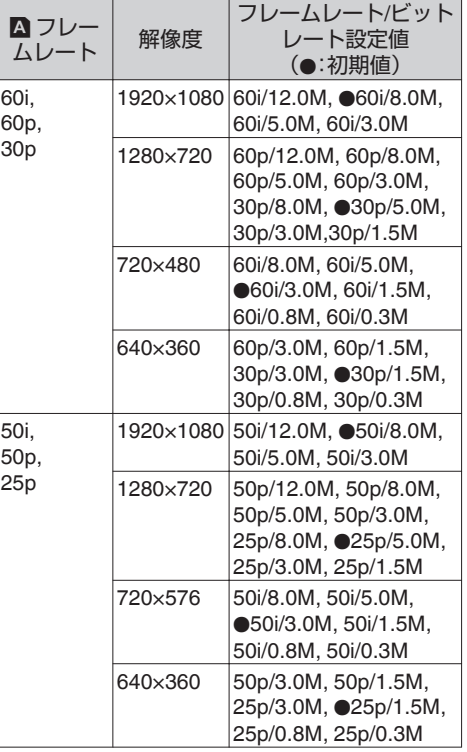

- $x + y = 1$
- ライブストリーミング中(ライブストリーミン グを"入"に設定したとき)は変更できません。
- ●「タイプ1項目が"RTSP/RTP"の場合、8.0 Mbps を超えるエンコードビットレートは設定できま せん。
- 「タイプ1項目を"ZIXI"に設定し「レイテンシ1項 目を"低"以外に設定した場合、または[タイプ] 項目を"RTMP"に設定した場合、5.0 Mbps を超 えるエンコードビットレートは設定できませ  $h_{1a}$
- 「タイプ1項目を"ZIXI"に設定し「レイテンシ1項 目を"低"に設定した場合、3.0 Mbps を超えるエ ンコードビットレートは設定できません。
- 使用するネットワークアダプターの種類、およ び接続環境によってはライブストリーミングの 映像や音声が途切れることがあります。

#### 接続設定

ネットワーク接続するための接続設定を行いま す。

設定は、[HOST]端子に接続したアダプターにあわ せて[ウィザード]画面が表示され、それに従って 行います。

「ウィザード]画面で設定した内容は、読み込み、保 存、削除が可能です。

#### 9 ウィザード

[HOST]端子に接続したアダプターにあわせて [ウィザード]画面が表示されます。 それに従って設定します。

#### → 読み込み

#### → 保存

#### 9 削除

保存した設定を削除します。 (ra P169 [\[接続設定を削除する\]\)](#page-168-0)

<sup>[</sup>ウィザード]画面での設定を呼び出します。 (B P169 「接続設定ファイルの読み込み])

<sup>[</sup>ウィザード]画面での設定を保存します。 (A P168 [\[接続設定ファイルの保存\]\)](#page-167-0)

#### $\rightarrow$  APN

APN(アクセスポイントネーム)を設定します。

※ APN を設定できないアダプターを装着してい る場合、グレー表示となり選択できません。

#### ご注意 :

● APN の設定は本機ではなくヤルラーアダプター に書き込まれます。 誤った APN を設定した場合、通信できなかった

り、通信会社から高額な請求をされたりする場 合がありますので、正しく設定してください。 (m P147 [\[セルラーアダプターで接続する\]\)](#page-146-0)

# メタデータサーバー

メタデータをインポートする FTP サーバーとイ ンポートするファイルのパスについて登録しま す。

設定は 4 つ登録可能です。

### 9 **Meta-FTP1**~**Meta-FTP4** (それぞれの[設定名]項目で設定した名称が 表示)

■ 設定名

本機で設定を区別するための名称を設定しま す。

「メタデータインポート]の選択肢には、本項目 で設定された名称が表示されます。

- ※ 最大 31 文字入力可能。
- $\blacksquare$  プロトコル 接続する FTP サーバーのプロトコルを設定し
	- ます。  $\bullet$  FTP:

送受信データを暗号化しないプロトコルで す。

- 0 SFTP: SSH を利用して送受信データを暗号化する プロトコルです。
- 0 FTPS:

SSL または TLS により送受信データを暗号 化するプロトコルです。Implicit モード(接続 開始時から暗号化通信を開始する)を利用し ます。

- 0 FTPES: SSL または TLS により送受信データを暗号 化するプロトコルです。Explicit モード(暗号 化通信が許可されてから開始する)を利用し ます。
- [設定値:●FTP、SFTP、FTPS、FTPES]

 $\blacksquare$  サーバー FTP サーバーのサーバー名("mystation.com"な

ど)または IP アドレス("192.168.0.1"など)を設 定します。

※ 最大 127 文字、半角英数字(a~z、0~9)、半角の ハイフン[-]、ドット[.]で入力可能。

- $\blacksquare$  ポート
	- 1~65535 の整数で FTP サーバーの使用ポート 番号を入力します。 初期値はプロトコルの設定によって異なりま す。 (FTP 時:21、SFTP 時:22 、FTPS 時:990、 FTPES 時:21)
- ファイルパス メタデータファイルのパス名("/pub/meta.xml"、 "/home/user/meta2.xml"など)を入力します。
- ※ 最大 127 文字入力可能。
- ユーザー名 FTP サーバーに接続するためのユーザー名を 入力します。
- ※ 最大 31 文字入力可能。
- ■パスワード FTP サーバーに接続するためのパスワードを 入力します。
- ※ 最大 31 文字入力可能。
- ■パッシブモード ファイル転送に使う通信モードをパッシブモー ドにするかどうかを設定します。 カメラがファイアウォールの内側にあり、FTP サーバーからカメラへ接続できない環境の場 合、"入"に設定します。 [設定値:入,●切]

# $x + y = 1$

● [プロトコル]項目を"SFTP"に設定した場合、 "---"と表示され、設定できません。

クリップサーバー

SD カードに記録したクリップを FTP サーバーへ アップロードする場合のサーバーとディレクトリ を設定します。

- 9 **Clip-FTP1**~**Clip-FTP4** (それぞれの[設定名]項目で設定した名称が 表示)
- ■設定名

本機で設定を区別するための名称を設定しま す。

サムネイル画面のアクションの[FTP アップ ロード]画面には、本項目で設定された名称が表 示されます。

- ※ 最大 31 文字入力可能。
- プロトコル 接続する FTP サーバーのプロトコルを設定し

ます。  $• FTP$ :

- 送受信データを暗号化しないプロトコルで す。
- SFTP: SSH を利用して送受信データを暗号化する プロトコルです。
- 0 FTPS: SSL または TLS により送受信データを暗号 化するプロトコルです。Implicit モード(接続 開始時から暗号化通信を開始する)を利用し ます。

0 FTPES: SSL または TLS により送受信データを暗号 化するプロトコルです。Explicit モード(暗号 化通信が許可されてから開始する)を利用し ます。

0 ZIXI:

中継サーバーを経由することで、ジッターやパ ケットロスを大幅に低減し安定した転送を可能 にします。

[設定値:●FTP、SFTP、FTPS、FTPES、ZIXII

- $x + y -$
- "ZIXI"に設定する場合、別途専用のサーバーが必 要になります。
- "ZIXI"に設定した場合、レジューム機能は有効に なります。

 $\blacksquare$  サーバー

FTP サーバーのサーバー名("mystation.com"な ど)または IP アドレス("192.168.0.1"など)を設 定します。

※ 最大 127 文字、半角英数字(a~z、0~9)、半角の ハイフン[-]、ドット[.]で入力可能。

 $\blacksquare$  ポート

1~65535 の整数で FTP サーバーの使用ポート 番号を入力します。 初期値はプロトコルの設定によって異なりま す。 (FTP 時:21、SFTP 時:22 、FTPS 時:990、 FTPES 時:21)

- ディレクトリパス アップロードするディレクトリのパス名("/ pub"、"/home/user"など)を入力します。
- ※ 最大 127 文字入力可能。
- ユーザー名 FTP サーバーに接続するためのユーザー名を 入力します。
- ※ 最大 31 文字入力可能。
- ■パスワード FTP サーバーに接続するためのパスワードを 入力します。
- ※ 最大 31 文字入力可能。
- ■パッシブモード ファイル転送に使う通信モードをパッシブモー ドにするかどうかを設定します。 カメラがファイアウォールの内側にあり、FTP サーバーからカメラへ接続できない環境の場 合、"入"に設定します。 [設定値:入,●切]

## $x + y = 1$

● [プロトコル]項目を"SFTP"に設定した場合、 "---"と表示され、設定できません。

#### <span id="page-120-0"></span>**NTP** 設定

NTP サーバーから取得した時刻情報を、タイムコー ドに反映することで、複数カメラで同時に撮影し た映像を時刻同期できます。

ステータス画面(ネットワーク)で、NTP サーバー との同期状態を確認できます。

 $x + 1$ 

- ネットワーク接続が完了していない場合、異な る結果となる場合があります。
- NTP 時刻を反映したタイムコード情報は、数フ レーム程度の誤差が生じる場合があります。
- NTP サーバーとの同期は、更新に時間がかかる ことがあります。すぐに更新したい場合はいち ど電源を切ってから、再度電源を投入してくだ さい。

#### $H$  TC

"入"に設定することで、本機のタイムコードに NTP 時刻を反映します。 [設定値:入、●切]

 $x + y -$ 

- 「TC/UB 設定] → 「TC ジェネレーター]が、"Free Run(NTP)"固定になります。
- [TC/UB 設定] → [TC プリセット]が、"<NTP>" 固定になります。
- 0 NTP サーバーと同期することで、日時設定に NTP 時刻を反映できます。 (A P110 [ [日時設定](#page-109-0) ])

### 9 サーバーアドレス

NTP サーバーのアドレスを設定します。 設定しない場合は、ステータス画面(ネットワー ク)に"マスターモード"と表示されます。

### **Zero Config**

外部機器(スイッチャ―など)が同一 LAN 上に接 続された本機を自動検出することができます。外 部機器のメニューからワンクリックで接続を確立 できます。

 $x + y -$ 

● ヤルラーアダプタ使用時、「アナウンス]項目は "---"固定となり、Zero Config 情報提供機能は無 効になります。 Zero Config 機能は本機の設定を変更する機能 は搭載しておりません。

#### 9 アナウンス

"入"にすることで、外部機器から本機を自動検出す ることができます。 [設定値:●入、切]

#### 9 ホスト名

ホスト名の一部を変更することができます。 ステータス画面(ネットワーク)に、"XXXX-

YYYY.local"という形で表示されます。

XXXX:[ホスト名]で設定した文字列(最大 8 文 字)

YYYY: 本機のシリアルナンバー

 $x + 1$ 

●「アナウンス1項目が"切"の場合、ステータス画 面(ネットワーク)に本項目は表示されません。

### ネットワーク設定リセット

「ネットワーク1メニューの全項目を初期値に戻し ます。

# **よく使うメニュー項目を登 録・編集する(お気に入りメ ニュー)**

よく使うメニュー項目を自由に選んで登録・編集 し、オリジナルのメニュー画面(お気に入りメ ニュー)を作成できます。

- $x + 1 = 1$
- [お気に入りメニュー]はカメラモードのときの み有効であり、記録フォーマットが変化しても [お気に入りメニュー]は共通です。
- 登録できるメニュー項目の数は 20 項目です。
- ●「お気に入りメニュー]の登録項目は、「メインメ ニュー]→「すべてリセット]項目を実行しても 初期化されません。
- [お気に入りメニュー]に表示されるメニュー項 目の名称は、わかりやすいように長い名称で表 示される場合があります。

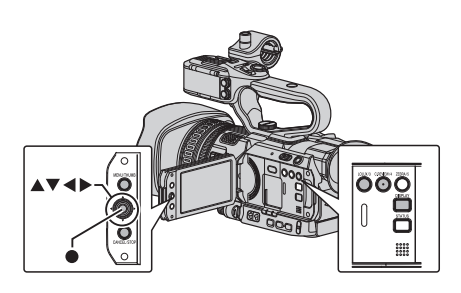

メニュー項目をお気に入りメニューに登録 する

- *1* [**MENU/THUMB**]ボタンを押し、[メインメ ニュー]画面をひらく
- *2* 登録したいメニュー項目またはサブメニュー 項目を選択する

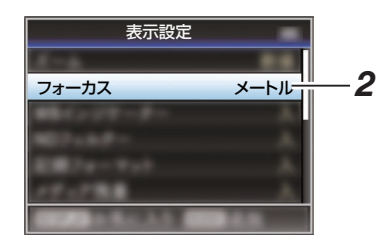

 $x + 1$ 

- 下記の場合、[お気に入りメニュー]への登録が できません。操作ガイドの[USER3 追加]がグ レー表示となります。
	- <sup>0</sup> すでに[お気に入りメニュー]に登録されて いる項目を選択した場合。
	- 登録できるメニュー項目の数(20 項目)を超 えている場合。
- *3* [**LOLUX/3**]ボタンを押す 追加確認画面が表示されます。
- 4 「追加]を選択し、セットボタン(●)を押す 選択したメニュー項目が「お気に入りメ ニュー]に追加されます。

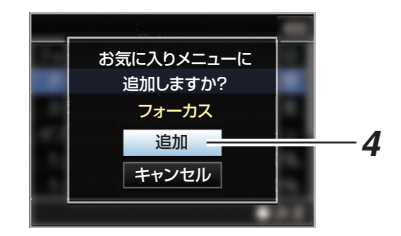

# お気に入りメニューの編集

[お気に入りメニュー]に追加した項目の削除・メ ニューの順序の並び換えを行うことができます。

# [お気に入りメニュー]に追加した項目の削除

- *1* [お気に入りメニュー]画面をひらく
	- (1) [MENU/THUMB]ボタンを押し、「メイン メニュー]画面をひらきます。
	- B[DISPLAY]ボタンを押す、または [MENU/THUMB]ボタンを長押しして、 [お気に入りメニュー]画面をひらきま す。
- *2* [お気に入りの編集]項目を選択し、セットボタ ン(●)または、十字ボタン(▶)を押す

ヘッダーが赤紫色になり、編集モードとなりま す。

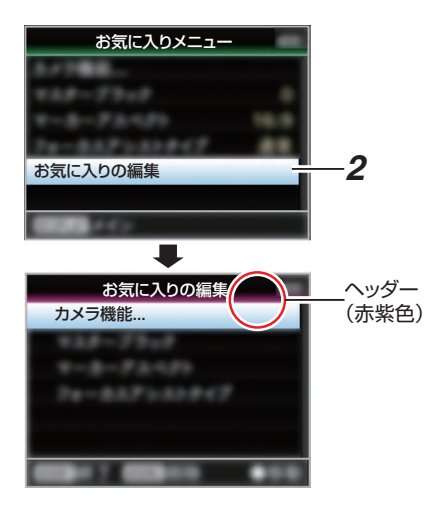

*3* 削除したいメニュー項目またはサブメニュー 項目を選択する

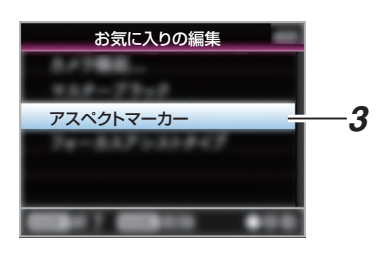

# *4* [**C.REVIEW/4**]ボタンを押す

メニュー項目の先頭に削除マーク(X) が表示さ れます。

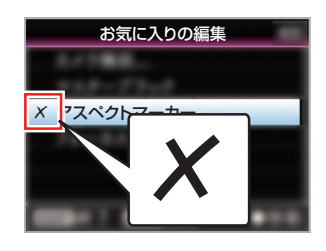

# $x + 1$

● 削除マーク(X)が付いたメニュー項目が選択さ れているときに、再度[C.REVIEW/4]ボタンを 押すと削除候補からはずれ、削除マーク(X)が 消えます。

# *5* [**LOLUX/3**]ボタンを押す

[お気に入りメニュー]編集モードの終了オプ ション画面が表示されます。

*6* [変更を保存して終了]を選択し、セットボタン (●) を押す

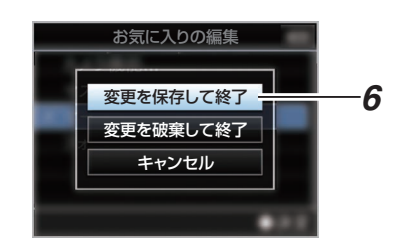

# $x + y -$

- ●「変更を保存して終了1で変更を保存するまで は、削除は確定されません。
- 項目を削除せず、編集モードを終了する場合は、 [変更を破棄して終了]を選択します。
- 「キャンセル]を選択すると、編集モードに戻り ます。

よく使うメニュー項目を登録・編集する (お気に入りメニュー)123

# [お気に入りメニュー]項目の並び換え

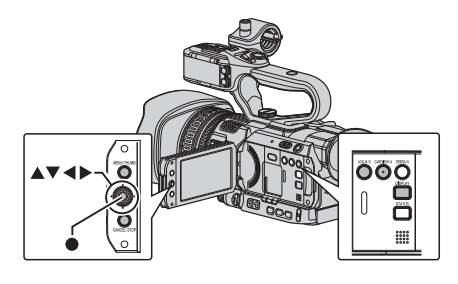

- *1* [お気に入りメニュー]画面をひらく [MENU/THUMB]ボタンを押し、[お気に入りメ ニュー]画面をひらきます。
- *2* [お気に入りの編集]項目を選択し、セットボタ ン(●)または、十字ボタン(▶)を押す ヘッダーが赤紫色になり、編集モードとなりま す。

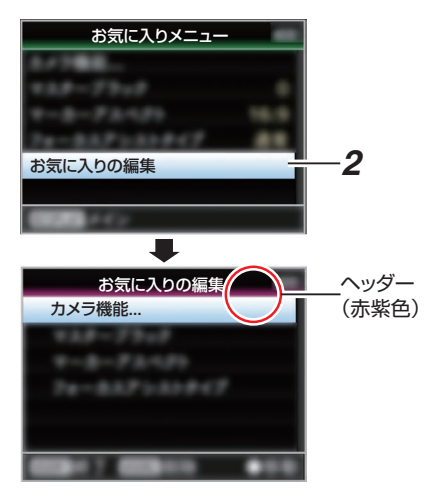

*3* 移動したいメニュー項目またはサブメニュー 項目を選択し、セットボタン(●)を押す 移動モードとなり、移動場所の選択バーが表示 されます。

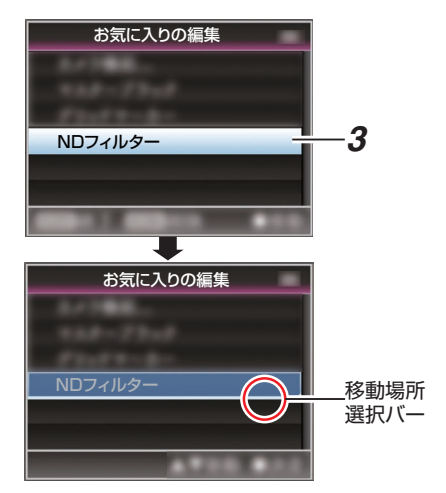

- 4 十字ボタン(▲▼)で移動先を選択する 十字ボタン(▲▼)で移動場所の選択バーを動か し、移動先を選択します。
- 5 セットボタン(●)を押す 移動先に選択した項目が移動します。

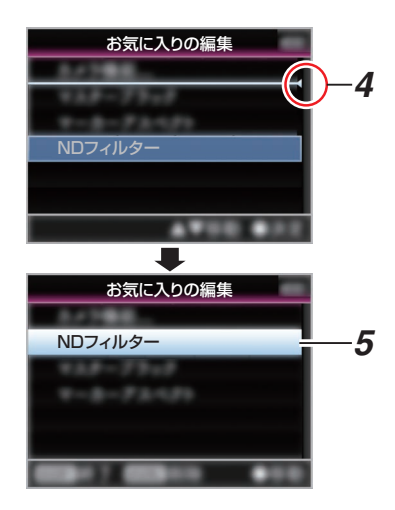

- *6* [**LOLUX/3**]ボタンを押す [お気に入りメニュー]編集モードの終了オプ ション画面が表示されます。
- *7* [変更を保存して終了]を選択し、セットボタン (●)を押す

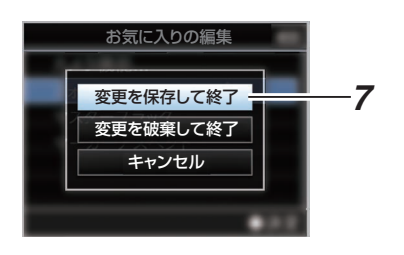

メモ :

- ●「変更を保存して終了1で変更を保存するまで は、移動は確定されません。
- 変更を保存せず、編集モードを終了する場合は、 [変更を破棄して終了]を選択します。
- [キャンセル]を選択すると、編集モードに戻り ます。

# **カメラモード時のディスプ レイ画面**

# ディスプレイ **0** 画面

イベント表示またはワーニング表示のみ表示します。

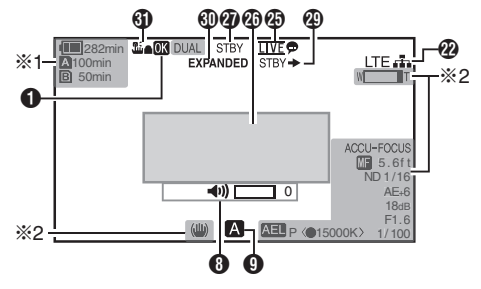

※1 警告時にのみ表示 ※2 操作時にのみ表示

# ディスプレイ **1** 画面

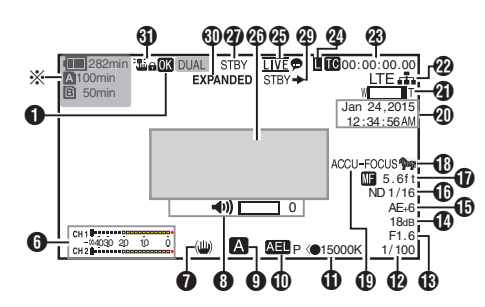

※ 警告時にのみ表示

# ディスプレイ **2** 画面

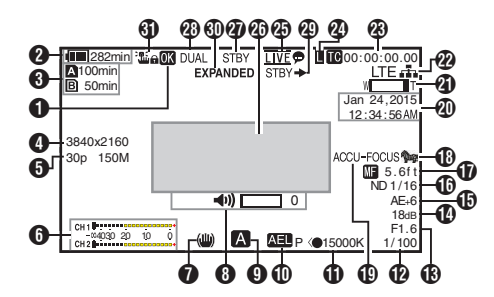

# $\bigcirc$  OK  $\overline{\vee}$   $\overline{\vee}$

OK マークが付加されている場合に表示されます。 (B P83 [OK マークを付加·削除する])

■ 雷圧・バッテリー残量 現在使用している電源の状態を表示します。 (B P25 「電源状態の表示])

 $x + 1$ 

● ディスプレイ 1 画面では警告時の み表示されます。

### **6 メディア残量**

A スロット、B スロットの SD カードごとにカード の残り記録時間が表示されます。

- : 現在選択されているスロットです。(白い カード)
- 2 : 書き込み禁止スイッチがセットされてい る SD カードです。
- ■!INVALID : 書き込み/読み込みエラー、ま たは修復が困難な SD カード です。
- ! FORMAT : フォーマットが必要な SD カードです。
- **A! RESTORE : 修復が必要な SD カードです。**
- **A**! INCORRECT:
	- <sup>0</sup> 4K モードで、UHS-I U3 未満の SD カードの 場合
	- <sup>0</sup> Class4 の SD カードを挿入時に、記録設定項 目を"AVCHD"/"SD"/"Web"以外に設定してい る場合。
	- サポート外の SD カードの場合。
	- <sup>0</sup> XHQ モードで Class10 未満の SD カードを 挿入した場合。
- $\blacksquare$  ! REC INH
	- AVCHD で 60i(HQ)/60i(SP)記録した SD カー ドに 50i(HQ)/50i(SP)で記録(またはその逆)を しようとした場合。
	- 4 GB 以上の記録時に、4 GB 以上の記録がで きないメディアが挿入されている場合。 (☞ P114 [ 4GB [ごとに分割](#page-113-0)(SDXC) ])

FTP アップロード中は、下記のアイコンが表示され ます。250

(☞ P149 「記録クリップをアップロードする

 $250$ ]

<span id="page-126-0"></span>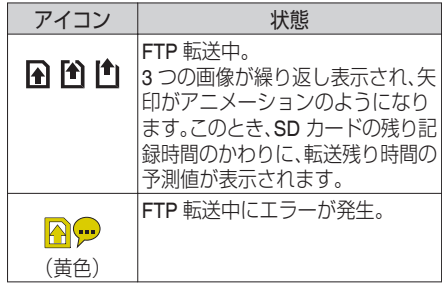

 $x + y -$ 

● [LCD/VF 設定] → [表示設定] → [メディア残量]項 目を"切"に設定した場合、表示されません。ただし、警 告時は表示されます。

(B P104 「[メディア残量](#page-103-0) ])

- ●ディスプレイ 0、ディスプレイ 1 画面では警告時の み表示されます。(残り記録時間が 3 分未満の場合) ただし、下記の場合、すべてのディスプレイ画面で表 示されます。
	- [システム] → [記録設定] → [スロットモー ド]項目を"デュアル"に設定した場合で、片側 のスロットのみ記録しているとき。 (☞ P114 [ [スロットモード](#page-113-0) ] )
	- [システム]⇒ [記録設定] ⇒ [記録フォーマッ ト]→「システム]項目を"HD+Web"に設定し た場合で、片側のスロットのみ記録していると き。
		- (☞ P111 「[システム](#page-110-0) ])
- 表示される時間はめやすです。
- 4 解像度

映像の解像度が表示されます。

- $x + 1$
- [LCD/VF 設定] → [表示設定] → [記録フォーマッ ト]項目を"切"に設定した場合、表示されません。 (B P104 「[記録フォーマット](#page-103-0) ])
- E フレームレート/ビットレート フレームレートとビットレートの組み合わせが表示 されます。
- $x + y z$
- [LCD/VF 設定] → [表示設定] → [記録フォーマッ ト]項目を"切"に設定した場合、表示されません。 (☞ P104 [[記録フォーマット](#page-103-0) ])
- **6 オーディオレベルメーター** 
	- CH1、CH2 のオーディオレベルが表示されます。
	- マニュアルのときは、M アイコンが表示されま す。

MCH1 | ----------------------4030 20 10 0

● 「システム] → [記録設定] → [記録モード]項目 が"フレームレック"または"インターバルレック" に設定されている場合、音声記録は不可となり、 グレー表示されます。

 $x + y -$ 

● [LCD/VF 設定] → [表示設定] → [音声レベルメー ター]項目を"切"に設定した場合、表示されません。 (B P104 「[音声レベルメーター](#page-103-0)])

■ 手ぶれ補正マーク 手ぶれ補正 ON の場合に表示されます。

- i :[手振れ補正]の[レベル]が"通常"に設定 されている場合。
- j :[手振れ補正]の[レベル]が"高感度"に設 定されている場合。

メモ :

- ディスプレイ 0 画面の場合、手ぶれ補正を"OFF"にす ると、3 秒間 ※ が表示されます。
- ディスプレイ 0 画面では変化時のみ表示されます。
- 6 ボリューム操作表示 ヘッドホン、スピーカーの音量(0~15)を変更した 場合に表示されます。

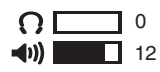

#### $x + y -$

- カメラモード時、スピーカーから音声は出力されま せん。
- **O** FULL AUTO オン/オフ [FULL AUTO]ボタンを長押しするとオン/オフが切 り換わります。 FULL AUTO が有効な場合、■アイコンが表示され ます。

 $\mathbf{\Phi}$  AE ロック

AE ロック時に、AT アイコンが表示されます。

- **1 ホワイトバランス状態** ホワイトバランスのモードを表示します。 (\*\*\*\*\*K は色温度)
	- A< \*\*\*\*\*K> : 手動ホワイトバランスモードで、 [WHT BAL B/A/PRST]スイッチ が"A"に設定されている場合。
	- B< \*\*\*\*\*K> : 手動ホワイトバランスモードで、 [WHT BAL B/A/PRST]スイッチ が"B"に設定されている場合。
	- P< \*\*\*\*\*K> : 手動ホワイトバランスモードで、 [WHT BAL B/A/PRST]スイッチ が"PRST"に設定されている場合。
	- A<●\*\*\*\*\*K>/: 手動ホワイトバランスモードで、  $B<\bullet$ \*\*\*\*\*K>/ WB インジケーターが"入"のと
	- P<●\*\*\*\*\*K> き、設定色温度に対して被写体の ホワイトバランスが適正である場 合。
	- <WBL> : フルオートホワイトバランスモー ドでロックされている場合。
	- (B P56 「プリセットモード(PRST)])
	- (A P57 [メモリーA モード(A[\)、メモリーB](#page-56-0) モード
	- $(R)$ ]) (B P103 「WB [インジケーター](#page-102-0)])
- $X + 1 -$
- ディスプレイ 0 画面では変化時のみ表示されます。
- L シャッター
	- シャッターが"手動"の場合、現在のシャッタース ピードが表示されます。 (B P92 「[シャッター](#page-91-0)])
	- [FULL AUTO]ボタンを長押しして"ON"にしフル オート撮影モードになった場合または、 [SHUTTER]ボタンを長押して自動シャッター モードになった場合、シャッタースピードが表示 されなくなります。
- $x + 1$
- シャッタースピードの可変範囲は、映像フォーマッ トの設定によって異なります。 (B P52 「雷子シャッターを設定する])
- ●ディスプレイ 0 画面では変化時のみ表示されます。
- M アイリス F 値 レンズのアイリスF値を表示します。 (B P50 「アイリスを調節する])
- N ゲイン
	- 手動ゲインモードの場合、ゲイン値を表示しま す。
	- "AGC"モードの場合、ゲイン値は表示されません。
	- 低照度撮影モード時、"LUX30"または"LUX36"が表 示されます。
- $x + 1 = 1$
- ●ディスプレイ 0 画面では変化時のみ表示されます。
- **GB AF レベル** 
	- 0 AE 機能が動作中に表示されます。
	- マニュアル操作が禁止されている場合に操作し たとき、"AE"が 5 秒間点滅表示されます。
	- 顔検出機能がオンで、「顔検出1項目を"AF&AE"に 設定している場合、"AE"の左側に、図が表示され ます。 (B P47 「顔を検出してフォーカスをあわせる(顔
- [検出\)\]\)](#page-46-0) P ND フィルターポジション 現在の ND フィルターポジションを表示します。

 $x + 1 = 1$ 

- [LCD/VF 設定] → [表示設定] → [ND フィルター] 項目を"切"に設定した場合、表示されません。 (B P103 「ND [フィルター](#page-102-0)])
- ディスプレイ 0 画面では変化時のみ表示されます。

Q フォーカス表示

- マニュアルフォーカス時、フォーカスが合ってい る被写体までのおおよその距離が表示されます。
- オートフォーカスモードではアイコンが表示さ れませんが、顔検出機能がオンの場合のみ、オー トフォーカスアイコン 四 が 3 と一緒に表示さ れます。 (r P47 [\[顔を検出してフォーカスをあわせる\(顔](#page-46-0) [検出\)\]\)](#page-46-0) (A P95 [ [顔検出](#page-94-0) ])
- ●「カメラ機能]→ [AF アシスト]項目を"エリア"に 設定した場合、M の左側に「n マイコンが表示 されます。

(LGF P94 | AF [アシスト](#page-93-0)1)

- メモ :
- 表示方法(フィート/メートル)は、「LCD/VF 設定] → 「表示設定]→「フォーカス]項目で設定できます。 "切"に設定した場合、表示されません。  $(\sqrt{2}$  P103  $[7 + -7]$
- ディスプレイ 0 画面では変化時のみ表示されます。
- **t** ぜブラパターン ゼブラパターンの表示動作中、カメラモード時のディ スプレイ画面に 心面 (ゼブラアイコン)が表示され ます。

(B P67 「ゼブラパターンを設定する])

## **仍** フォーカスアシスト

- フォーカスアシスト動作中、"FOCUS"が表示され ます。
- ACCU-Focus を有効にしている場合、フォーカス アシスト起動時に"ACCU-FOCUS"を約 10 秒点 滅表示後、"FOCUS"が点灯表示されます。
- [ACCU-Focus]動作時、記録を開始したら [ACCU-Focus]は強制的に OFF になります。 (B P102 「[フォーカスアシスト](#page-101-0)])

 $x + y -$ 

- ●ディスプレイ 0 画面では変化時のみ表示されます。
- $\omega$  日付・時刻表示 現在の日付および時刻が表示されます。
- $x + y z$
- 日付·時刻の表示スタイルは、「LCD/VF 設定] → 「表 示設定]→[日付書式]/[時間表示]項目で設定できま す。
	- (☞ P104 [ [日付書式](#page-103-0) ])
	- (A P105 [ [時間表示](#page-104-0) ])
- [LCD/VF 設定] → [表示設定] → [日付/時間]項目を "切"に設定した場合、表示されません。 (B [P104](#page-103-0) 「日付/時間 ])
- [システム] → [記録設定] → [タイムスタンプ]項目 が"入"の場合、表示されません。 (BFP114 「[タイムスタンプ](#page-113-0)])

**4 ズーム表示** 

● ズーム位置が表示されます。(ズームバーか、数 値) ダイナミックズームオフ:

 $W$  $\Box$  $\Box$  $\Box$  $\Box$  $\Box$  $\Box$  $\Box$ 

ダイナミックズームオン:

#### $W\Box$  $\blacksquare$   $\blacksquare$   $\blacksquare$

- ズームバーは、ズーム動作時および、動作後3秒 間のみ表示されます。
- 数値の場合、常時表示されます。 ダイナミックズームオフ: Z00~99 ダイナミックズームオン: Z100~149

 $x + 1$ 

- 表示方法(数値/バー)は、「LCD/VF 設定] → 「表示設 定]→ "ズーム"項目で設定できます。 "切"に設定した場合は、表示されません。  $(\mathbb{R}$  P103  $\lceil \vec{X} - \sqrt{1} \rceil$
- ディスプレイ 0 画面では変化時のみ表示されます。

### 22 ネットワーク接続マーク 250 「システム]→「ネットワーク1項目が"入"の場合、ネッ トワークの接続状況が表示されます。 "切"の場合、表示されません。 (☞ P110 「[ネットワーク](#page-109-0) 250 ])

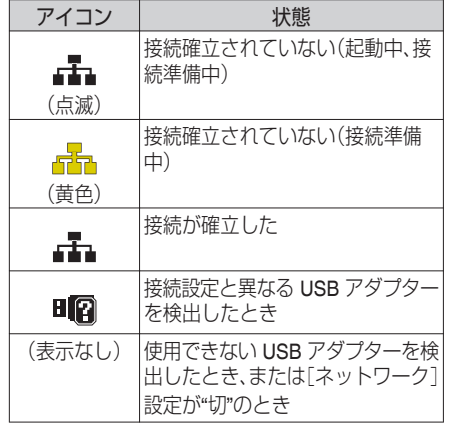

 $x + y -$ 

● LTE 接続表示可能なヤルラーアダプターを使用して いる場合、LTE 接続が確認できると、上記アイコンの 左側に"LTE"と表示されます。

- <br タイムコード(IC)/ ユーザーズビット(IB)表示
	- タイムコード(時:分:秒:フレーム)またはユー ザーズビットデータを表示します。 ● タイムコード表示例:
		- **00:00:00:00**

※

- ※ ノンドロップフレームはコロン(:) ドロップフレームはドット(.)
- ユーザーズビット表示例:

# **EXPLORE EXPLOSI**

## $x + 1 = 1$

- 表示をタイムコードまたは、ユーザーズビットにす るか、表示しないかは「LCD/VF 設定]→「表示設定] → 「TC/UB<sup>」</sup>項目で設定できます。 "切"設定した場合、表示されません。  $(\text{exp }P104$   $\lceil$  [TC/UB](#page-103-0)  $\rceil$ )
- 20 タイムコードロック表示 内蔵タイムコードジェネレーターが外部タイムコー ドデータ入力と同期したとき、Z が点灯します。
- **④** ライブストリーミングマーク 250 [システム] → [ネットワーク]/[設定] → [ライブス トリーミング設定]→「ライブストリーミング]項目 が"入"の場合、配信状況が表示されます。 (BFP116 [ [ライブストリーミング](#page-115-0)])

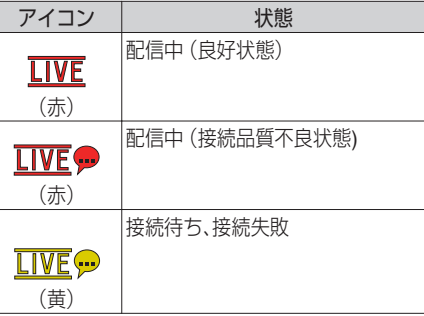

**40 イベント/警告表示部** 

エラーメッセージなどが表示されます。 (B P179 「エラーメッセージと対応])

- ---- ままま : 選択されたスロットにカードがな い STBY : 記録スタンバイ ●RFC : 記録中 REVIEW : クリップレビュー動作中 (B P67 「記録した映像をすぐに見る(クリップレ [ビュー\)\]\)](#page-66-0)<br>STBY **ロ** STBY P : プリレックスタンバイ (mg P73 「プリレック]) ●RECP : プリレック中 (☞ P73 「プリレック】) STBY C : クリップコンティニュアスレック スタンバイ (☞ P74 [クリップコンティニュアスレック] )<br>●REC**Γ∃** : クリップコンティニュアスレ RRECC : クリップコンティニュアスレック 中 (B P74 [\[クリップコンティニュアスレック\]\)](#page-73-0) <mark>STBYC</mark> (黄色 : クリップコンティニュアスレック 表示) 一時停止状態 (B P74 「クリップコンティニュアスレック]) STBY ■ : インターバルレックスタンバイ (B P76 [\[インターバルレック\]\)](#page-75-0) STBY∏(赤色 : インターバルレック一時停止中 表示)  $\blacksquare$ RFC $\Pi$  : インターバルルック中 (BFP76 [\[インターバルレック\]\)](#page-75-0) STBY M : フレームレックスタンバイ (B P75 [\[フレームレック\]\)](#page-74-0) ●RECF : フレームレック中 (BFP75 「フレームレック]) STBYF(黄色 : フレームレックー時停止状態 表示) (BFP75 [\[フレームレック\]\)](#page-74-0) STOP : スロットにカードはあるが記録で きない P.OFF : 雷源 OFF 時 **40 デュアルレック/ バックアップレック表示**
- デュアルレックモード時"DUAL"、バックアップレッ クモード時、"BACKUP"と表示されます。 (A P114 [ [スロットモード](#page-113-0) ])

#### $x + y -$

a メディアの状態

- 「スロットモード]項目を"シリーズ"に設定している 場合、表示されません。
- [LCD/VF 設定] → [表示設定] → [メディア残量]項 目を"切"に設定した場合、表示されません。ただし、警 告時は表示されます。 (B P104 「[メディア残量](#page-103-0) ])
- ディスプレイ 0、ディスプレイ 1 画面では警告時の み表示されます。(残り記録時間が 3 分未満の場合)
- **4 記録トリガー** 
	- STBY → : [記録トリガー]項目が"入"で録画停止 の場合
	- REC → : 「記録トリガー1項目が"入"で録画中の 場合
- d 拡大フォーカス 拡大フォーカス中は、"EXPANDED"(黄色)と表示さ れます。
- **4 オペレーションロック** オペレーションロック時に 温 アイコンが表示さ れます。 (B P39 [\[オペレーションロック機能について\]\)](#page-38-0)

# **メディアモード時のディス プレイ画面**

# メディアディスプレイ **0** 画面

メディアの状態やイベント表示またはワーニング 表示のみ表示します。

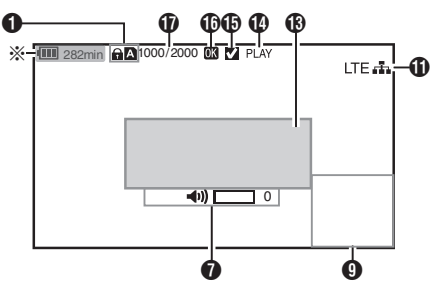

※ 警告時にのみ表示

メディアディスプレイ **1** 画面

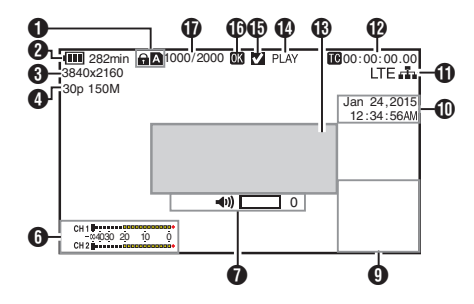

メディアディスプレイ **2** 画面

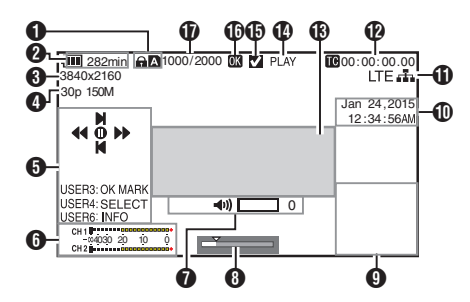

 $\bigcap$  メディア

- 再生中のクリップが入っているメディアス ロット(A か B)を表示します。
- SD カードが書き込み禁止になっている場 合、z が表示されます。
- 2 雷圧・バッテリー残量 現在使用している電源の状態を表示します。 (r P25 「電源状態の表示])

 $x + y -$ 

- メディアディスプレイ 0 画面では警告時のみ表 示されます。
- C 解像度

映像の解像度が表示されます。

- D フレームレート/ビットレート フレームレートとビットレートの組み合わせ が表示されます。
- 6 操作ガイド 現在操作できるボタンの操作ガイドが表示さ れます。
- **6** オーディオレベルメーター CH1、CH2 のオーディオレベルが表示されま す。

СН 1 | положено проводилось 4030 20 10 0

 $x + y - z$ 

- [LCD/VF 設定] → [表示設定] → [音声レベル メーター]項目を"切"に設定した場合、表示され ません。 (B P104 「[音声レベルメーター](#page-103-0) ])
- **●ボリューム操作表示** 
	- ●ヘッドホン、スピーカーの音量(0~15)を変 更した場合に表示されます。 (B P127 「ボリューム操作表示])
- **6 ポジションバー** 映像の現在位置が表示されます。 トリミング時、ポジションバーは緑色となり、 イン点・アウト点のアイコンが表示されます。 ▼ : 映像の現在位置
	- : トリミング開始位置 (イン点)
	- 8 : トリミング終了位置 (アウト点)

# 6 情報表示部

[OIS/6]ボタンを押すたびに、カメラ情報表示 をオンオフします。

● カメラ情報表示は、ゲイン、アイリス、シャッ ター、ホワイトバランスの情報のうち記録さ れているもののみが表示されます。

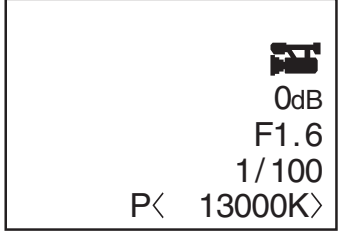

カメラ情報表示

- $x \times y + 1 = 1$
- トリミング情報が表示されま す。その場合、[OIS/6]ボタンでの表示切換はで きません。
- $\mathbf 0$  日付·時刻表示 再生している SD カードに記録されている日 付・時刻が表示されます。
- $x + y = 1$
- 日付・時刻の表示スタイルは、[LCD/VF 設定] → [表示設定]→[日付書式]/[時間表示]項目で設 定できます。 ( **B** P104 「[日付書式](#page-103-0) ]) (A P105 [ [時間表示](#page-104-0) ])
- 6 ネットワーク接続マーク 250 「システム]→「ネットワーク]項目が"入"の場 合、ネットワークの接続状況が表示されます。 "切"の場合、表示されません。

(☞ P110 「[ネットワーク](#page-109-0) 250 ])

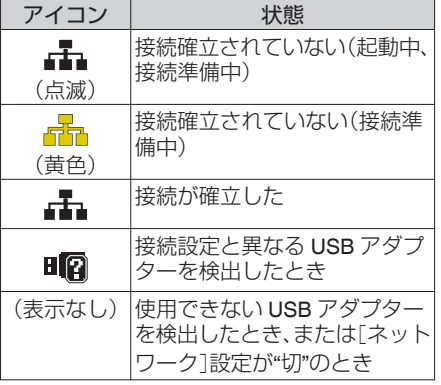

 $x + 1$ 

- LTE 接続表示可能なセルラーアダプターを使用 している場合、LTE 接続が確認できると、上記ア イコンの左側に"LTE"と表示されます。
- **4** タイムコード(M)/ユーザーズビット(B)表示
	- 再生している SD カードに記録されている タイムコード( 時:分:秒:フレーム) または ユーザーズビットデータを表示します。 ● タイムコード表示例:

# **00:00:00:00**

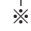

- ※ ノンドロップフレームはコロン(:) ドロップフレームはドット(.)
- ユーザーズビット表示例:

# **FREE EF DD 20**

### $x + 1 -$

- 表示をタイムコードまたは、ユーザーズビット  $|C$ するか、表示しないかは「LCD/VF 設定] $\rightarrow$  「表 示設定]の[TC/UB]項目で設定します。  $(\sqrt{4}$  P104  $\lceil$  [TC/UB](#page-103-0)  $\rceil$ )
- M イベント/ 警告表示部 エラーメッセージなどが表示されます。 (B P179 「エラーメッセージと対応])
- **4 メディアの状態** 
	- PLAY : 再生中
	- STILL : 静止画再生モード時 FWD \* : フォワード方向倍速再生中(\*再 生スピード 5 倍、15 倍、60 倍、 360 倍) REV \* : リバース方向倍速再生中(\*逆再 生スピード 5 倍、15 倍、60 倍、
		- 360 倍) STOP : 停止モード
	- P.OFF : 電源 OFF 時
- **おチェックマーク** 再生中クリップが選択状態である場合に表示 されます。
- $\mathbb{R}$  OK  $\overline{\vee}$   $\overline{\wedge}$

OK マークが付加されている場合に表示されま す。

(☞ P83 [OK [マークを付加・削除する\]\)](#page-82-0)

Q クリップ情報 現在のクリップ番号/全クリップ数が表示され ます。

# **ステータス画面**

本機の設定を確認します。

# カメラ **1** 画面**/**カメラ **2** 画面

カメラの撮影に関する情報を確認します。

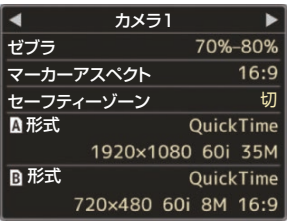

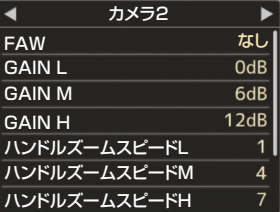

# ■ユーザーボタン機能画面

ユーザーボタンの機能割付状態を確認します。 (☞ P33 [ユーザーボタンの機能割り付け] )

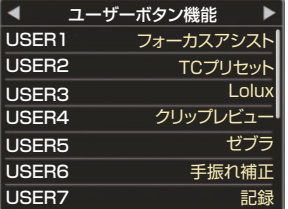

# 音声画面

音声レベルと音声に関する設定を確認します。 、<br>(☞ P107 「音声設定項目])

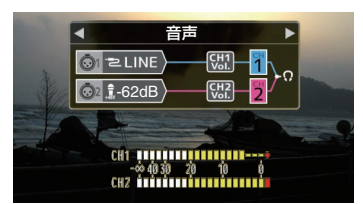

# 映像画面

映像出力に関する設定を確認します。 (  $\infty$  P105 [\[映像設定項目\]\)](#page-104-0)

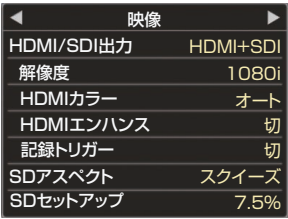

# プランニングメタデータ画面

現在設定されているプランニングメタデータを確認し ます。 (☞ P153 [ [プランニングメタデータ](#page-152-0)])

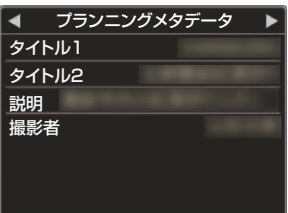

# ┃ネットワーク画面 250

ネットワークに関する設定を確認します。 (A P118 [ [ウィザード](#page-117-0) ])

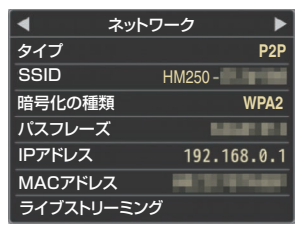

# **マーカー表示およびセーフ ティーゾーン表示(カメラ モード時のみ)**

撮影の目的に応じて映像の画角を決めるとき、マー カーやセーフティーゾーンを表示すると便利で す。 マーカーは、カメラモード時のみ表示されます。

### グリッドマーカーを表示させる

1 [LCD/VF 設定] → [マーカー設定] → [グリッ ドマーカー]項目を**"**入**"**に設定する (A P102 [ [グリッドマーカー](#page-101-0) ]) 画面を 3×3 に分割するグリッドが表示されま す。

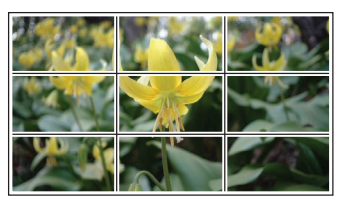

#### $x + 1$

- 「グリッドマーカー1項目を"入"に設定している 場合、[アスペクト比]、[アスペクトマーカー]、 [セーフティーゾーン]項目は機能しません。
- [アスペクト比] = "4:3"、[アスペクトマー カー]= "ライン+ハーフトーン"、[センターマー カー]= "入"の場合の表示例

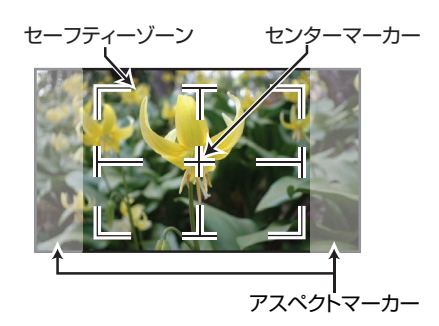

#### $x + y -$

● [LCD/VF 設定] → [マーカー設定] → [アスペク ト比]、[セーフティーゾーン]および[センター マーカー]項目の設定によってセーフティーゾー ンおよびセンターマーク表示の入/切が選択で きます。 (BFP103 [[セーフティーゾーン](#page-102-0)])

# **カラーバーを出力する**

本機は、カラーバーを出力することができます。  $x + \frac{1}{2}$ 

● カラーバー出力と同時に、オーディオテスト信 号(1 kHz)を出力することもできます。 (BFP109「[テストトーン](#page-108-0)])

## メニューでカラーバーを出力する場合

カラーバーを出力する場合は、下記の設定をしま す。

*1* [カメラ機能] B[ カラーバー]項目を**"**入**"**に設 定する (B P92 [[カラーバー](#page-91-0)]) カラーバーが出力されます。

# ユーザーボタンでカラーバーを出力する場合

- *1* いずれかのユーザーボタンに**"**カラーバー**"**機 能を割り付ける (B P33 「ユーザーボタンの機能割り付け])
- *2* **"**カラーバー**"**を割り付けたユーザーボタンを 押す カラーバーが出力されます。

マーカー表示およびヤーフティーゾーン表示(カメラモード時のみ)135

# **カラーマトリクスの調整を する**

- 本機はカラーマトリクスを好みの色に調整でき ます。
- 複数のカメラを用いて撮影する場合に、各カメ ラの色をあわせたり、本カメラを自分の好みの 色再現に調整することができます。
- 原色と補色の計6色それぞれの彩度、色相、明度 を設定することができます。
- DSC カラーチャートなどを使用してベクトル スコープおよび、波形モニターで色を調整して ください。
- ※[カラーマトリクス]項目の "ナチュラル"、"スタ ンダード"、"シネマ(鮮やか)"、"シネマ(和らか)"そ れぞれに調整値を保持することができます。 (B P98 「[カラーマトリクス](#page-97-0) ])
- 1 「カメラ設定] → 「カラーマトリクス]/[調整]項 日を選択する (B P98 「[カラーマトリクス](#page-97-0) ])
- *2* 色相の調整
	- 十字ボタン(▲▼)で、色を選び、十字ボタン (▶)で決定します。(カーソルは色相に移動)
	- 十字ボタン(▲)を押すとベクトルスコープ 上で時計まわりに位相が回ります。
	- 十字ボタン(▼)を押すとベクトルスコープ 上で反時計まわりに位相が回ります。

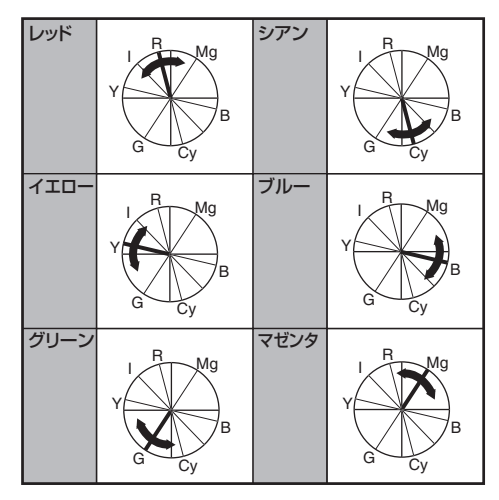

- *3* 彩度の調整
	- 十字ボタン(▶)を押すと、カーソルが彩度に 移動します。
	- 各色それぞれベクトルスコープ上で図の矢 印方向に変化します。
	- 十字ボタン(▲)を押すとベクトルスコープ 上で色が円の外側方向に動きます。
	- 十字ボタン(▼)を押すとベクトルスコープ 上で色が円の中心方向へ動きます。

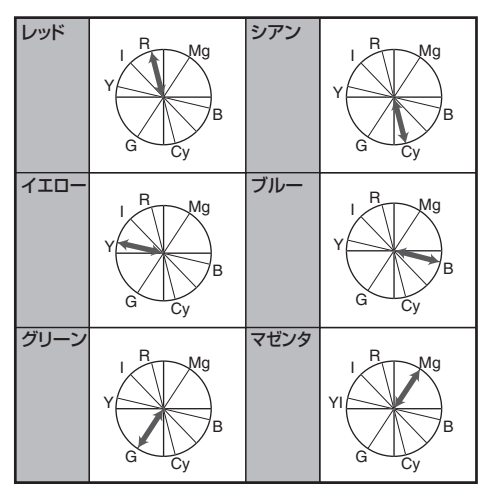

- *4* 明度の調整
	- 十字ボタン(▲)を押すと明るく、十字ボタン (▼)を押すと暗くなります。
	- 十字ボタン(▶)を押すと、カーソルが色相に 戻ります。

# <span id="page-136-0"></span>**セットアップファイルの設 定方法**

本機では、メニューの設定値をセットアップファ イルとして SD カードに保存しておくことができ ます。

保存したセットアップファイルを呼び出すことに よって適切なセットアップ状態をすばやく再現す ることができます。

セットアップファイルには、以下の種類がありま す。

- ピクチャーファイル: 撮影条件などにあわせて調整した画作り設定 ([カメラ設定]メニューの項目)を対象とする ファイル。
- ■オールファイル: ビデオフォーマットの設定から、機器設定、撮影 条件などにあわせた画作り設定まで、メニュー の全設定データおよび[お気に入りメニュー]の 登録内容を対象とするファイル。オーバーレイ 設定、およびネットワーク設定の各項目の設定 は保存しません。
- ユーザーファイル: オールファイルから[カメラ設定]メニュー項目 を除いた設定を対象とするファイル。 (B P96 「カメラ設定メニュー])

 $x + 1$ 

- セットアップファイルの保存や呼び出しは、 [セットアップファイル]メニューにて行いま す。
- ●「セットアップファイル]メニューでは下記操作 が行えます。
	- 「セットアップファイルの保存] (m P 137)
	- 「ヤットアップファイルの呼び出し」  $(n \times P 138)$  $(n \times P 138)$  $(n \times P 138)$

#### 扱い可能なファイル数

 $SD ZIJVFA$  : [ $A1$ ]~[ $A8$ ]  $SD Z \Box v \vdash B$  :  $[Bl1] \sim [Bl8]$ 

# 互換性について

- ユーザーファイル/オールファイル
	- GY-HM250 シリーズおよび GY-HM175 シ リーズ以外のユーザーファイル/オールファ イルは呼び出しできません。
	- GY-HM250 で保存したユーザーファイル/ オールファイルを GY-HM175 で呼び出すと き、GY-HM250 のみに存在する機能は無視さ れます。
- ピクチャーファイル GY-HM250 シリーズおよび GY-HM175 シリー ズ以外のピクチャーファイルは呼び出しできま せん。
- ┃セットアップファイルの保存
- *1* [セットアップファイル]メニューを表示させ る 「システム]→ 「ヤットアップファイル]頂目を 選択しセットボタン(●)を押します。 (B P109 [[セットアップファイル](#page-108-0)])
- 2 「ファイル保存]を選択しセットボタン(●)を押 す
- *3* [ピクチャーファイル]、[ユーザーファイル]ま たは[オールファイル]のいずれかを選択し、 セットボタン(●)を押す 設定されているファイルが表示されます。
- 4 十字ボタン(▲▼)で新規保存(または上書き保 存)するファイルを選択しセットボタン(●)を 押す

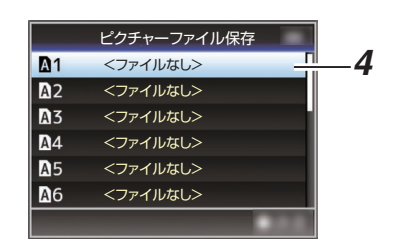

### $x^2 + y^2 = 1$

- 下記の場合、書き込みできません。(グレー表示、 選択不可)
	- 挿入されている SD カードが未対応、または 未フォーマットのとき。(ファイル名が"---"と 表示される。)
	- 書き込み禁止スイッチがセットされている SD カードが挿入されているとき(SD カード アイコンのとなりに A マークが表示。)
- *5* ファイルに名前をつける
	- ソフトウェアキーボードでサブネームを入 力します。 (☞ P89 「ソフトウェアキーボードでの文字入 [力\]\)](#page-88-0)
	- ●「ファイル保存]、「ピクチャーファイル]のサ ブネームは 8 文字まで入力できます。

 $x + y -$ 

- ファイルに上書きする場合、ファイルのサブネー ムが入力済みの状態で表示されます。
- ●「キャンセル]を選択しセットボタン(●)を押す か、[CANCEL/STOP]ボタンを押すと前画面に 戻ります。

<span id="page-137-0"></span>**6 「保存]を選択しセットボタン(●)を押す** 

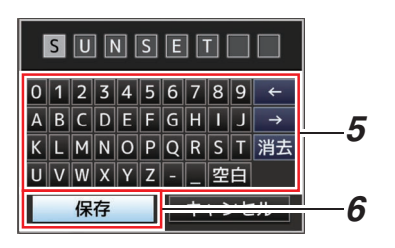

- *7* 保存する
	- 上書きする場合は、確認画面が表示されま す。

確認画面で「上書き]を選択し、セットボタン (●)を押します。保存が開始され画面に"保存 中..."と表示されます。

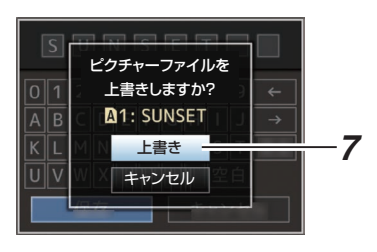

0 新規保存の場合、保存が開始され画面に"保 存中..."と表示されます。

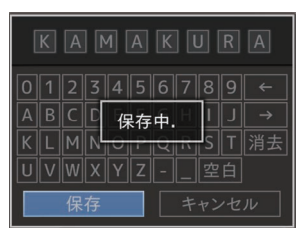

*8* 保存完了

ファイルの保存が完了したら、画面に"完了しま した"と表示され、自動的にメニュー画面がとじ ます。

┃セットアップファイルの呼び出し

- *1* [セットアップファイル]メニューを表示させ る 「システム]→ 「ヤットアップファイル]頂目を 選択しセットボタン(●)を押します。 (B P109 「ヤットアップファイル])
- 2 「ファイル読み込み]を選択しセットボタン(●) を押す
- *3* [ピクチャーファイル]、[ユーザーファイル]ま たは[オールファイル]のいずれかを選択し、 セットボタン(●)を押す 設定されているファイルが表示されます。
- 4 十字ボタン(▲▼)で呼び出すファイルを選択し セットボタン(●)を押す

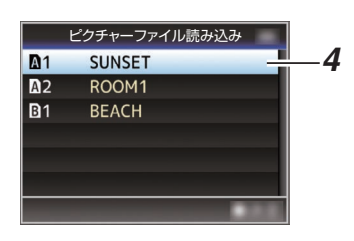

 $x + y - z$ 

- 0 書き込み禁止スイッチがセットされている SD カードが挿入されている場合、SD カードアイ コンのとなりに <br />
マークが表示されます。書き 込み禁止スイッチがセットされている SD カー ドでも、ファイルの呼び出しはできます。
- まったく互換性のないセットアップファイルは 表示されません

(☞ P137 「セットアップファイルの設定方法])

*5* 確認画面で[読み込む]を選択し、セットボタン  $(a)$ を押す

呼び出しが開始され、画面に"読み込み中..."と 表示されます。

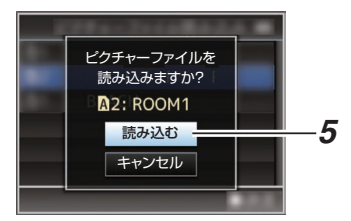

*6* 読み込みの終了

ファイルの読み込みが完了したら、画面に"完了 しました"と表示され、自動的にメニュー画面が とじます。

# **外部モニターを接続する**

- 0 記録・再生の映像や音声を外部モニターに表示 させるには、本機の出力信号を選択し、接続する モニターに応じたケーブルを使用して接続して ください。
- 使用するモニターに最適な端子を使ってくださ い。
- 0[SDI OUT]端子: 3G-SDI/HD-SDI 信号または SD-SDI 信号のい ずれかの信号を出力します。
- 0[AV]端子: コンポジットビデオ信号と音声信号を出力しま す。
- 0[HDMI] 端子: HDMI 信号を出力します。
- $x + 1$
- [SDI OUT]端子または「HDMI]端子に接続した 場合は、「映像/音声設定]メニューで接続するモ ニターにあわせるための設定を行なってくださ  $\langle \cdot \rangle$

(☞ P105 [ [HDMI/SDI](#page-104-0) 出力 ])

0 出力信号が 4K(2160p)で接続する場合は、4K 対 応の HDMI ケーブルを使用してください。

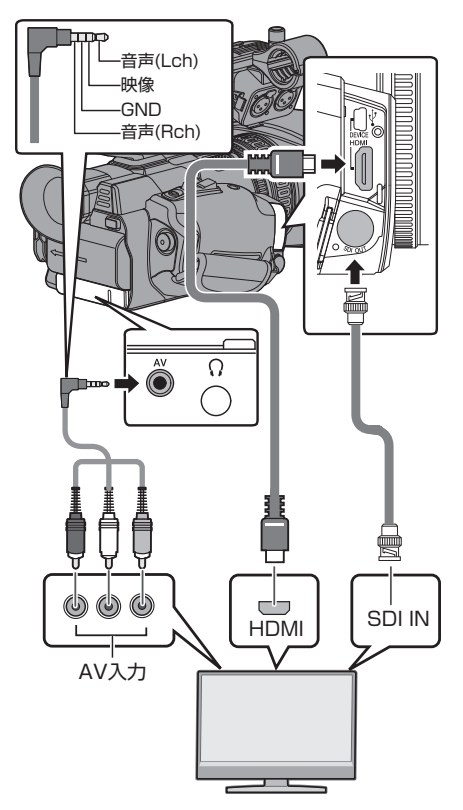

- ※「映像/音声設定]→「HDMI/SDI出力]項目で出 力信号を選択します。  $(\mathbb{R}$  P105  $[$  [HDMI/SDI](#page-104-0)  $\mathbb{H}$  $\mathcal{D}$  $]$ )
- ※ [記録フォーマット] → [システム]項目が"SD" に設定されている場合は、SD-SDI 信号のみが 出力されます。 (B P111 「[システム](#page-110-0) ])
- ※ 外部モニターにメニュー画面や、ディスプレイ 画面を表示する場合は、[映像/音声設定] → [映 像設定]→「外部モニター情報表示]項目を"入" に設定してください。 (B P105 [ [外部モニター情報表示](#page-104-0) ] )

# **SDI** で接続する

● 3G-SDI/HD-SDI 信号、SD-SDI 信号のいずれの 信号にもデジタル映像信号と同時にエンベ ディッド(重畳)音声信号とタイムコード信号が 出力されます。

 $x + 1$ 

● エンベディッド(重畳)音声のサンプリング周波 数は 48 kHz です。さらに、内蔵タイムコード ジェネレーターのタイムコードと再生タイム コードが出力されます。

# アスペクトの設定

- アスペクト比 16:9 の映像をアスペクト比 4:3 の画面に変換する方式を選択します。
- 「映像/音声設定] → 「映像設定] → 「SD アスペ クト]項目で設定します。
- 選択できる方式は、"レター"(上下黒味)、"スク イーズ"(フルサイズ·左右圧縮)です。 (B P106 [ SD [アスペクト](#page-105-0) ])

 $X + 1 -$ 

● 「記録フォーマット] → 「システム1項目が"SD" かつ、[SD アスペクト]項目が"4:3"に設定され ている場合は、選択できません。 (☞ P111 「[システム](#page-110-0) 1 ) (B P113 [ SD [アスペクト](#page-112-0) ])

# **ヘッドホンを接続する**

• [?]端子から出力される音声は、「映像/音声設 定]→「音声モニター]項目で選択します。 (☞ P108 [音声干二ター ])

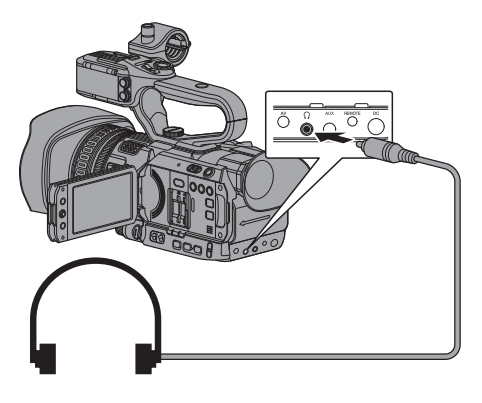

 $x + 1$ 

●ヘッドホンを接続するとスピーカーからの音声 は出力されません。

# **ワイヤードリモコンを接続 する**

本機の機能をワイヤードリモコンで操作します。

- $x + y -$
- 本機のスイッチとリモートコントロールユニッ トのスイッチを同時に操作した場合、リモート コントロールユニットでのスイッチ操作が優先 されます。
- *1* 本機にワイヤードリモコンを接続する 本機[REMOTE]端子にワイヤードリモコン(別 売)を接続します。

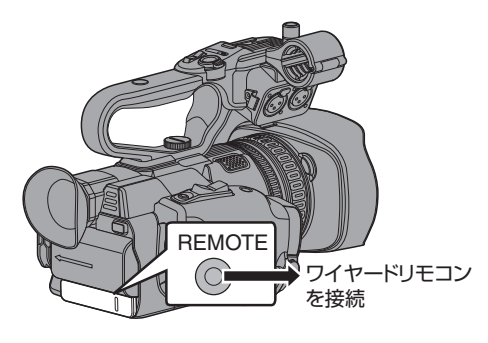

ご注意 : -

- ワイヤードリモコンを接続するときは、本機の 電源を切ってください。
- *2* 本機の電源を **ON** にする

# **パソコンにクリップを取り 込む**

- SD カードに収録されているクリップをパソコ ンで管理・編集するために、本機とパソコンを USB で接続し、パソコンにクリップを取り込む ことができます。
- このモードは、パソコンなどからその周辺機器 のドライブとして認識される USB マススト レージクラスのみであり、接続パソコンから SD カード上のファイルの操作を行うことができま す。

 $x + \cdot -$ 

- SD カードへの書き込みはできません。
- *1* 本機とパソコンを **USB** ケーブルで接続する USB 接続を有効にするかどうかを確認する メッセージ"USB モードに 切り替えますか?"が 表示されます。

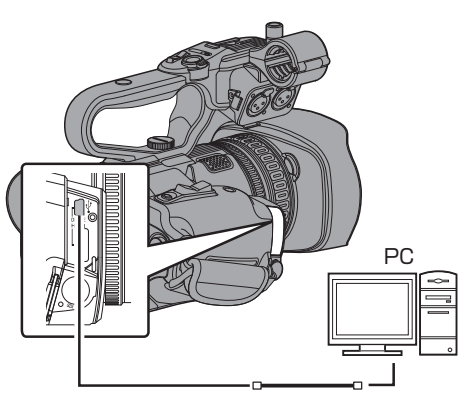

2 十字ボタン(▲▼)で[切り替え]を選択し、セッ トボタン(●)を押す

USB モードに切り換わります。

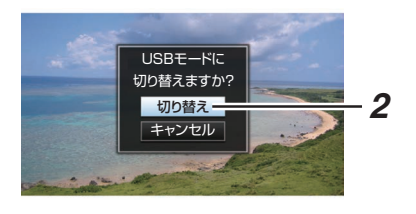

#### $x + y = 1$

- 0 記録中の場合、記録停止した段階で"USB モー ドに 切り替えますか?"のメッセージが表示さ れます。
- 0 再生中であれば再生停止など、ファイルを自動 的にとじてから移行します。

#### 接続の解除

- 接続パソコン上で、接続解除の操作を行い、USB ケーブルを本体から抜きます。
- USB モードが解除され、カメラモードに切り換 わります。
- $x + 1$
- 接続解除の方法は、お使いのパソコンによって 異なります。パソコンの「取扱説明書」をご覧く ださい。

# パソコンが **SD** カードを認識しないとき

パソコンの OS(基本ソフト)をアップデートして ください。

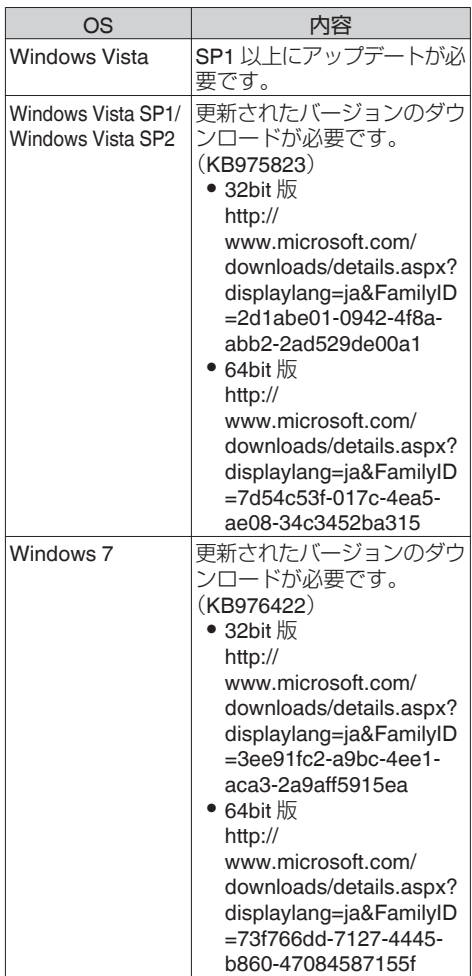

# **ネットワーク接続でできる こと**n

- ネットワーク機能は、側面端子部「HOST]端子 に下記アダプターを接続することにより動作可 能となります。
	- 無線 LAN アダプター
	- · イーサネットアダプター
	- <sup>0</sup> セルラーアダプター

(B P144 「ネットワーク接続するためのカメラ [側での準備\]\)](#page-143-0)

● ネットワーク機能にはスマートフォン、タブレッ ト端末、パソコンなどを利用した Web ブラウザ ベースの機能とサムネイル画面やメニュー操作 で実行する FTP 機能、ライブストリーミング機 能があります。

メモ :

- [システム] → [記録設定] → [記録フォーマッ ト]→ [システム]を"High-Speed"にした場合、 ネットワーク機能は使用できません。
- [システム] → [記録設定] → [記録フォーマッ ト]→ [ビットレート]を"150M(YUV422)"、また は"70M(YUV422)"にした場合、ネットワーク機 能は使用できません。

# 機能一覧

# メタデータのインポート

FTP サーバーからメタデータ用設定ファイル (XML 形式)をダウンロードし、カメラ本体にメタ データを記憶できます。

(B P147 「メタデータをインポートする 250 | )

# 記録クリップのアップロード

SD カードに記録したクリップを設定した FTP サーバーにアップロードできます。

- (B P149 記録クリップをアップロードする  $|250|$ )
- $x + \cdot -$
- 0 Web ブラウザからも実行できます。 (B P157 [Web [ブラウザから記録クリップを](#page-156-0) [アップロードする](#page-156-0) 250 )

# メタデータの編集

- 0 プランニングメタデータ 本体メタデータ編集用ページにスマートフォ ン/タブレット端末/パソコンなどの Web ブラ ウザからアクセスし、これから記録するクリッ プに適用するメタデータを編集できます。 (B P153 「[プランニングメタデータ](#page-152-0) ])
- 0 クリップメタデータ 本体メタデータ編集用ページにスマートフォ ン/タブレット端末/パソコンなどの Web ブラ ウザからアクセスし、クリップに記録されたメ タデータの表示・書き換えができます。 (m P154 [[クリップメタデータ](#page-153-0)])

# ビューリモコン

スマートフォン/タブレット端末/パソコンなどか ら Web ブラウザでアクセスし、ライブ画像確認と カメラをリモート操作できます。

(B P160 「ビューリモコン機能 250])

### カメラ制御

スマートフォン/タブレット端末/パソコンなどか ら Web ブラウザでアクセスし、カメラをリモート 操作できます。

(B P163 [\[カメラ制御機能](#page-162-0) 250])

# ライブストリーミング

ライブストリーミングに対応したデコーダーや PC アプリケーションと組み合わせることによっ て、ネットワーク経由で映像音声のストリーミン グができます。

(☞ P170 「ライブストリーミングを行う 250])

- $x + \frac{1}{2}$
- [システム]が"4K"、または"HD+Web"の場合、ラ イブストリーミングは使用できません。

# ブロードキャストオーバーレイ

記録映像やライブストリーミング映像への文字. 画像、およびウォーターマークのオーバーレイを することができます。さらにアプリケーションの SDP Generator を使うことで画像などの変更が可 能です。

<span id="page-143-0"></span>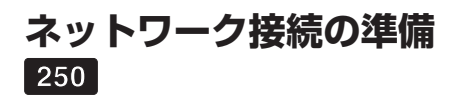

# 動作環境

以下の環境で動作を確認しています。

# パソコン

- OS: Windows7 Web ブラウザ:InternetExplorer11
- OS:Mac OSX 10.9 Web ブラウザ:Safari7

# スマートフォン**/**タブレット端末

- OS:iOS8(iPhone 5) Web ブラウザ:Safari7
- OS:iOS8(iPad 第 3 世代) Web ブラウザ:Safari7
- 0 OS:Android4(Nexus7 2013) Web ブラウザ:Chrome
- 0 OS:Windows8.1(Surface) Web ブラウザ:InternetExplorer11

# ネットワーク接続するためのカメラ側での 準備

- *1* 本機、側面端子部の[**HOST**]端子に用途に応じ たアダプターを接続する
	- 下記アダプターを接続することができます。
	- 無線 I AN アダプター
	- 0 イーサネットアダプター
	- セルラーアダプター

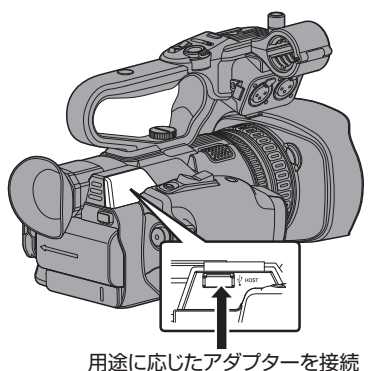

#### $x + 1$

- 0[HOST]端子には、ネットワーク接続用のアダ プターのみ接続可能です。
- アダプターの接続・取りはずしは、本体の電源を
- ■切った状態で行なってください。<br>● 対応アダプターにつきましては、当社 HP の商 品紹介ページに最新情報を記載しています。
- 接続範囲はアプリケーションごとに WAN 対応 と LAN 対応のものがあります。
- *2* ネットワーク接続を有効にする 「システム]⇒「ネットワーク]項目を"入"に設 定します。

 $x + 1 = 1$ 

- 「システム]→ [記録設定] → 「システム]が"4K" の場合、[システム] → [記録設定] → [ネット ワーク機能]を"有効"にしてください。 (B P113 「[ネットワーク機能](#page-112-0) ])
- *3* 接続設定を行なう
	- [システム] → [ネットワーク]/[設定] → [接 続設定]→「ウィザード]項目を選択し、セッ トボタン(●)を押します。
	- 0 接続アダプターに応じて、ウィザード画面が 表示されます。画面に従って設定を行いま す。
	- (☞ P145 [無線 LAN で接続する] )
	- (☞ P146 [有線 LAN [で接続する\]\)](#page-145-0)
	- (B P147 [\[セルラーアダプターで接続する\]\)](#page-146-0)
# 無線 **LAN** で接続する

## アクセスポイント経由で接続

- *1* カメラ側の設定を行い、[ウィザード]画面を起 動させる (B P144 「ネットワーク接続するためのカメラ [側での準備\]\)](#page-143-0)
- *2* [ウィザード]画面に[無線 **LAN**]と表示される

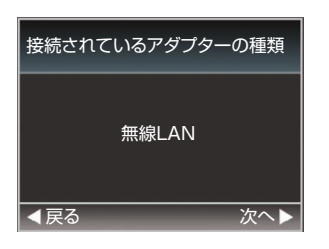

3 ▶ボタンを押すと、「接続方法を選択してくだ さい]画面が表示される

"アクセスポイント接続"を選択します。 以降は、画面に従って設定を完了させます。以 下のような内容を設定します。

- 0 接続方法
- 0 設定方法 ※ WPS でない場合は、SSID、暗号化の種類、 パスフレーズ、IP アドレスの設定("DHCP"ま たは"手動")

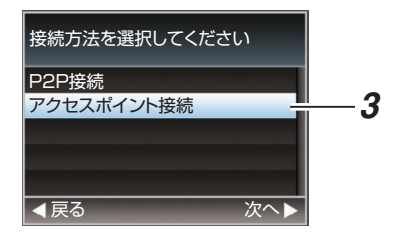

*4* 設定の完了

設定が完了したら、Web ブラウザからアクセス できます。

(☞ P152 [Web [ブラウザから接続する](#page-151-0) 250])

#### **P2P** 接続

本機の Web 機能にスマートフォン、タブレット端 末、パソコンなどから直接アクセスします。

*1* [ウィザード]画面に[無線 **LAN**]と表示される

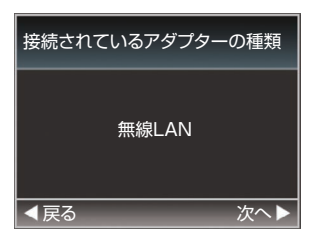

2 ▶ボタンを押すと、「接続方法を選択してくだ さい]画面が表示される

"P2P 接続"を選択します。 以降は、画面に従って設定を完了させます。 以下のような内容を設定します。

- 0 接続方法
- 0 設定方法 ※ WPS でない場合は、SSID、パスフレーズ の設定

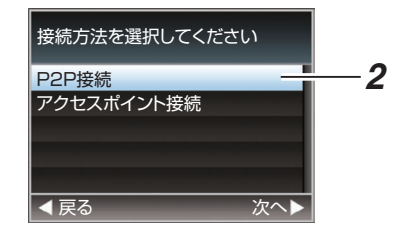

#### $x + y -$

- 0[設定方法を選択してください]画面で、"WPS" を選択した場合、以下の手順 3、4 は不要です。
- *3* 本機をカメラモードにし、[ネットワーク]画面 (ステータス画面)を表示させる
	- カメラの「STATUS]ボタンを押し、ステータ ス画面を表示させます。 十字ボタン(HI)を押し、[ネットワーク]画面 を表示させます。
	- ●ウィザードで設定した、「SSID]と「パスフ レーズ]が表示されていることを確認しま す。

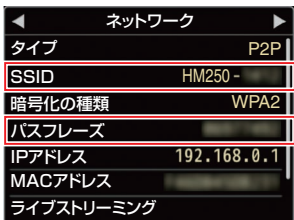

- *4* スマートフォン**/**タブレット端末**/**パソコンなど のアクセスポイント一覧から[**SSID**]を選択し、 [パスフレーズ]を入力する
	- スマートフォン/タブレット端末/パソコン側 の無線接続設定でアクセスポイントの一覧 画面を表示させ、"GY-HM250-\*\*\*\*\*"を選択 します。(\*\*\*\*\*は機器ごとに異なる数字です。)
	- パスワード確認画面が表示されたら「ネット ワーク]画面に表示されている[パスフレー ズ]の内容を入力します。

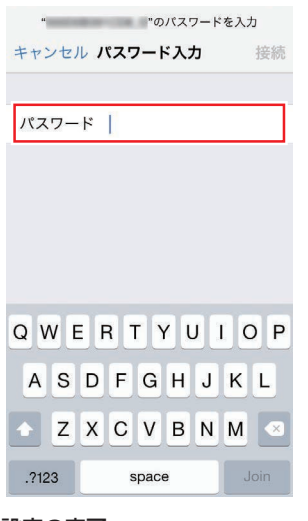

*5* 設定の完了

設定が完了したら Web ブラウザからアクセス できます。

(☞ P152 [Web [ブラウザから接続する](#page-151-0) 250])

# 有線 **LAN** で接続する

スマートフォン/タブレット端末/パソコンなどを 本機とクロスケーブルで直接接続、またはイーサ ネットハブなどを利用して接続し、本機の Web 機 能にアクセスします。

- *1* カメラ本体の[**HOST**]端子とスマートフォン**/** タブレット端末**/**パソコンなどをクロスケーブ ルなどで接続する
- *2* カメラ側の設定を行い、[ウィザード]画面を起 動させる

(B P144 「ネットワーク接続するためのカメラ [側での準備\]\)](#page-143-0)

*3* [ウィザード]画面に[イーサネット]と表示さ れる

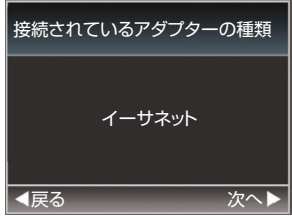

*4* I ボタンを押すと、[**IP** アドレスの設定方法を 選択してください]画面が表示される

以降は、画面に従って設定を完了させます。以 下のような内容を設定します。

- IP アドレスの設定(DHCP または手動)
- $\bullet$  IP アドレス
- 0 サブネット
- 0 ゲートウェイ
- $\bullet$  DNS サーバー

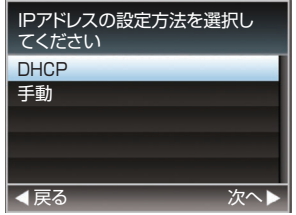

*5* 設定の完了

設定が完了したら、Web ブラウザからアクセス できます。 (☞ P152 [Web [ブラウザから接続する](#page-151-0) 250])

# ┃セルラーアダプターで接続する

本機にセルラーアダプターを接続し、FTP 機能や ライブストリーミング機能を使用可能にします。

- *1* カメラ本体の[**HOST**]端子にセルラーアダプ ターをとりつける
- *2* カメラ側の設定を行い、[ウィザード]画面を起 動させる (B P144 「ネットワーク接続するためのカメラ [側での準備\]\)](#page-143-0)
- *3* [ウィザード]画面に[セルラーフォン]と表示 される

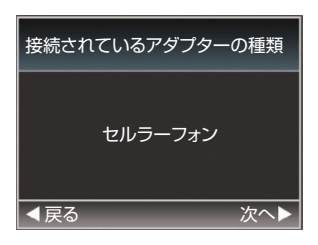

#### 4 ▶ボタンを押す

以降は、画面に従って設定を完了させます。以 下のような内容を設定します。

- 0 接続電話番号
- ユーザー名
- 0 パスワード

ご注意 :

- スマートフォン/タブレット端末/パソコンなど の Web ブラウザからアクセスする Web 機能 は、LAN 環境でのみ使用可能です。
- 0 従量制契約の場合、高額請求になることがあり ます。定額契約で使用することをお勧めします。
- 間違えた設定で使用すると、高額請求になるこ とがあります。正しい設定で使用してください。
- ローミング接続による高額請求を避けるため、 ローミング契約を無効にして使用することをお 勧めします。
- 機能を使用していないときでも通信が発生する 場合があります。使用しないときは、セルラーア ダプターを取りはずしてください。

# **メタデータをインポートす** る<br>30

FTP サーバーからメタデータ用設定ファイル (XML 形式)をダウンロードし、カメラ本体にメタ データを記憶します。 インポートしたメタデータは、これから記録され るクリップに適用されます。

# ■メタデータを進備する

- メタデータとして以下の4種類を記録すること ができます。
	- タイトル 1 : ASCII のみ、最大 63 文字(バイ ト)

タイトル 2 : UNICODE、最大 127 バイト<br>撮影者 : UNICODE、最大 127 バイト 撮影者 : UNICODE、最大 127 バイト 説明 : UNICODE、最大 2047 バイト

- 0 メタデータは XML 形式で記述します。
- <Title1><Title2><Description><Creator>タグ の要素を XML エディターなどで編集して使用 してください。(下図枠部)

<?xml version="1.0" encoding="UTF-8"?> <NRT-MetaInterface lastUpdate="2015-01-29T18:06:21+09:00" xmlns="urn:schemas-proHD:nonRealTimeMetaInterface:ver.1.00" xmlns:xsi="http://www.w3.org/2001/XMLSchema-instance"> <MetaData> <Title1>Title1 sample</Title1> <!-- only "en",max63bytes --> <Title2>Title2 sample</Title2> <!-- ,max127bytes --> <Description>Description sample</Description> <!-- ,max2047bytes --> <Creator>Creator sample</Creator> <!-- ,max127bytes --> </MetaData> </NRT-MetaInterface>

ネットワーク接続の準備 250 147

# ┃ダウンロードするサーバーを設定する

メタデータをダウンロードする FTP サーバーに 接続するための設定(ドメイン名、ユーザー名、パ スワードなど)とダウンロードするファイルのパ スを設定します。

*1* [メタデータサーバー]画面をひらく 「システム]→「ネットワーク]/「設定]→「メタ データサーバー]画面をひらきます。

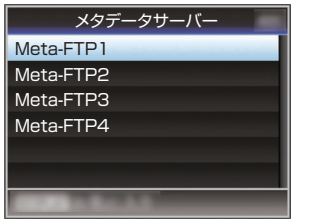

- *2* [メタデータサーバー]の登録を行う
	- 十字ボタン(▲▼)でサーバーを選び、ヤット ボタン(R)を押します。 サーバー設定画面が表示されますので、項目 ごとに設定を行います。
	- 設定は、4つ登録可能です。 (B P119 | [メタデータサーバー](#page-118-0)1)

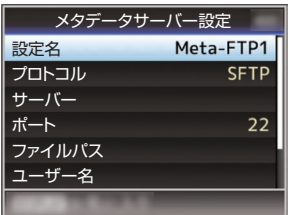

- $x + 1 = 1$ 
	- 登録内容につきましては、サーバーのネットワー ク管理者にお問い合わせください。

# メタデータのインポート

FTP サーバーからメタデータ用設定ファイル (XML 形式)をダウンロードします。

1 [システム] → [ネットワーク] → [メタデータ インポート]項目を選択し、セットボタン(●)を 押す

[メタデータインポート]画面が表示されます。

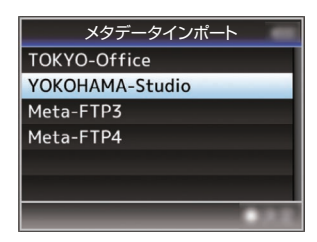

- *2* メタデータをインポートするサーバーを選ぶ
	- [メタデータサーバー] → [設定名]項目で登 録した名称が表示されます。
	- 十字ボタン(▲▼)で、サーバーを選び、ヤット ボタン(R)を押します。

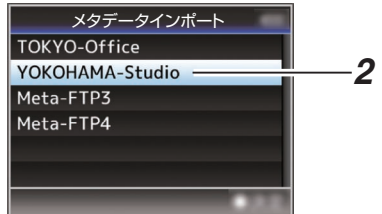

<span id="page-148-0"></span>*3* 確認画面で[インポート]を選択し、セットボタ ン(●)を押す

インポートが実行されます。 インポートが終了すると、[メタデータインポー ト]画面の前の画面に戻ります。

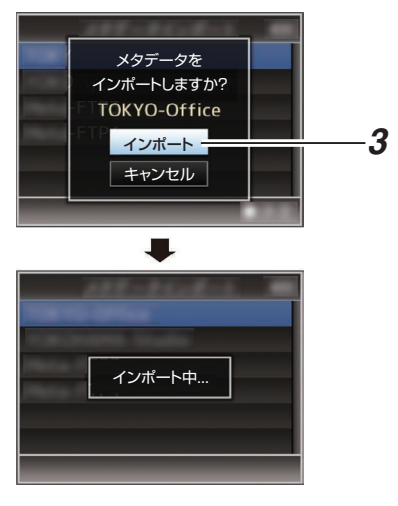

#### $x + y + z$

- インポート中、メニューの終了および録画はで きません。
- インポートが失敗した場合、"インポートに失敗 しました"と表示され、エラーの原因ごとにメッ セージが表示されます。 セットボタン(R)を押すと手順 1 の[メタデー タインポート]画面に戻ります。 (B P180 「FTP [転送エラー表示一覧](#page-179-0) 250])
- ●ネットワーク接続設定の「FTP プロキシを選択 してください]画面で"HTTP"を選択している場 合、"FTP"以外のプロトコルのサーバーには接続 できません。
- ●「プロトコル]項目を"FTP"以外に設定した場合、 通信経路の安全を確認するために、サーバーか ら受け取った公開鍵、証明書のフィンガープリ ントを確認する画面が表示されます。 表示された値が、事前に知らされている値と一 致することを確認してください。

# **記録クリップをアップロー ドする**n

SD カードに記録したクリップを設定した FTP サーバーへアップロードします。

## アップロードする **FTP** サーバーを設定する

記録クリップをアップロードする FTP サーバーに接 続するための設定(ドメイン名、ユーザー名、パスワー ドなど)とアップロード先のディレクトリを設定し ます。

*1* [クリップサーバー]画面をひらく

[システム]→[ネットワーク]/[設定]→[クリッ プサーバー]画面をひらきます。

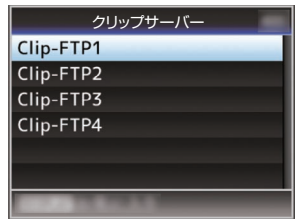

*2* [クリップサーバー]の登録を行う SD カードに記録したクリップをアップロードす るサーバーについて登録します。 サーバーは、4 つ登録可能です。 (B P120 「[クリップサーバー](#page-119-0)])

#### $X + 1 -$

● 登録内容につきましては、サーバーのネットワー ク管理者にお問い合わせください。

# ┃クリップをアップロードする

SD カードに記録したクリップを設定した FTP サーバーへアップロードします。 サムネイル画面で再生可能なクリップはすべて アップロードできます。

#### ひとつのクリップをアップロードする

- *1* 本機をメディアモードに切り換える
	- カメラモード時に「MODE]切換ボタンを長 押しすると、メディアモードとなり、SD カー ドに収録されているクリップがサムネイル 画面に表示されます。
	- 0 サムネイル画面で選択したクリップを FTP サーバーにアップロードできます。

(B P78 「サムネイル画面])

*2* アップロードするクリップにカーソルを移動 させる 十字ボタン(▲▼◀▶)で、アップロードしたい

クリップにカーソルを移動させます。

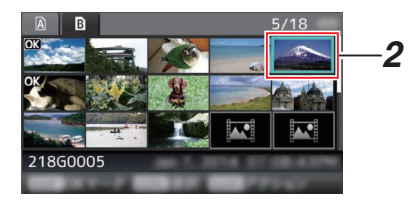

*3* [**ZEBRA/5**]ボタンを押す アクション選択画面が表示されます。

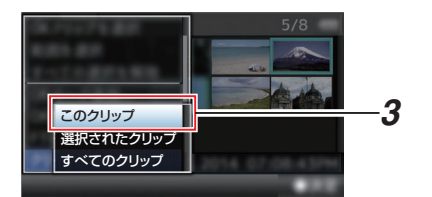

**4 [FTP** アップロード] → [このクリップ] → アッ プするサーバーを選択し、セットボタン(●)を 押す

転送状況が進捗プログレスバーで表示されま す。

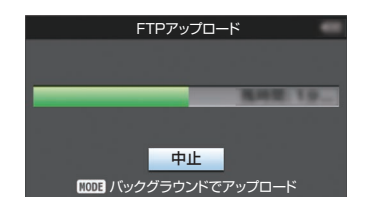

 $x + 1 -$ 

- アップロードするサーバーの選択肢は、「クリッ プサーバー]→「設定名]項目で設定した名称が 表示されます。
- ●転送を中止する場合、セットボタン(●)を押し ます。

確認画面で[はい]を選択し、セットボタン(●) を押すと転送を途中終了しサムネイル画面に戻 ります。

- *5* アップロードの終了
	- アップロードが終了したら、画面に"完了し ました。"と表示されます。
	- ヤットボタン(●)を押すとサムネイル画面 に戻ります。

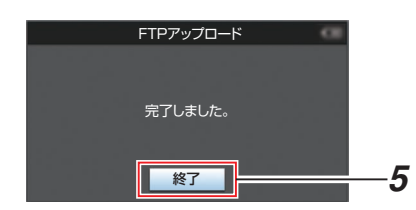

## 複数のクリップを選択してアップロードする

複数のクリップを選択してアップロードする場合 は、「[\[複数のクリップを選択して実行する\]](#page-83-0) (A [P 84](#page-83-0))」をご覧ください。

### すべてのクリップをアップロードする

- *1* [**ZEBRA/5**]ボタンを押す アクション選択画面が表示されます。
- *2* アップロードする  $[$  FTP アップロード...]  $\rightarrow$  [すべてのクリップ] → アップするサーバーを選択し、ヤットボタン (■)を押します。

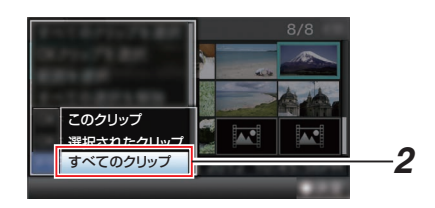

### *3* アップロードの開始

転送状況が進捗プログレスバーで表示されま す。

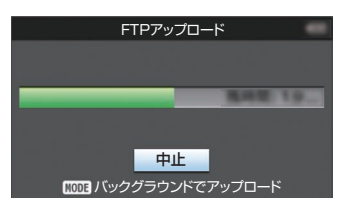

- $x + 1$
- 転送を中止する場合、ヤットボタン(●)を押し ます。 確認画面で[はい]を選択し、セットボタン(●)

を押すと転送を途中終了しサムネイル画面に戻 ります。

- 転送するファイルと同名のファイルがすでに FTP サーバーに存在している場合、上書き確認 画面が表示されます。
- ネットワーク接続設定の「FTP プロキシを選択 してください]画面で"HTTP"を選択している場 合は、上書き確認画面が表示されず、上書きされ ます。
- 手順 3 でアップロードを開始したあと(FTP 転 送中)でも、[MODE]ボタンを押すとカメラモー ドに移行して撮影が可能です。
- ●「プロトコル]項目を"FTP"以外に設定した場合、 通信経路の安全を確認するために、サーバーか ら受け取った公開鍵、証明書のフィンガープリ ントを確認する画面が表示されます。 表示された値が、事前に知らされている値と一 致することを確認してください。
	- フィンガープリントは公開鍵、証明書ごとに 異なる固有の値です。
	- フィンガープリントは接続するサーバーの 管理者にお問合せください。

(B P120 [[クリップサーバー](#page-119-0)])

● ネットワーク接続設定の「FTP プロキシを選択 してください]画面で"HTTP"を選択している場 合、"FTP"以外のプロトコルのサーバーには接続 できません。

- *4* アップロードの終了
	- クリップが正常にアップロードされた場合、 "完了しました。"と表示されます。 セットボタン(R)を押すと、サムネイル画面 に戻ります。
	- クリップのアップロードが正常に終了しな かった場合、下記のようなエラーが表示され ます。

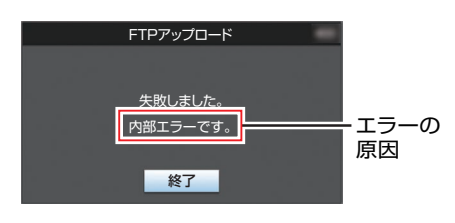

(☞ P180 「FTP [転送エラー表示一覧](#page-179-0) 250 】)

#### $x + y -$

● FTP アップロード実行中にカメラモードに移 行した場合、エラーなどのお知らせがあると、カ メラモードのメディア残量表示部に●アイコ ン(黄色)が表示されます。 [MODE]ボタンを押し、メディアモードに切り 換えると上記エラー画面が表示されます。 「「FTP [転送エラー表示一覧](#page-179-0) 250] (r P 180) に従ってエラーを解消してください。

# <span id="page-151-0"></span>**FTP レジューム機能 250**

FTP 転送開始時、サーバーに同一名ファイルが存 在し、かつ転送しようとしているファイルサイズ より小さい場合、サーバー上のファイルは FTP 転 送が中断された内容と判断してレジューム(追加 書込み)確認画面が表示されます。

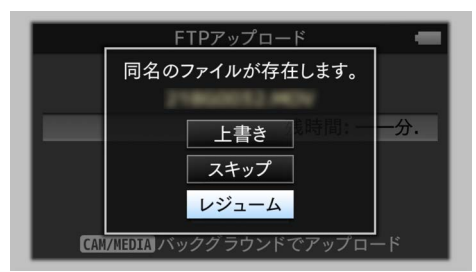

"レジューム"を選択すると、中断された位置から追 加するように FTP 転送が行われます。

FTP 転送が正常に終了すると、画面に"完了しまし た"と表示されます。

 $x + y = 1$ 

- 0 レジューム機能付きの FTP サーバーが必要で す。
- [システム]→ [ネットワーク]/[設定] → [クリッ  $\mathcal{I}$ サーバー]  $\rightarrow$  [Clip-FTP1/2/3/4]  $\rightarrow$  [プロトコ ル]を"SFTP"に設定した場合、レジューム機能 は無効になります。
- ●ネットワーク接続設定の「FTP プロキシを選択 してください]画面で"HTTP"を選択している場 合、レジューム機能は無効になります。

# **Webブラウザから接続する**  $\left[ 250 \right]$

スマートフォン/タブレット端末/パソコンなどの Web ブラウザから本機の Web 機能にアクセスし ます。

あらかじめ接続準備をしておきます。

(☞ P144 「本機、側面端子部の「HOST]端子に用 [途に応じたアダプターを接続する\]\)](#page-143-0)

- *1* 本機をカメラモードにし、[ネットワーク]画面 (ステータス画面)を表示させる
	- カメラの[STATUS]ボタンを押し、ステータ ス画面を表示させます。 十字ボタン(HI)を押し、[ネットワーク]画面 を表示させます。
	- 表示されている[IP アドレス]を確認します。

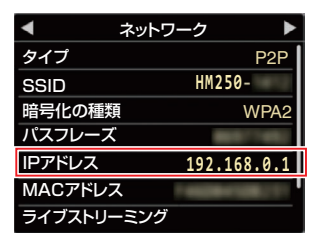

*2* 接続したい端末で **Web** ブラウザを起動し、ア ドレス欄に、[**IP** アドレス]を入力する (例:**192.168.0.1)**

[IP アドレス]に"192.168.0.1"と表示されてい る場合、"http://192.168.0.1"と入力します。

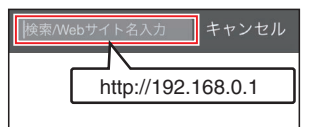

*3* ユーザー名とパスワードを入力する ログイン画面でユーザー名(jvc)とパスワード (初期値:0000)を入力すると、カメラのトップ ページが表示されます。

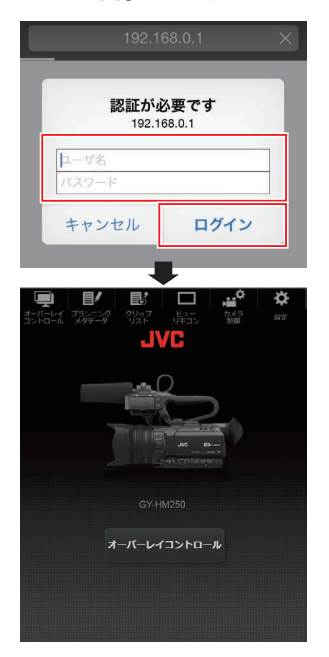

 $x + 1 = 1$ 

● パスワードは「システム] → [ネットワーク]/[設 定]→[Web]→[パスワード変更]項目で変更 可能です。 (B P115 [[ログインパスワード](#page-114-0)])

# メタデータを編集する 250

記録ファイルに挿入するメタデータを作成した り、記録したクリップのメタデータを書き換えた りすることができます。

# プランニングメタデータ

本体メタデータ編集用ページにスマートフォン/タ ブレット端末/パソコンなどの Web ブラウザから アクセスし、これから記録するクリップに適用す るメタデータを編集します。

- *1* カメラのトップページにアクセスする スマートフォン/タブレット端末/パソコンなど の Web ブラウザからアクセスします。 (☞ P152 [Web [ブラウザから接続する](#page-151-0) 250])
- *2* [プランニングメタデータ]タブをタップ(ク リック)し、[プランニングメタデータ]画面を ひらく

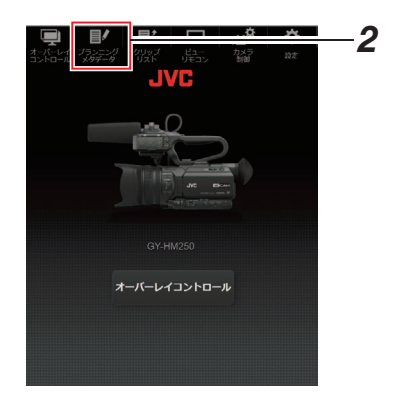

## *3* メタデータを編集する

- (1) 必要に応じて各項目を入力します。
- B 入力が終了したら、[保存]をタップ(クリック) し、上書きします。

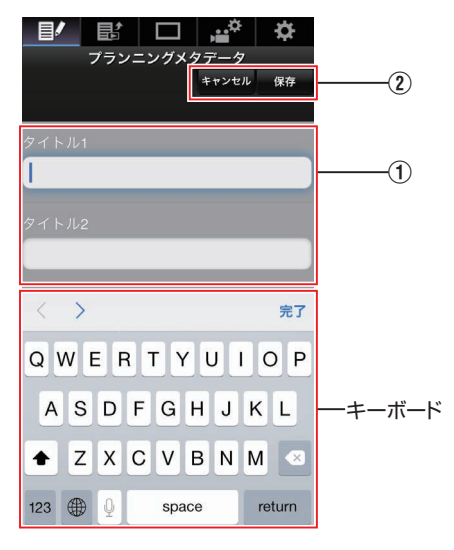

### *4* 確認画面で[**OK**]をタップ(クリック)する

- ●「プランニングメタデータ]の更新が開始さ れます。
- 更新が完了したら、"プランニングメタデー タの更新に成功しました。"と表示されます。 [OK]をタップ(クリック)します。
- 0 手順 3 の画面に戻ります。

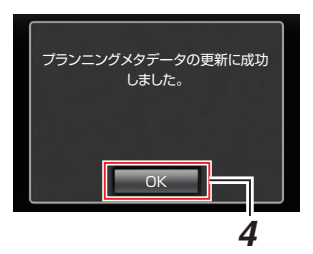

メモ :

● 更新が失敗した場合、"プランニングメタデータ の更新に失敗しました。"と表示されます。 [閉じる]をタップ(クリック)すると、手順 3 の 画面に戻ります。

# **|クリップメタデータ**

メタデータ編集用ページにスマートフォン/タブ レット端末/パソコンなどの Web ブラウザからア クセスし、クリップに記録されたメタデータの表 示・書き換えをします。

- *1* カメラのトップページにアクセスする スマートフォン/タブレット端末/パソコンなど の Web ブラウザからアクセスします。 (☞ P152 [Web [ブラウザから接続する](#page-151-0) 250])
- *2* クリップリストを表示させる [クリップリスト]タブをタップ(クリック)し、 クリップリストを表示させます。

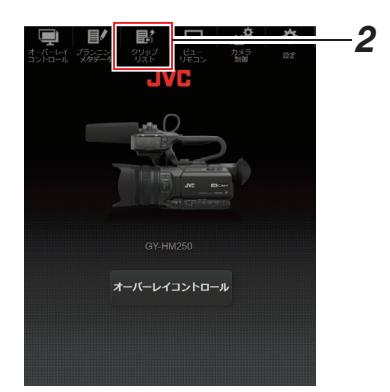

*3* カメラ本体を**"**リモート編集モード**"**に切り換 える

"リモート編集モード"への切り換えは、Web ブ ラウザから行う方法と、カメラ本体で行う方法 があります。

#### ■ Web ブラウザから切り換える場合

(1) Web ブラウザに"カメラ本体のモードを 「リモート編集モード」へ切り替える必要 があります。切り替え操作を行ってくださ い。"と表示されます。

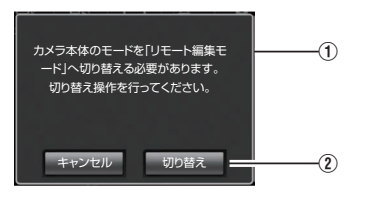

②「切り替え]をタップ(クリック)すると、カ メラ本体がリモート編集モードに切り換 わります。

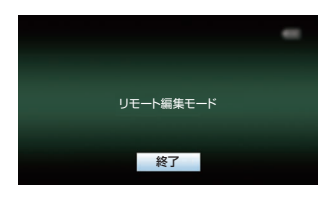

- カメラから切り換える場合
	- (1) カメラ本体のディスプレイ画面に"リモー ト編集モードに 切り替えますか?"と表示 されます。
	- (2)「切り替え]を選択し、ヤットボタン(●)を 押すと、リモート編集モードに切り換わり ます。

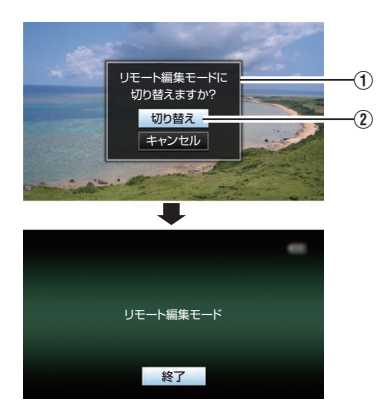

#### $x + 1$

- メニュー表示中およびステータス表示中は、確 認画面の表示が保留されます。
- カメラ本体でメニュー表示中のときはメニュー をとじてください。
- カメラ本体でステータス表示中のときはステー タス表示を終了してください。
- リモート編集モード中に本体側で、ヤットボタ ン(●)を押すと、リモート編集モードを強制終 了し、カメラモードになります。
- カメラ本体で FTP アップロードを実行中は、リ モート編集モードに切り換えることはできませ  $h_{\alpha}$
- *4* メタデータ編集モードを選ぶ [メタデータ]タブを選択します。
- *5* メタデータを書き換えたい、クリップを選ぶ
	- ●「クリップリスト]画面に、記録されたクリッ プの一覧が表示されます。
	- メタデータを書き換えたい、クリップをタッ プ(クリック)します。

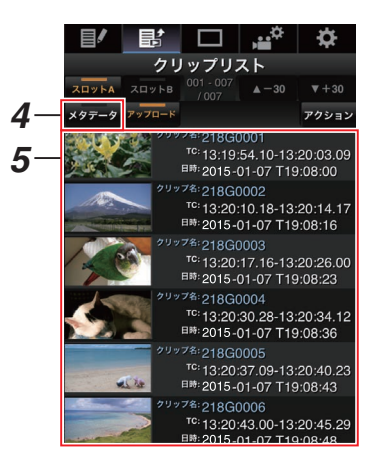

#### $x + y -$

- [スロット A]、[スロット B]タブで、表示スロッ トを切り換えられます。
- [▲-30]、[▼+30]タブで、表示されているク リップを 30 ずつ戻る、送ることができます。

### *6* 選択したクリップのメタデータを編集する

- (1) 必要に応じて各項目を編集します。
	- パソコンの場合、マウスとキーボードで各項 目を入力します。
	- スマートフォン/タブレット端末の場合、テキ スト入力部をタップすると画面上に標準の ソフトウェアキーボードが表示されます。 表示されたキーボードで各項目を入力しま す。
- B[OK マーク]をタップ(クリック)すると、選択 クリップに OK マークを付加・削除することが できます。
- ③ 編集が終了したら、「保存]をタップ(クリック) し、上書きします。

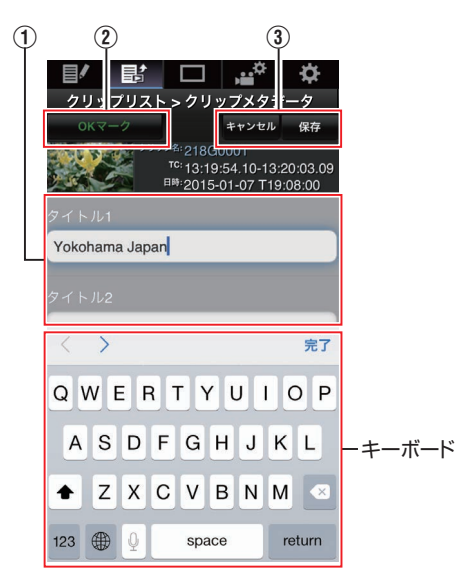

### *7* 確認画面で[**OK**]をタップ(クリック)する

- メタデータの更新が開始されます。
- 更新が完了したら、"クリップメタデータの 更新に成功しました。"と表示されます。[OK] をタップ(クリック)します。
- 0 手順 4 の画面に戻ります。

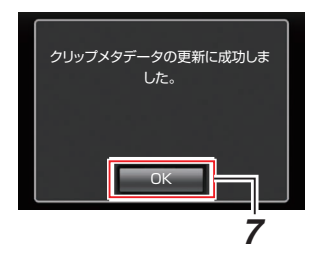

#### $x + 1$

● 更新が失敗した場合、"クリップメタデータの更 新に失敗しました。"と表示されます。 [閉じる]をタップ(クリック)すると、手順 4 の 画面に戻ります。

# **Webブラウザから記録ク リップをアップロードする**  $\overline{250}$

- SD カードに記録したクリップを設定した FTP サーバーへアップロードします。
- アップロードする対象は、選択したクリップ、す べてのクリップ、OK マークが指定されたクリッ プのいずれかを指定できます。

## アップロードする **FTP** サーバーを設定す る

(B P149 アップロードする FTP サーバーを設 [定する\]\)](#page-148-0)

## ┃クリップをアップロードする

- *1* カメラのトップページにアクセスする スマートフォン/タブレット端末/パソコンなど の Web ブラウザからアクセスします。 (☞ P152 [Web [ブラウザから接続する](#page-151-0) 250])
- *2* クリップリストを表示させる [クリップリスト]タブをタップ(クリック)し、 クリップリストを表示させます。

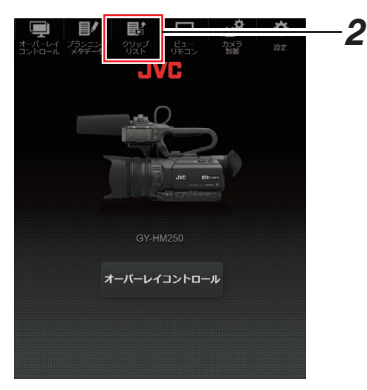

*3* カメラ本体を**"**リモート編集モード**"**に切り換 える

"リモート編集モード"への切り換えは、Web ブ ラウザから行う方法と、カメラ本体で行う方法 があります。

- Web ブラウザから切り換える場合
	- (1) Web ブラウザに"カメラ本体のモードを 「リモート編集モード」へ切り替える必 要があります。切り替え操作を行ってく ださい。"と表示されます。

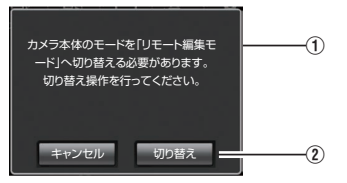

②「切り替え]をタップ(クリック)すると、 カメラ本体がリモート編集モードに切 り換わります。

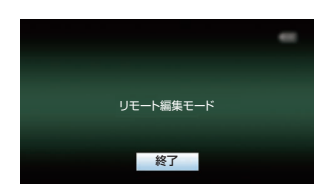

- カメラから切り換える場合
	- A カメラ本体のディスプレイ画面に"リモー ト編集モードに 切り替えますか?"と表 示されます。
	- (2)「切り替え]を選択し、セットボタン(●) を押すと、リモート編集モードに切り換 わります。

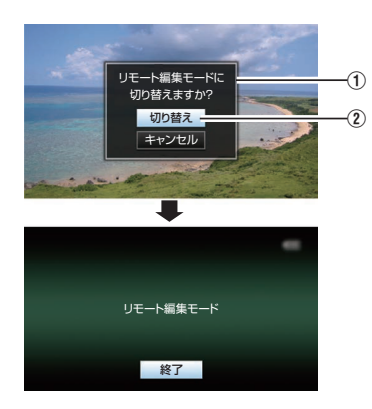

- $x + y -$ ● メニュー表示中およびステータス表示
	- 中は、確認画面の表示が保留されます。 ● カメラ本体でメニュー表示中のときは
	- メニューをとじてください。 ● カメラ本体でステータス表示中のとき
	- はステータス表示を終了してくださ い。
	- リモート編集モード中に本体側で、ヤッ トボタン(●)を押すと、リモート編集 モードを強制終了し、カメラモードに なります。
	- カメラ本体で FTP アップロードを実行 中は、リモート編集モードに切り換え ることはできません。
- *4* アップロードモードを選ぶ [アップロード]タブを選択します。
- *5* アップロードしたいクリップを選択する
	- ●「クリップリスト]画面に、記録されたクリッ プの一覧が表示されます。
	- クリップを選択する場合、アップロードした いクリップをタップ(クリック)します。
	- 選択したクリップにはチェックマークが表 示されます。

 $x + 1 = 1$ 

- [スロット A]、[スロット B]タブで、表示スロッ トを切り換えられます。
- [▲-30]、[▼+30]タブで、表示されているク リップを 30 ずつ戻る、送ることができます。
- *6* アップロードの動作を選択する

[アクション]ボタンをタップ(クリック)しま す。

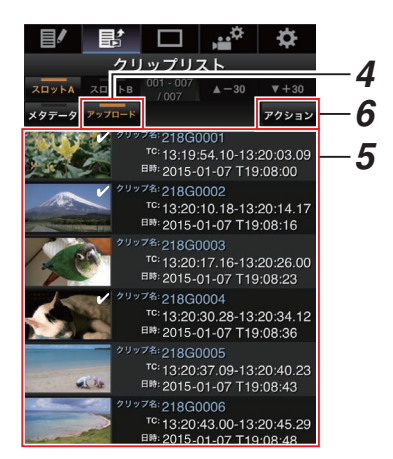

*7* クリップのアップロード方法を選択する

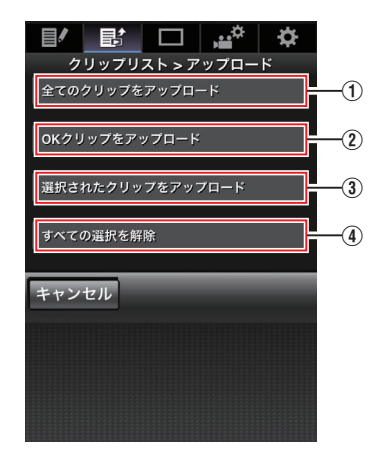

- A すべてのクリップをアップロード 表示されているスロットのすべてのクリッ プをアップロードします。 タップ(クリック)すると[クリップサー バー]画面に移行します。
- B OK クリップをアップロード 表示されているスロットのすべての OK マーク指定されたクリップをアップロード します。 タップ(クリック)すると[クリップサー バー]画面に移行します。
- ③ 選択されたクリップをアップロード 選択されたクリップをアップロードしま す。 タップ(クリック)すると[クリップサー バー]画面に移行します。
- (4) すべての選択を解除 すべてのクリップの選択を取り消し、[ク リップリスト]画面に戻ります。
- *8* クリップサーバーを選択しアップロードを開 始する
	- アップロードするクリップサーバーを選択 するとアップロード画面に移行します。

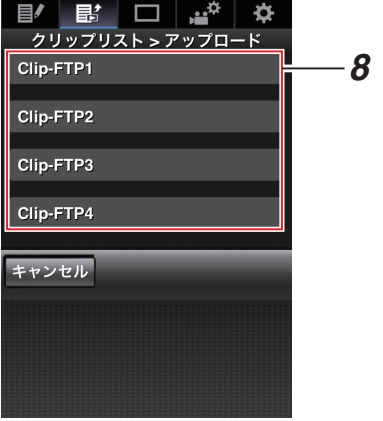

● 転送状況がプログレスバーで表示されます。

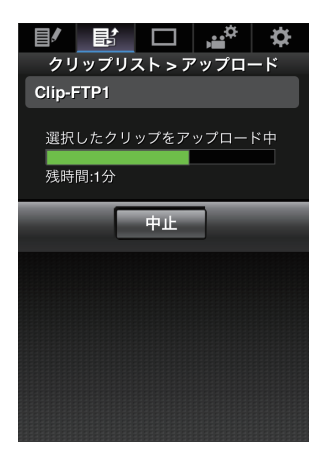

- $X + 1 -$
- 転送を中止する場合、「中止]ボタンをタップ(ク リック)します。確認画面で[はい]をタップ(ク リック)すると転送を途中終了しトップページ に戻ります。
- ●転送するファイルと同名のファイルがすでに FTP サーバーに存在している場合、上書き確認 画面が表示されます。 ただし、ネットワーク接続設定の[FTP プロキ シを選択してください]画面で"HTTP"を選択し ている場合は、上書き確認画面が表示されず、上 書きされます。
- 手順 8 でアップロードを開始後、アップロード が終了するまでは、他の Web ブラウザ操作はで きません。
- 手順 8 でアップロードを開始後、カメラ本体で [MODE]切換ボタンを押しメディアモードに移 行すると Web ブラウザからの操作はできなく なります。 再度、[MODE]切換ボタンでカメラモードに切 り換えてから操作をしてください。
- ●「プロトコル1項目を"FTP"以外に設定した場合、 通信経路の安全を確認するために、サーバーか ら受け取った公開鍵、証明書のフィンガープリ ントを確認する画面が表示されます。 表示された値が、事前に知らされている値と一 致することを確認してください。
	- フィンガープリントは公開鍵、証明書ごとに 異なる固有の値です。
	- フィンガープリントは接続するサーバーの 管理者にお問合せください。 (☞ P120 [ [クリップサーバー](#page-119-0) ] )
- ネットワーク接続設定の「FTP プロキシを選択 してください]画面で"HTTP"を選択している場 合、"FTP"以外のプロトコルのサーバーには接続 できません。

Web ブラウザから記録クリップをアップロードする 250 159

#### *9* アップロードの終了

● アップロードが終了したら、画面に"完了し ました。"と表示されます。

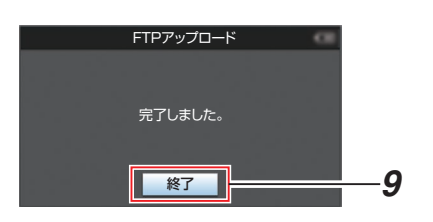

● クリップのアップロードが正常に終了しな かった場合、下記のようなエラーが表示され ます。

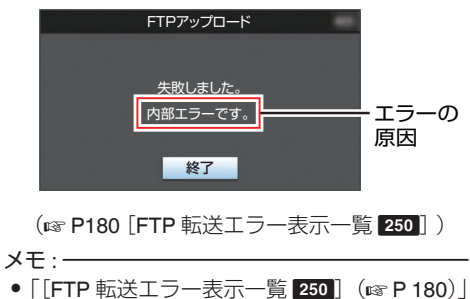

に従ってエラーを解消してください。

# ビューリモコン機能 250

スマートフォン/タブレット端末/パソコンなどの Web ブラウザからアクセスし、ライブ画面の確認 と下記リモート操作ができます。

- 記録の開始・停止
- ズーム操作
- プリヤットズームの登録・削除
- *1* カメラのトップページにアクセスする スマートフォン/タブレット端末/パソコンなど の Web ブラウザからアクセスします。 (☞ P152 [Web [ブラウザから接続する](#page-151-0) 250])
- *2* [ビューリモコン]タブをタップ(クリック)し、 [ビューリモコン]画面をひらく

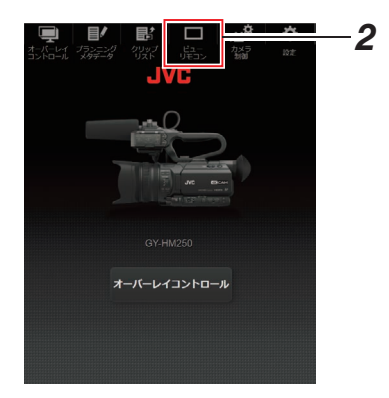

## 操作方法

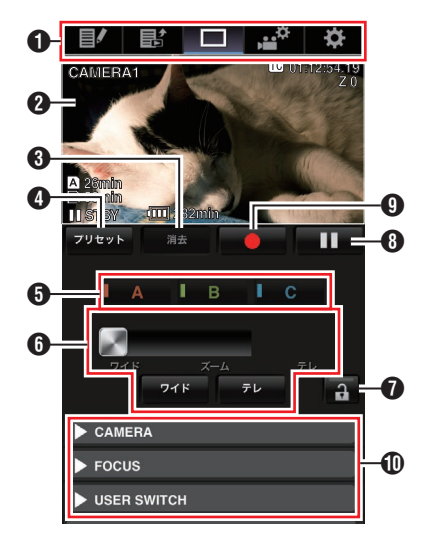

- **← 画面切り換えタブ** タップ(クリック)すると、[プランニングメタ データ]画面、「クリップメタデータ]画面、「設 定]画面に移行します。
- **2** ライブビュー画面 ライブ画像が表示されます。 ライブ画像をタップすると、ライブ画像上に表 示されているメディア残量やタイムコードな どの表示/非表示が切り換わります。
- 6 「クリア]ボタン ズーム位置プリセット削除モードとなります。 (B P161 「プリセットズームの登録/削除]) (B P162 「プリセットズームの削除])
- **4「プリセット]ボタン** ズーム位置プリセット登録モードとなります。 (A P161 [プリセットズームの登録])
- $\bigcap$  [A]/[B]/[C]ボタン プリセット登録、削除時に使用します。 6 ズーム操作部
	- ●ズームスライドバートのズームボタンをド ラッグしてズーム操作をします。
	- ●「ワイド7/「テレ]ボタンは、ズーム位置を微調 整するときにタップ(クリック)します。
	- ダイナミックズームによりスライドが変化 します。
		- (B P93 「[ダイナミックズーム](#page-92-0)1) ダイナミックズームオフ:

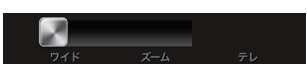

ダイナミックズームオン:

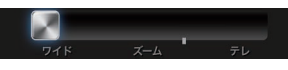

- 機能ロックボタン
	- [設定]画面で設定した機能をロックします。 (B P165 「ビューリモコン機能の設定変更])

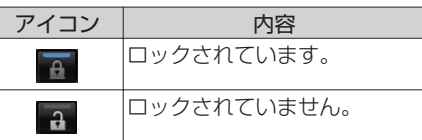

- 6 記録停止ボタン
- $\odot$ 記録開始ボタン
- J カメラ制御機能
	- (r P163 「カメラ制御機能 250 ])

# プリセットズームの登録**/**削除

## プリセットズームの登録

任意のズーム位置を、3 箇所まで登録できます。

*1* プリセットズーム登録モードにする [プリセット]ボタンをタップ(クリック)する とプリセットズーム登録モードとなります。

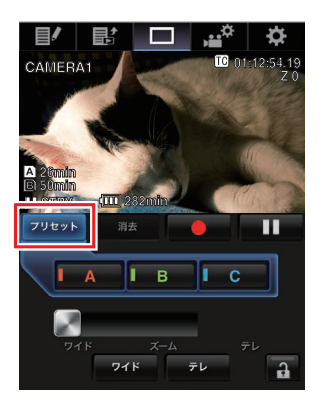

### *2* ズーム位置を決定する

ズーム操作部でズーム操作し、位置を決めま す。

## *3* [**A**]をタップ(クリック)する

[A]の位置が登録され、ズームスライドバーの 上に A の位置が表示されます。

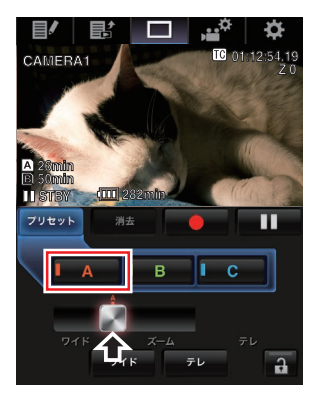

### <span id="page-161-0"></span>*4* 同様に[**B**][**/ C**]の登録をする

ABC すべての位置が登録されると、左から登録 したズーム位置の順に[A]/[B]/[C]ボタンの並 びが変わります。

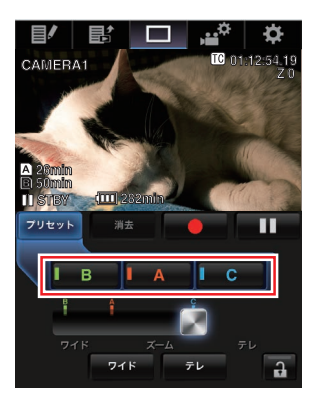

- *5* プリセットズーム登録モードを解除する [プリセット]ボタンをタップ(クリック)して、 プリセットズーム登録モードを解除します。
- $x + \frac{1}{2}$
- 登録が完了した状態([A]/[B]/[C]ボタンがア クティブ)で各ボタンをタップ(クリック)する と設定したズーム位置に切り換わります。
- カメラ本体のプリヤットズーム位置とは関係な く動作します。 (B P44 [\[現在のズームポジションを記憶](#page-43-0)/呼び
- [出しする\(プリセットズーム\)\]\)](#page-43-0) ● ダイナミックズームオン時、ダイナミックズー ムのポジションに登録したプリセットはダイナ ミックズームオフ時にボタンがグレーアウトと なり、ズーム位置の変更はできません。
- ダイナミックズームオフ時、ダイナミックズー ムのポジションに登録できません。

## プリセットズームの削除

*1* プリセットズーム削除モードにする [A]/[B]/[C]いずれかのポジションが登録され ている状態で、[クリア]ボタンをタップ(クリッ ク)すると、プリセットズーム削除モードとな ります。

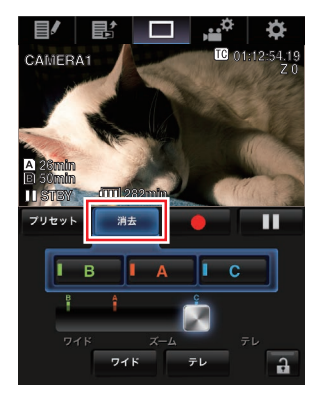

- *2* 削除したい[**A**][**/ B**][**/ C**]いずれかのボタンを タップ(クリック)する
	- 0 ポジションが削除されボタンがグレーアウ トとなります。
	- ズームスライドバーの上のポジション位置 のマークも消えます。

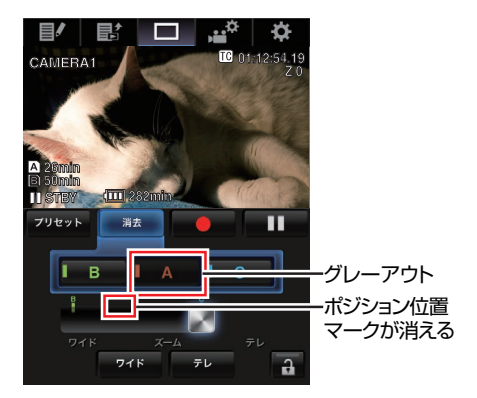

*3* プリセットズーム削除モードを解除する [クリア]ボタンをタップ(クリック)して、プリ セットズーム削除モードを解除します。

 $x + y = 1$ 

● ビューリモコン動作中、本体クリップレビュー は動作しません。 (B P67 「記録した映像をすぐに見る(クリップ [レビュー\)\]\)](#page-66-0)

# <span id="page-162-0"></span>**カメラ制御機能250**

スマートフォン/タブレット端末/パソコンなどの Web ブラウザからアクセスすると、カメラが制御 できます。 それぞれの項目で、下記の操作が行えます。

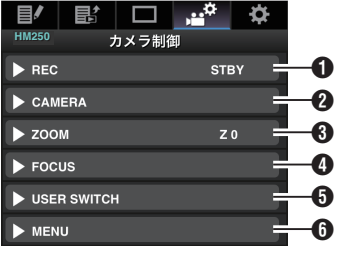

#### **O** REC

記録開始/記録停止の操作が行えます。

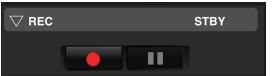

### **@ CAMERA**

カメラ機能に関する操作ができます。  $\bigtriangledown$  CAMERA **FULL AUTO** ON OFF  $\overline{\nabla}$  ae level  $AE \pm 0$ **ADJUST** ON OFF  $\overline{\phantom{a}}$  $\blacktriangle$  $\triangledown$  iris **MANUAL AUTO**  $\triangledown$  GAIN  $0dB$  $\Box$  0dB  $6dB$   $12dB$ LOLUX  $\triangledown$  SHUTTER  $1/60$ STEP VARIABLE EEL  $\overline{\phantom{0}}$  $\overline{\mathbf{A}}$ 

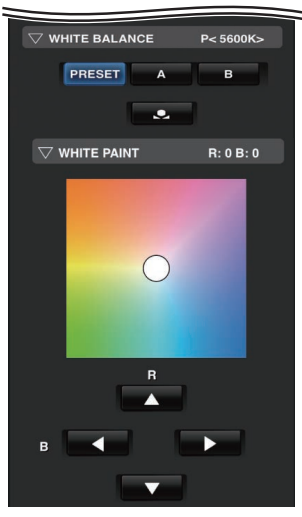

## **O** ZOOM

ズーム操作ができます。

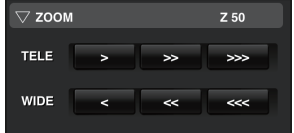

**O** FOCUS フ塩化ができます

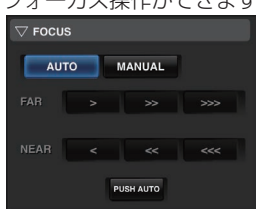

#### **O** USER SWITCH

機能を割り付けたユーザーボタンのオン・オフ ができます。

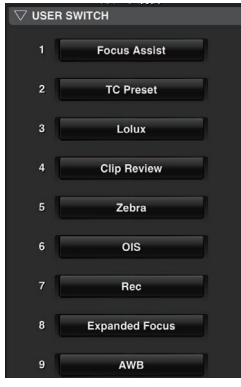

#### **O** MENU

外部モニターへのディスプレイ表示とメニュー 文字の表示/非表示の切り換え、メニュー操作、 ディスプレイ切り換え、ステータス切り換えが できます。

#### $\triangledown$  MENU DISPLAY ON TV ON  $\Box$  OFF **MENU** CANCEL A **SET**  $\blacksquare$  $\blacktriangleright$ DISPLAY STATUS

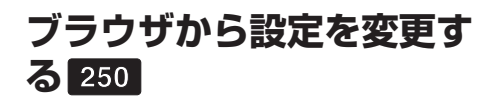

スマートフォン/タブレット端末/パソコンなどの Web ブラウザからアクセスし、ネットワークに関 する設定の変更ができます。

- *1* カメラのトップページにアクセスする スマートフォン/タブレット端末/パソコンなど の Web ブラウザからアクセスします。 (☞ P152 [Web [ブラウザから接続する](#page-151-0) 250])
- *2* [設定]タブをタップ(クリック)する

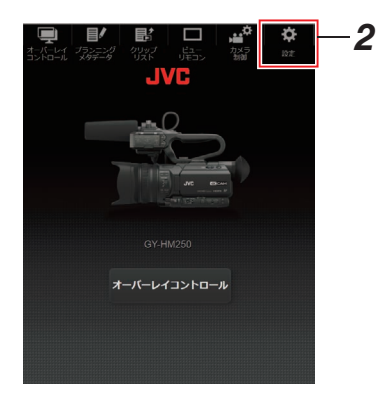

*3* [設定]画面が表示される それぞれの項目で、下記の設定が行えます。

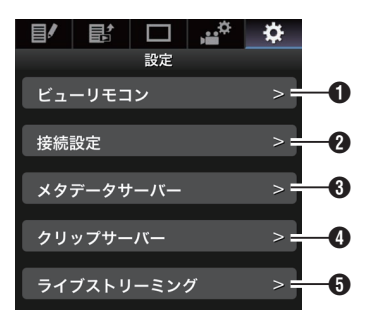

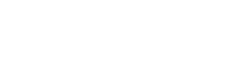

- <span id="page-164-0"></span>A ビューリモコン ビューリモコン操作上の設定です。
- 2 接続設定 ネットワーク接続に関する設定です。 本機の[ウィザード]画面で設定した項目を、項 目ごとに直接変更することができます。
- **8** メタデータサーバー メタデータをインポートするサーバーの設定 です。 本機のメタデータサーバーメニューと同じ設 定ができます。 本体と Web 操作含め最新の設定が反映されま す。
- D クリップサーバー 記録クリップをアップロードするサーバーの 設定です。 本機の[クリップサーバー]メニューと同じ設 定ができます。

本体と Web 操作含め最新の設定が反映されま す。

- **6** ライブストリーミング ネットワーク経由で映像音声をストリーミン グするための設定です。 本体と Web 操作を含め、最新の設定が反映さ れます。
- $x + 1 = 1$
- カメラ本体でのメニュー操作が優先となりま す。
- 0 Web ブラウザで[設定]画面を開いているとき にカメラ本体のメニューが開かれた場合、警告 表示後、トップ画面に戻ります。
- 0 カメラ本体でメニューを表示中、Web ブラウザ で[設定]画面に入ることはできません。

# ビューリモコン機能の設定変更

ビューリモコン機能を使用する場合の設定を行い ます。

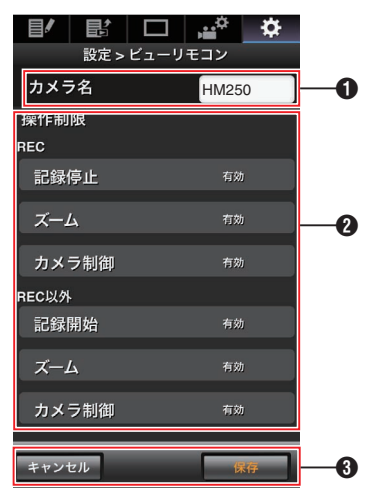

- $0$ [カメラ名]
	- ビュー画面左上に表される名前を設定しま す。
	- テキスト入力部をタップすると、ソフトウェ アキーボードが表示されます。 パソコンの場合は、キーボードで入力しま す。
	- Go など入力完了キーをタップすると入力が 完了して、ソフトウェアキーボードが消えま す。

## **@「操作制限]**

ビュー画面でロックモード時に無効になるボ タンを設定します。

- $\bullet$  [REC]: 記録中に記録停止ボタン、ズーム操作および カメラ制御を無効化にするかどうかを設定 します。 各項目をタップ(クリック)すると[有効]が [制限]に変わります。
- $\bullet$  [REC  $N+1$ ]: 記録中以外のときに記録ボタン、ズーム操作 およびカメラ制御を無効化にするかどうか を設定します。 各項目をタップ(クリック)すると[有効]が [制限]に変わります。
- 6「保存1/「キャンヤル] [保存]をタップ(クリック)すると、設定が保存 されます。 [キャンセル]をタップ(クリック)すると、設定 を中止し、[設定]トップ画面に戻ります。

# ■接続設定の変更

本機の[ウィザード]画面で設定した項目を、項目 ごとに直接変更することができます。

- 1画面に表示できない場合は、スクロールして 表示されます。
- 接続アダプターの種類や、接続方法によって変 更できない項目はグレーアウトとなります。

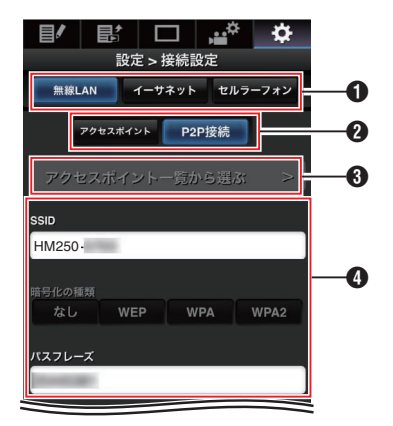

- **1** 接続アダプターの種類
- B 無線 LAN の接続方法
- 6 「アクセスポイント一覧から選ぶ]ボタン タップ(クリック)すると、検索されたアクセス ポイントのリストが表示されます。 現在、選択されているアクセスポイントの先頭 にチェックマーク(0)が表示されます。

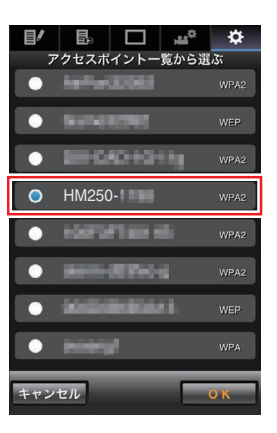

▲「設定方法を選択してください]画面での設定 内容

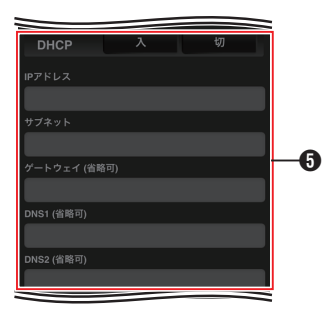

**6** 「IP アドレスの設定方法を選択してください」 画面での設定内容

"DHCP"を選択した場合、すべての項目はグレー アウトとなります。

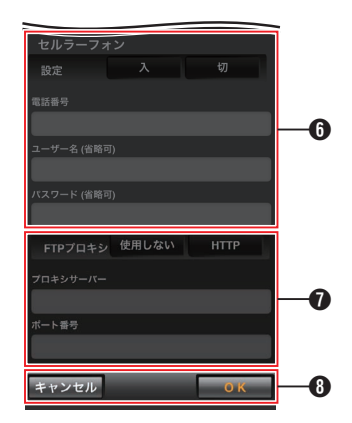

- 6 セルラーアダプター使用時の設定
- **●「FTP プロキシを選択してください]画面での** 設定内容
- 6 [OK]/[キャンヤル]ボタン 設定変更が完了したら、[OK]ボタンをタップ (クリック)します。 確認画面で、[実行]をタップ(クリック)する と、カメラ本体の設定値が変更され、ネットワー クがリスタートします。

## メタデータサーバーの設定変更

「システム]→「ネットワーク]/[設定]→「メタデー タサーバー]項目で設定したメタデータをインポー トする FTP サーバーとインポートするファイル のパスを、直接変更することができます。 (A P119 [ [メタデータサーバー](#page-118-0) ])

## ┃クリップサーバーの設定変更

[システム]→ [ネットワーク]/[設定] → [クリッ プサーバー]項目で設定した、SD カードに記録し たクリップを FTP サーバーへアップロードする 場合のサーバーとディレクトリの設定を直接変更 することができます。

(B P120 「[クリップサーバー](#page-119-0)])

# ┃ストリーミングの設定変更

「システム]→ 「ネットワーク]/「設定] → 「ライブ ストリーミング設定]項目で設定した配信先の情 報を直接変更することができます。

(B P115「[ライブストリーミング設定](#page-114-0)])

# **ネットワークへの接続設定 ファイルの管理1250**

本機では、ウィザード画面で設定したネットワー クへの接続設定を接続設定ファイルとして本機に 保存しておくことができます。

保存した接続設定ファイルを呼び出すことによっ てネットワークへの適切な接続状態をすばやく再 現することができます。

#### $x = 1$ :

- 接続設定の保存や呼び出しは、「システム]→ 「ネットワーク]/[設定]→ [接続設定]にて行い ます。
- [接続設定]メニューでは下記操作が行えます。
	- 「接続設定ファイルの保存】(  $\alpha$  P 168)
	- [接続設定ファイルの読み込み] (r P 169)
	- 「接続設定を削除する](r P 169)

#### 扱い可能なファイル数

本機 :[内蔵 1]~[内蔵 4]

## <span id="page-167-0"></span>┃接続設定ファイルの保存

- 1 「システム] → [ネットワーク]/[設定] → [接続 設定1項目を選択しセットボタン(●)を押す
- 2 「保存]を選択しセットボタン(●)を押す

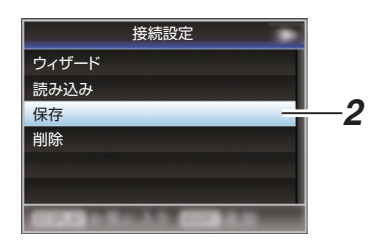

3 十字ボタン(▲▼)で新規保存(または上書き保 存)するファイルを選択しセットボタン(R)を 押す

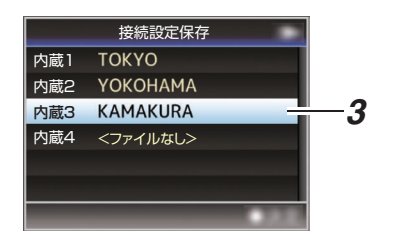

*4* ファイルに名前をつける

ソフトウェアキーボードでサブネームを入力 します。 (B P89 「ソフトウェアキーボードでの文字入 [力\]\)](#page-88-0)

 $x + y -$ 

- ファイルに上書きする場合、ファイルのサブネー ムが入力済みの状態で表示されます。
- 「キャンヤル] を選択しセットボタン(●)を押す か、[CANCEL/STOP]ボタンを押すと前画面に 戻ります。

5 「保存]を選択しセットボタン(●)を押す

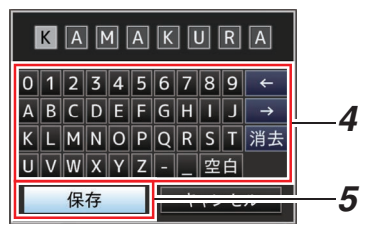

- *6* 保存する
	- 0 上書きする場合は、確認画面が表示されま す。 確認画面で「上書き]を選択し、セットボタン (●)を押します。保存が開始され画面に"保存

KAMAKURA 接続設定を上書きしますか?<br>内蔵3:KAMAKURA *6* 上書き キャンセル

中..."と表示されます。

● 新規保存の場合、保存が開始され画面に"保 存中..."と表示されます。

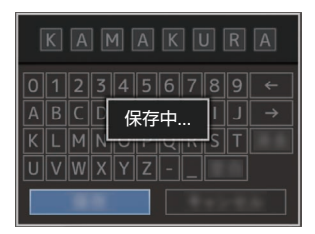

*7* 保存完了

ファイルの保存が完了したら、画面に"完了しま した"と表示され、自動的にメニュー画面がとじ ます。

## <span id="page-168-0"></span>接続設定ファイルの読み込み

- 1 「システム] → [ネットワーク]/[設定] → [接続] 設定1項目を選択しセットボタン(●)を押す
- 2 「読み込み]を選択しセットボタン(●)を押す

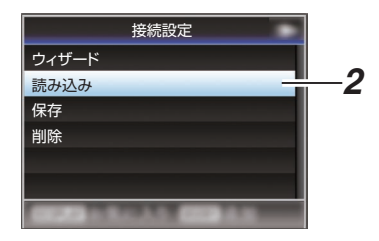

3 十字ボタン(▲▼)で読み込むファイルを選択し セットボタン(●)を押す

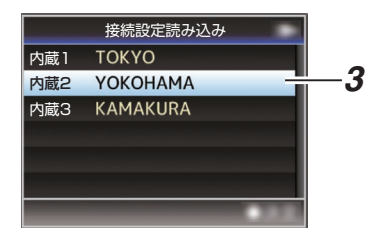

*4* 確認画面で[読み込む]を選択し、セットボタン (●)を押す

呼び出しが開始され、画面に"読み込み中..."と 表示されます。

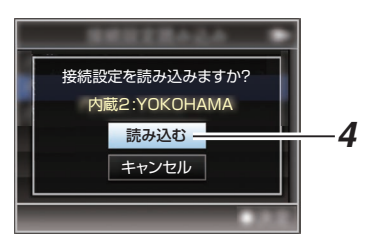

*5* 読み込みの終了

ファイルの読み込みが完了したら、画面に"完了 しました"と表示され、自動的にメニュー画面が とじます。

## 接続設定を削除する

- 1 [システム] → [ネットワーク]/[設定] → [接続] 設定1項目を選択しセットボタン(●)を押す
- 2 「削除]を選択しセットボタン(●)を押す

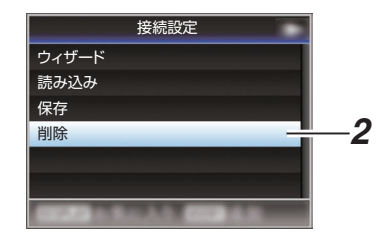

3 十字ボタン(▲▼)で削除するファイルを選択し セットボタン(●)を押す

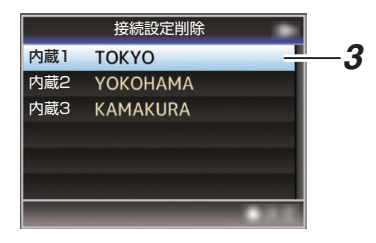

**4 確認画面で[削除]を選択し、セットボタン(●)** を押す

削除が開始され、画面に"削除中..."と表示され ます。

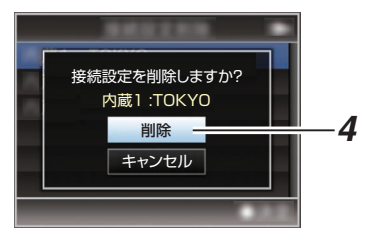

*5* 削除完了

ファイルの削除が完了したら、画面に"完了しま した"と表示されます。

# **ライブストリーミングを行 う**[250]

ライブストリーミングに対応したデコーダーや PC アプリケーションと組み合わせることによっ て、ネットワーク経由で映像音声のストリーミン グができます。

# 対応フォーマット

#### ビデオ

H.264

- 0 1920x1080 / 60i(12.0 Mbps)、60i(8.0 Mbps)、 60i(5.0 Mbps)、60i(3.0 Mbps)、50i(12.0 Mbps)、 50i(8.0 Mbps)、50i(5.0 Mbps)、50i(3.0 Mbps)
- 0 1280x720 / 60p(12.0 Mbps)、60p(8.0 Mbps)、 60p(5.0 Mbps)、60p(3.0 Mbps)、 50p(12.0 Mbps)、50p(8.0 Mbps)、 50p(5.0 Mbps)、50p(3.0 Mbps)、30p(8.0 Mbps)、 30p(5.0 Mbps)、30p(3.0 Mbps)、30p(1.5 Mbps)、 25p(8.0 Mbps)、25p(5.0 Mbps)、25p(3.0 Mbps)、 25p(1.5 Mbps)
- 0 720x480 / 60i(8.0 Mbps)、60i(5.0 Mbps)、 60i(3.0 Mbps)、60i(1.5 Mbps)、60i(0.8 Mbps)、 60i(0.3 Mbps)
- 0 720x576 / 50i(8.0 Mbps)、50i(5.0 Mbps)、 50i(3.0 Mbps)、50i(1.5 Mbps)、50i(0.8 Mbps)、 50i(0.3 Mbps)
- 0 640x360 / 60p(3.0 Mbps), 60p(1.5 Mbps), 30p(3.0 Mbps), 30p(1.5 Mbps),30p(0.8 Mbps), 30p(0.3 Mbps), 50p(3.0 Mbps), 50p(1.5 Mbps), 25p(3.0 Mbps), 25p(1.5 Mbps), 25p(0.8 Mbps), 25p(0.3 Mbps)
- $x + 1$
- [システム] → [ネットワーク]/[設定] → [ライ ブストリーミング設定]→「タイプ1項目の設定 によって、以下の制約があります。
	- •「タイプ1項目が"RTSP/RTP"の場合、8.0 Mbps を超えるエンコードビットレートは設 定できません。
	- 「タイプ1項目を"ZIXI"に設定し「レイテンシ] 項目を"低"以外に設定した場合、または[タイ プ]項目を"RTMP"に設定した場合、5.0 Mbps を超えるエンコードビットレートは設定で きません。
	- •[タイプ]項目を"ZIXI"に設定し[レイテンシ] 項目を"低"に設定した場合、3.0 Mbps を超え るエンコードビットレートは設定できませ  $h_{10}$ (BFP116「[タイプ](#page-115-0)])
	- 使用するネットワークアダプターの種類、お よび接続環境によってはライブストリーミ ングの映像や音声が途切れることがありま す。

### オーディオ

 $\triangle$  $\triangle$ C

## 対応プロトコル

MPEG2-TS/UDP MPEG2-TS/RTP RTSP/RTP ZIXI RTMP

# 配信設定をする

- *1* 配信映像の解像度、フレームレートに合せて、 [記録フォーマット]を設定する [記録フォーマット]の設定については、 [配信可能な[記録フォーマット]と[ライブス トリーミング設定]の組み合わせについて] (A P 171)をご覧ください。
- $x + 1$
- 以下の場合、ライブストリーミング動作できま せん。
	- [システム]→ [記録設定]→ [記録フォーマッ ト]→「システム]項目を"4K"、 "HD+Web"ま たは"High-Speed"に設定しているとき
	- •「システム]⇒[記録設定]⇒[記録フォーマッ ト]→[Aビットレート]項目を "50M(YUV422)"に設定しているとき
- *2* 配信映像の解像度とフレーム数**/**画質を設定す る [システム] → [ネットワーク]/[設定] → [ライ ブストリーミング設定]で設定します。 (B P115 「[ライブストリーミング設定](#page-114-0) ])
- *3* 配信プロトコルとその関連項目を設定する  $[377] \rightarrow [78]$   $[779]$   $[77]$   $[77]$   $[77]$ ブストリーミング設定]→[ストリーミングサー バー]項目で配信プロトコルとその関連項目を それぞれ設定します。 (B P116 「[ストリーミングサーバー](#page-115-0)])
- *4* ストリーミングサーバーを選択する [システム]→ [ネットワーク]/[設定] → [ライ ブストリーミング設定]→[サーバー]項目で配 信するサーバーを選択します。

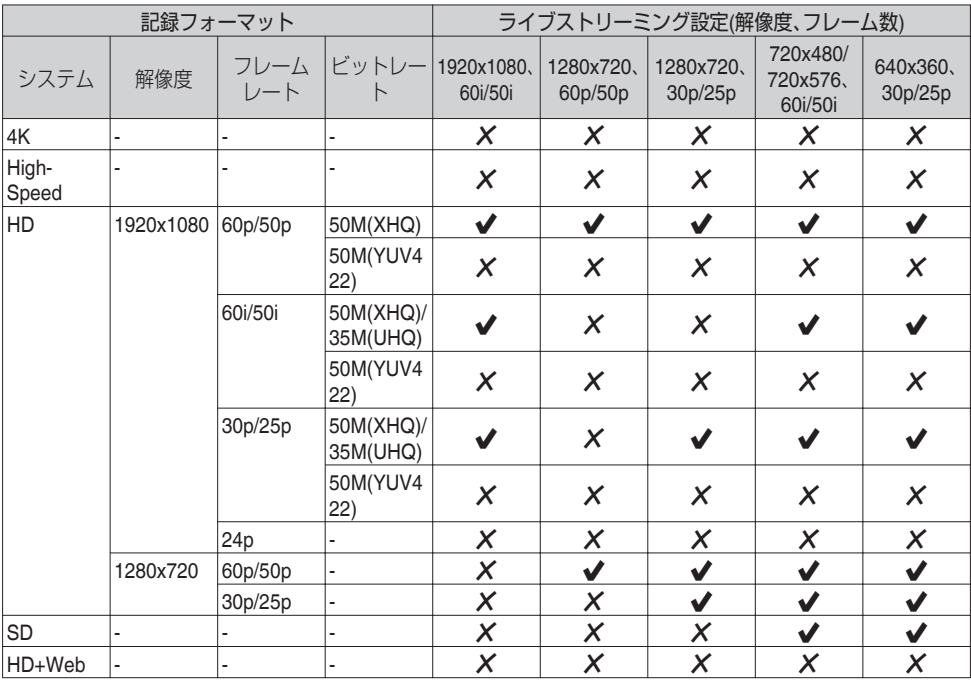

#### 配信可能な[記録フォーマット]と[ライブストリーミング設定]の組み合わせについて

 $\mathbb{X}$  : 配信可能、 $\mathsf{X}$ :配信不可

# 配信を開始する

*1* デコーダーや **PC** アプリケーションに必要な 設定を行う 設定の詳細は、各機器やアプリケーションの「取 扱説明書」をご覧ください。

 $x + \frac{1}{2}$ 

- 0 カメラとデコーダー間の通信経路に NAT ルー ターなどがある場合、ポートフォワーディング 設定が必要です。設定の詳細は、使用している ルーターの「取扱説明書」をご覧ください。
- 0 RTSP/RTP で本機に接続するときに必要なパ ラメーターは下記となります。 ポート番号:554 ストリーム ID:stream
- URL でアクセスする場合は下記となります。 rtsp://<本機の IP アドレス>:554/stream
- *2* ネットワーク接続されている状態で[ライブス トリーミング]を**"**入**"**に設定する

(B P144 「ネットワーク接続の準備 250])

- [システム] → [ネットワーク]/[設定] → [ラ イブストリーミング設定]→[ライブスト リーミング]を"入"に設定します。
- ネットワークに接続されている場合、ディス プレイ画面にネットワーク接続マークが表 示されます。

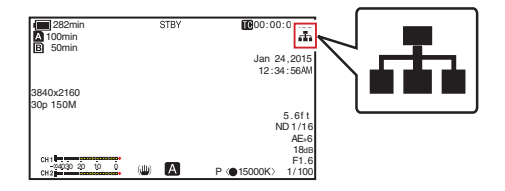

 $x = 1$ :

- ユーザーボタンに"ライブストリーミング"を割 り付けることもできます。 (B P33 「ユーザーボタンの機能割り付け])
- ●配信の状態は LCD モニターで確認できます。 (B P130 「ライブストリーミングマーク 250 | )

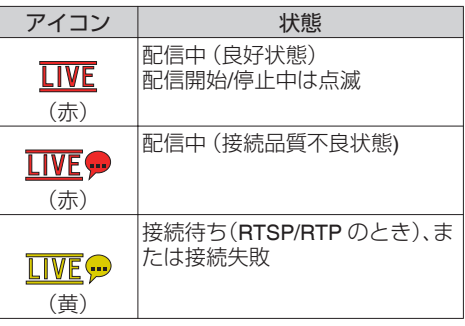

● アイコンが表示された場合、ステータス画面 の[ネットワーク]画面でエラーの内容が確認で きます。

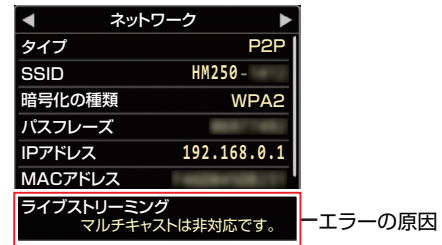

(B P182 「ライブストリーミングエラー表示ー 覧 250 | )

ご注意 : 一

● ストリーミング開始から 24 時間経過した場 合、ストリーミングが一度途切れることがあり ます。

# **FEC** マトリクスを設定する

SMPTE2022-1 設定時の FEC(前方誤り訂正)の オーバーヘッド量を設定します。

1 「システム] → 「ネットワーク]/「設定] → 「ライ ブストリーミング設定]→[ストリーミングサー  $|I(-1) \rightarrow$  [Server1]∼[Server4]  $\rightarrow$  [FEC マト リクス]項目を選択し、セットボタンを押す FEC 調整画面が表示されます。

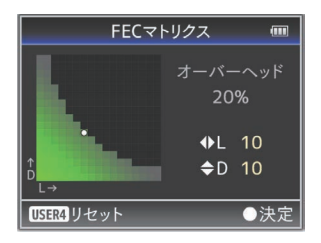

#### *2* **L** 値、**D** 値を調整する

**√▶ ボタンで L の値、▲/▼ ボタンで D の値を** 調整します。

L 値、D 値を変更すると、FEC のオーバーヘッ ド量が変化します。

[C.REVIEW/4]ボタンを押すと、L 値、D 値が初 期値に戻ります。

 $x + y = 1$ 

- 0 設定範囲
	- 4 ≦ L ≦ 20 (初期値: L=10)
	- $4 ≤ D ≤ 20$  (初期値:D=10)
	- L × D ≤ 100 (初期値: L×D=10×10)
- 3 **セットボタン(●)を**押す ストリーミングサーバー設定画面に戻ります。

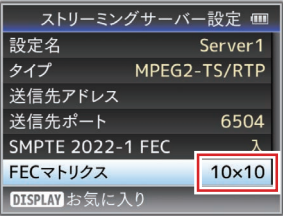

 $x + 1$ 

- FFC オーバーヘッド量が大きいほど、パケット ロス耐性は向上しますが、より多くのネットワー ク帯域を使用します。
- 同じオーバーヘッド量であっても、L 値が大き いほどバーストロス(連続パケットロス)耐性が 向上します。

# **ブロードキャストオーバー レイ**250

ブロードキャスト用 SDP ファイルをインポート することで 記録映像やライブストリーミング映 像への文字、画像、およびウォーターマークのオー バーレイをすることができます。記録解像度が 1920x1080、または、1280x720 のときに使用可能 です。

ブロードキャスト用 SDP ファイルは SDP Generator で作成してください。

 $x + 1$ 

● SDP Generator は、下記 URL からダウンロード してください。 [http://www3.jvckenwood.com/pro/video/gy-](http://www3.jvckenwood.com/pro/video/gy-hm250/)

[hm250/](http://www3.jvckenwood.com/pro/video/gy-hm250/)

● 工場出荷時、SDP ファイルのサンプルがカメラ に保存されています。

## ブロードキャスト用 **SDP** ファイルのイン ポートと設定をする

- 1 「オーバーレイ設定] → 「レイアウトのインポー ト]で、**SDP** ファイルをインポートする 工場出荷時の SDP ファイル以外のオーバーレ イを使用したい場合は、ブロードキャスト用の SDP ファイルをカメラにインポートしてくだ さい。
- 2 「オーバーレイ設定] → 「レイアウト]で、イン ポートした **SDP** ファイルの中からオーバーレ イするファイルを選択する
- 3 「オーバーレイ設定] → [タイプ]で「ブロード キャスト]を選択する [レイアウト]で選択した SDP ファイルが"ブ ロードキャスト"以外のタイプで作成された場 合、または、SDP ファイルの"ブロードキャス ト"タイプの記録解像度が現在のカメラの記録 解像度と異なる場合、「タイプ1項目に"ブロード キャスト"は表示されません。
- ブロードキャスト:

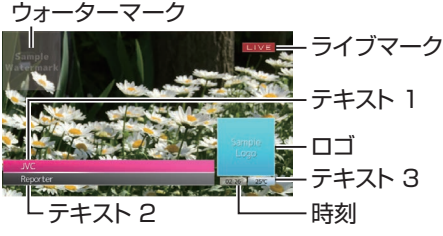

● なし:表示しません

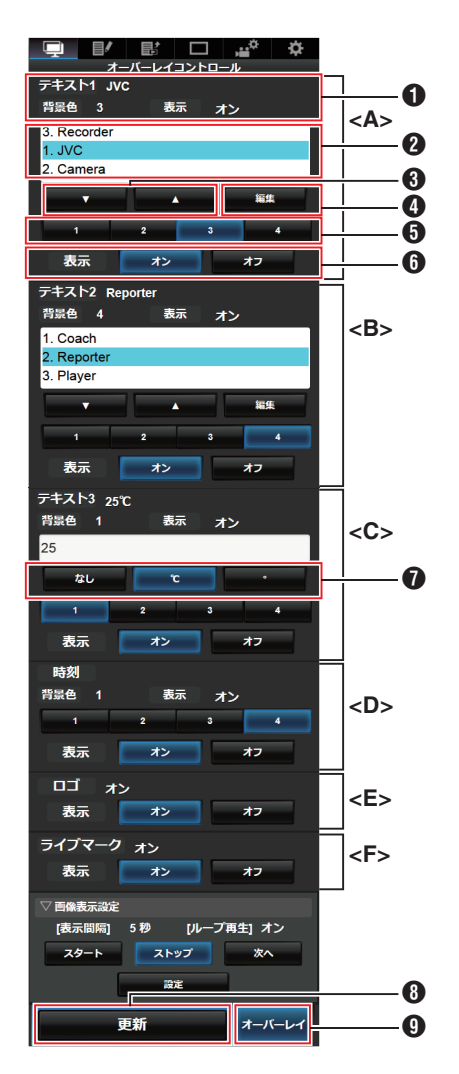

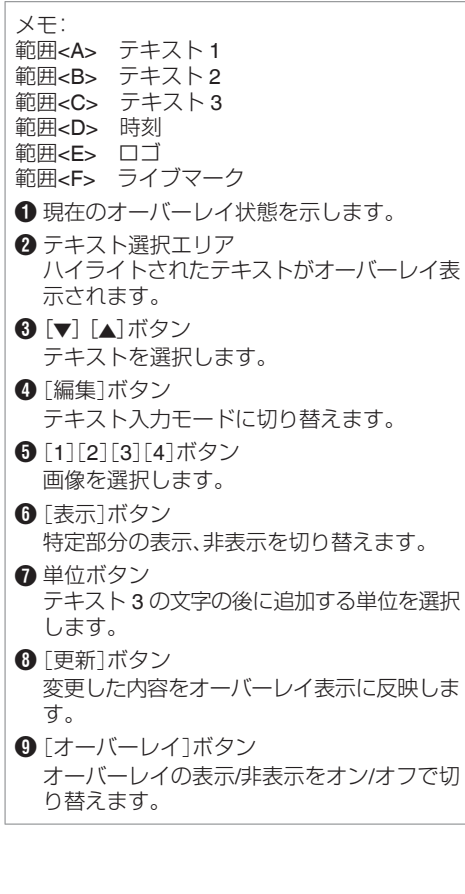

[テキスト 1]、[テキスト 2]、および[テキスト 3] で入力可能な文字は次のとおりです。

 $! " # $%8' () * + , - . / 0 1 2 3 4 5 6 7 8 9$ : ; < = > ?@ABCDEFGHIJKLMNOPQRSTU VWXYZ $[\ ]^{\wedge}$  'abcdefghijklmn o p q r s t u v w x y z {| } ~  $\phi$  £  $\alpha$  \  $\frac{1}{2}$   $\frac{1}{2}$  $\circ$   $\circ$   $\circ$   $\circ$   $\pm$   $\circ$   $\circ$   $\frac{1}{2}$   $\circ$   $\frac{1}{2}$   $\frac{1}{4}$   $\frac{1}{2}$   $\frac{3}{4}$   $\frac{1}{6}$ À Á Â Ã Ä ÅÆÇÈ É Ê Ë Ì Í Î ÏÐÑÒÓÔÕÖ× ØÙÚÛÜÝ Þ ß à á â ã ä åæç è é ê ë ì í î ï ð ñ ò ó ô õ ö ÷øùúûüýþÿĞğİıOEoeŞşŠšŸ Žž f<sup>~~</sup>——","""†‡•…‰○€™

 $x \in \mathbb{R}$ 

- テキスト 1 とテキスト 2 は、それぞれ最大 5 行、 1 行あたり最大 63 バイト入力可能です。
- テキスト3 は最大5 バイト入力可能です。
- 文字の種類によって、最大入力可能な文字数が 変化します。

## ウォーターマーク画像を表示する

あらかじめウォーターマーク画像を設定した SDP ファイルをカメラ本体にインポートしてくださ い。

「オーバーレイ設定]→「レイアウト]でブロード キャスト用 SDP ファイルが選択されている場合 のみ、「オーバーレイ設定]メニュー画面にウォー ターマーク設定メニューが表示されます。

- 1 「オーバーレイ設定] → 「ウォーターマーク]を **"**入**"**にする
- 2 「オーバーレイ設定] → 「位置]を選択する ウォーターマーク位置設定画面が表示されま す。
	- ●位置移動は2ステップずつです。
	- 0 表示されている座標はウォーターマーク画 像の左上の位置を示しています。
- *3* カーソルキーでウォーターマークを移動し [**Set**]ボタンを押す

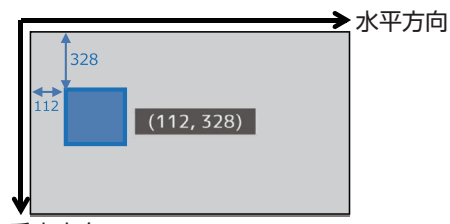

垂直方向

 $x + 1 = 1$ 

● 記録フォーマットのフレームレートが 60i また は 50i のとき、画面最下部 12 ライン分の領域に はウォーターマーク画像が表示されません。

## <span id="page-175-0"></span>画面全体に画像を表示する(フルスクリー ングラフィック機能)

告知や広告などの画像を、画面全体に表示するこ とができます。

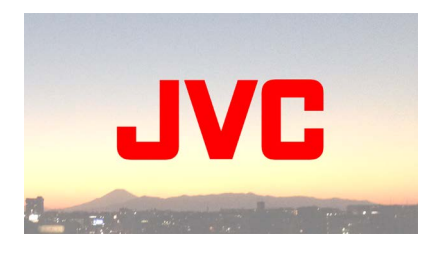

#### 表示する画像をカメラにインポートする

- *1* 表示する画像を用意する JPEG 形式(拡張子.jpg)と PNG 形式( 拡張 子.png)に対応しています。
- *2* 画像ファイルを **SDHC/SDXC** カードのルート フォルダーにコピーする
	- SDHC/SDXC カードは、現在のカメラ記録設 定で記録可能なスペックのものを使用して ください。
	- 表示できる画像は最大 50 ファイルです。
	- ファイル名で表示順の指定が可能です。

メモ :

● ファイル名の先頭に 01~50 までの二桁の数を つけてください。数字が小さいファイルから順 に表示されます。

例) 01flower.png, 02car.jpg, 13red.png のファ イルをインポートした場合、01flower.png → 02car.jpg → 13red.png の順に表示されます。

- ファイル名の3 文字目以降は英数字とアンダー スコア(\_) のみ使用できます。
- ファイル名の文字数は 31 文字以下にしてくだ さい。
- 3 「オーバーレイ設定1 → 「フルスクリーングラ フィック]を選択する
- *4* 画像ファイルをコピーした **SDHC/SDXC** カー ドを、カメラの **SD** カードスロット **A** または **B** に挿入し、[グラフィックのインポート W]また は「グラフィックのインポート B]を選択して インポートを実行する
	- インポートを実行すると、前回インポートし た画像はすべて削除されます。
	- インポートした画像ファイルを削除する場 合. [オーバーレイ設定]→ [フルスクリーン グラフィック]→「グラフィックの削除]を 選択してください。

 $x + 1$ 

- 「オーバーレイ設定] → 「フルスクリーングラ フィック]→[ステータス]で現在インポートさ れている画像ファイルの総数と使用済み容量が
- 確認できます。この容量は実際の画像ファイル サイズより大きくなる場合があります。 ● インポートできる最大サイズは、「ステータス]
- 項目で確認できる容量とインポート済み SDP ファイルの容量とあわせて約 23 MB です。
- 0 表示可能な画像は次のとおりです。

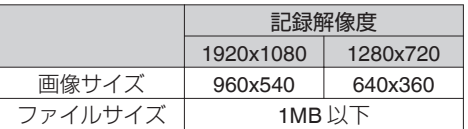

 $\cdot$  JPEG: 階調:8 ビット ピクセルフォーマット:YCbCr またはグレー スケール ベースライン JPEG

- <sup>0</sup> PNG: ビット/ チャンネル:1, 2, 4, 8 ピクセルフォーマット:グレースケール、イ ンデックス、トゥルーカラー(RGB)、アル ファ付きグレースケール、アルファ付きトゥ ルーカラー(RGBA) 非インターレース PNG
- 表示不可能な画像がカメラにインポートされた 場合、画像表示の実行中に"非対応の グラフィッ ク形式です"とカメラにエラー表示されます。事 前に期待どおりの表示ができることを確認して ください。
- ●記録フォーマットのフレームレートが 60i また は 50i のとき、画面最下部 12 ライン分の領域に は画像が表示されません。

#### 画像を表示する

オーバーレイ設定をする Web 画面から実行しま す。

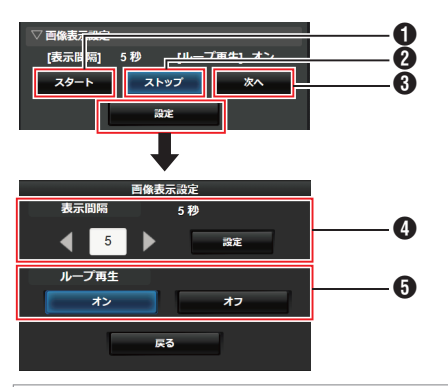

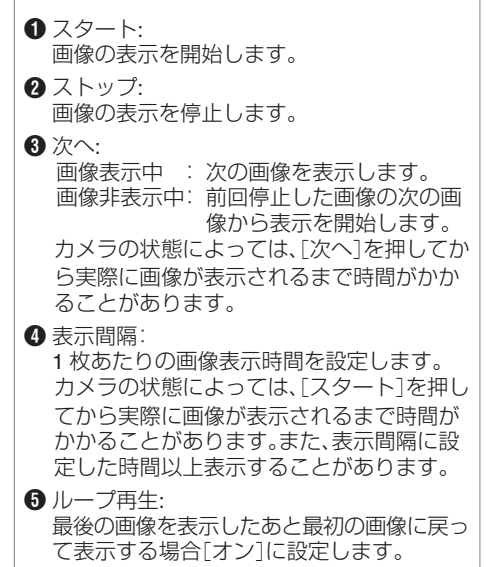

 $x + 1 = 1$ 

- ●1枚の画像のみを表示し続けたい場合は、「表示 間隔]を"0"に設定してください。
- ●記録とライブストリーミングの同時実行中や、 LCD/VF 画面の情報表示が多い場合に、画像が 数十秒以上長く表示されることがあります。こ の場合、記録やライブストリーミングの解像度 を低くする、または、カメラの[DISPLAY]ボタ ンを数回押し LCD/VF 画面の情報表示を最小に することで、軽減できる場合があります。
- ●オーバーレイ表示はせずにフルスクリーングラ フィック機能のみを使用する場合は、[オーバー レイ設定]→「タイプ]で"なし"以外を選択し、 オーバーレイコントロール Web 画面の[オー バーレイ]ボタンを Off にしてください。
- 画像表示中 次に表示予定の画像の形式が未対 応の場合、カメラに"非対応の グラフィック形式 です"と表示され、その画像は表示されません。 表示可能な形式の画像をインポートしてくださ い。

(B P176 [\[表示する画像をカメラにインポート](#page-175-0) [する\]\)](#page-175-0)

オーバーレイ設定をパスワードで保護する

第三者によるウォーターマーク表示解除を防ぐた めに、オーバーレイ設定をパスワードで保護する ことができます。

#### パスワードで保護する

- 1 「オーバーレイ設定] → 「パスワードロック]を **"**入**"**にする
- *2* 保護のためのパスワードを入力して十字ボタ ンの▶ を押す パスワードは、ソフトウェアキーボードで 16 文字まで入力できます。
- *3* もう一度同じパスワードを入力して十字ボタ ンの▶ を押す
- *4* [設定]を押す これ以降、[オーバーレイ設定]画面に入るため には、パスワード要求画面が表示されます。
- ご注音 · 一
- ●設定したパスワードは忘れないでください。パ スワードを紛失した場合は、パスワード保護の 解除ができません。
- $x + y = 1$
- オーバーレイ設定がパスワードで保護されてい る間、[システム]にある次の項目はグレー表示 になり選択できません。
	- [すべてリヤット]
	- [記録設定]→[記録フォーマット]
	- 「セットアップファイル」→ 「ファイル読み込 み] → [ピクチャーファイル]/[ユーザーファ イル][/ オールファイル]
	- [セットアップファイル]→ [ファイル保存] ◆「ピクチャーファイル]/「ユーザーファイ ル][/ オールファイル]

### パスワードによる保護を解除する

- *1* [オーバーレイ設定]を選択する
- パスワード要求画面が表示されます。
- 2 パスワードを入力して十字ボタンの▶を押す 設定済みのパスワードと一致すると、[オーバー レイ設定]メニューが表示されます。
- *3* [パスワードロック]を**"**切**"**に変更する
- *4* [設定]を押して解除完了画面を閉じる

文字と画像を指定する

- *1* 携帯端末などのネットワーク対応デバイスと カメラをネットワーク接続する (B P144 [\[ネットワーク接続の準備](#page-143-0) 250]) ネットワークに接続後、ネットワーク対応デバ イスの Web ブラウザを起動してください。
- *2* **Web** ブラウザのアドレス欄に、次の **URL** を入 力する

http://"カメラのIPアドレス"

# 例)http://192.168.0.1

"カメラの IP アドレス"は、カメラの [STATUS]ボタンを押してステータス画面を 表示させ、十字ボタン(▲▶)でネットワーク画 面を表示させて確認できます。

- *3* ログイン画面でユーザー名(**jvc**)とパスワード (初期値:**0000**)を入力して、**Web** 画面が表示す る
- *4* 画面左上のオーバーレイコントロール アイコ ン、または[オーバーレイコントロール]ボタン を押して設定画面を表示する

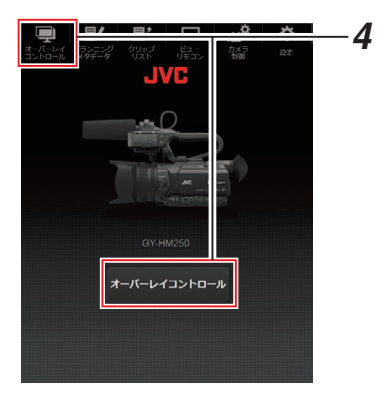

*5* [更新]ボタンを押し、指定した文字や画像を オーバーレイに反映する

# **エラーメッセージと対応**

エラー状況に応じて、LCD モニター/ビューファインダー画面の警告表示、タリーランプおよび警告音は 表のように表示または出力されます。

- メモ :
- ●本機はマイクロコンピューターを使用した機器です。外部からの雑音や妨害ノイズによって、正常に 動作しないことがあります。このような場合は、電源を入れなおしてください。

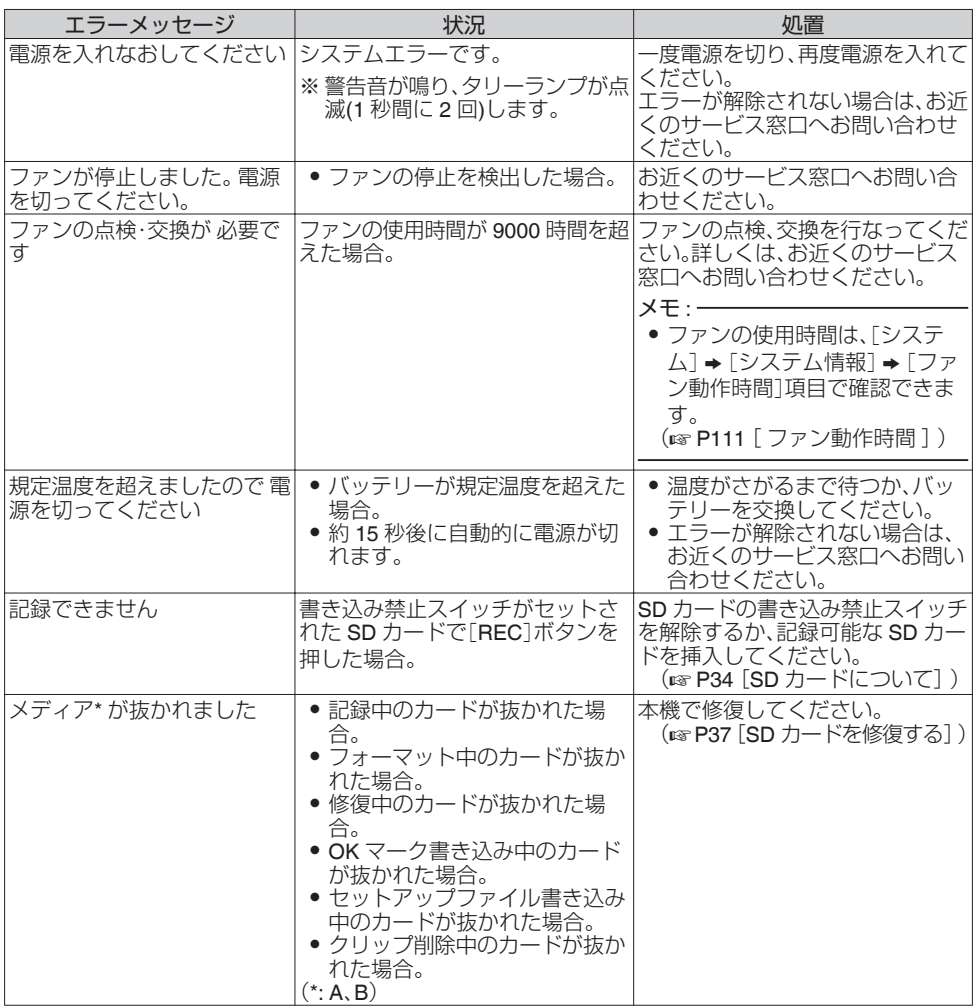

<span id="page-179-0"></span>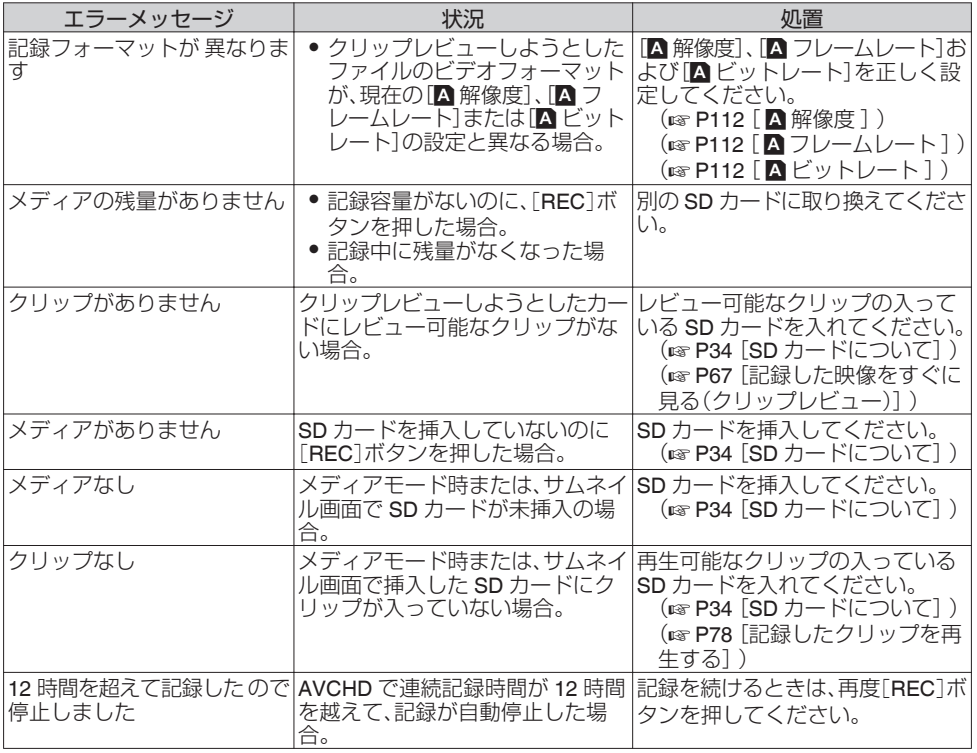

# **FTP** 転送エラー表示一覧 250

記録クリップのアップロード、およびメタデータ用設定ファイル(XML 形式)のダウンロードが正常に終 ーー<br>アしなかった場合、下記のようなエラーが表示されます。

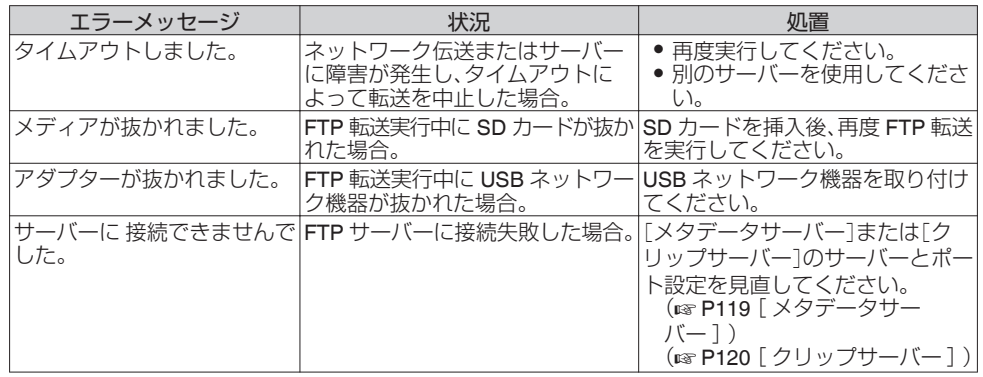
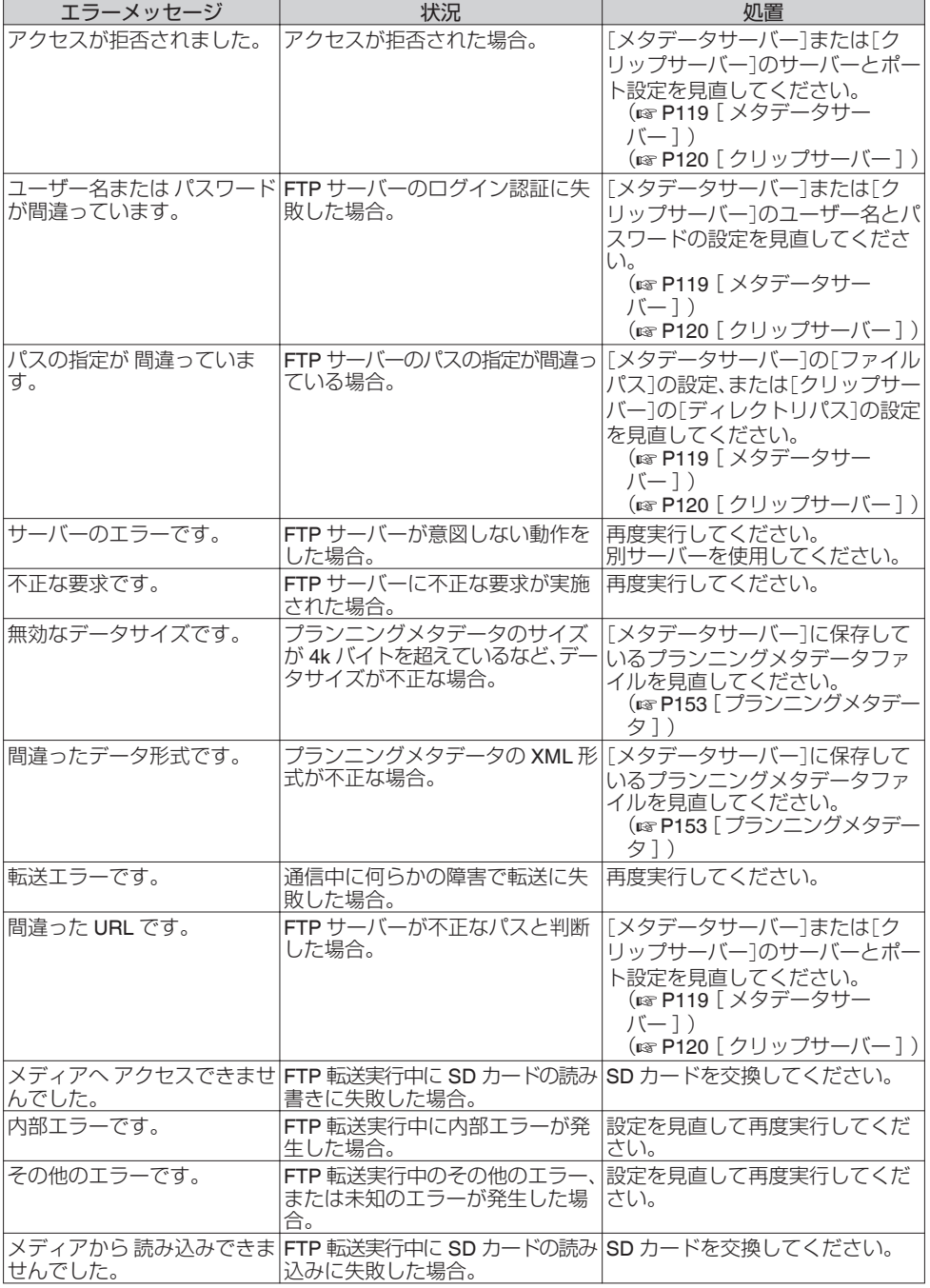

# |ライブストリーミングエラー表示一覧 250

ライブストリーミングの設定が間違っていたり、動作中に接続が切断されたりした場合、下記のような エラーが表示されます。

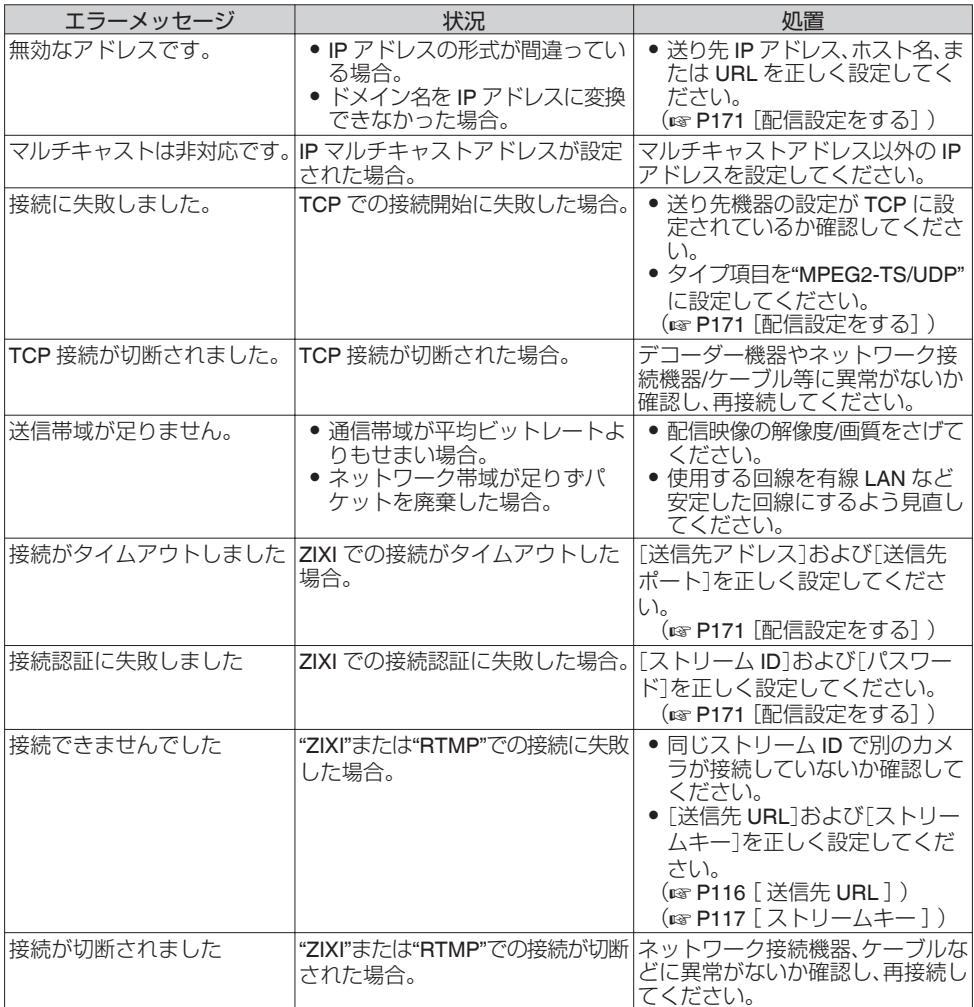

## <span id="page-182-0"></span>タリーランプの点滅

記録時に SD カードの残量が少なくなったり、バッテリーの残量が少なくなると点滅します。

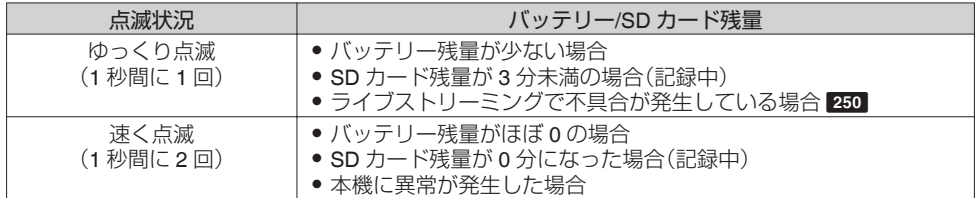

### 警告音

- バッテリーが少なくなると、モニタースピーカーや[Ω]端子から、警告音が出力されます。
- 0 また、本機に異常が発生した場合も、警告音が出力されます。
- $x + 1$
- 警告音出力の有無や音量は[映像/音声設定] → [音声設定] → [警告音量]項目で設定できます。 ( $\infty$  P109 「[警告音量](#page-108-0) ])

# **こんなときは**

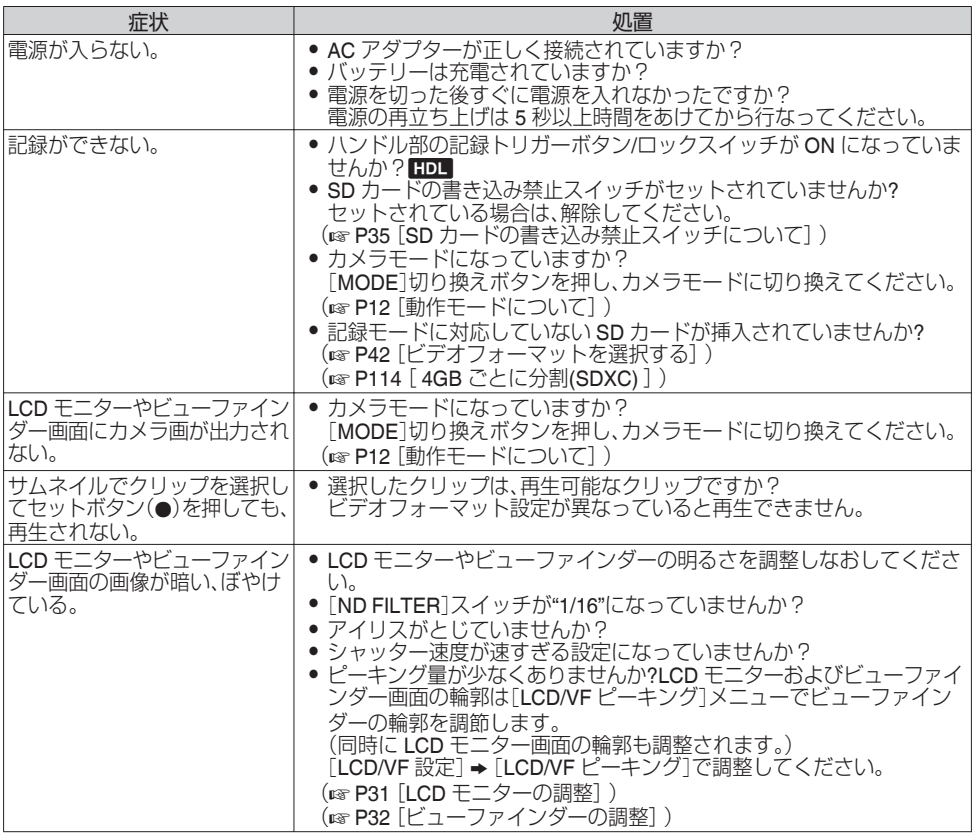

その他

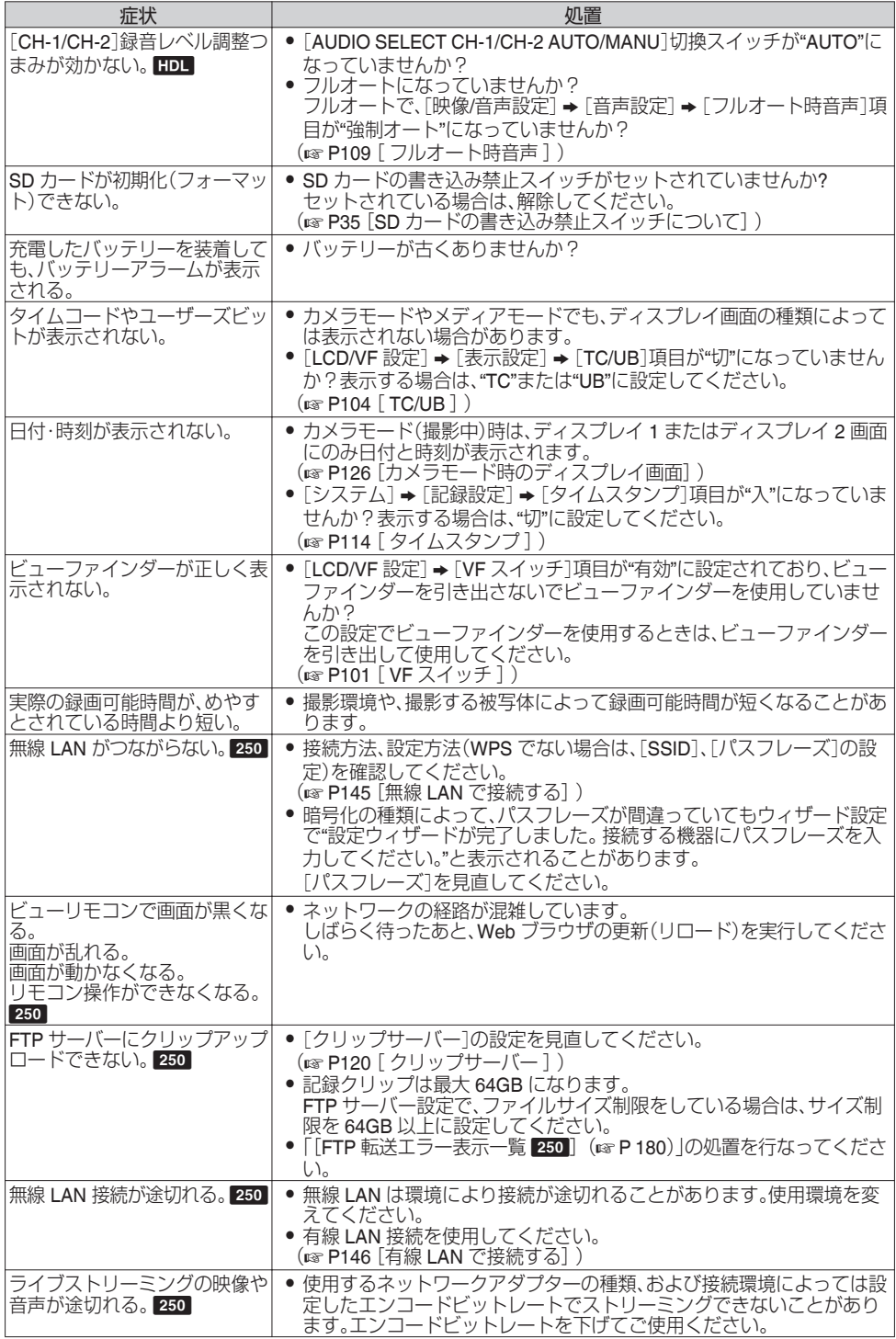

**保証とアフターサービス**

### 保証書の記載内容ご確認と保存について

この商品には保証書を別途添付しております。 保証書はお買い上げ販売店でお渡ししますので所 定事項の記入および記載内容をご確認いただき、 大切に保管してください。

### 保証期間について

保証期間は、お買い上げ日より 1 年間です。保証書 の記載内容により、お買い上げ販売店が修理いた します。なお、修理保証以外の補償はいたしかねま す。

故障その他による営業上の機会損失は補償致しま せん。

その他詳細は保証書をご覧ください。

### ┃保証期間経過後の修理について

保証期間経過後の修理については、お買い上げ販 売店にご相談ください。修理によって機能が維持 できる場合はお客様のご要望により有料にて修理 いたします。

### サービス窓口

- 下記 URL をご覧ください。 http://www3.jvckenwood.com/pro/service.html
- 0 カスタマーサポートセンター(045-939-7320)

### サービスについてのお問い合わせ先

修理・保守・設置工事については、お買い上げ販売 店、または最寄りのサービス窓口にご相談くださ い。

### 修理を依頼されるときは

お買い上げ販売店、またはサービス窓口に次のこ とをお知らせください。

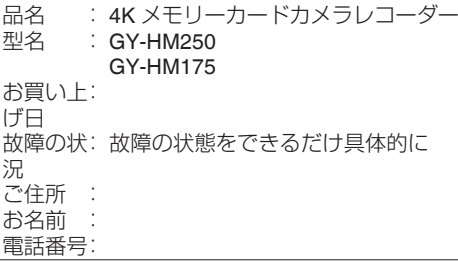

### 商品廃棄について

この商品を廃棄する場合は、法令や地域の条例に 従って適切に処理してください。

# **仕様**

### 一般

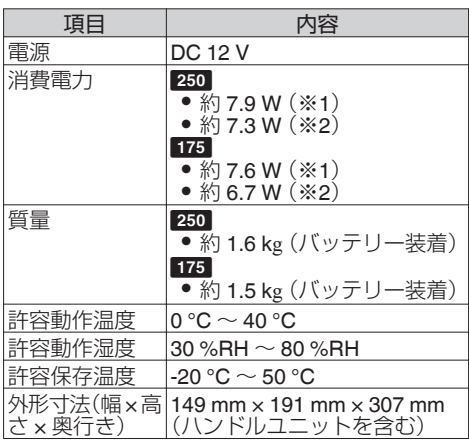

※1「システム]項目を"4K"に設定し、それ以外の 設定が工場出荷時の場合

※2 [システム]項目を"HD"に設定し、それ以外の 設定が工場出荷時の場合

## 端子部

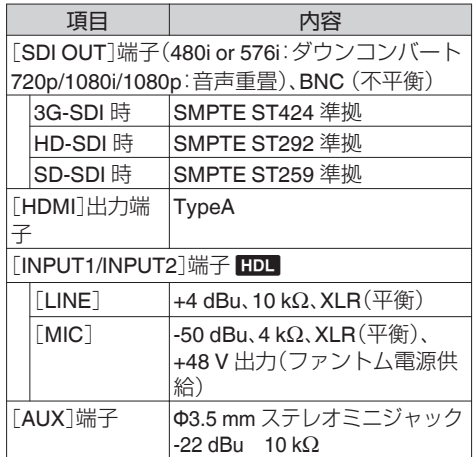

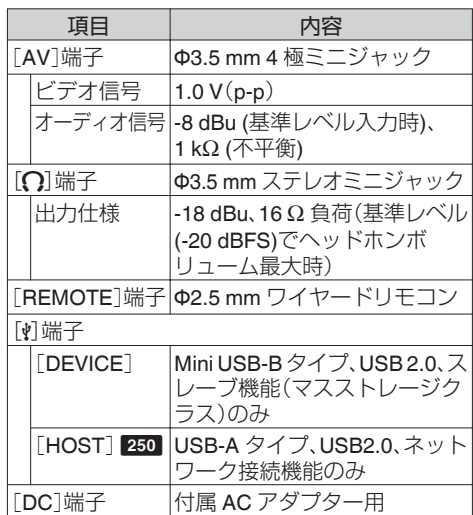

## レンズ部

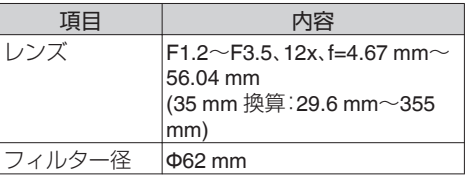

## カメラ部

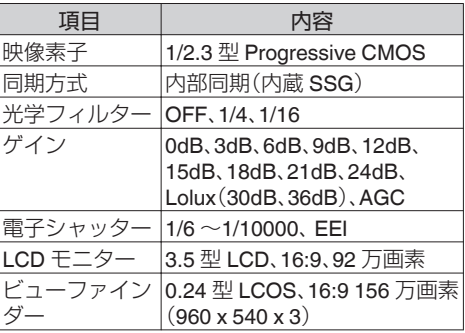

### ストレージ部

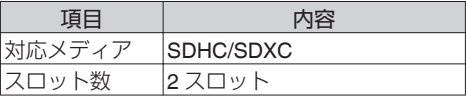

## 映像**/**音声

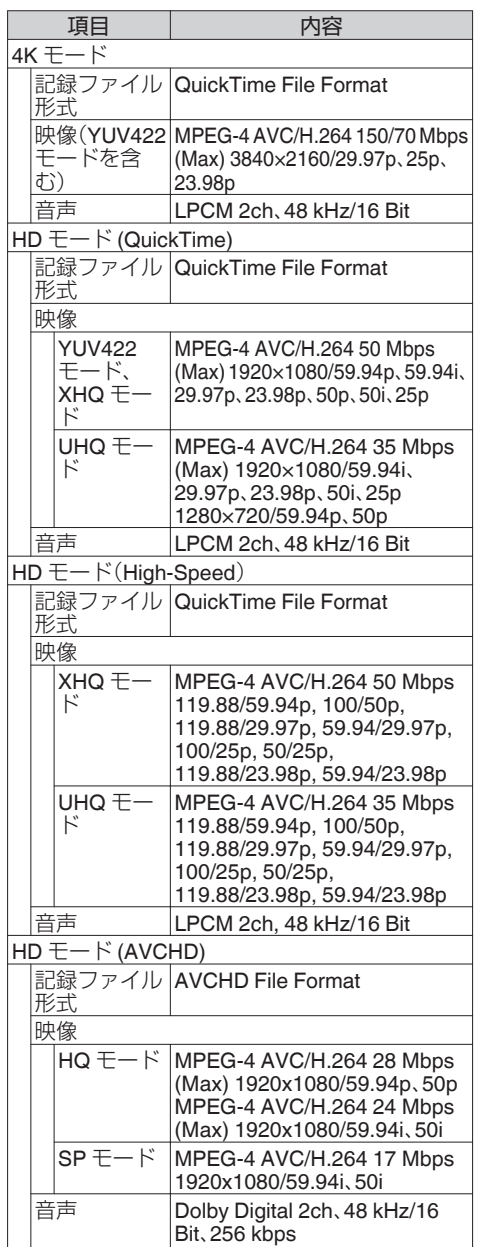

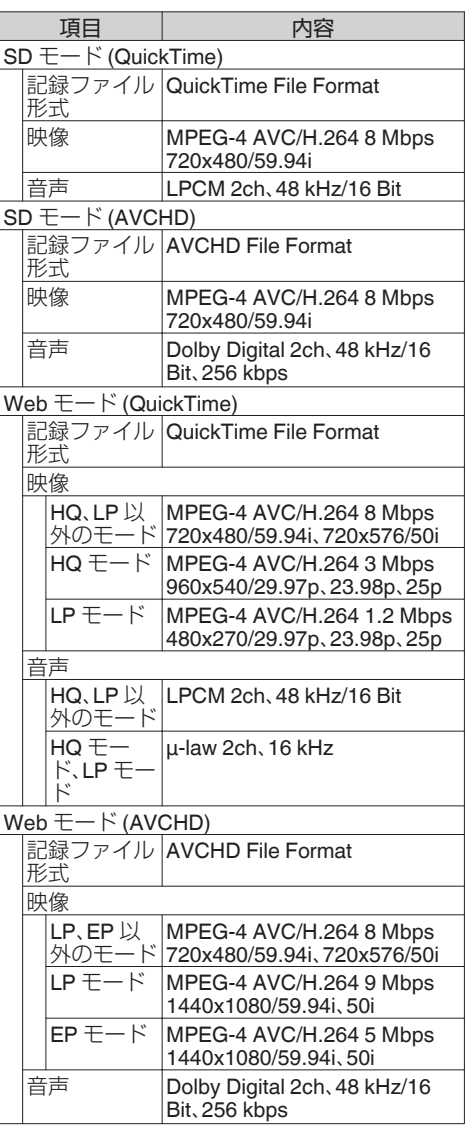

その他

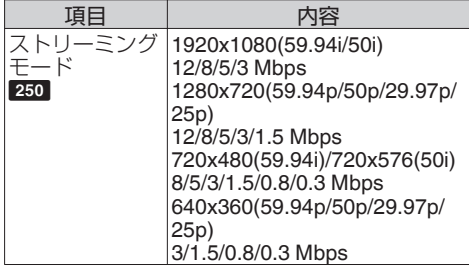

### 添付物

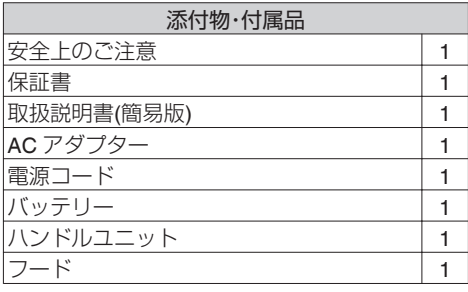

※ アイピースおよびレンズキャップは本体に装着 済です。

## 外形寸法図(単位:**mm**)

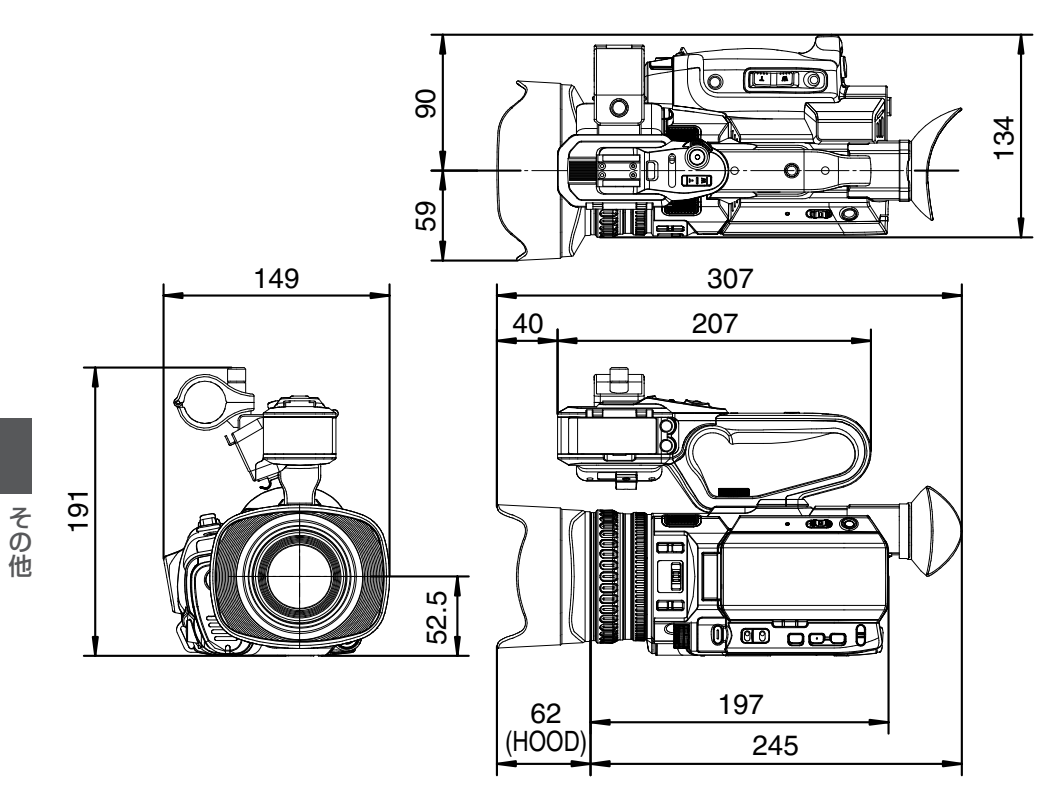

<sup>※</sup> 本機の仕様および外観は、改善のため予告なく変更することがあります。

# 索引

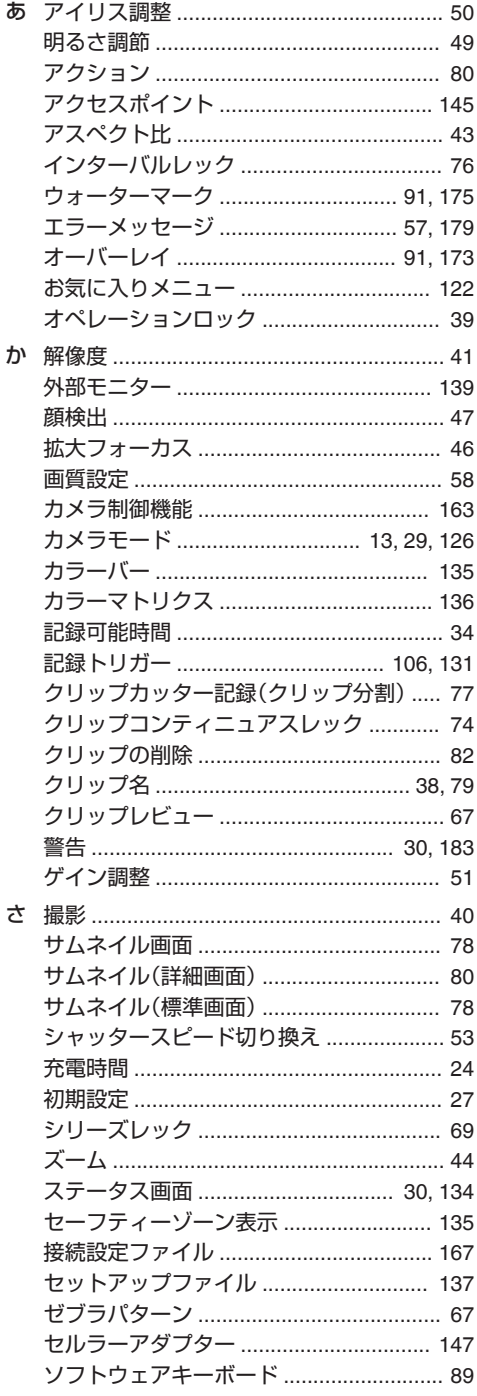

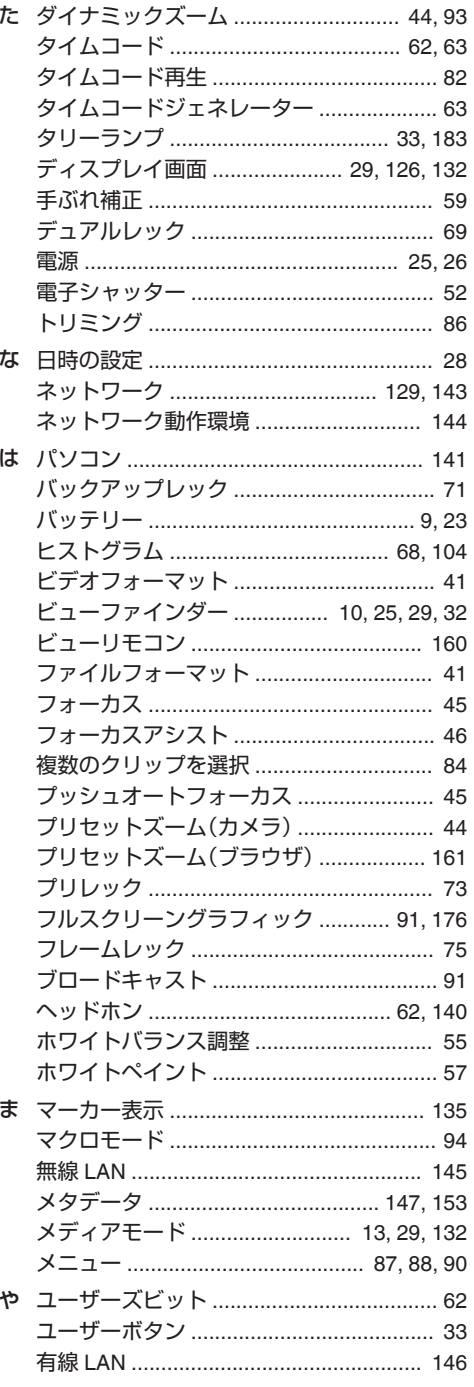

一その他

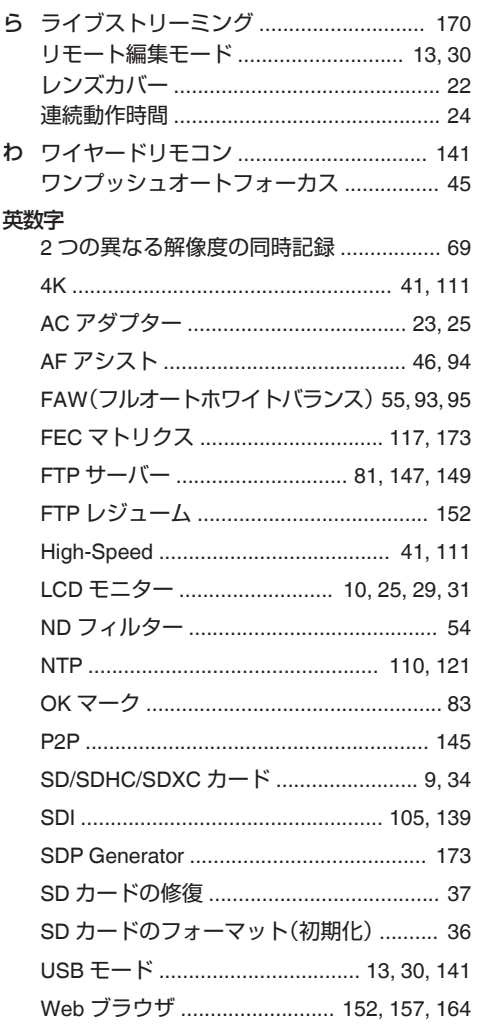

# **ソフトウェア使用許諾契約 書**

株式会社JVCケンウッド(以下、「ライセンサー」) が提供する本製品に組み込まれたソフトウェア(以 下、「許諾ソフトウェア」)は、ライセンサーが著作権 を有するか、又は再使用許諾をする権利を有しま す。本契約はこの「許諾ソフトウェア」に関するお客 様のご使用条件を定めたものです。お客様は本件使 用許諾契約書の内容にご同意のうえ、この「許諾ソ フトウェア」をご使用いただくものと致します。本 契約は、お客様(以下、「使用者」)が「許諾ソフトウェ ア」を搭載した本製品をご使用された時点で、成立 したものと見なされます。

なお、許諾ソフトウェアにはライセンサーが第三者 より直接的に又は間接的に使用の許諾を受けたソ フトウェアが含まれている場合があります。この場 合、一部の第三者は本ソフトウェア使用許諾契約書 とは別に、お客様に対して直接使用条件を定めてお ります。かかるソフトウェアについては、本契約書 は適用されませんので別途提示させていただきま す| [\[ソフトウェアに関する重要なお知らせ\]](#page-191-0) (A [P 192](#page-191-0))」を必ずご覧ください。

#### 第 **1** 条(総則)

ライセンサーは、許諾ソフトウェアについて、日本 国内における非独占的かつ譲渡不能な使用権(第 3 条第 1 項に定める例外を除く)を使用者に許諾しま す。

#### 第 **2** 条(使用権)

1.本契約によって生ずる使用権とは、許諾ソフト ウェアを本製品で使用する権利をいいます。 2.使用者は許諾ソフトウェア及び関連書類の一部 もしくは全部を複製、複写、修正、追加、翻訳等の改 変し、もしくは貸与することができません。 3.許諾ソフトウェアの使用は私的範囲に限定され るものとします。許諾ソフトウェアは営利目的か否 かに関わらず、いかなる目的でも頒布、ライセンス、 もしくはサブライセンスをすることができません。 4.使用者は、許諾ソフトウェアを取扱説明書または ヘルプファイルに記載の使用方法に沿って使用す るものとし、許諾ソフトウェアの全部または一部を 用いて著作権法等の法規に違反するデータの使用、 複製を行ってはならないものとします。

#### 第 **3** 条(許諾条件)

1.使用者は、本製品を譲渡する場合、内在する許諾 ソフトウェア(その関連資料、アップデート版、アッ プグレード版を含む)の使用権についても同様に移 転することができます。但し、当該移転は、使用者の 手元にオリジナル及び一切の複製物、関連資料を残 さない事、又譲受人を本ソフトウェア使用許諾契約 に従わせる事を条件とします。

2.使用者は許諾ソフトウェアに関し、リバースエン ジニアリング、逆アセンブル、逆コンパイル等のコー ド解析作業を行ってはならないものとします。

### 第 **4** 条(許諾ソフトウェアの権利)

1. 許諾ソフトウェア及びその関連書類に関する著 作権等の一切の権利は、ライセンサーまたはライセ ンサーに許諾ソフトウェアの使用権と再許諾権を 許諾した原権利者(以下、「原権利者」)に帰属するも のとします。使用者は許諾ソフトウェア及びその関 連書類に関して、本契約に基づき許諾された使用権 を除き、いかなる権利を有するものではありませ ん。

2. 使用者は許諾ソフトウェアの使用に際し、著作権 及び知的財産権に関連する法律に従うものとしま 、<br>す。

#### 第 **5** 条(ライセンサーの免責)

1.ライセンサー及び原権利者は、使用者が本契約に 基づき許諾された使用権を行使した結果、使用者も しくは第三者に生じた損害に関して、いかなる責任 も負わないものとします。但し、これを制限する別 途法律の定めがある場合はこの限りではありませ ん。

2. ライセンサーは| 許諾ソフトウェア」について商<br>品性、互換性及び特定目的に合致していることを保 証致しません。

#### 第 **6** 条(第三者に対する責任)

使用者が許諾ソフトウェアを使用することにより、 第三者との間で著作権、特許権その他の知的財産権 の侵害を理由として紛争が生じたときは、使用者自 身が自らの費用で解決するものとし、ライセンサー 及び原権利者に一切の迷惑をかけないものとしま す。

#### 第 **7** 条(秘密保持)

使用者は、本契約により提供される許諾ソフトウェ ア、その関連書類等の情報及び本契約の内容のう ち、公然と知られていないものについて秘密を保持 するものとし、ライセンサーの承諾を得ることなく 第三者に開示または漏洩しないものとします。

#### 第 **8** 条(契約の解除)

ライセンサーは、使用者において次の各号の一に該 当する事由があるときは、直ちに本契約を解除し、 またはそれによって蒙った損害の賠償を使用者に 対し請求できるものとします。 (1)本契約に定める条項に違反したとき

(2)差押、仮差押、仮処分その他強制執行の申立を受 けたとき

#### <span id="page-191-0"></span>第 **9** 条(許諾ソフトウェアの廃棄)

前条の規定により本契約が解除された場合、使用者 は、契約が解除された日から 2 週間以内に許諾ソフ トウェア、関連書類及びその複製物を廃棄するもの とします。

#### 第 **10** 条(輸出規制)

1.使用者は、許諾ソフトウェアが日本国およびアメ リカ合衆国の輸出に関する規制の対象となること を了承するものとします。

2.使用者は、本ソフトウェアに適用される一切の国 際法および国内法 (アメリカ合衆国の輸出管理規 則、アメリカ合衆国、日本国及びその他の政府機関 が定めるエンドユーザー、エンドユーザーによる使 用及び輸出対象国に関する規制を含みます) に従う ことに同意するものとします。

#### 第 **11** 条(その他)

1.本契約の一部が法律によって無効となった場合 でも、当該条項以外は有効に存続するものとしま す。

2.本契約に定めなき条項もしくは本契約の解釈に 疑義を生じた場合には、ライセンサー、使用者は誠 意をもって協議し、解決するものとします。

3.ライセンサー及び使用者は、本契約が日本国の法 律に準拠し、本契約から生ずる権利義務に関する紛 争については、東京地方裁判所をもって第一審の専 属的合意管轄裁判所とする事に合意するものとし ます。

# **ソフトウェアに関する重要 なお知らせ**

### 本製品のソフトウェアライセンスについて

本製品に組み込まれたソフトウェアは、複数の独立 したソフトウェアコンポーネントで構成され、個々 のソフトウェアコンポーネントは、それぞれにJV Cケンウッドまたは第三者の著作権が存在します。 本製品は、JVCケンウッド及び第三者が規定した ソフトウェア使用許諾契約に基づくソフトウェア コンポーネント(以下、「許諾ソフトウェア」)を使用 しております。

許諾ソフトウェアの中には、フリーソフトウェアに 該当するものがあり、GNU General Public License または Lesser General Public License(以下、「GPL/ LGPL」)のライセンスが適用される結果、実行可能 な形式のソフトウェアコンポーネントを配布する 際に、当該コンポーネントのソースコードの入手を 可能にすることが求められています。当該ソース コードの頒布に関しては、以下のホームページをご 覧頂くようお願い致します。

ホームページアドレス

[http://www3.jvckenwood.com/download/gpl/](http://www3.jvckenwood.com/download/gpl/index.html) [index.html](http://www3.jvckenwood.com/download/gpl/index.html)

なお、ソースコードの内容等についてのご質問はお 答えしかねますので、予め御了承ください。「GPL/ LGPL」の適用を受けない許諾ソフトウェアにつき ましては、ソースコード提供の対象とはなりません のでご了承ください。「GPL/LGPL」に基づいて配布 されるソフトウェアコンポーネントは無償でお客 様に使用許諾されますので、適用法令の範囲内で、 当該ソフトウェアコンポーネントの保証は、明示か つ黙示であるかを問わず一切ありません。適用法令 の定め、又は書面による合意がある場合を除き、著 作権者や上記許諾を受けて当該ソフトウェアコン ポーネントの変更・再配布を為し得る者は、当該ソ フトウェアコンポーネントを使用したこと、又は使 用できないことに起因する一切の損害についてな んらの責任も負いません。当該ソフトウェアコン ポーネントの使用条件や遵守いただかなければな らない事項等の詳細は、各「GPL/LGPL」をお読みく ださい。

本製品に組み込まれた「GPL/LGPL」の対象となるソ フトウェアコンポーネントをお客様自身でご利用 頂く場合は、対応するライセンスをよく読んでか ら、ご利用くださるようお願い致します。なお各ラ イセンスはJVCケンウッド以外の第三者による 規定のため、原文(英文)を本製品のディスプレイ内 で表示します。

- (1) カメラの電源を入れる
- B[MENU/THUMB]ボタンを押す
- ③「システム]→「システム情報]→「オープンソー スライセンス]と選択する

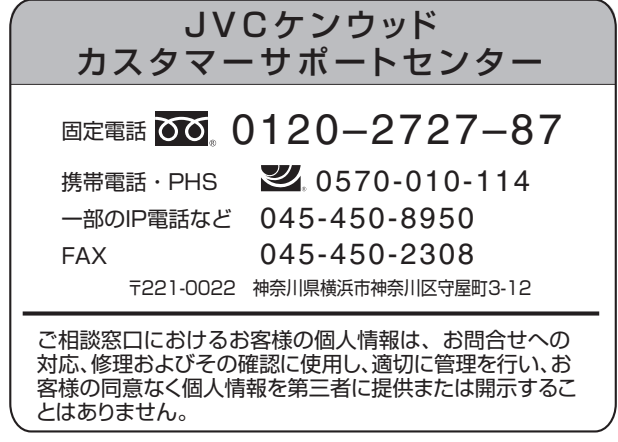

ホームページ http://www3.jvckenwood.com/

# 株式会社 JVCケンウッド

〒221-0022 神奈川県横浜市神奈川区守屋町3-12